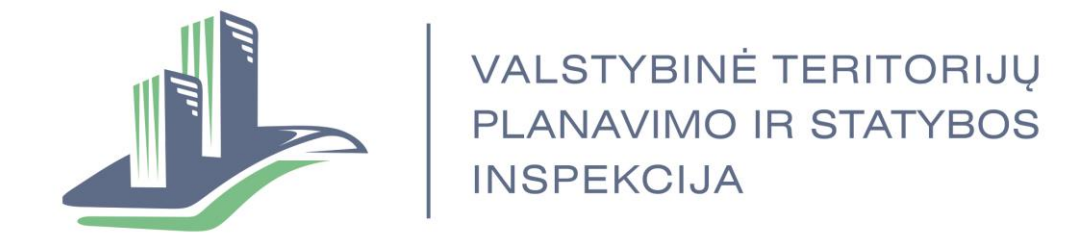

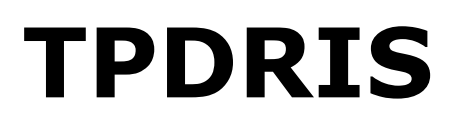

**Lietuvos Respublikos teritorijų planavimo dokumentų rengimo ir teritorijų planavimo proceso valstybinės priežiūros informacinės sistemos perdarymo pagal Teritorijų planavimo įstatymo naują redakciją ir jos įgyvendinamuosius teisės aktus paslauga**

## **Naudotojų vadovas**

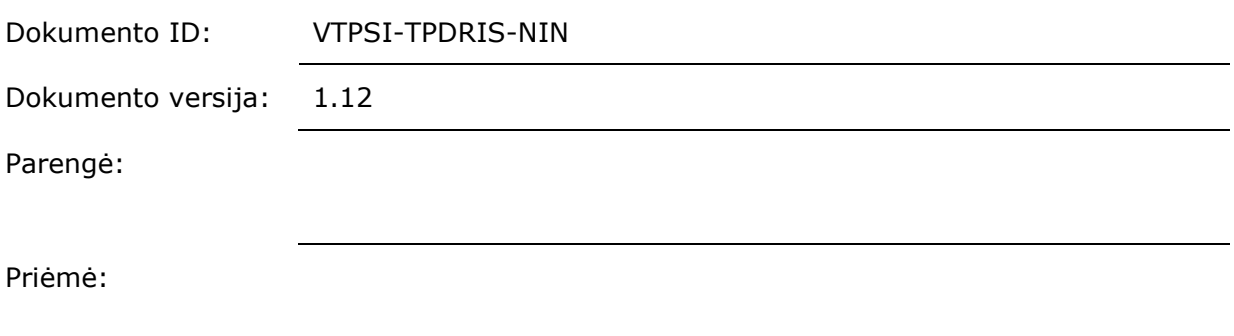

# **Turinys**

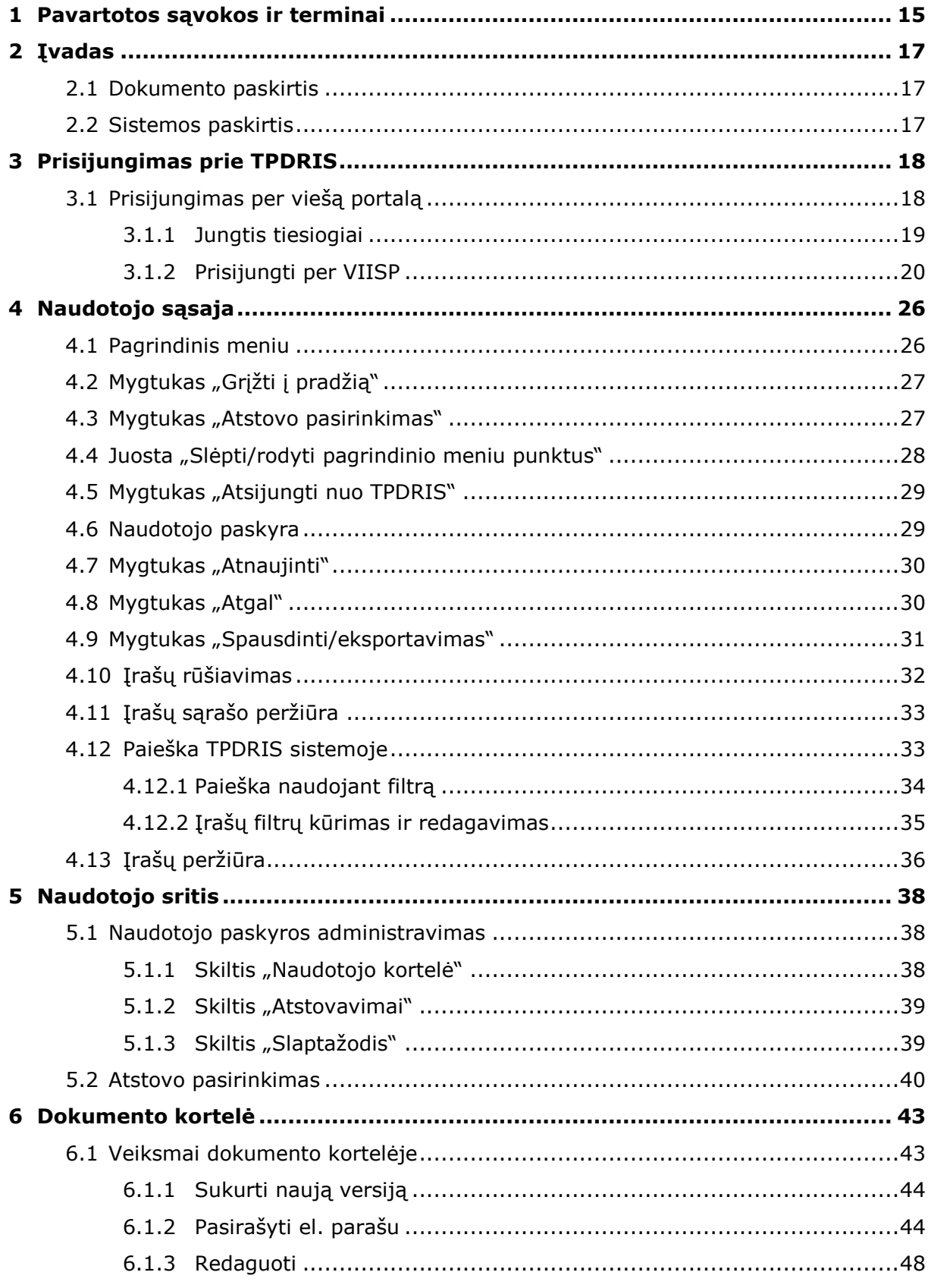

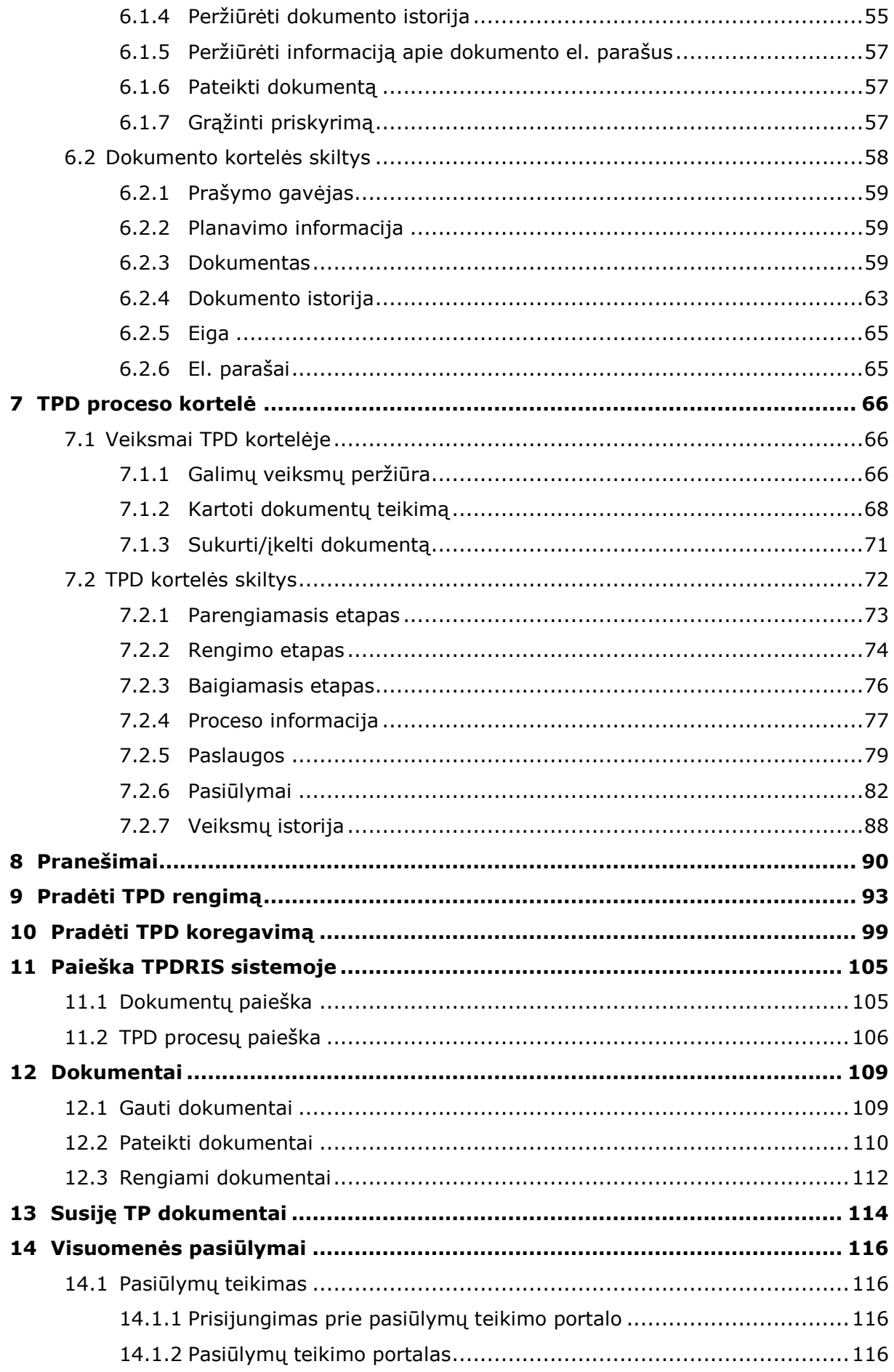

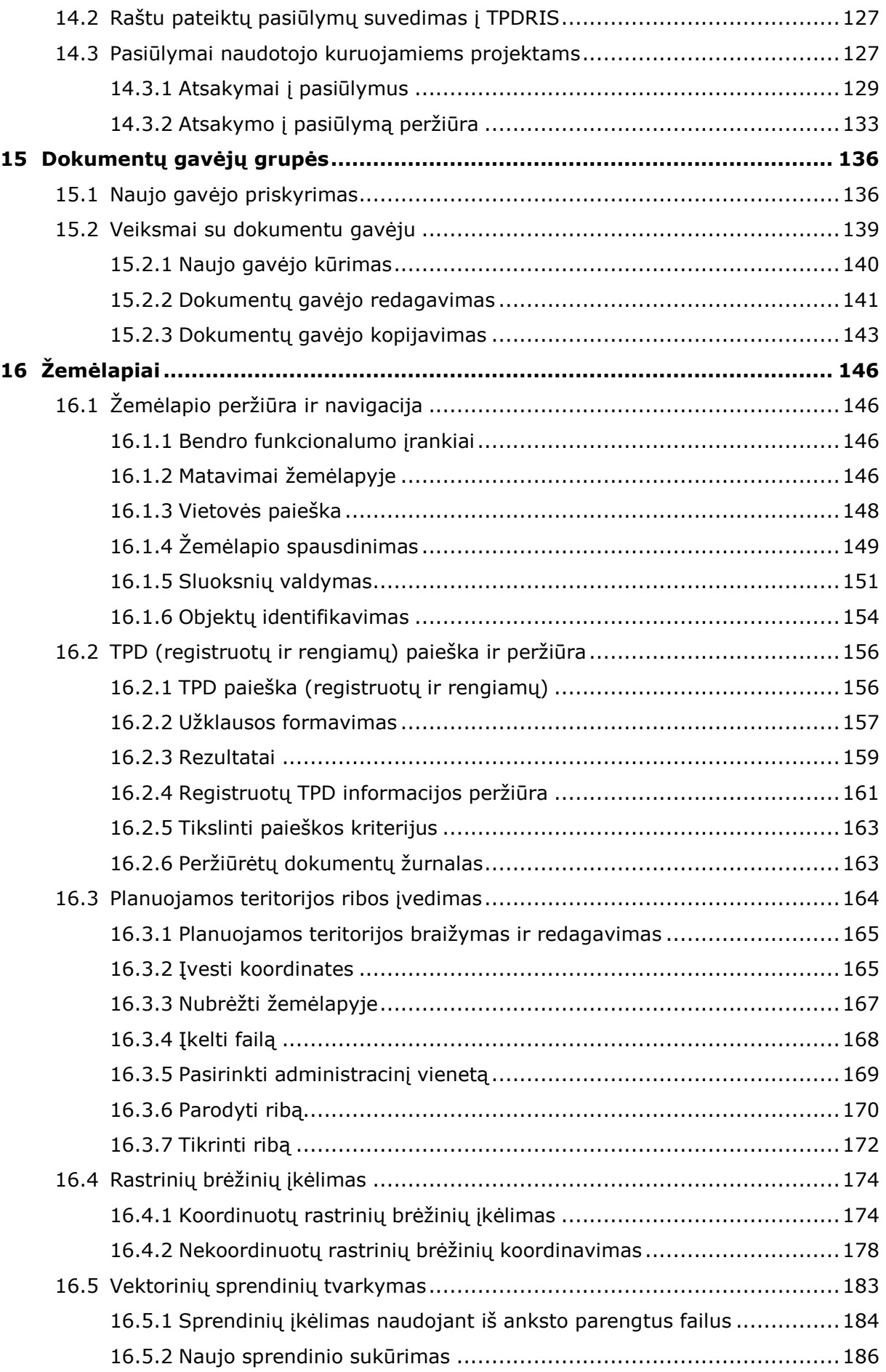

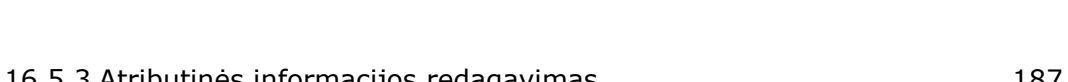

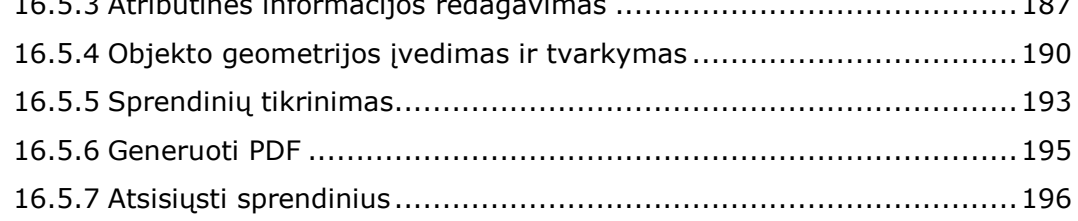

# **Lentelių rodyklė**

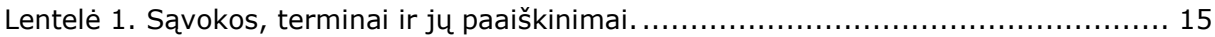

# **Iliustracijų rodyklė**

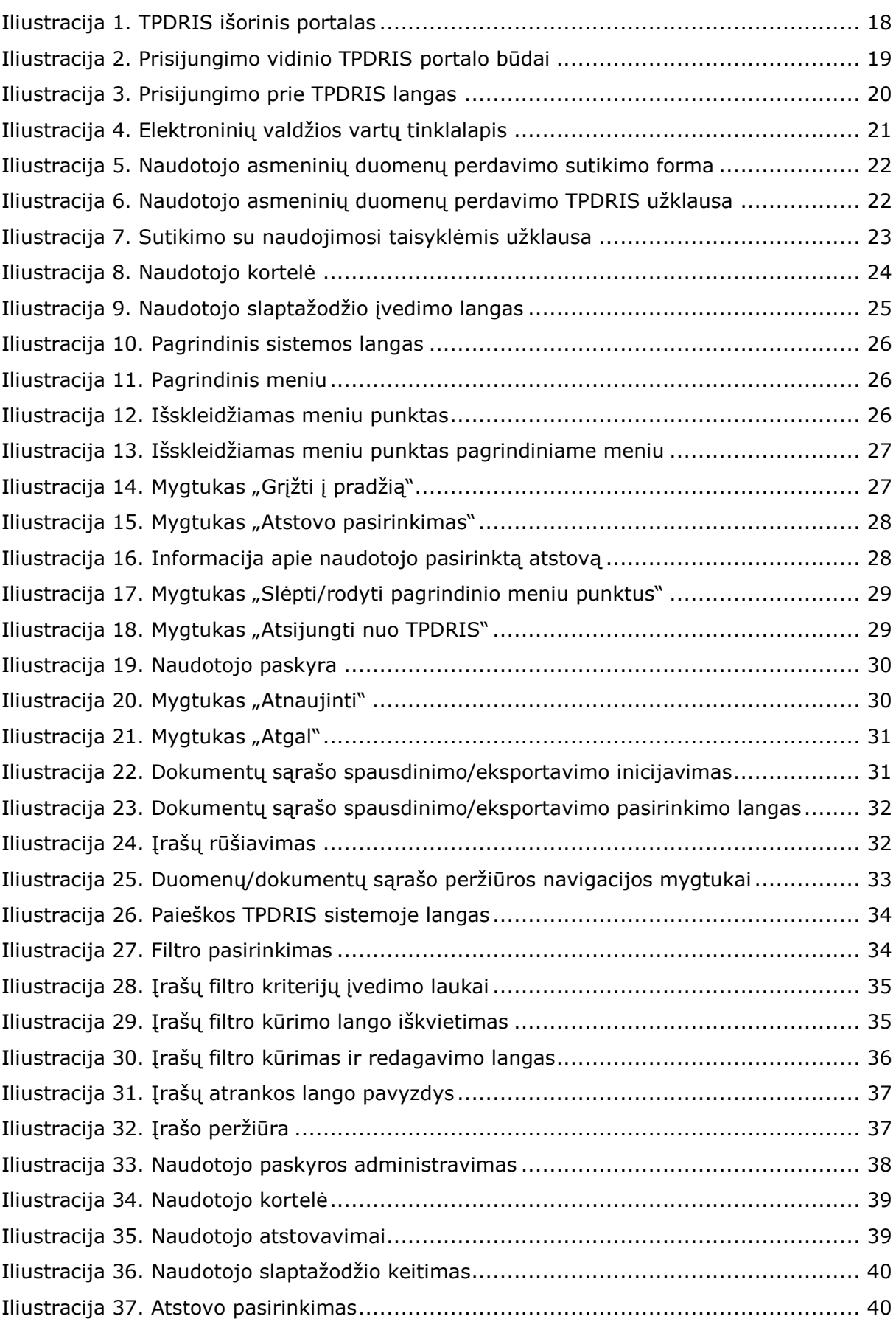

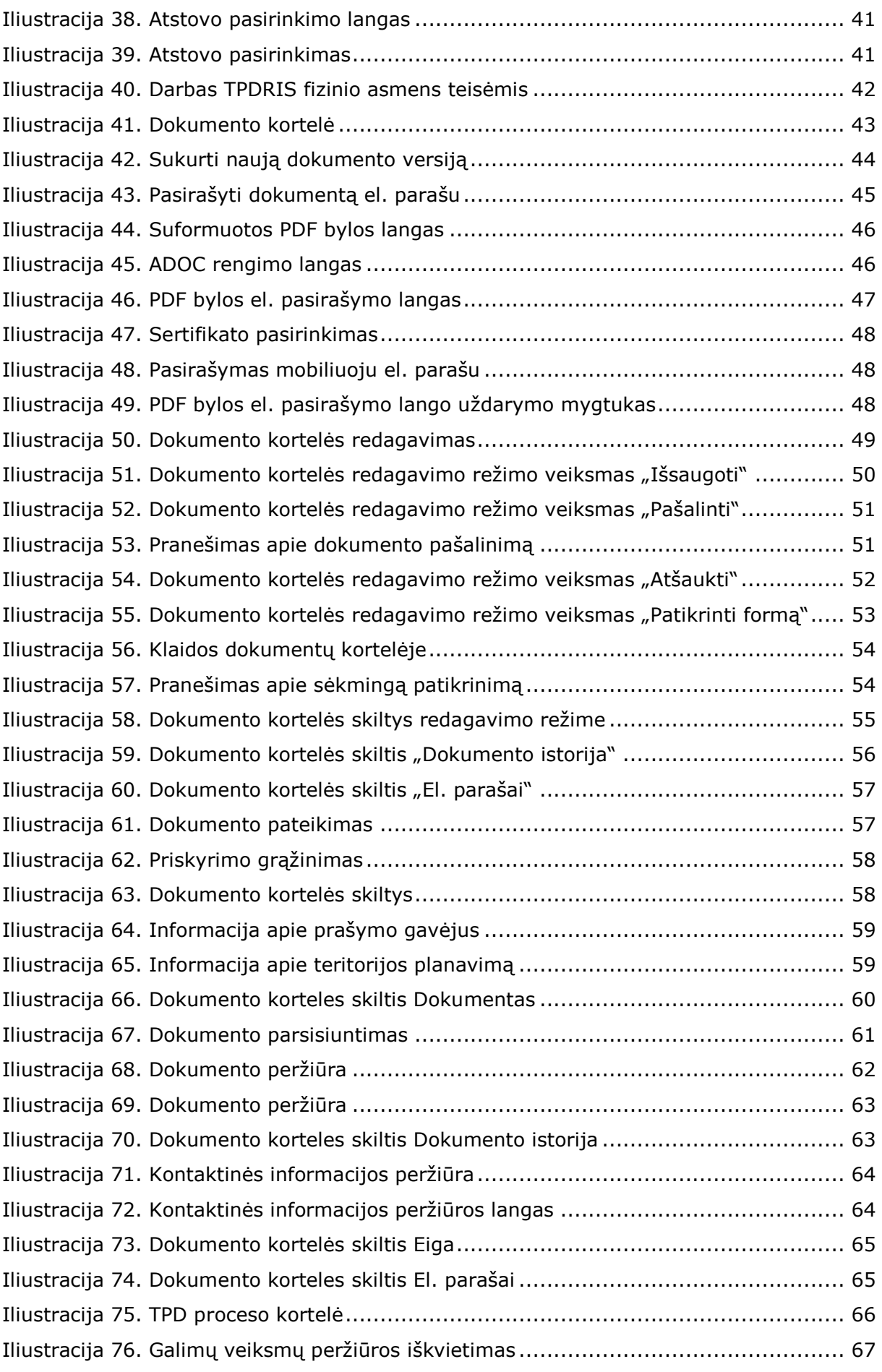

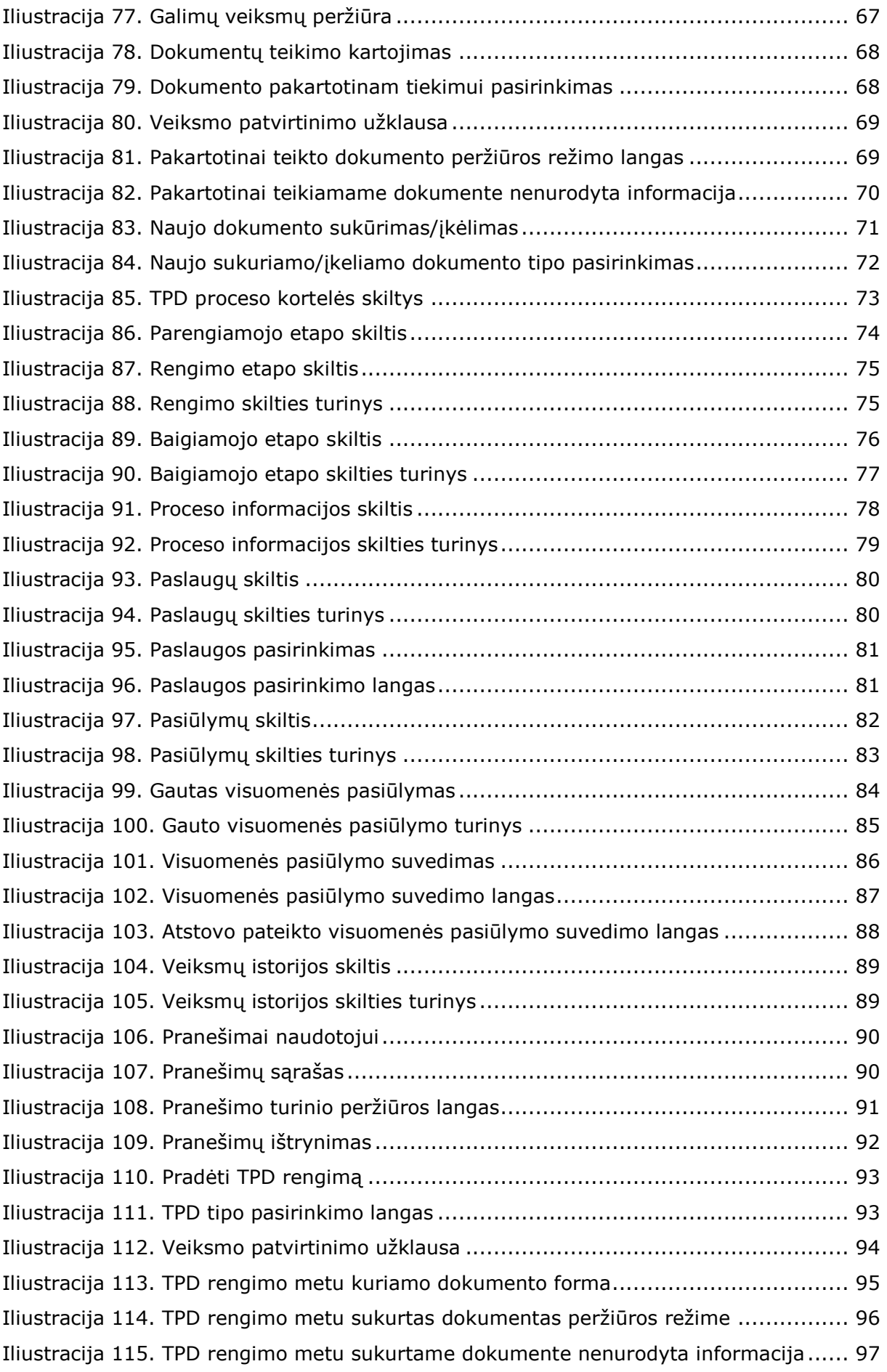

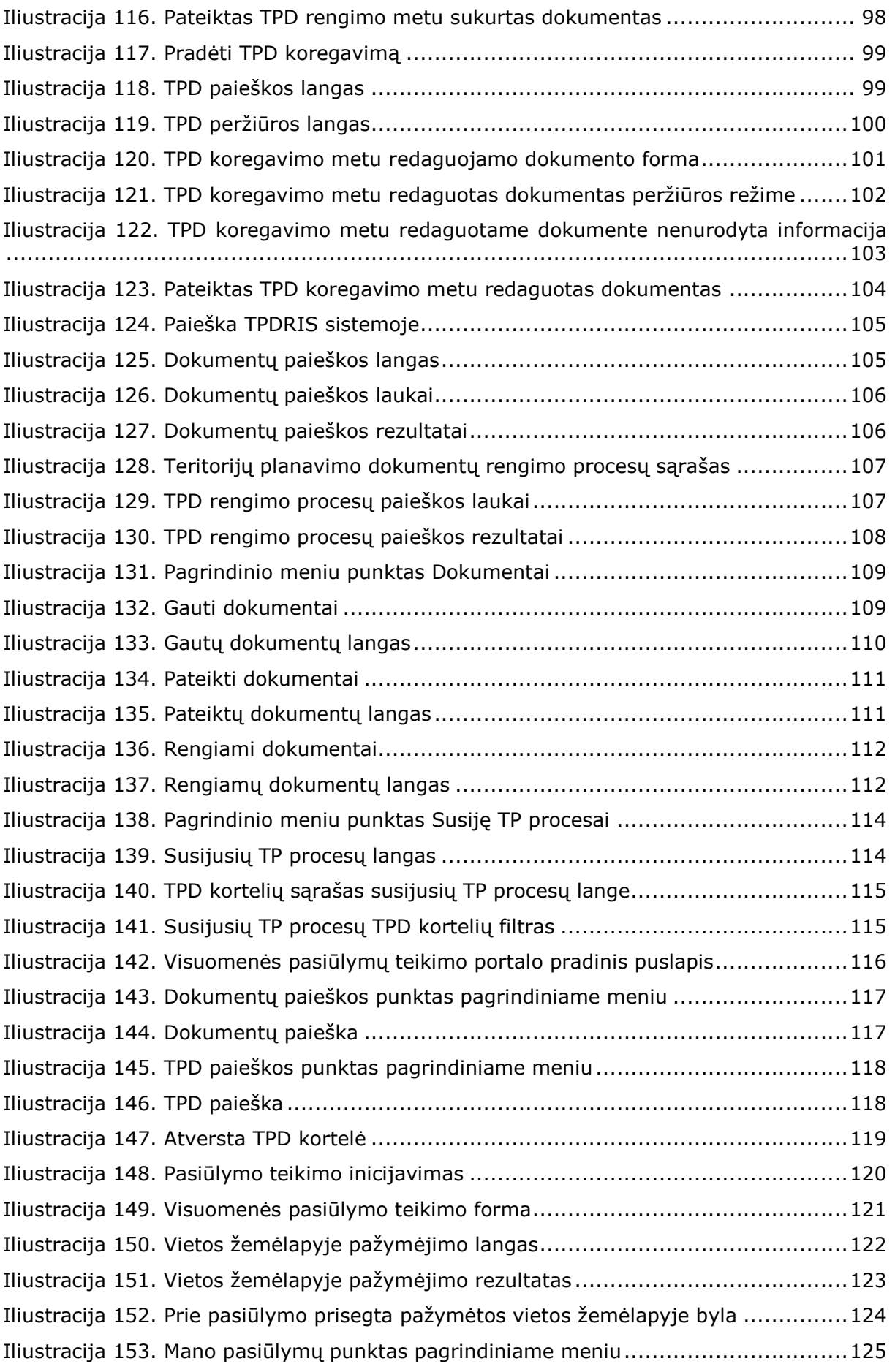

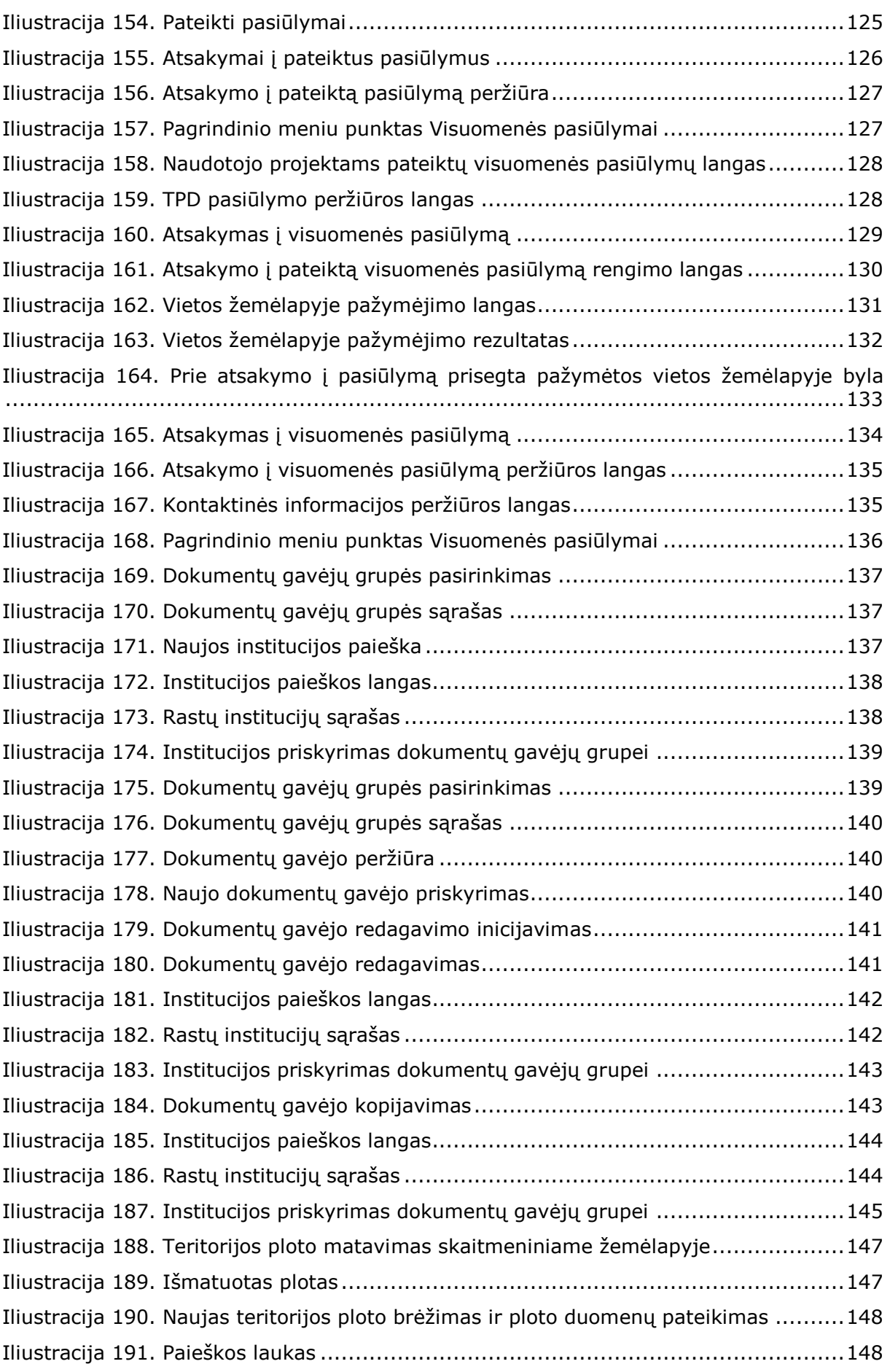

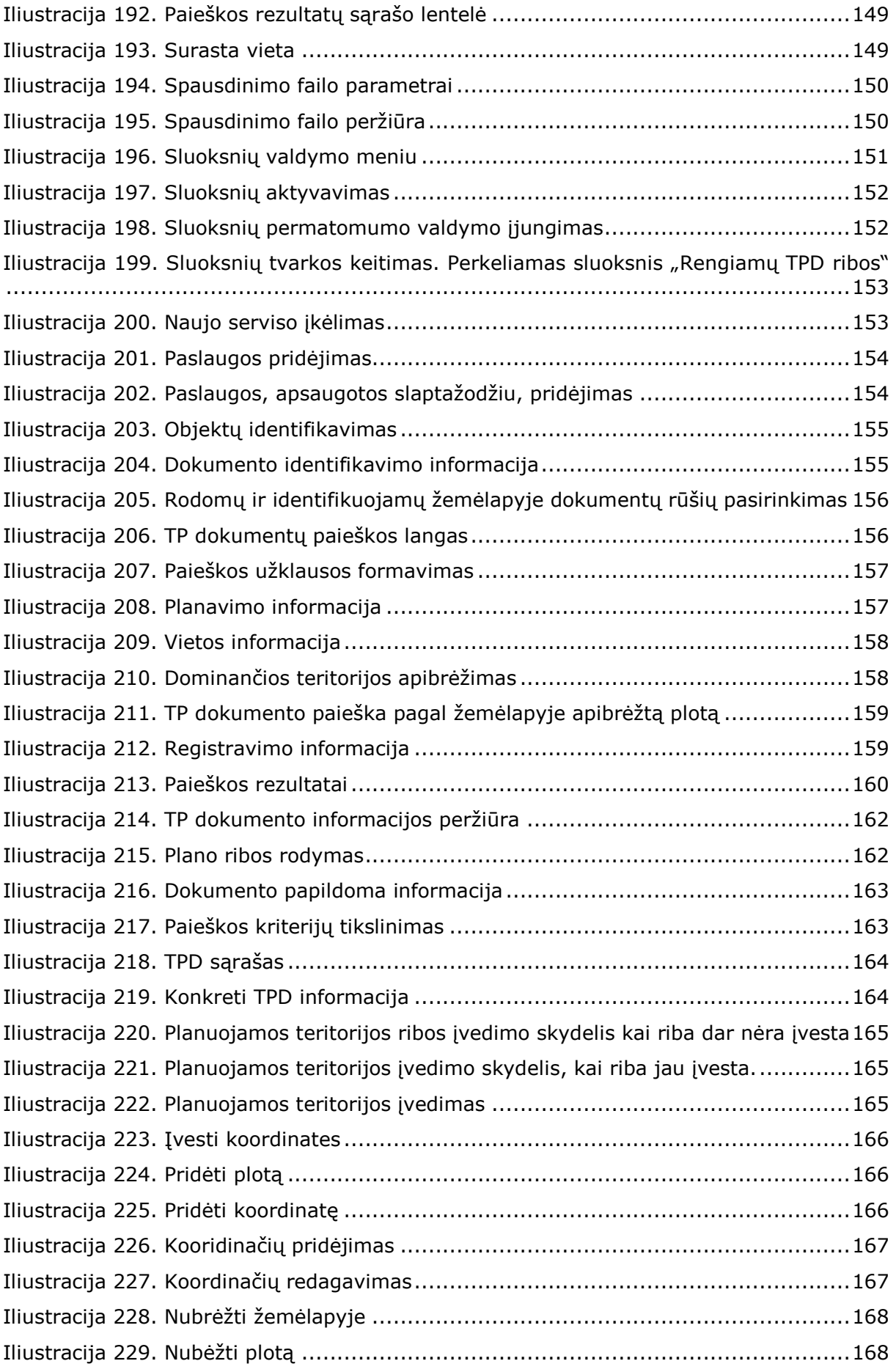

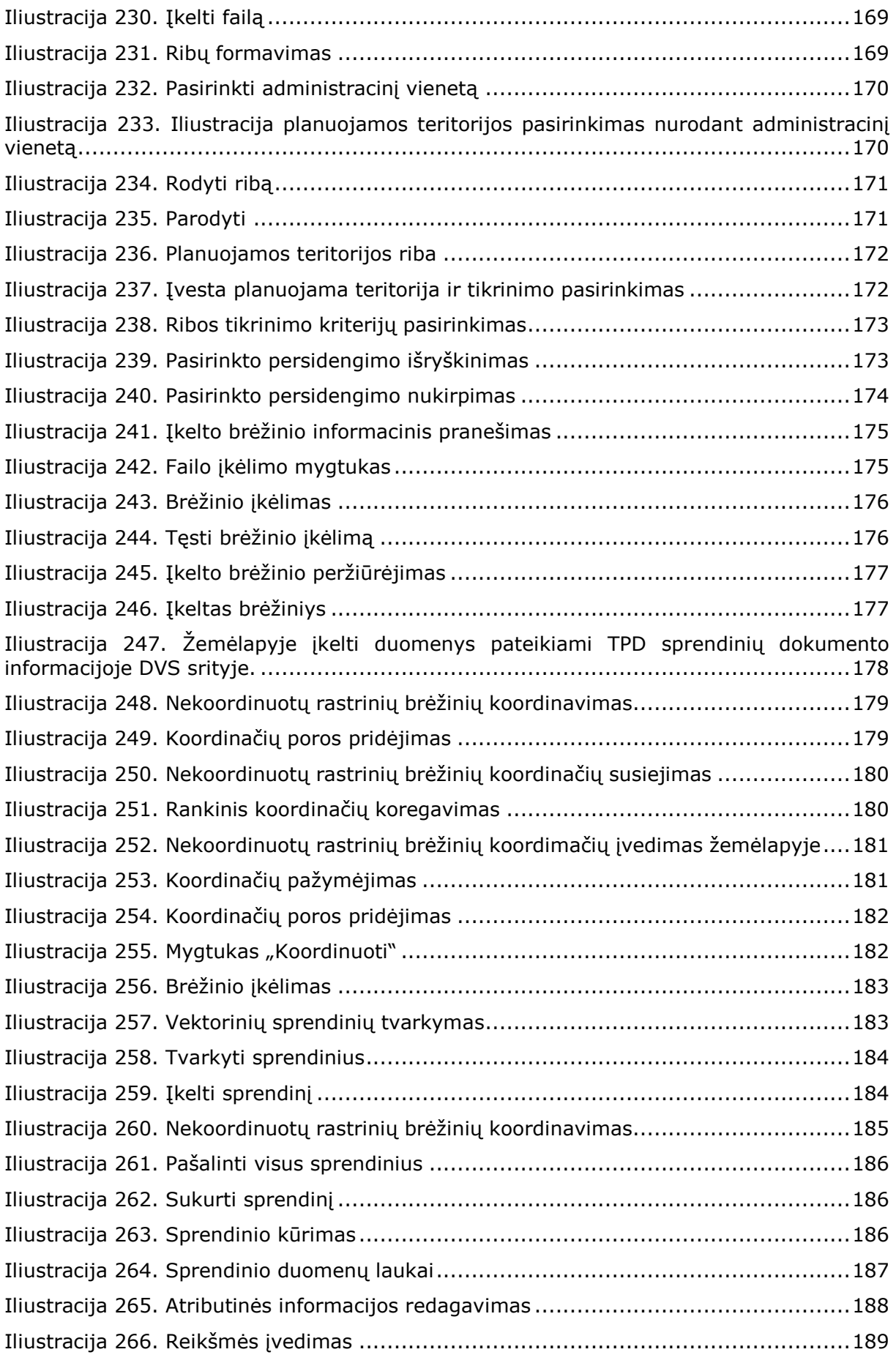

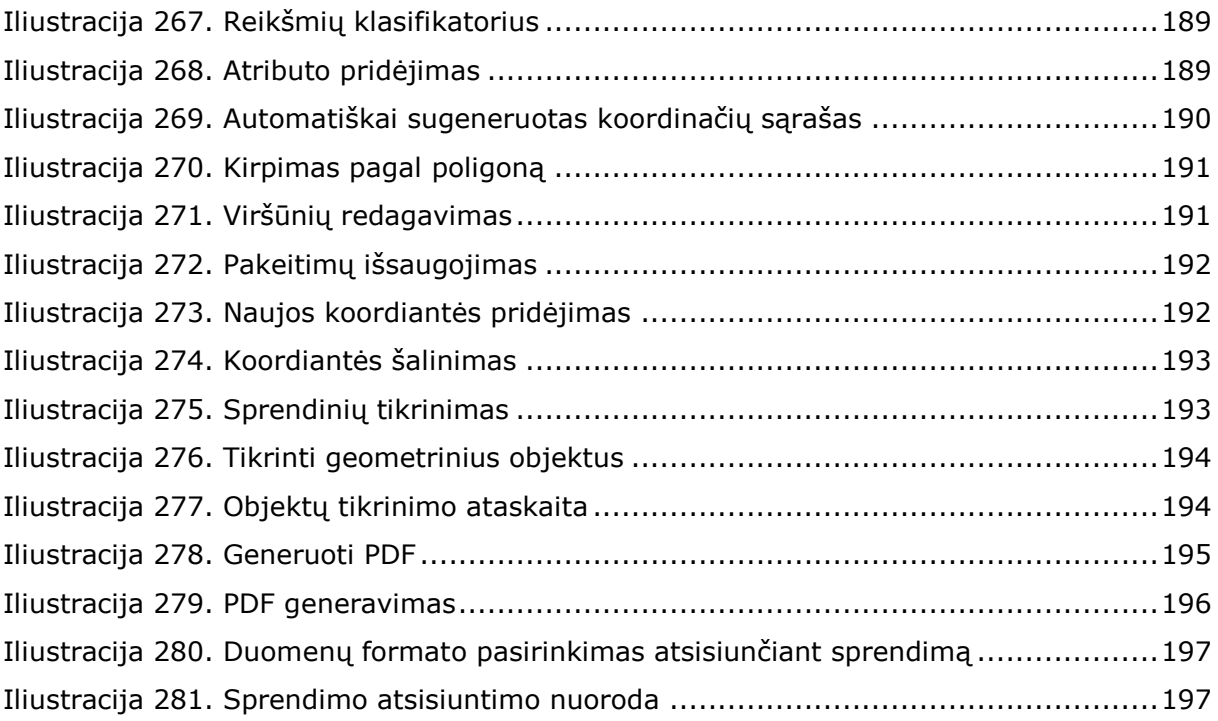

# <span id="page-14-0"></span>**1 Pavartotos sąvokos ir terminai**

<span id="page-14-1"></span>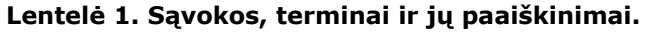

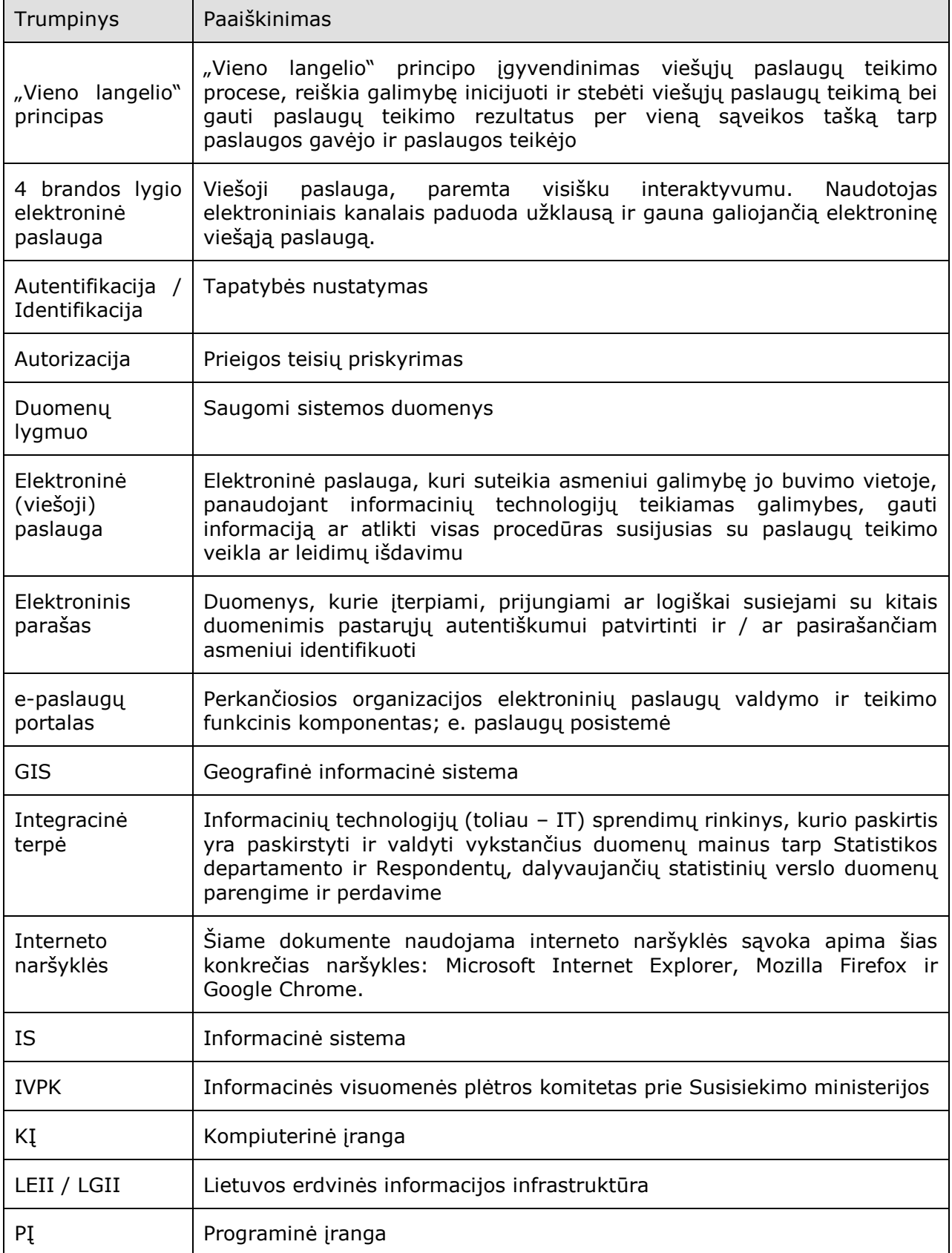

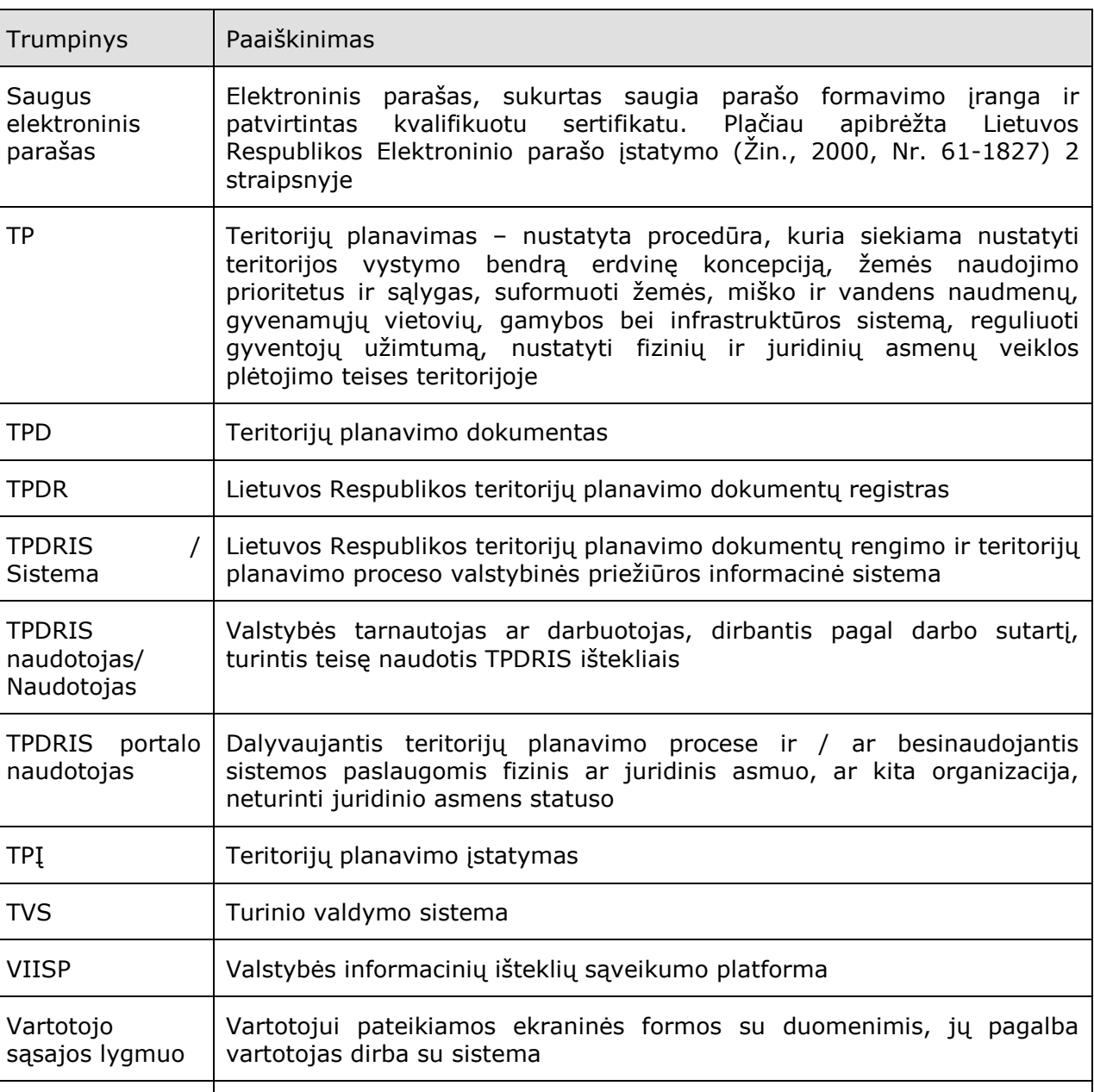

Vykdomi veiklos procesai, taikomos veiklos taisyklės, procesai, atliekami

Veiklos logikos

skaičiavimai ir t.t.

lygmuo

## <span id="page-16-0"></span>**2 Įvadas**

### <span id="page-16-1"></span>**2.1 Dokumento paskirtis**

- Dokumentas yra parengtas projekto "Lietuvos Respublikos teritorijų planavimo dokumentų rengimo ir teritorijų planavimo proceso valstybinės priežiūros informacinės sistemos perdarymo pagal Teritorijų planavimo įstatymo naują redakciją ir jos įgyvendinamuosius teisės aktus paslauga" metu ir skirtas sukurtos sistemos TPDRIS naudotojams.
- Šio dokumento paskirtis aprašyti informacinės sistemos TPDRIS naudojimo funkcionalumą, padėti kiekvienam sistemos darbuotojui susipažinti ir dirbti su TPDRIS.

### <span id="page-16-2"></span>**2.2 Sistemos paskirtis**

- TPDRIS paskirtis teikti viešas paslaugas, susijusias su teritorijų planavimo dokumentų rengimo procesu ir teritorijų planavimo valstybine priežiūra. TPDRIS renka, saugo, sistemina ir apdoroja rengiamus teritorijų planavimo dokumentus ir jų sprendinius, teikia informaciją apie TP dokumentų rengimo proceso eigą, užtikrina efektyvų TP procesų valdymą, keičiasi informacija su išorinėmis informacinėmis sistemomis, perduoda registruoti parengtus ir patvirtintus TP dokumentus į TPDR.
- Sukurtos TPDRIS funkcijos teritorijų planavimo dokumentų rengimas, viešųjų teritorijų planavimo paslaugų teikimas, įstatymų ir poįstatyminių teisės aktų reikalavimus atitinkančio paslaugų teikimo proceso užtikrinimas.
- Sukurta TPDRIS yra teritorijų planavimui skirtas įrankis, užtikrinantis galimybę tvarkyti aktualius teritorijų planavimo duomenis.
- Sukurtos elektroninės paslaugos, pagreitina ir supaprastina teritorijų planavimo dokumentų rengimo procesą, pagerina teritorijų planavimo valstybinės priežiūros vykdymą, užtikrinamas proceso viešumas.

## <span id="page-17-0"></span>**3 Prisijungimas prie TPDRIS**

### <span id="page-17-1"></span>**3.1 Prisijungimas per viešą portalą**

Norėdami prisijungti prie TPDRIS informacinės sistemos per viešai prieinamą portalą, naršyklės lange įveskite adresą [http://www.tpdris.lt](http://www.tpdris.lt/)

Tai atlikus naršyklės lange atsivers Lietuvos Respublikos teritorijų planavimo dokumentų rengimo ir teritorijų planavimo proceso valstybinės priežiūros informacinės sistemos išorinis portalas (žr. Iliustracija 1. [TPDRIS išorinis portalas](#page-17-2))

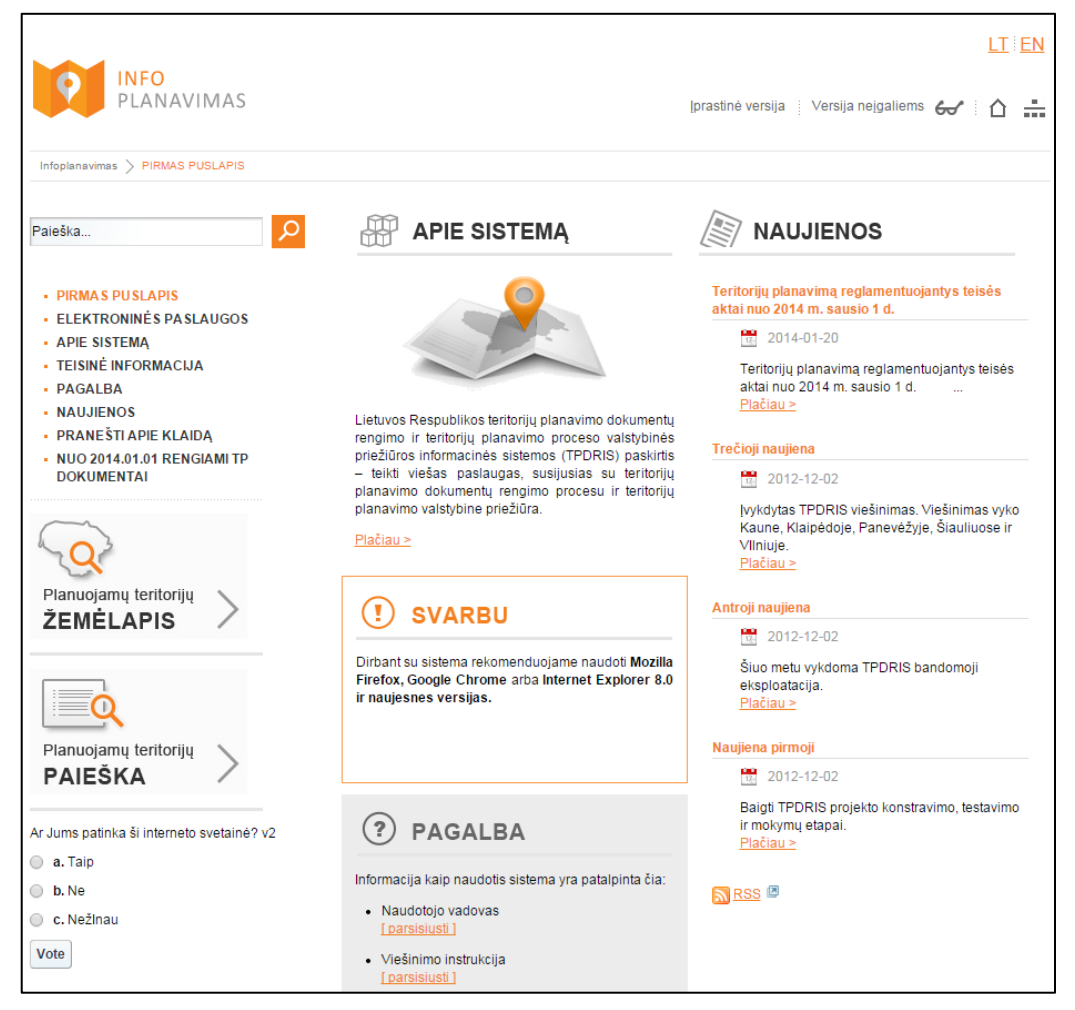

**Iliustracija 1. TPDRIS išorinis portalas**

<span id="page-17-2"></span>Norėdami prisijungti prie TPDRIS vidinio portalo, tai galite atlikti keliais būdais. Kairėje esančiame meniu pasirinkę **Prisijungti**, Jums bus pateikti galimi prisijungimo variantai (žr. Iliustracija 2[. Prisijungimo vidinio TPDRIS portalo būdai](#page-18-1)).

| VALSTYBINĖ TERITORIJŲ PLANAVIMO IR STATYBOS INSPEKCIJA PRIE APLINKOS MINISTERIJOS                                                                                                 |                                                                                                    |
|----------------------------------------------------------------------------------------------------|----------------------------------------------------------------------------------------------------|
| <b>INFO</b><br>PLANAVIMAS                                                                                                    | LT EN<br>÷<br>Iprastinė versija   Versija neįgaliems 60                                                                                          |
| Infoplanavimas > VIDINIS PORTALAS                                                                                                    |                                                                                                    |
| م<br>Paieška                                                                                                    | <b>VIDINIS PORTALAS</b><br>Vidinis portalas skirtas visiems registruotiems teritorijų planavimo proceso dalyviams.                               |
| - PIRMAS PUSLAPIS                                                                                                    | Prisijungimas prie vidinio portalo gali būti atliktas dviem būdais:                                                                              |
| - ELEKTRONINĖS PASLAUGOS<br>- PLANUOJAMOS TERITORIJOS<br>- APIE SISTEMA<br>· TEISINĖ INFORMACIJA<br>· PAGALBA<br>- NAUJIENOS<br>· Pranešti apie klaida<br><b>VIDINIS PORTALAS</b> | · nustatant tapatybę per VAIISIS (el. bankininkystės sistemos, el. sertifikatai);<br>· įvedant prisijungimo metu naudotojo vardą bei slaptažodį. |
| · Jungtis per VAIISIS<br>Jungtis tiesiogiai                                                                                                    |                                                                                                    |
| Planuojamų teritorijų<br>ŽEMĖLAPIS                                                                                                    |                                                                                                    |
| Planuojamų teritorijų<br><b>PAIEŠKA</b>                                                                                                    |                                                                                                    |

**Iliustracija 2. Prisijungimo vidinio TPDRIS portalo būdai**

<span id="page-18-1"></span>TPDRIS naudotojas prie Sistemos gali prisijungti šiais būdais:

- Prisijungti per VIISP;
- Jungtis tiesiogiai.

### <span id="page-18-0"></span>**3.1.1 Jungtis tiesiogiai**

Pasirinkus meniu punktą **Prisijungti su slaptažodžiu**, naudotojo interneto naršyklėje įkeliamas vidinio portalo prisijungimo langas (žr. [Iliustracija 3. Prisijungimo prie TPDRIS](#page-19-1)  [langas\)](#page-19-1).

#### **SVARBI INFORMACIJA**

Naudotojas prie TPDRIS prisijungti su slaptažodžiu gali tik po to, kai anksčiau jau buvo prisijungęs per VIISP. Pirmą kartą prisijungus prie Sistemos šiuo būdu, naudotojo paprašoma sukurti slaptažodį, kuris naudojamas jungiantis **Jungtis tiesiogiai** būdu.

Informacija apie prisijungimą per VIISP yra pateikiama [3.1.2](#page-19-0) poskyryje "Prisijungti per [VIISP](#page-19-0)".

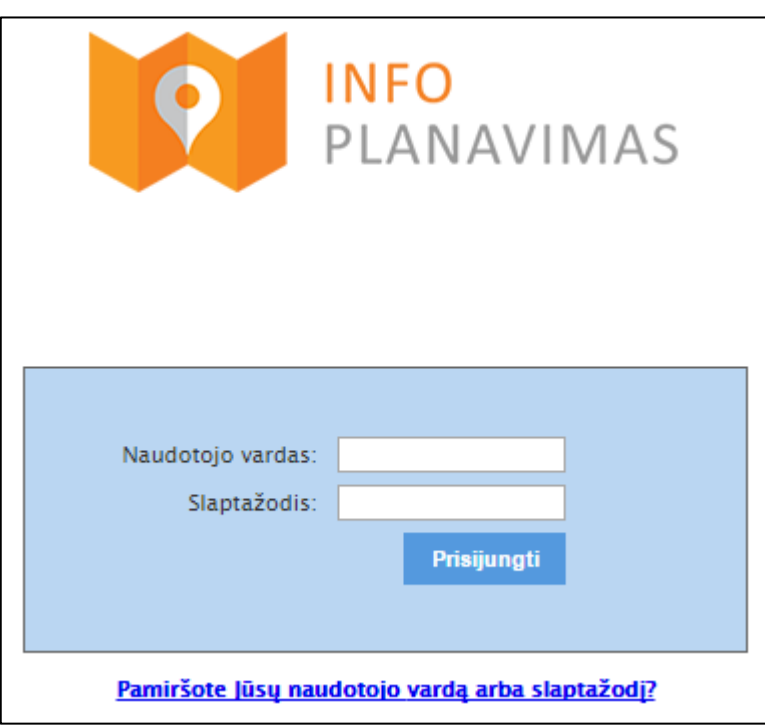

**Iliustracija 3. Prisijungimo prie TPDRIS langas**

<span id="page-19-1"></span>Šiame lange naudotojas turi įvesti savo prisijungimo prie paskyros duomenis:

- Naudotojo vardas;
- Slaptažodis.

Įvedus prisijungimo duomenis ir spragtelėjus mygtuką **Prisijungti**, baigiamas prisijungimas prie TPDRIS, o naršyklėje įkeliama Sistemos naudotojo sąsaja.

Tuo atveju, jei naudotojas pamiršo naudotojo vardą arba slaptažodį, prisijungimas prie TPDRIS įmanomas tik pakeitus slaptažodį. Tai padaryti galima spragtelėjus **Pamiršote Jūsų naudotojo vardą ar slaptažodį?** Tai atlikus naudotojui bus pateiktas pranešimas apie tai, jog slaptažodis gali būti pakeistas tik prisijungus prie TPDRIS per VIISP. Prisijungimas prie Sistemos per VIISP yra pateikiamas [3.1.2](#page-19-0) poskyryje "Prisijungti per [VIISP](#page-19-0)".

### <span id="page-19-0"></span>**3.1.2 Prisijungti per VIISP**

Pasirinkus meniu punktą **Prisijungti per VIISP**, naudotojo interneto naršyklėje atidaromas Elektroninių valdžios vartų tinklalapis (žr. Iliustracija 4[. Elektroninių valdžios](#page-20-0)  [vartų tinklalapis](#page-20-0)).

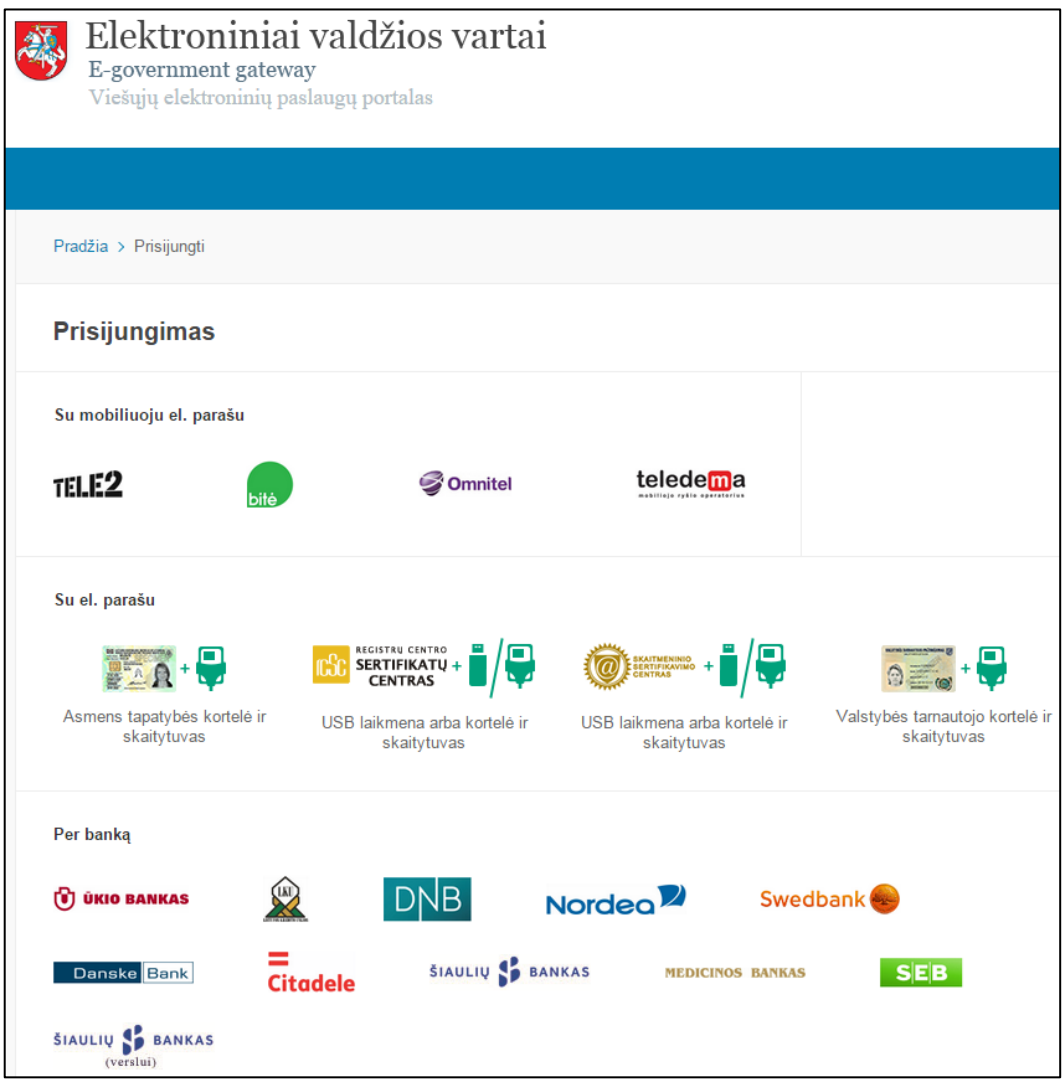

**Iliustracija 4. Elektroninių valdžios vartų tinklalapis**

<span id="page-20-0"></span>Elektroniniai valdžios vartai naudotojui suteikia galimybę prie TPDRIS prisijungti šiais būdais:

- Prisijungimas mobiliuoju el. paštu;
- Prisijungimas su el. parašu;
- Prisijungimas per banką;
- Prisijungimas su valstybės tarnautojo kortele (galioja tik VTPSI tarnautojams)

Naudotojas prisijungimą gali vykdyti jam priimtinu būdu, spragtelėdamas prisijungimo būdo paveikslėlį-piktogramą.

Toliau naudotojo vadove yra pateikiamas prisijungimo proceso aprašymas būtent šiuo būdu.

Naudotojui spragtelėjus ties banko logotipu, interneto naršyklėje atsivers šio banko prisijungimo langas prie el. bankininkystės informacinės sistemos. Šiame lange naudotojui suvedus prisijungimo duomenis, atsivers asmeninių duomenų perdavimo sutikimo forma (žr. Iliustracija 5[. Naudotojo asmeninių duomenų perdavimo sutikimo](#page-21-0)  [forma\)](#page-21-0).

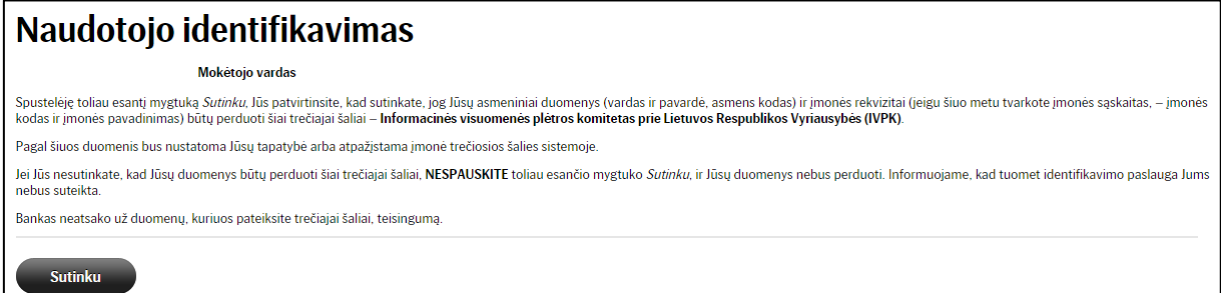

**Iliustracija 5. Naudotojo asmeninių duomenų perdavimo sutikimo forma**

<span id="page-21-0"></span>Šioje formoje naudotojui spragtelėjus mygtuką **Sutinku**, naudotojo interneto naršyklėje atsivers Elektroninių valdžios vartų tinklalapis su asmeninių duomenų perdavimo TPDRIS užklausa (žr. Iliustracija 6. [Naudotojo asmeninių duomenų perdavimo TPDRIS užklausa](#page-21-1)).

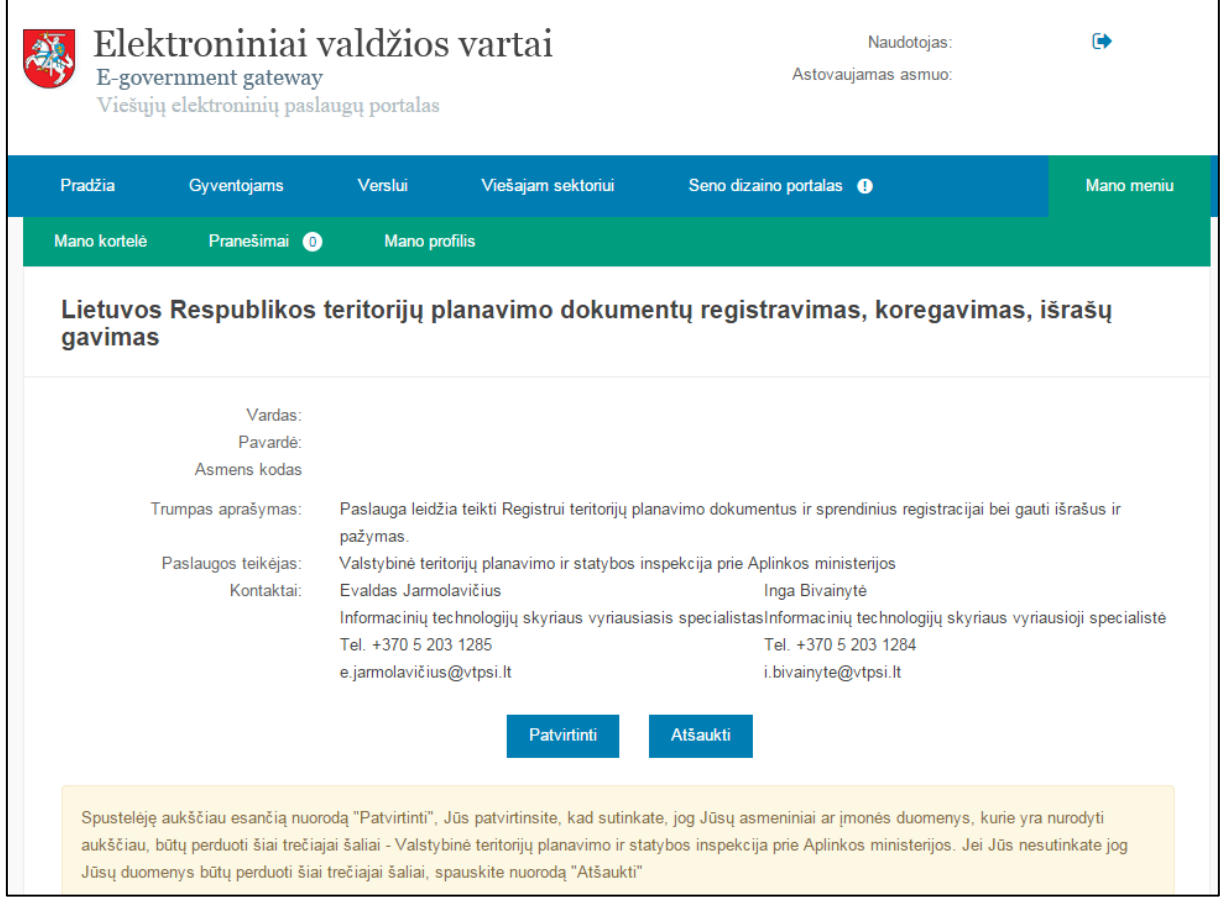

**Iliustracija 6. Naudotojo asmeninių duomenų perdavimo TPDRIS užklausa**

<span id="page-21-1"></span>Šioje užklausoje naudotojui spragtelėjus mygtuką **Patvirtinti**, naudotojo interneto naršyklėje atsidarys pradinis vidinio TPDRIS portalo langas. Jame pirmą kartą prisijungus prie Sistemos naudotojui bus pateiktos sutikimo su naudojimosi taisyklėmis užklausa (žr. Iliustracija 7[. Sutikimo su naudojimosi taisyklėmis užklausa](#page-22-0)).

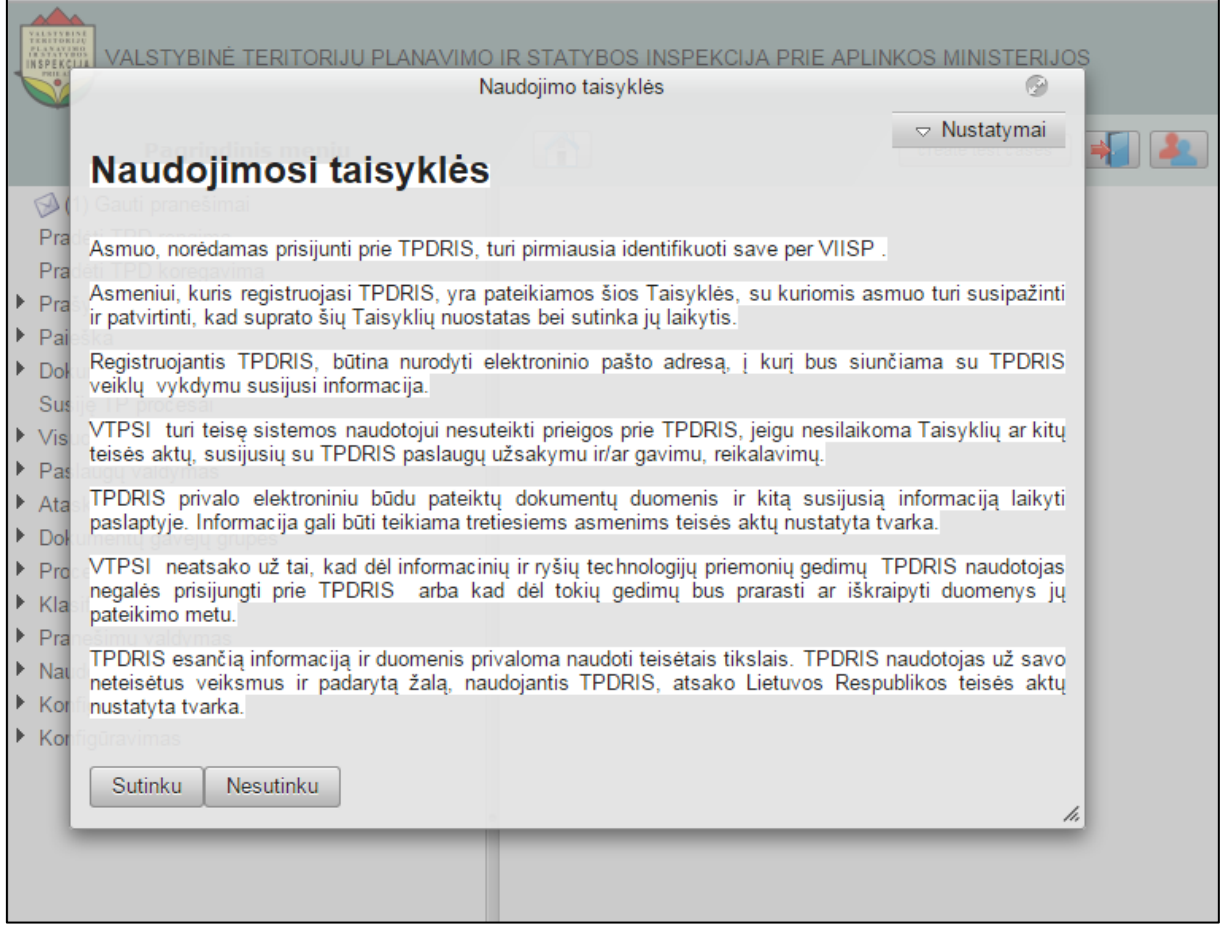

**Iliustracija 7. Sutikimo su naudojimosi taisyklėmis užklausa**

<span id="page-22-0"></span>Šioje užklausoje naudotojui spragtelėjus mygtuką **Sutinku**, atsivers **Naudotojo kortelė**  (žr. Iliustracija 8[. Naudotojo kortelė](#page-23-0)).

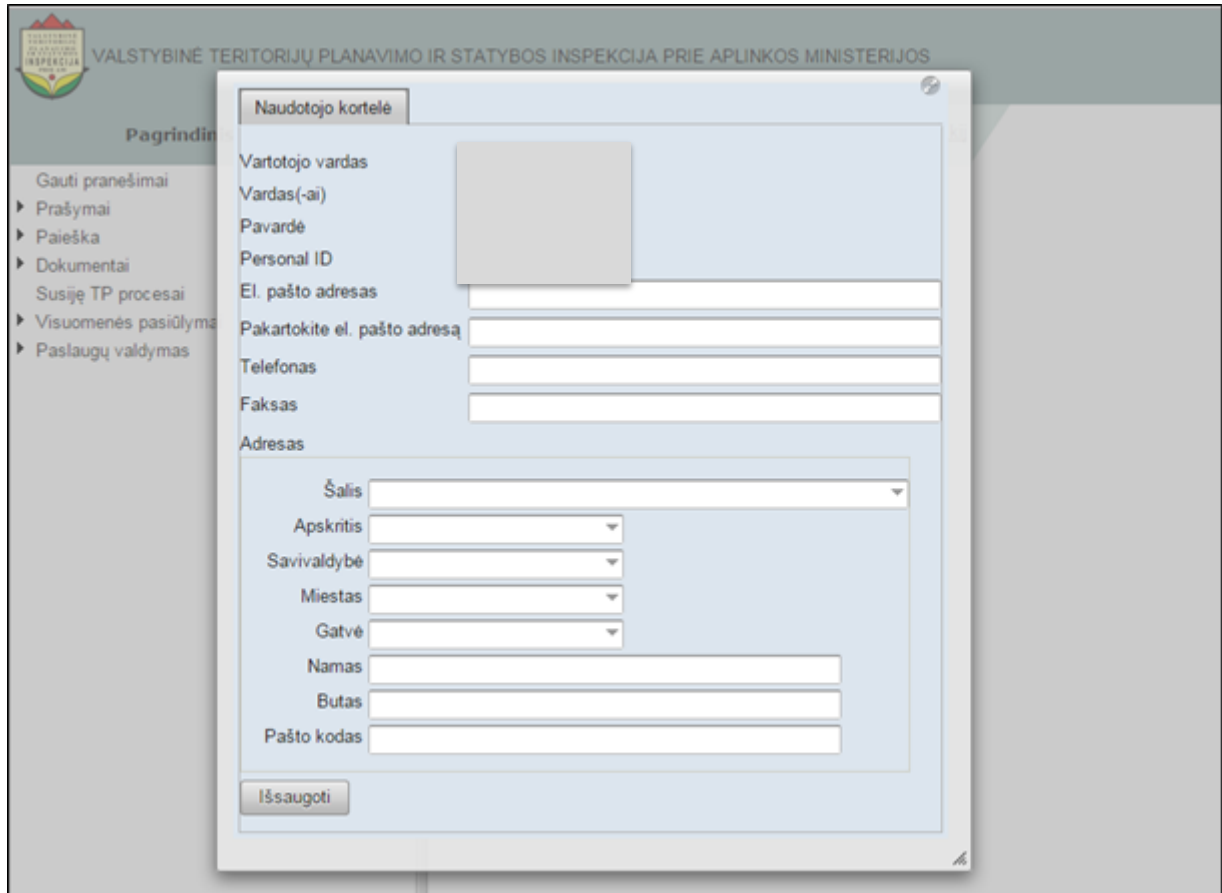

#### **Iliustracija 8. Naudotojo kortelė**

<span id="page-23-0"></span>Naudotojo kortelėje naudotojas turi įvesti duomenis apie save:

- El. pašto adresą;
- El. pašto adresą (antrą kartą);
- Telefono numerį;
- Fakso numerį;
- Šalį;
- Apskritį;
- Savivaldybę;
- Miestas;
- Gatvė;
- Namas;
- Butas;
- Pašto kodas.

Naudotojui įvedus aukščiau minėtus duomenis ir spragtelėjus **Išsaugoti**, interneto naršyklėje atsivers slaptažodžio įvedimo langas (žr. Iliustracija 9[. Naudotojo slaptažodžio](#page-24-0)  [įvedimo langas](#page-24-0)).

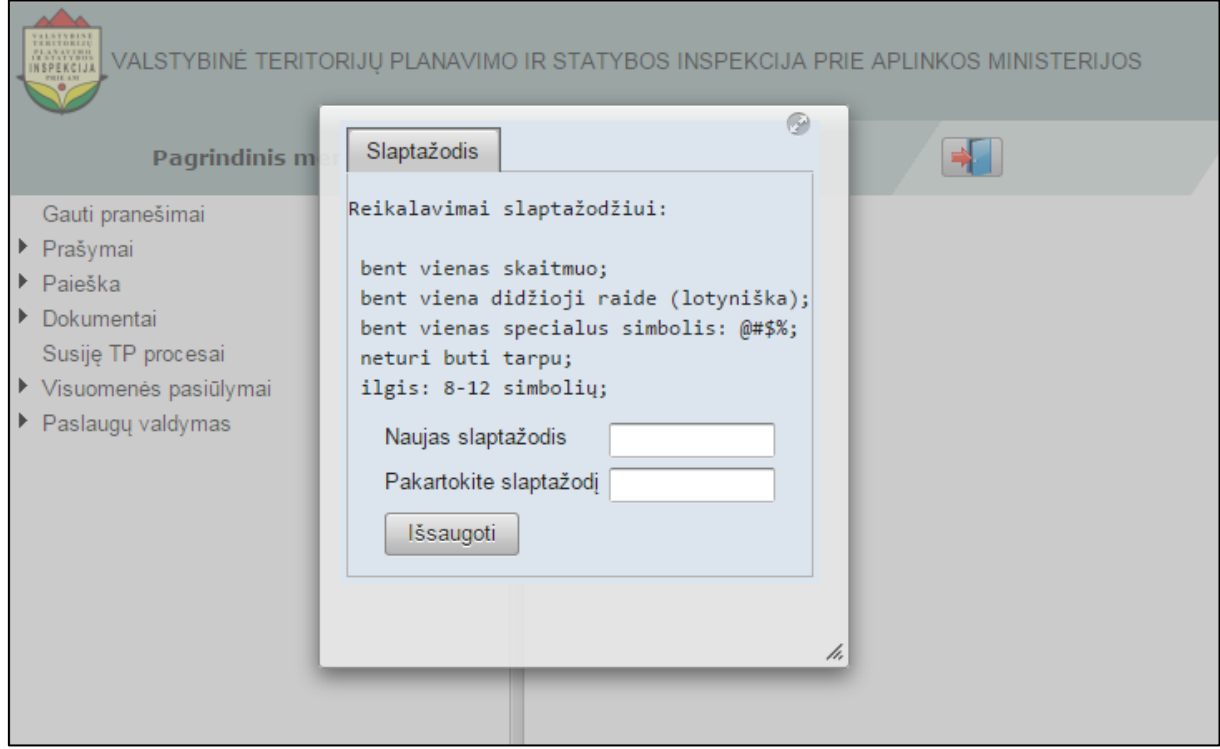

**Iliustracija 9. Naudotojo slaptažodžio įvedimo langas**

<span id="page-24-0"></span>Šiame lange naudotojas pagal nurodytus reikalavimus turi sukurti slaptažodį ir įvesti jį duomenų laukuose:

- Naujas slaptažodis;
- Pakartokite slaptažodį.

Naudotojui atlikus slaptažodžio įvedimą ir spragtelėjus mygtuką **Išsaugoti**, naudotojui suteikiamas leidimas naudotis TPDRIS funkcijomis.

#### **SVARBI INFORMACIJA**

Po slaptažodžio sukūrimo ir išsaugojimo naudotojas prie TPDRIS gali prisijungti "**Jungtis tiesiogiai"** būdu (prisijungimas šiuo būdu yra aprašytas [3.1.1](#page-18-0) poskyryje "[Jungtis tiesiogiai](#page-18-0)"). Jungiantis naudotojas turės įvesti savo naudotojo vardą ir sukurtą slaptažodį.

## <span id="page-25-0"></span>**4 Naudotojo sąsaja**

Prisijungus prie TPDRIS informacinės sistemos, atsidaro pagrindinis sistemos langas (žr. [Iliustracija 10. Pagrindinis sistemos langas\)](#page-25-2).

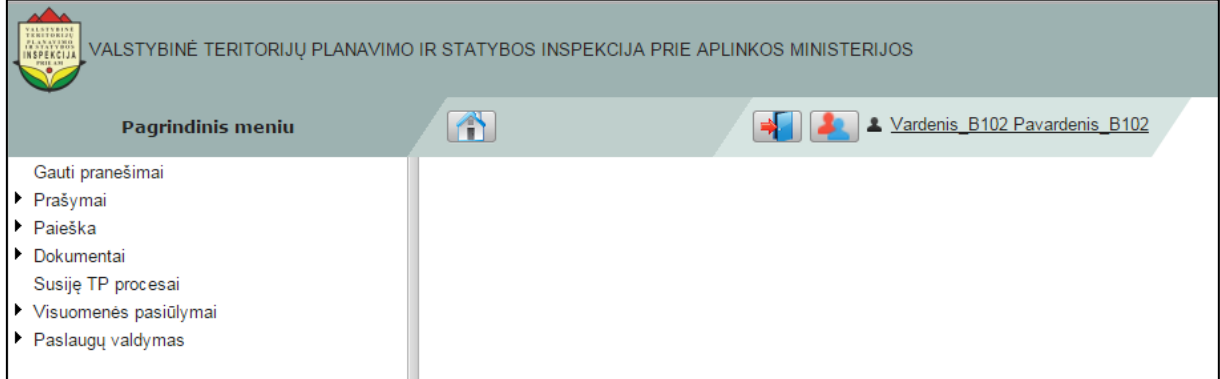

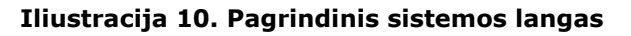

## <span id="page-25-2"></span><span id="page-25-1"></span>**4.1 Pagrindinis meniu**

Kairėje naudotojo sąsajos pusėje yra išdėstytas **Pagrindinis meniu** (žr. [Iliustracija 11.](#page-25-3)  [Pagrindinis meniu\)](#page-25-3).

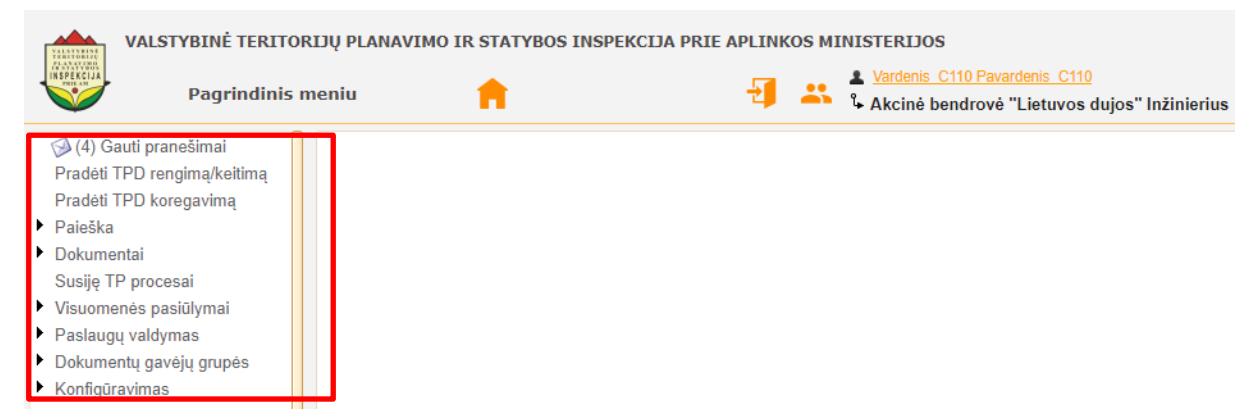

#### **Iliustracija 11. Pagrindinis meniu**

<span id="page-25-3"></span>Šis naudotojo sąsajos elementas yra skirtas naudotojui pateikti TPDRIS funkcijų sąrašą ir lengvai rasti ieškomą. Kai kurie pagrindinio meniu punktai yra išskleidžiami – tokius punktus identifikuoti padeda juodas trikampis (žr. Iliustracija 12[. Išskleidžiamas meniu](#page-25-4)  [punktas\)](#page-25-4), esantis šalia paties meniu punkto.

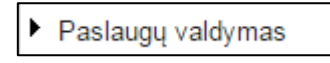

**Iliustracija 12. Išskleidžiamas meniu punktas**

<span id="page-25-4"></span>Spragtelėjus meniu punktą jis išsiskleidžia (žr. Iliustracija 13[. Išskleidžiamas meniu](#page-26-2)  [punktas pagrindiniame meniu\)](#page-26-2).

| VALSTVBINE                      | VALSTYBINĖ TERITORIJŲ PLANAVIMO IR STATYBOS INSPEKCIJA PRIE APLINKOS MINISTERIJOS                  |  |  |   |                                                                                              |
|---------------------------------|----------------------------------------------------------------------------------------------------|--|--|---|----------------------------------------------------------------------------------------------|
| INSPEKCIJA                      | <b>Pagrindinis meniu</b>                                                                           |  |  | ӝ | 2 Vardenis C110 Pavardenis C110<br><sup>8</sup> Akcinė bendrovė "Lietuvos dujos" Inžinierius |
| $\blacktriangleright$ Paieška   | 4) Gauti pranešimai<br>Pradėti TPD rengimą/keitimą<br>Pradėti TPD koregavimą                       |  |  |   |                                                                                              |
| Dokumentai<br>Gauti<br>Pateikti | Rengiami<br>Tvirtinti pateikti dokumentai                                                          |  |  |   |                                                                                              |
| Konfigūravimas                  | Susije TP procesai<br>Visuomenės pasiūlymai<br>Paslaugu valdymas<br><b>Dokumentų gavėjų grupės</b> |  |  |   |                                                                                              |

**Iliustracija 13. Išskleidžiamas meniu punktas pagrindiniame meniu**

## <span id="page-26-2"></span><span id="page-26-0"></span>**4.2 Mygtukas "Grįžti į pradžią"**

Naudotojo sąsajos elementas **Grįžti į pradžią** yra skirtas grąžinti naudotoją į pradinį TPDRIS langą į kurį patenkama prisijungus prie Sistemos (žr. [Iliustracija 14. Mygtukas](#page-26-3)  ["Grįžti į pradžią"](#page-26-3)).

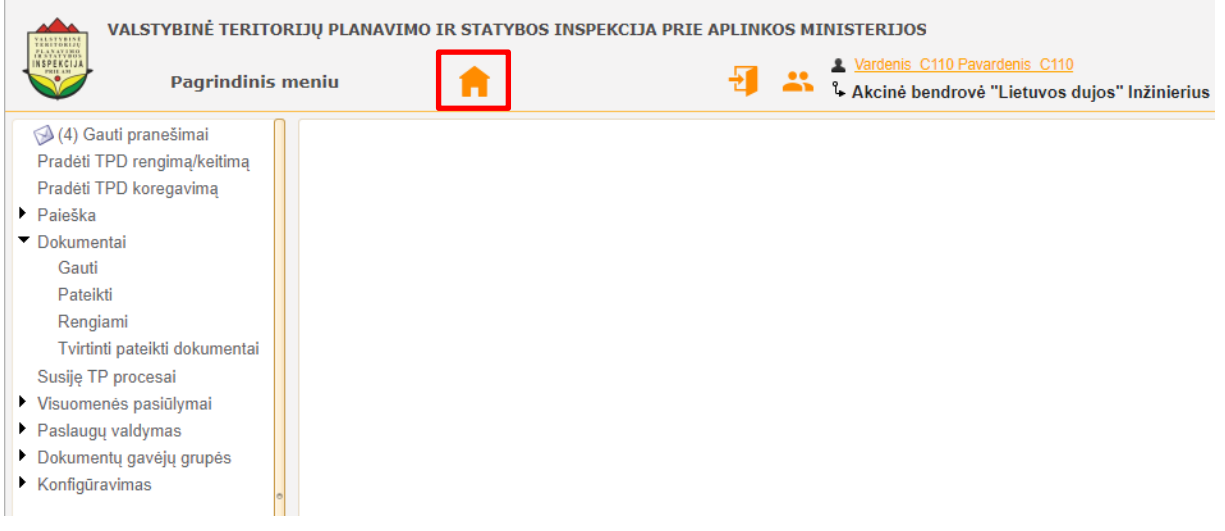

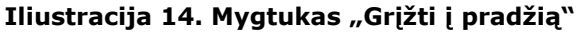

## <span id="page-26-3"></span><span id="page-26-1"></span>**4.3 • Mygtukas "Atstovo pasirinkimas"**

Naudotojo sąsajos elementas "Atstovo pasirinkimas" (žr. Iliustracija 15. Mygtukas ["Atstovo pasirinkimas"](#page-27-1)) yra skirtas pasirinkti naudotojo vaidmenį - t. y. ką atstovaujant norima dirbti TPDRIS informacinėje sistemoje.

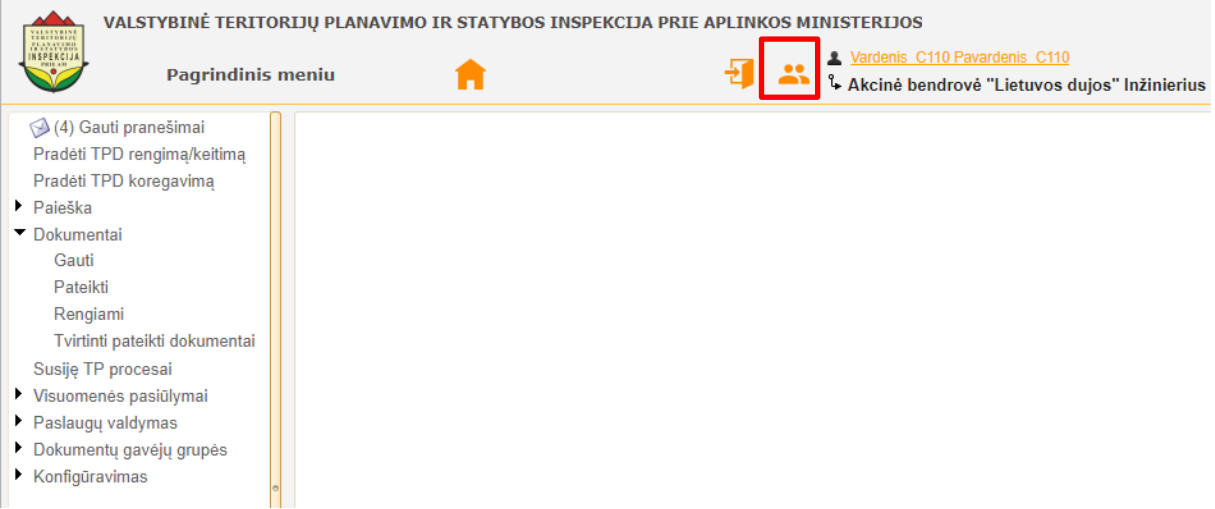

#### **Iliustracija 15. Mygtukas "Atstovo pasirinkimas"**

<span id="page-27-1"></span>Informacija apie naudotojo šiuo metu atstovaujamą subjektą yra pateikiama meniu juostoje (žr. Iliustracija 16[. Informacija apie naudotojo pasirinktą atstovą](#page-27-2)).

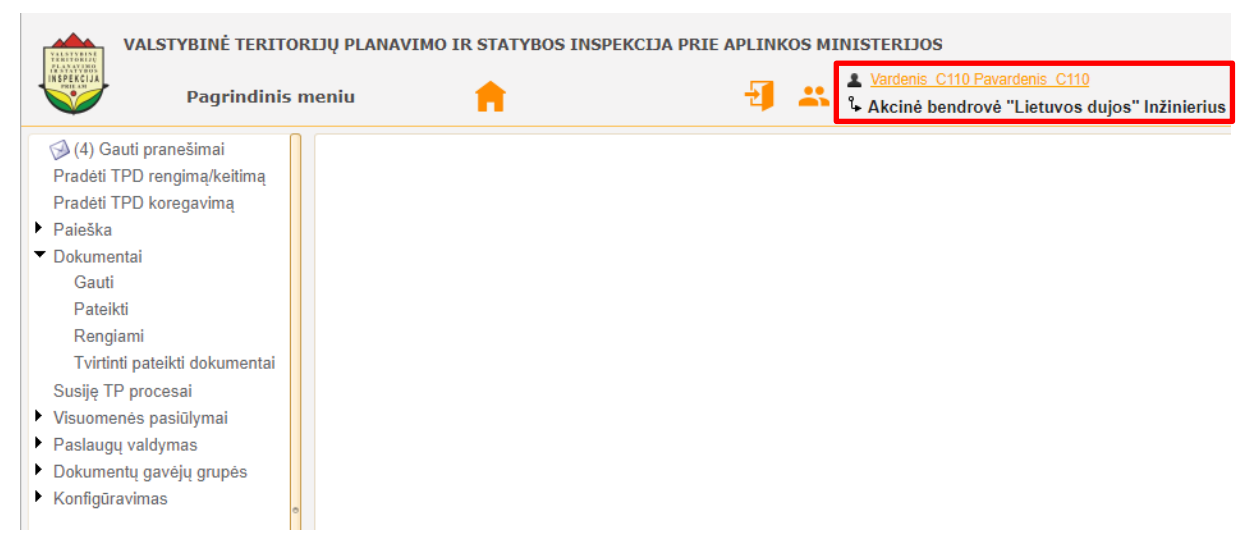

#### **Iliustracija 16. Informacija apie naudotojo pasirinktą atstovą**

<span id="page-27-2"></span>Atstovo pasirinkimo vykdymas detaliai yra aprašomas [5.1.2](#page-38-0) poskyryje "Skiltis ["Atstovavimai""](#page-38-0).

### <span id="page-27-0"></span>**4.4 Juosta "Slėpti/rodyti pagrindinio meniu punktus"**

Mygtukas **Slėpti/rodyti pagrindinio meniu punktus** (žr. [Iliustracija 17. Mygtukas](#page-28-2)  ["Slėpti/rodyti pagrindinio meniu punktus"\)](#page-28-2) yra skirtas padidinti ergonomiką naudojantis TPDRIS. Mygtukas leidžia slėpti arba rodyti pagrindinio meniu punktus, padidinti arba sumažinti pagrindinio meniu užimamą dalį monitoriaus ekrane.

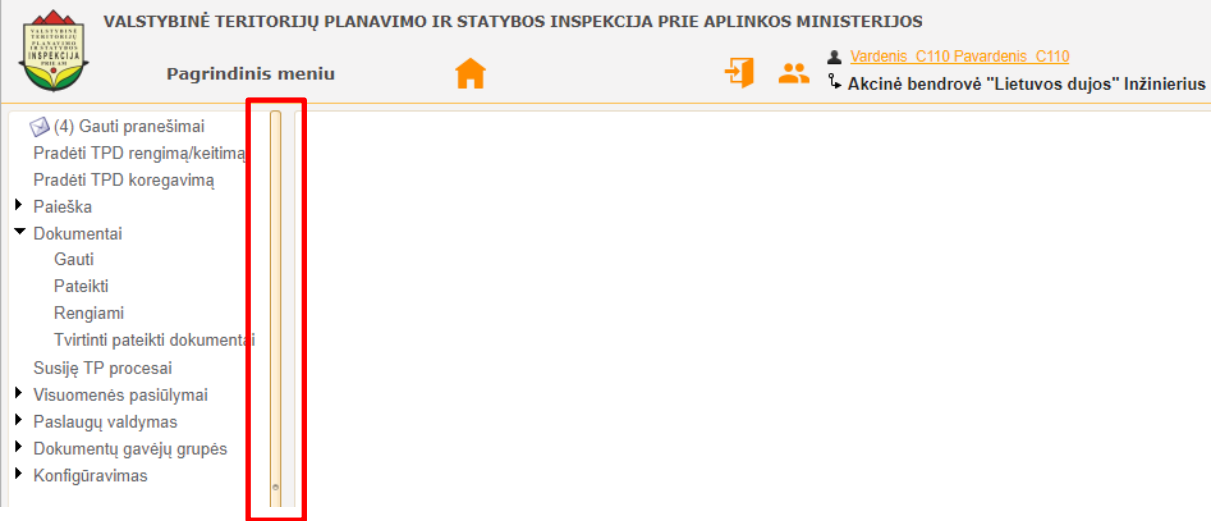

#### **Iliustracija 17. Mygtukas "Slėpti/rodyti pagrindinio meniu punktus"**

<span id="page-28-2"></span>Naudotojas norėdamas paslėpti ar rodyti pagrindinį meniu turi spragtelėti pele ties juosta, o norėdamas keisti pagrindinio meniu dydį – ją slinkti į kairę arba dešinę.

### <span id="page-28-0"></span>**4.5 • Mygtukas "Atsijungti nuo TPDRIS"**

Mygtukas **Atsijungti nuo TPDRIS** yra skirtas naudotojui atsijungti nuo Sistemos (žr. Iliustracija 18[. Mygtukas "Atsijungti nuo TPDRIS"](#page-28-3)).

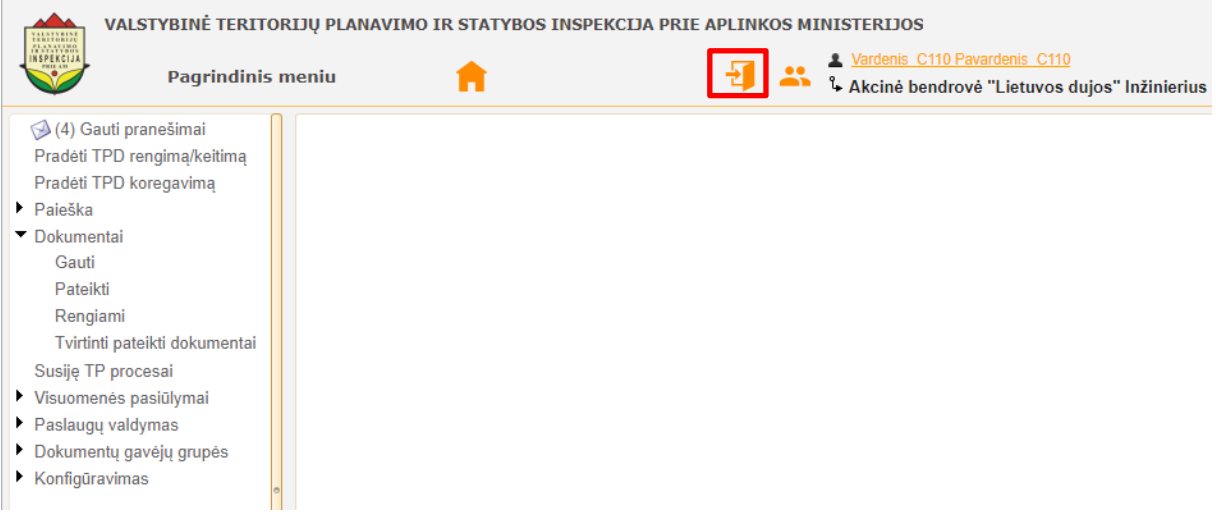

**Iliustracija 18. Mygtukas "Atsijungti nuo TPDRIS"**

<span id="page-28-3"></span>Naudotojui spragtelėjus ties šiuo mygtuku baigiamas darbas TPDRIS.

### <span id="page-28-1"></span>**4.6 Naudotojo paskyra**

Naudotojo paskyros valdymas atliekamas naudotojui spragtelėjus ties savo vardu TPDRIS sistemoje (žr. [Iliustracija 19. Naudotojo paskyra\)](#page-29-2).

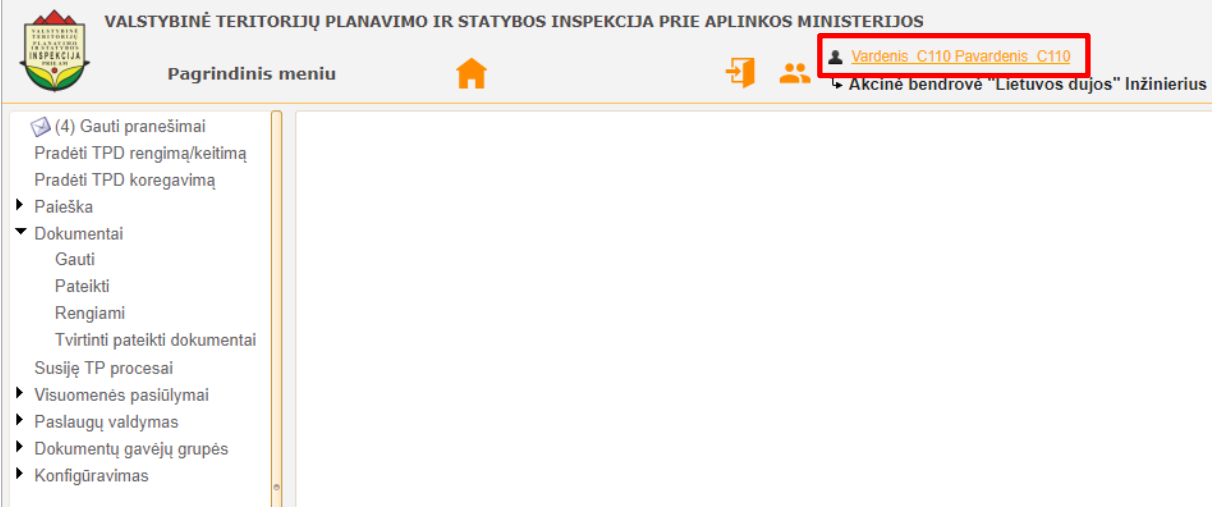

#### **Iliustracija 19. Naudotojo paskyra**

<span id="page-29-2"></span>Daugiau informacijos apie naudotojo paskyros valdymą yra pateikiama [5.1.1](#page-37-2) poskyryje ["Skiltis "Naudotojo kortelė""](#page-37-2).

### <span id="page-29-0"></span>4.7 **Mygtukas "Atnaujinti**"

Mygtukas **Atnaujinti** (žr. Iliustracija 20[. Mygtukas "Atnaujinti"](#page-29-3)) yra skirtas atnaujinti naudotojo matomą informaciją interneto naršyklėje. Šio mygtuko naudojimas leidžia gauti naujus duomenis iš TPDRIS be pakartotino funkcijos pasirinkimo pagrindiniame meniu.

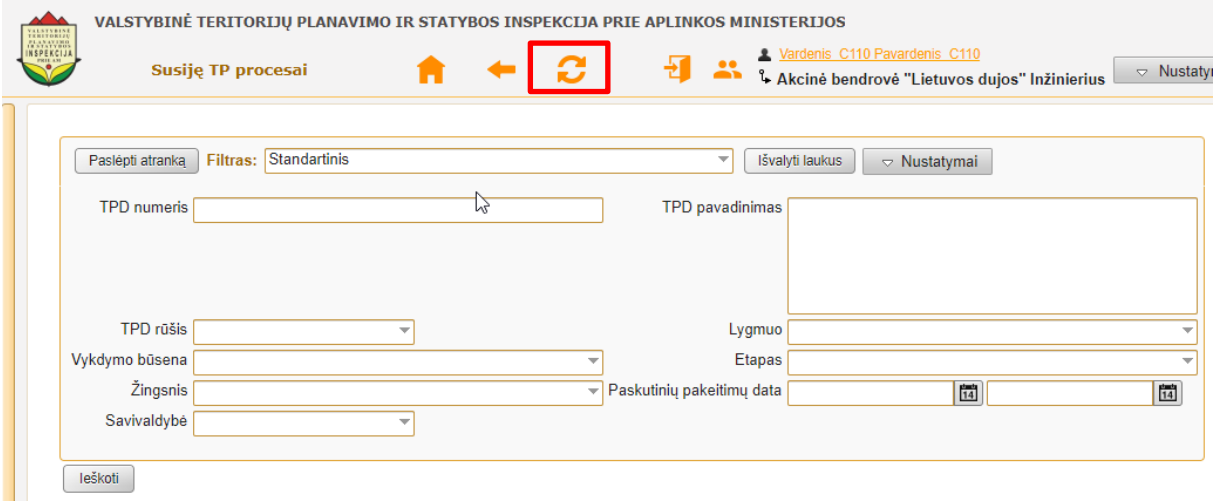

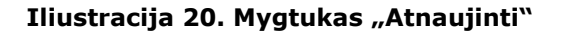

### <span id="page-29-3"></span><span id="page-29-1"></span>**4.8 Mygtukas "Atgal**"

Mygtukas Atgal (žr. Iliustracija 21[. Mygtukas "Atgal"\)](#page-30-1) naudotojui suteikia galimybę grįžti į ankstesnį puslapį. Šis mygtukas naudojamas, pavyzdžiui, peržiūrint dokumentą ir atsiradus poreikiui grįžti dokumentų sąrašą.

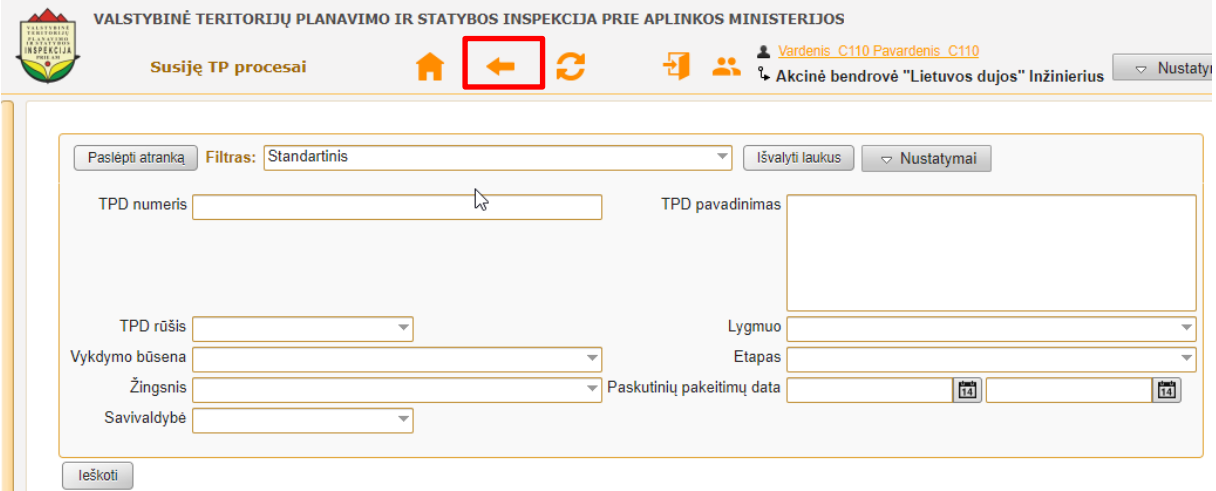

#### **Iliustracija 21. Mygtukas "Atgal"**

## <span id="page-30-1"></span><span id="page-30-0"></span>**4.9 Mygtukas "Spausdinti/eksportavimas"**

Naudotojas norėdamas atsispausdinti ar išsaugoti dokumentų sąrašą Excel, PDF ar DOC formatu, tai padaryti gali spragtelėdamas mygtuką **Spausdinti** (žr. [Iliustracija 22.](#page-30-2)  [Dokumentų sąrašo spausdinimo/eksportavimo inici](#page-30-2)javimas).

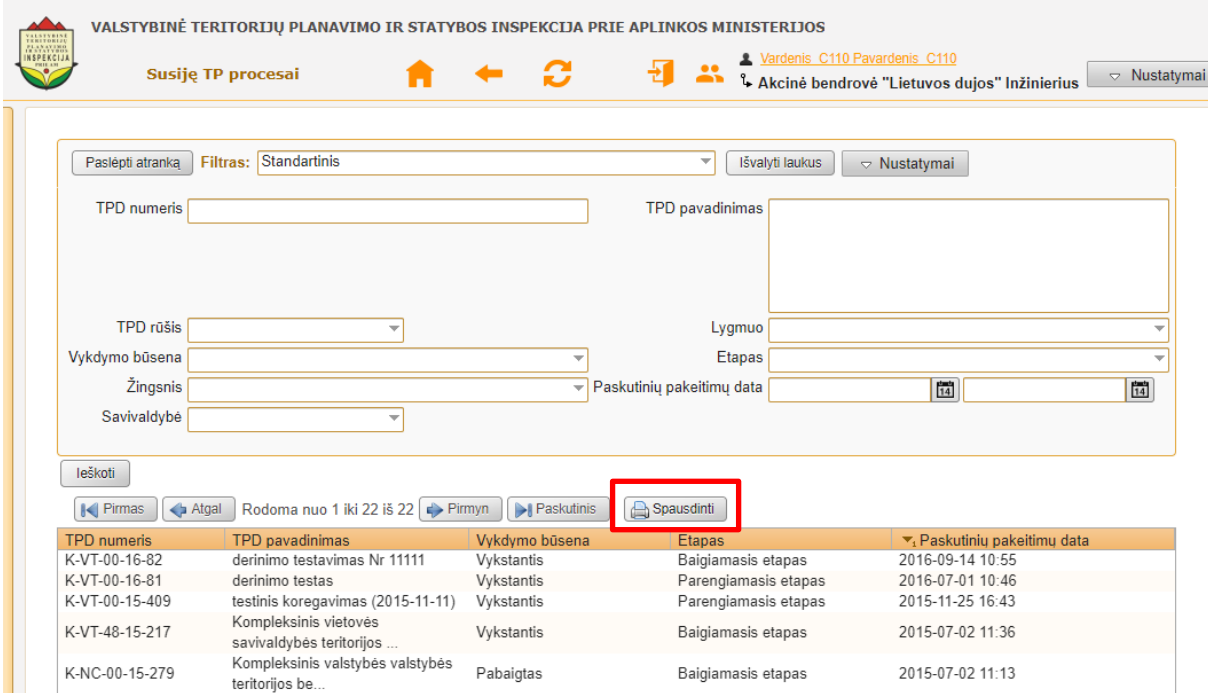

**Iliustracija 22. Dokumentų sąrašo spausdinimo/eksportavimo inicijavimas**

<span id="page-30-2"></span>Tai padarius naudotojo interneto naršyklėje atsivers dokumentų sąrašo eksportavimo rinkmenos tipo pasirinkimo arba spausdinimo langas (žr. [Iliustracija 23](#page-31-1). Dokumentų [sąrašo spausdinimo/eksportavimo pasirinkimo langas](#page-31-1)).

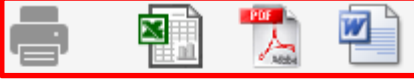

TPD numeris Vykdymo būsena Paskutinių pakeitimų data Etapas

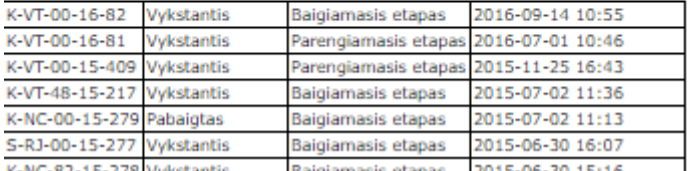

#### <span id="page-31-1"></span>**Iliustracija 23. Dokumentų sąrašo spausdinimo/eksportavimo pasirinkimo langas**

Naudotojui spragtelėjus piktogramą TPDRIS įvykdys gautą komandą – suformuos spausdinimui parengtą dokumentą arba pateiks suformuotą tam tikro formato dokumentą išsaugojimui naudotojo kompiuteryje.

### <span id="page-31-0"></span>**4.10 Įrašų rūšiavimas**

Naudotojas norėdamas atlikti įrašų rūšiavimo procedūrą pateiktame duomenų/dokumentų sąraše, tai gali atlikti spragtelėdamas lentelės antraštę (žr. [Iliustracija 24.](#page-31-2) Įrašų rūšiavimas).

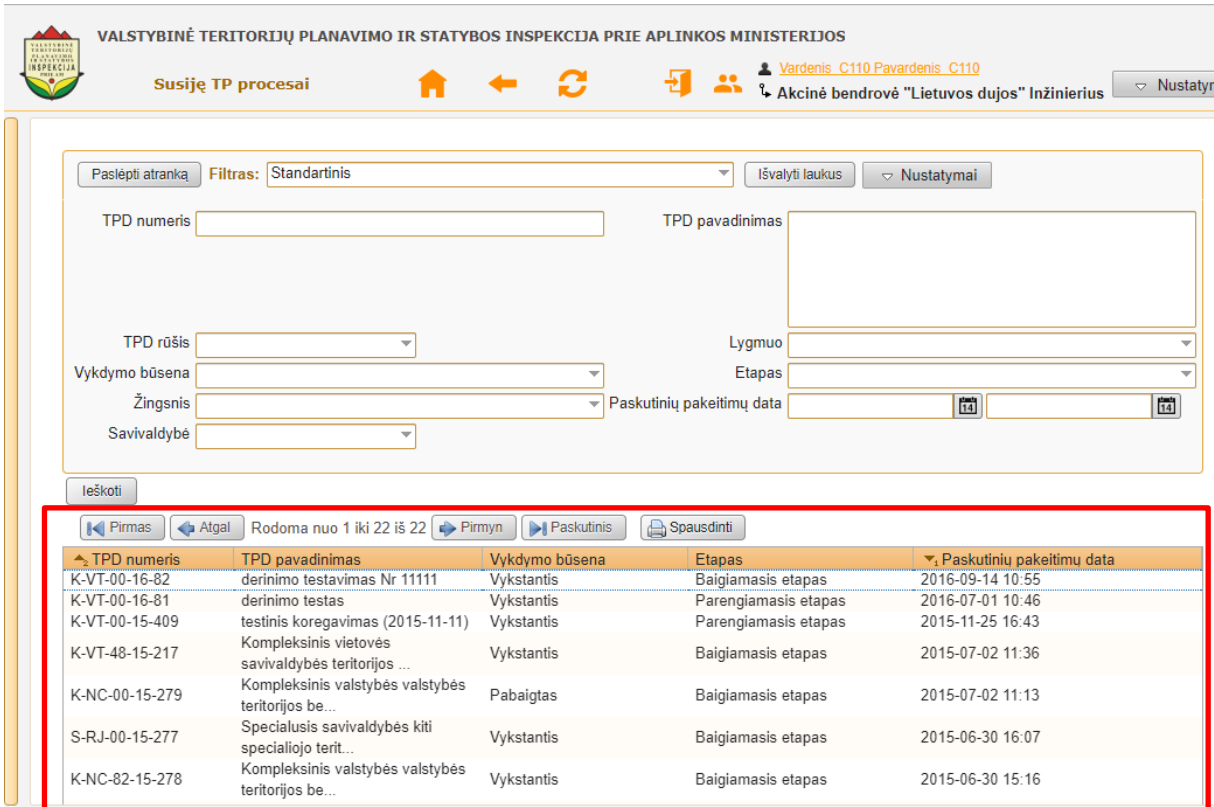

**Iliustracija 24. Įrašų rūšiavimas**

<span id="page-31-2"></span>Naudotojas norėdamas rūšiuoti duomenis/dokumentus ne pagal vieną kriterijų, o pagal kelis, tai padaryti gali spragtelėdamas kitą lentelės antraštę (pavyzdžiui, "Apmokėjimas", "Valiuta"). Tokiu būdu naudotojas gali rūšiuoti duomenis/dokumentus iš viso pagal 9 kriterijus (9 antraštes).

## <span id="page-32-0"></span>**4.11 Įrašų sąrašo peržiūra**

Įrašų sąrašo peržiūra TPDRIS yra atliekama navigacijos mygtukų pagalba (žr. [Iliustracija](#page-31-2)  24. Įrašų [rūšiavimas](#page-31-2)).

|                                                                                                    | VALSTYBINĖ TERITORIJŲ PLANAVIMO IR STATYBOS INSPEKCIJA PRIE APLINKOS MINISTERIJOS |                                                    |                       |            |                               |                                                 |                 |
|----------------------------------------------------------------------------------------------------|-----------------------------------------------------------------------------------|----------------------------------------------------|-----------------------|------------|-------------------------------|-------------------------------------------------|-----------------|
| $\begin{array}{l} \text{YALSTVERS} \\ \text{TRAVAYROS} \\ \text{TRAVAYROS} \\ \text{TRSPEKC1JA} \\ \text{PGL} \\ \text{PGL} \\ \text{PGL} \\ \text{PGL} \end{array}$ | <b>Susije TP procesai</b>                                                         |                                                    | ◠                     | -25        | Vardenis C110 Pavardenis C110 | 1. Akcinė bendrovė "Lietuvos dujos" Inžinierius | $\sim$ Nustatym |
|                                                                                                    | I< Pirmas<br>$\triangle$ Atgal                                                    | Rodoma nuo 1 iki 22 iš 22 $\Rightarrow$ Pirmyn     | <b>I</b> N Paskutinis | Spausdinti |                               |                                                 |                 |
|                                                                                                    | $\rightarrow$ TPU numers                                                          | <b>TPD pavadinimas</b>                             | <b>Vykoymo busena</b> | Etapas     |                               | ▼, Paskutiniu pakeitimu data                    |                 |
|                                                                                                    | K-VT-00-16-82                                                                     | derinimo testavimas Nr 11111                       | Vykstantis            |            | Baigiamasis etapas            | 2016-09-14 10:55                                |                 |
|                                                                                                    | K-VT-00-16-81                                                                     | derinimo testas                                    | Vykstantis            |            | Parengiamasis etapas          | 2016-07-01 10:46                                |                 |
|                                                                                                    | K-VT-00-15-409                                                                    | testinis koregavimas (2015-11-11)                  | Vykstantis            |            | Parengiamasis etapas          | 2015-11-25 16:43                                |                 |
|                                                                                                    | K-VT-48-15-217                                                                    | Kompleksinis vietovės<br>savivaldybės teritorijos  | Vykstantis            |            | Baigiamasis etapas            | 2015-07-02 11:36                                |                 |
|                                                                                                    | K-NC-00-15-279                                                                    | Kompleksinis valstybės valstybės<br>teritorijos be | Pabaigtas             |            | Baigiamasis etapas            | 2015-07-02 11:13                                |                 |
|                                                                                                    |                                                                                   | .                                                  |                       |            |                               |                                                 |                 |

**Iliustracija 25. Duomenų/dokumentų sąrašo peržiūros navigacijos mygtukai**

<span id="page-32-2"></span>Mygtukas **Generius duomenų/dokumentų sąrašo peržiūrą** į pradžią.

Mygtukas **A**<sup>Atgal</sup> naudotoją grąžins vienu peržiūros puslapiu atgal (interneto naršyklėje naudotojui bus pateikta anksčiau žiūrėta duomenų/dokumentų sąrašo dalis).

Tuo tarpu mygtukas **interneto naršyklėje įkels sekančią duomenų/dokumentų** sąrašo dalį.

Kitas mygtukas **ID Paskutinis** naudotojo interneto naršyklėje įkels paskutinę duomenų/dokumentų sąrašo dalį.

### <span id="page-32-1"></span>**4.12 Paieška TPDRIS sistemoje**

TPDRIS sistemoje esančių dokumentų ir TPD procesų paieška gali būti atlikta naudotojui pagrindiniame meniu pasirinkus punktą meniu su paieškos galimybe. Tai padarius interneto naršyklėje atsivers paieškos TPDRIS sistemoje langas su (žr. [Iliustracija 26.](#page-33-1)  [Paieškos TPDRIS sistemoje langas](#page-33-1)).

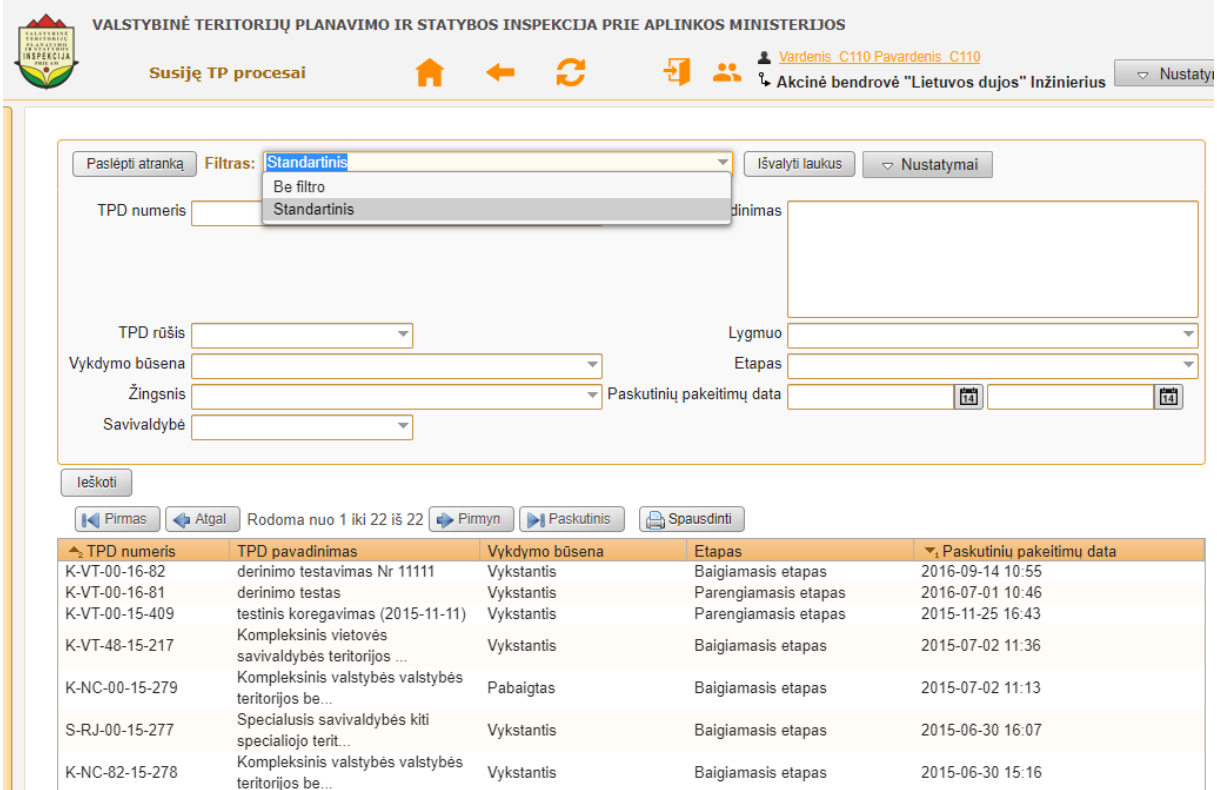

**Iliustracija 26. Paieškos TPDRIS sistemoje langas**

<span id="page-33-1"></span>Pasirinkto pagrindinio meniu punkto įrašų peržiūros lange naudotojui leidžiama vykdyti paiešką ir filtrų kūrimą.

### <span id="page-33-0"></span>**4.12.1 Paieška naudojant filtrą**

Paieška TPDRIS sistemoje gali būti atliekama pasirenkant sukurtą filtrą iš išskleidžiamo meniu **Filtras** (žr. [Iliustracija 27. Filtro pasirinkimas\)](#page-33-2).

| VALSTYBINE<br>PLANAVING | VALSTYBINĖ TERITORIJŲ PLANAVIMO IR STATYBOS INSPEKCIJA PRIE APLINKOS MINISTERIJOS |                                                |                                               |                 |                               |                                                           |                 |                          |
|-------------------------|-----------------------------------------------------------------------------------|------------------------------------------------|-----------------------------------------------|-----------------|-------------------------------|-----------------------------------------------------------|-----------------|--------------------------|
| INSPEKCIJI              | Gauti dokumentai                                                                  |                                                |                                               | ╩               | Vardenis C110 Pavardenis C110 | <sup>2</sup> Akcinė bendrovė "Lietuvos dujos" Inžinierius | $\triangledown$ | Nustatymai               |
|                         |                                                                                   |                                                |                                               |                 |                               |                                                           |                 |                          |
|                         | Institucijos gauti<br><b>Filtras:</b><br>Paslépti atranka<br>Be filtro            |                                                |                                               |                 | Išvalyti laukus               | $\triangledown$ Nustatymai                                |                 |                          |
|                         | Institucijos gauti<br>TPD pavadininas<br>Mano gauti<br>test                       |                                                |                                               |                 | las.                          |                                                           | ÷               |                          |
|                         |                                                                                   |                                                |                                               |                 |                               |                                                           |                 |                          |
|                         | Pateikimo data                                                                    | $\frac{1}{14}$                                 | $\frac{1}{14}$                                | Dok. numeris    |                               |                                                           |                 |                          |
|                         | dokumenta atsakyta?                                                               |                                                | $\overline{\phantom{a}}$                      | <b>Statusas</b> |                               |                                                           |                 | $\overline{\phantom{a}}$ |
|                         | leškoti<br>Atgal<br>$\lvert \cdot \rvert$ Pirmas                                  | Rodoma nuo 1 iki 42 iš 42 $\Rightarrow$ Pirmyn | <b>Paskutinis</b>                             | Spausdinti      |                               |                                                           |                 |                          |
|                         | TPD pavadinimas                                                                   | Dok. numeris                                   | Dokumento tipas                               |                 |                               | Pateikimo data                                            | <b>Statusas</b> | Atsakyta?                |
|                         | Kompleksinis vietovės savivaldybės<br>teritorijos                                 | REG12596                                       | Prašymas išduoti teritorijų planavimo sąlygas |                 |                               | 2015-05-08 10:34                                          | Galiojantis     | Ne                       |
|                         | Kompleksinis vietovės savivaldybės<br>teritorijos                                 | REG12621                                       | Prašymas išduoti teritorijų planavimo sąlygas |                 |                               | 2015-05-08 10:45                                          | Galiojantis     | Ne                       |

**Iliustracija 27. Filtro pasirinkimas**

<span id="page-33-2"></span>Naudotojui pasirinkus filtrą ir spragtelėjus mygtuką **Ieškoti**, TPDRIS atliks įrašų filtraciją. Naudotojas įrašų filtraciją gali vykdyti ir įvedęs paieškos kriterijus (žr. [Iliustracija 28.](#page-34-1)  [Įrašų filtro kriterijų įvedimo laukai](#page-34-1)).

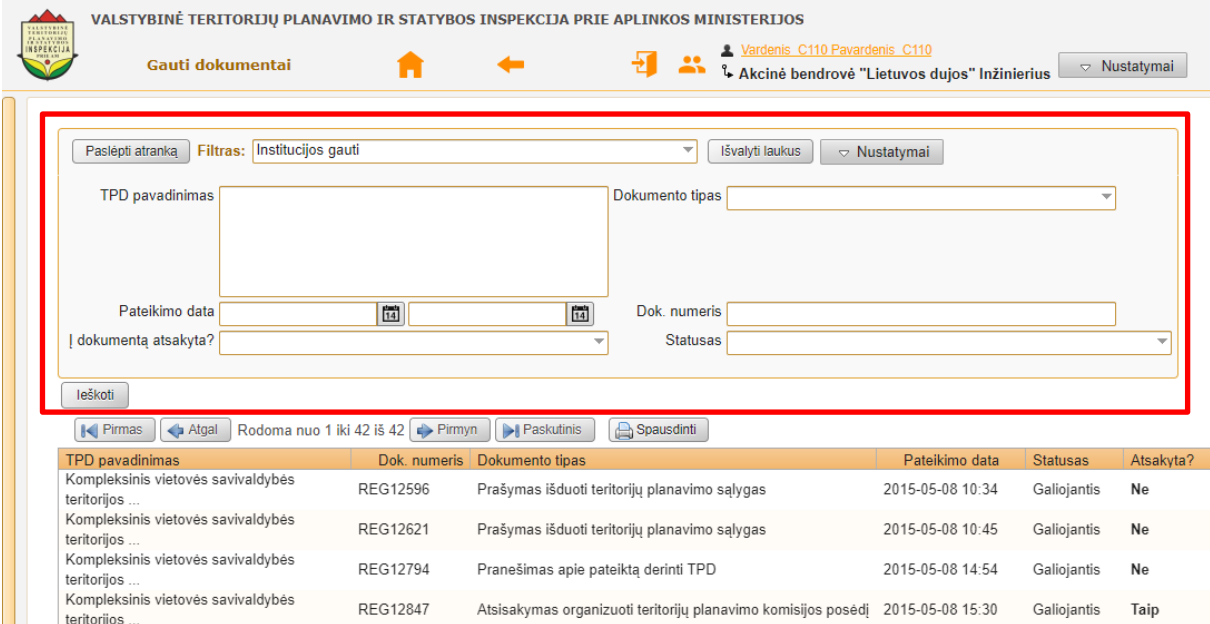

**Iliustracija 28. Įrašų filtro kriterijų įvedimo laukai**

<span id="page-34-1"></span>Naudotojui įvedus filtravimo kriterijus į jų įvedimo laukus ir spragtelėjus mygtuką **Ieškoti**, TPDRIS atliks duomenų filtravimą, o rezultatą pateiks naudotojo interneto naršyklėje.

#### **SVARBI INFORMACIJA**

Duomenų filtravimo kriterijų įvedimo laukai ir jų kiekis skiriasi priklausomai nuo pasirinkto meniu punkto pagrindiniame meniu. Šiame poskyryje pateiktos iliustracijos yra filtravimo funkcijos pavyzdys.

### <span id="page-34-0"></span>**4.12.2 Įrašų filtrų kūrimas ir redagavimas**

Įrašų filtrų kūrimą ir redagavimą naudotojas gali atlikti įrašų peržiūros lange spragtelėdamas mygtukus **Nustatymai Filtrai** (žr. Iliustracija 29. [Įrašų filtro kūrimo](#page-34-2)  [lango iškvietimas](#page-34-2)).

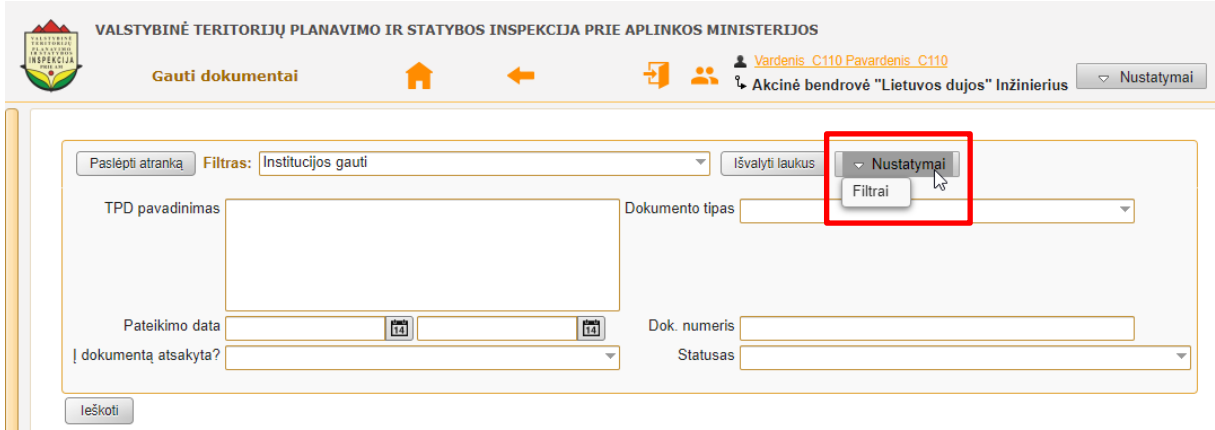

**Iliustracija 29. Įrašų filtro kūrimo lango iškvietimas**

<span id="page-34-2"></span>Tai atlikus atsidarys įrašų filtro kūrimo ir redagavimo langas (žr. [Iliustracija 30.](#page-35-1) Įrašų filtro kūrimas ir [redagavimo langas\)](#page-35-1).

| Sarašas                                                                                                    |
|----------------------------------------------------------------------------------------------------|
| $\triangle$ Atgal<br>Rodoma nuo 1 iki 3 iš 3<br><b>D</b> Paskutinis<br>$\lvert \cdot \rvert$ Pirmas<br>$\Rightarrow$ Pirmyn<br>Spausdinti                                                                                                    |
| Filtro pavadinimas<br>Ar rodomas pagal nutylėjimą?<br>Naudotojas                                                                                                    |
| Institucijos gauti<br>Taip                                                                                                    |
| Mano gauti<br>Ne                                                                                                    |
| Ne<br>test                                                                                                    |
| Tuščia kortelė<br><b>Naujas</b><br>Filtro pavadinimas<br>Ar rodomas pagal nutylėjimą?<br>Filtro elementai: TPD pavadinimas<br>Paslépti D<br>isNot: □ like<br>lšjungti<br>$\Box$                                                                                                    |
| Dokumento tipas<br>Paslépti D<br>lšjungti<br>$isNot: \Box$<br>Pateikimo data<br>isNot: □<br>FROM TILL nuo data iki data<br>Paslépti D<br>lšjungti<br>$\Box$<br>Dok. numeris<br>lšjungti<br>isNot: □ like<br>Paslépti D<br>$\Box$<br>Gavėjo tipas<br>Paslépti D<br>lšjungti<br>isNot:<br>dokumenta atsakyta? Paslépti<br>lšjungti<br>isNot:<br>$\Box$<br><b>Statusas</b><br>Paslépti D<br>lšjungti<br>isNot:<br>$\Box$ |
| formFilterBrowseColumns                                                                                                    |
| ∩<br>□<br>□<br>□<br>m                                                                                                    |
| Pateikimo data<br>Dok. numeris<br>Dokumento tipas<br>TPD pavadinimas<br>Atsakyta?<br>Atsakingas<br><b>Statusas</b><br>Teritorija                                                                                                    |

**Iliustracija 30. Įrašų filtro kūrimas ir redagavimo langas**

<span id="page-35-1"></span>Šiame įrašų filtro kūrimo ir redagavimo lange naudotojas gali atlikti filtrų kūrimą, redagavimą, kopijavimą ir šalinimą:

- *Filtro kūrimas.* Įrašų filtro kūrimas atliekamas įvedant filtro pavadinimą į lauką **Filtro pavadinimas** bei pasirenkant norimus filtro kriterijus. Tuo atveju, jei naudotojas siekia naudoti filtrą pagal nutylėjimą (t. y. kad filtras būtų pasirinktas vos patekus į duomenų peržiūros langą), išslenkančio meniu **Ar rodoma pagal nutylėjimą?** reikšmė turi būti nustatyta į **Taip**;
- *Filtro redagavimas.* Filtro redagavimui atlikti naudotojas turi pasirinkti išsaugotą filtrą ir Redagavimo režimo skiltyje spragtelėti mygtuką **Redaguoti**. Tai atlikus naudotojui bus suteikta galimybė filtrą redaguoti (keisti pavadinimą, filtro lementus ir kitas pasirinktis). Baigus redagavimą ir naudotojui spragtelėjus ties mygtuku **Išsaugoti**, filtro redagavimo metu atlikti pakeitimai bus išsaugoti;
- *Filtro kopijavimas.* Filtro kopijavimui atlikti naudotojas turi pasirinkti išsaugotą filtrą ir Redagavimo režimo skiltyje spragtelėti mygtuką **Kopijuoti**. Tai padarius filtro nustatymai bus nukopijuoti ir, įvedus naują filtro pavadinimą bei spragtelėjus mygtuką **Išsaugoti**, bus sukurta filtro kopija.
- *Filtro šalinimas*. Filtro šalinimui atlikti naudotojas turi pasirinkti išsaugotą filtrą ir Redagavimo režimo skiltyje spragtelėti mygtukus **Redaguoti Pašalinti**. Tai atlikus atsivers filtro šalinimo užklausos langas, kuriame spragtelėjus mygtuką **Taip** filtras bus pašalintas.

### <span id="page-35-0"></span>**4.13 Įrašų peržiūra**

Duomenų peržiūra TPDRIS atliekama naudotojui spragtelėjus meniu punktą, kurio duomenis siekiama peržiūrėti. Spragtelėjus meniu punktą interneto naršyklėje pasirodys atitinkamas įrašų atrankos langas (atrankos lango pavyzdį žr. [Iliustracija 31.](#page-36-0) Įrašų atrankos [lango pavyzdys\)](#page-36-0).
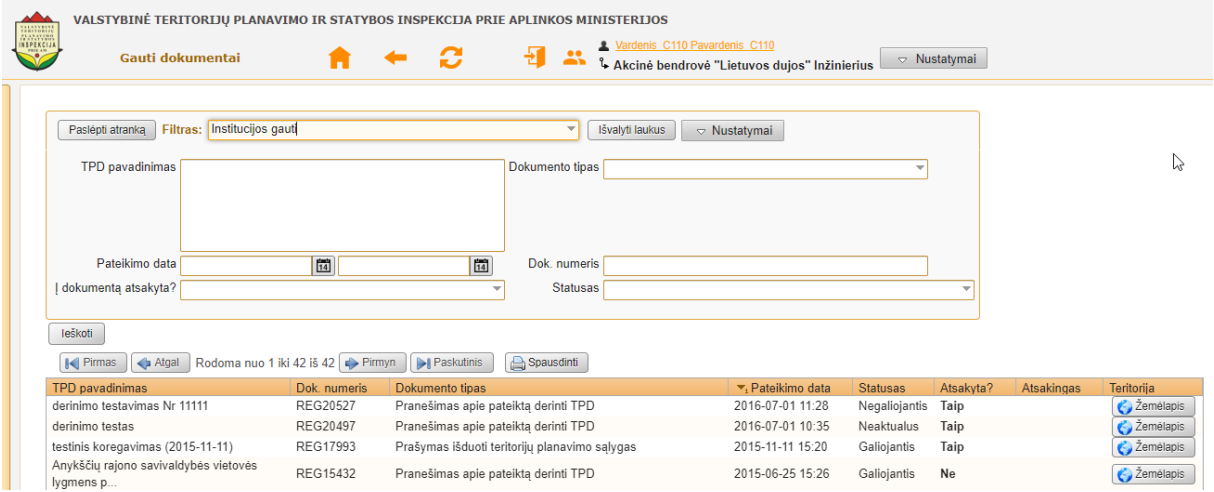

**Iliustracija 31. Įrašų atrankos lango pavyzdys**

Įrašai, pateikiami įrašų peržiūros lange gali būti filtruojami.

Duomenų įrašo peržiūros lange naudotojui radus ieškomą įrašą ir spragtelėjus jį, interneto naršyklėje atsivers įrašo peržiūra (žr. [Iliustracija 32.](#page-36-0) Įrašo peržiūra)

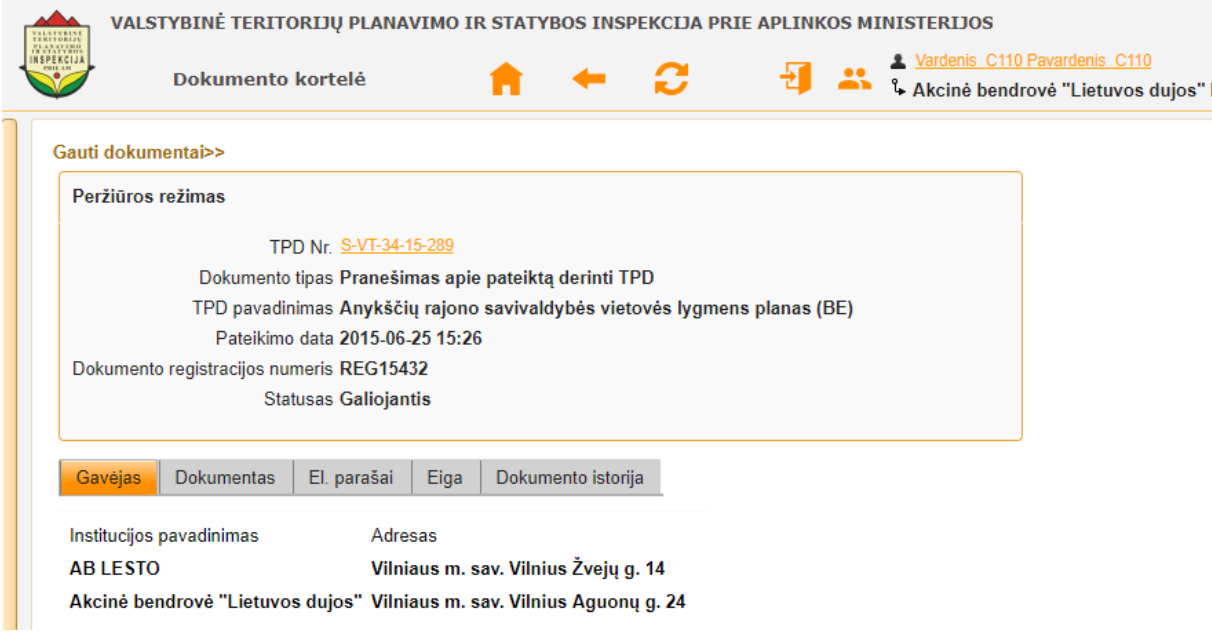

#### **Iliustracija 32. Įrašo peržiūra**

<span id="page-36-0"></span>Naudotojui su įrašu atlikus visus planuotus veiksmus, grįžimas į įrašų sąrašą yra atliekamas spragtelint mygtuką **Atgal** (informacija apie jį pateikiama 4.8 poskyryje "Mygtukas "Atgal"").

Grįžus į įrašų sąrašą, naudotojas gali peržiūrėti kitą įrašą atlikdamas veiksmus, aprašytus šiame poskyryje anksčiau.

# **5 Naudotojo sritis**

## **5.1 Naudotojo paskyros administravimas**

Naudotojas administruoti savo paskyrą gali spragtelėdamas ties savo naudotojo vardu TPDRIS sistemoje.

| VALSTYBINE<br>TEKITORIJŲ<br>VALSTYBINĖ TERITORIJŲ PLANAVIMO IR STATYBOS INSPEKCIJA PRIE APLINKOS MINISTERIJOS |             |  |                                 |                                                                                        |
|----------------------------------------------------------------------------------------------------|-------------|--|---------------------------------|----------------------------------------------------------------------------------------|
| <b>Pagrindinis meniu</b>                                                                                      | $\bigwedge$ |  | X Vardenis B102 Pavardenis B102 | <del>(aano miesto savivaldybės admini</del> stracija (Test) Planavimo organizatorius i |
| Gauti pranešimai                                                                                              |             |  |                                 |                                                                                        |
| ▶ Prašymai                                                                                                    |             |  |                                 |                                                                                        |
| $\blacktriangleright$ Paieška                                                                                 |             |  |                                 |                                                                                        |
| ▼ Dokumentai                                                                                                  |             |  |                                 |                                                                                        |
| Gauti                                                                                                    |             |  |                                 |                                                                                        |
| Pateikti                                                                                                    |             |  |                                 |                                                                                        |
| Rengiami                                                                                                    |             |  |                                 |                                                                                        |
| Susiję TP procesai                                                                                            |             |  |                                 |                                                                                        |
| ▶ Visuomenės pasiūlymai                                                                                       |             |  |                                 |                                                                                        |
| $\blacktriangleright$ Paslaugų valdymas                                                                       |             |  |                                 |                                                                                        |
| ▶ Dokumentų gavėjų grupės                                                                                     |             |  |                                 |                                                                                        |
| $\triangleright$ Konfigūravimas                                                                               |             |  |                                 |                                                                                        |

**Iliustracija 33. Naudotojo paskyros administravimas**

Tai padarius atsivers naudotojo paskyros kortelė su trimis skiltimis:

- Naudotojo kortelė;
- Atstovavimai;
- Slaptažodis.

### **5.1.1 Skiltis "Naudotojo kortelė"**

Naudotojo kortelėje naudotojas gali susipažinti su savo paskyros informacija ir dalį jos redaguoti.

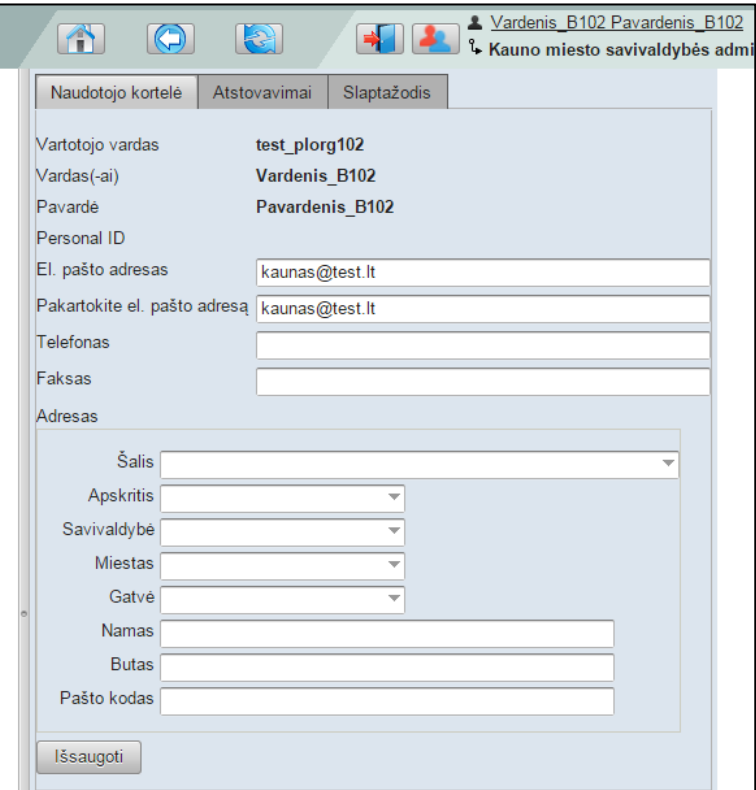

#### **Iliustracija 34. Naudotojo kortelė**

Šio naudotojo paskyros administravimo dalyje naudotojas gali pakeisti savo el. pašto adresą, telefoną, fakso numerį ir adresą. Naudotojui atlikus pakeitimus būtina spragtelėti mygtuką **Išsaugoti**.

### **5.1.2 Skiltis "Atstovavimai**"

Naudotojas savo paskyroje gali peržiūrėti jam priskirtus atstovavimus ir juos atsispausdinti.

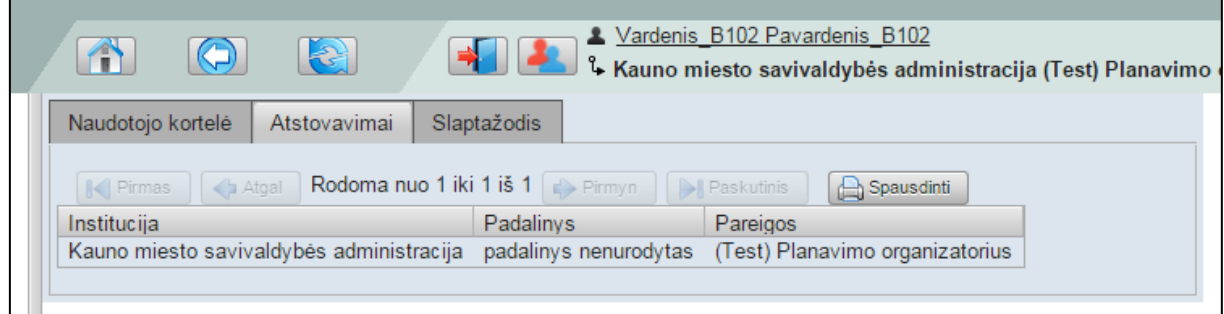

#### **Iliustracija 35. Naudotojo atstovavimai**

Šioje naudotojo paskyros skiltyje naudotojas neturi galimybės valdyti jam priskirtus atstovavimus – tik juos peržiūrėti.

### 5.1.3 Skiltis "Slaptažodis"

Naudotojas savo paskyros administravimo slaptažodžio skiltyje turi galimybę pasikeisti naudojamą slaptažodį į naują.

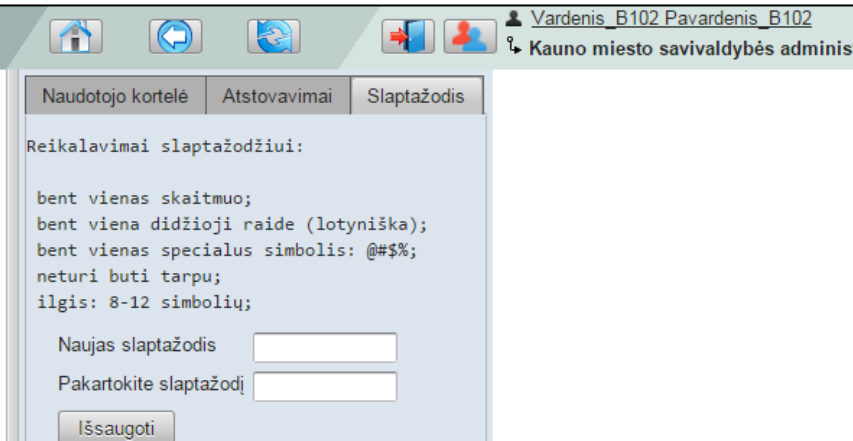

**Iliustracija 36. Naudotojo slaptažodžio keitimas**

Slaptažodžiui pakeisti naudotojas laikydamasis nurodytų reikalavimų turi sudaryti naują slaptažodį ir įvesti jį į laukus **Naujas slaptažodis** ir **Pakartokite slaptažodį**. Tai atlikus būtina spragtelėti mygtuką **Išsaugoti**. Tik tai atlikus TPDRIS bus pakeistas naudotojo slaptažodis.

## **5.2 Atstovo pasirinkimas**

Naudotojas atstovo pasirinkimą gali atlikti 2 būdais:

- Naudotojui prisijungus prie TPDRIS, automatiškai yra atidaromas atstovo pasirinkimo langas. Šiame lange naudotojas pasirenka ką norima atstovauti TPDRIS sistemoje;
- Atstovo pasirinkimas rankiniu būdu.

Atstovo pasirinkimas atliekamas spragtelint atstovavimo mygtuką.

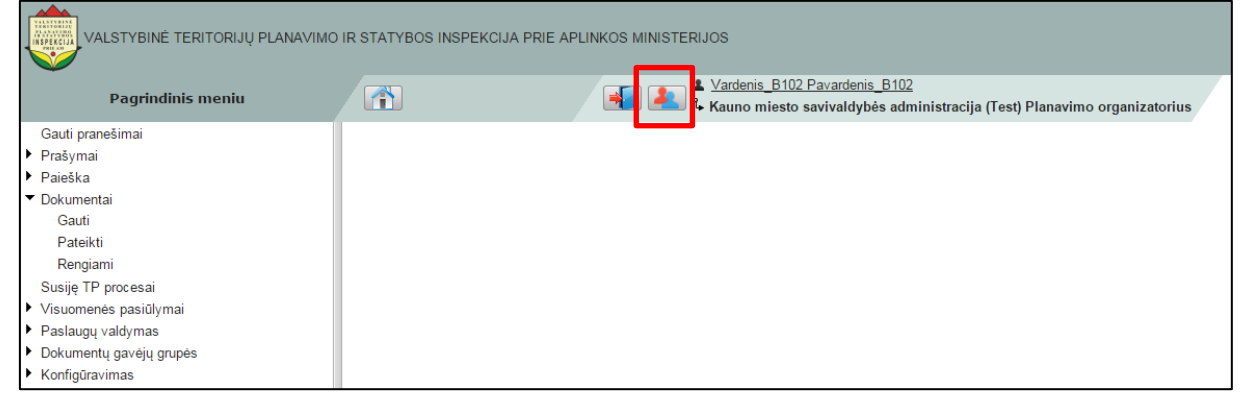

**Iliustracija 37. Atstovo pasirinkimas**

Tai atlikus naudotojo interneto naršyklėje atidaromas atstovo pasirinkimo langas.

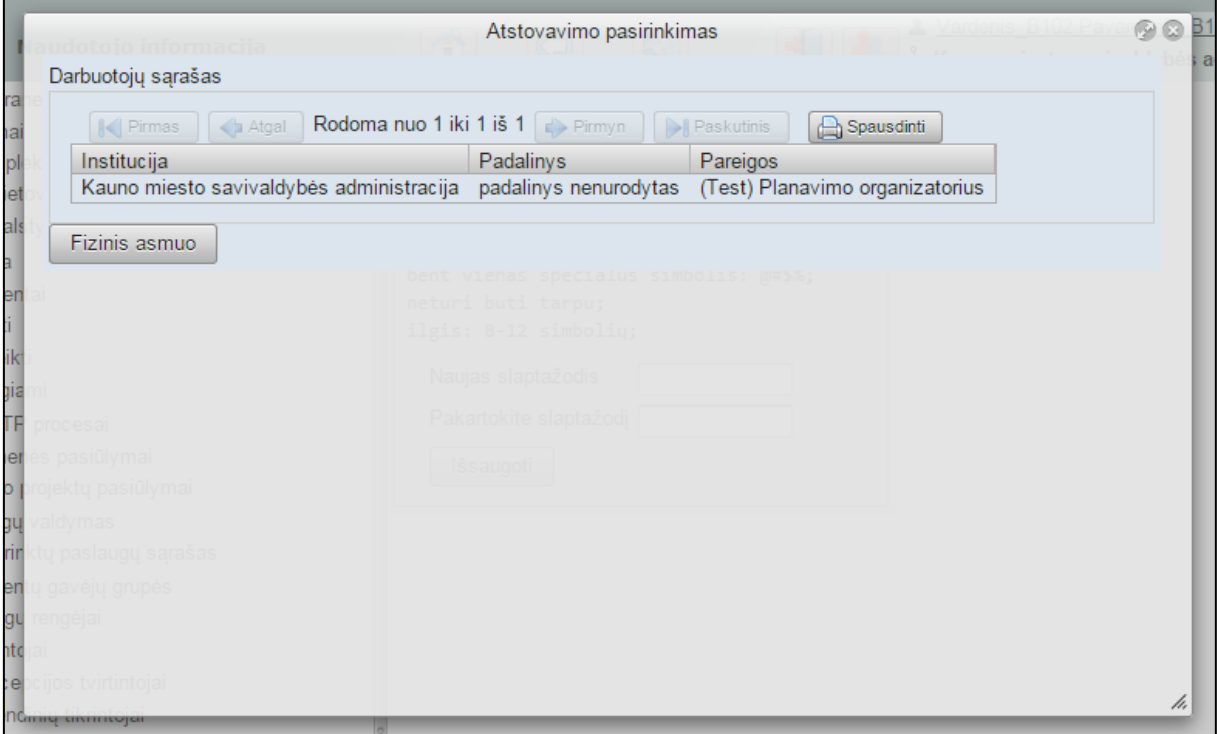

**Iliustracija 38. Atstovo pasirinkimo langas**

Naudotojui spragtelėjus ties atstovu, TPDRIS naudotojui suteikia šio atstovo atstovavimo teises.

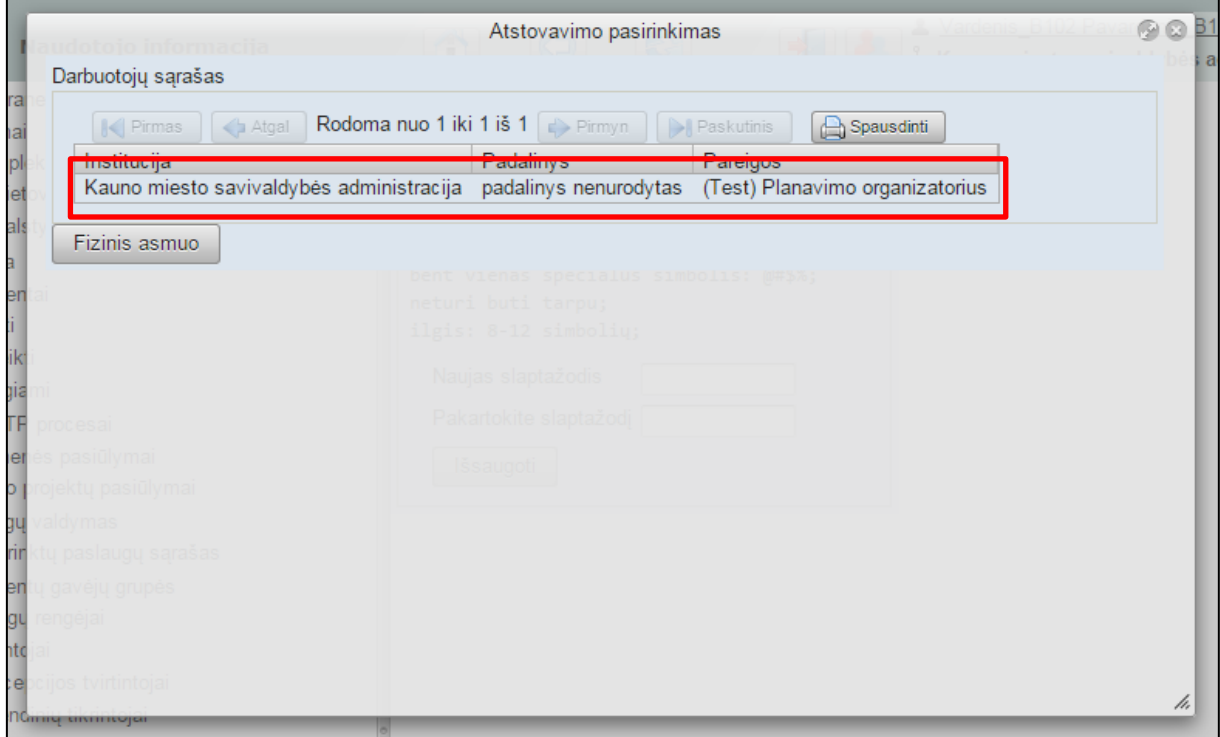

**Iliustracija 39. Atstovo pasirinkimas**

Tuo atveju, jei naudotojas TPDRIS nori dirbti kaip fizinis asmuo (t. y. nieko neatstovaujant), naudotojui reikia spragtelėti mygtuką **Fizinis asmuo**.

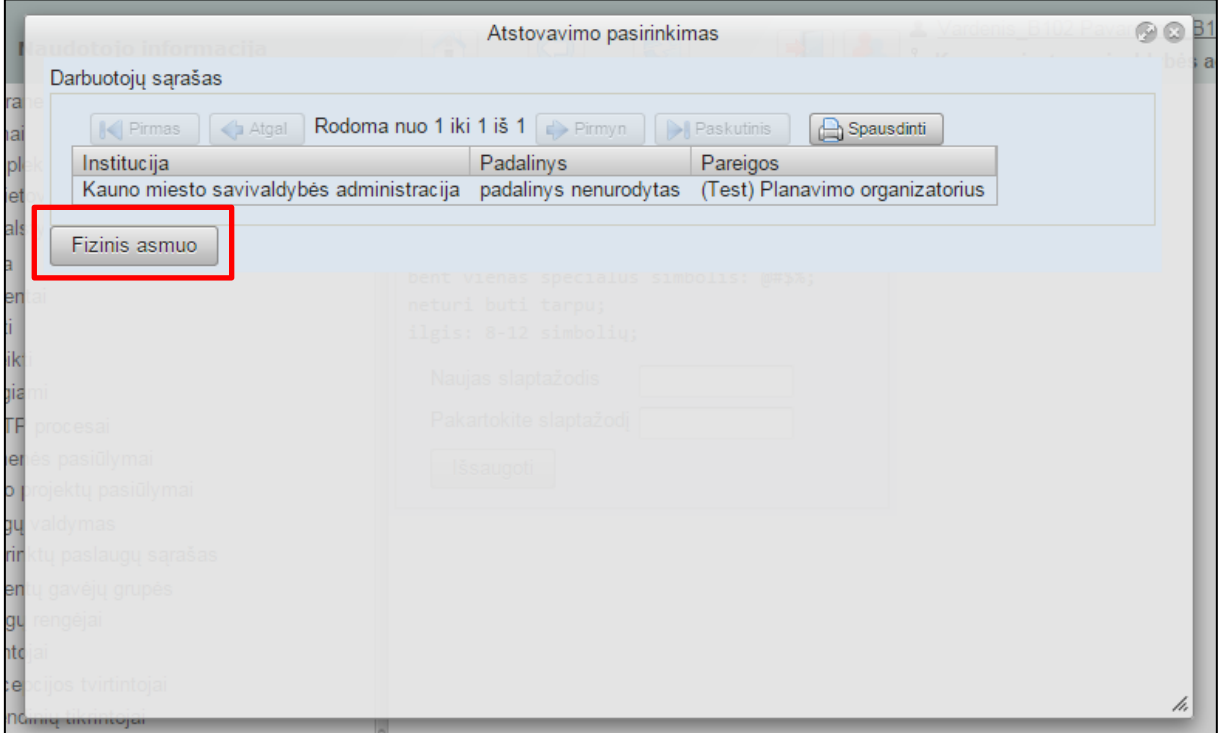

**Iliustracija 40. Darbas TPDRIS fizinio asmens teisėmis**

# **6 Dokumento kortelė**

Dokumentų kortelė yra skirta peržiūrėti dokumento informacijai: dokumento priedus, dokumento istoriją ir el. parašus. Peržiūrint dokumento kortelę naudotojas turi galimybę peržiūrėti skirtingas to dokumento versijas bei dokumentą pasirašyti.

Dokumento kortelė yra gali būti atverta atlikus dokumento paiešką. Dokumentų paieškos aprašymas yra pateiktas [11.1](#page-104-0) poskyryje ["Dokumentų paieška"](#page-104-0) ir [12](#page-108-0) skyriuje "[Dokumentai](#page-108-0)".

Naudotojui spragtelėjus norimą peržiūrėti dokumentą interneto naršyklėje atsivers dokumento kortelė (žr. Iliustracija 41[. Dokumento kortelė](#page-42-0)).

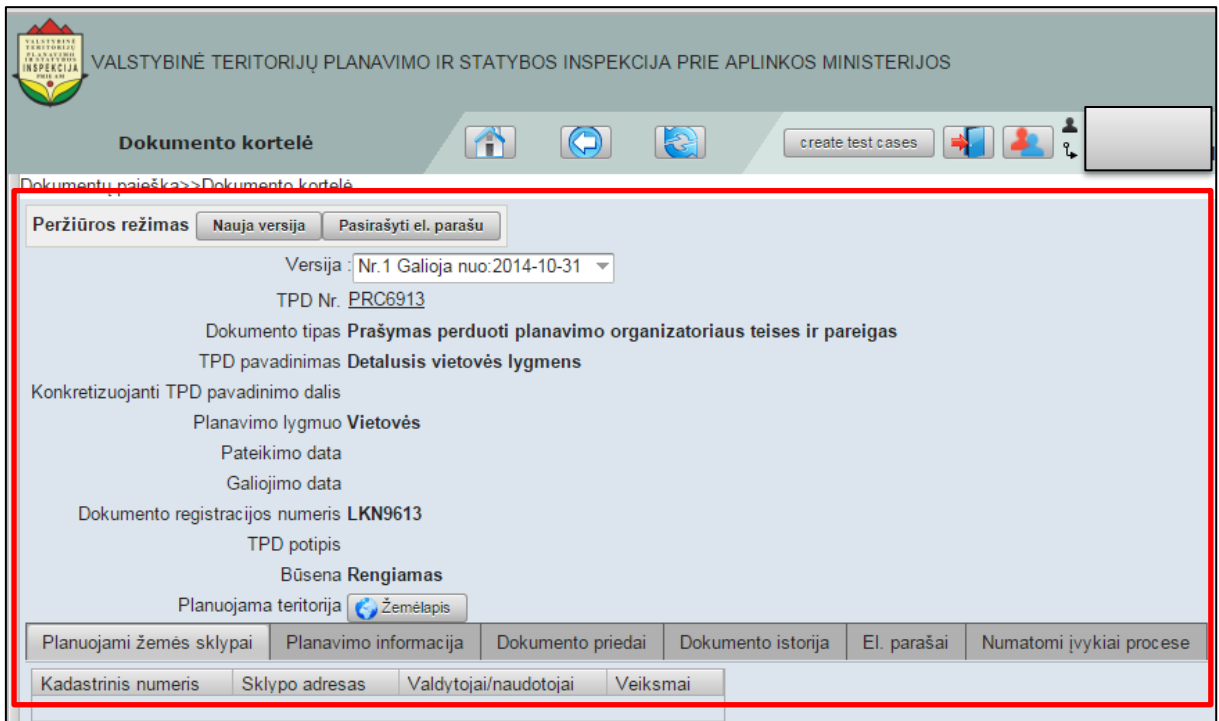

**Iliustracija 41. Dokumento kortelė**

<span id="page-42-0"></span>Spragtelėjus ant nuorodos, esančios eilutėje **TPD Nr.**, atsivers TPD proceso kortelė. TPD proceso kortelės aprašymas yra pateiktas [7](#page-65-0) poskyryje "TPD [proceso kortelė"](#page-65-0).

Spragtelėjus mygtuką

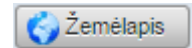

atsivers žemėlapio atvaizdavimo langas. Naudojimasis žemėlapiais yra aprašytas 16 poskyryje "Žemėlapiai".

## **6.1 Veiksmai dokumento kortelėje**

Dokumento kortelėje naudotojas turi galimybę peržiūros režimo skiltyje atlikti šiuos veiksmus:

- Sukurti naują versiją;
- Pasirašyti el. parašu;
- Redaguoti;
- Pateikti dokumentą;
- Grąžinti priskyrimą.

**SVARBI INFORMACIJA**

### **SVARBI INFORMACIJA**

Veiksmų kiekis, kuriuos naudotojas gali atlikti dokumento kortelėje priklauso nuo to ar naudotojas peržiūri savo (institucijos) ruošiamą dokumentą ar peržiūri dokumentą, kuris buvo gautas

## **6.1.1 Sukurti naują versiją**

Naudotojas siekdamas sukurti naują dokumento versiją, turi spragtelėti mygtuką **Sukurti naują versiją** (žr. Iliustracija 42[. Sukurti naują dokumento versiją](#page-43-0)).

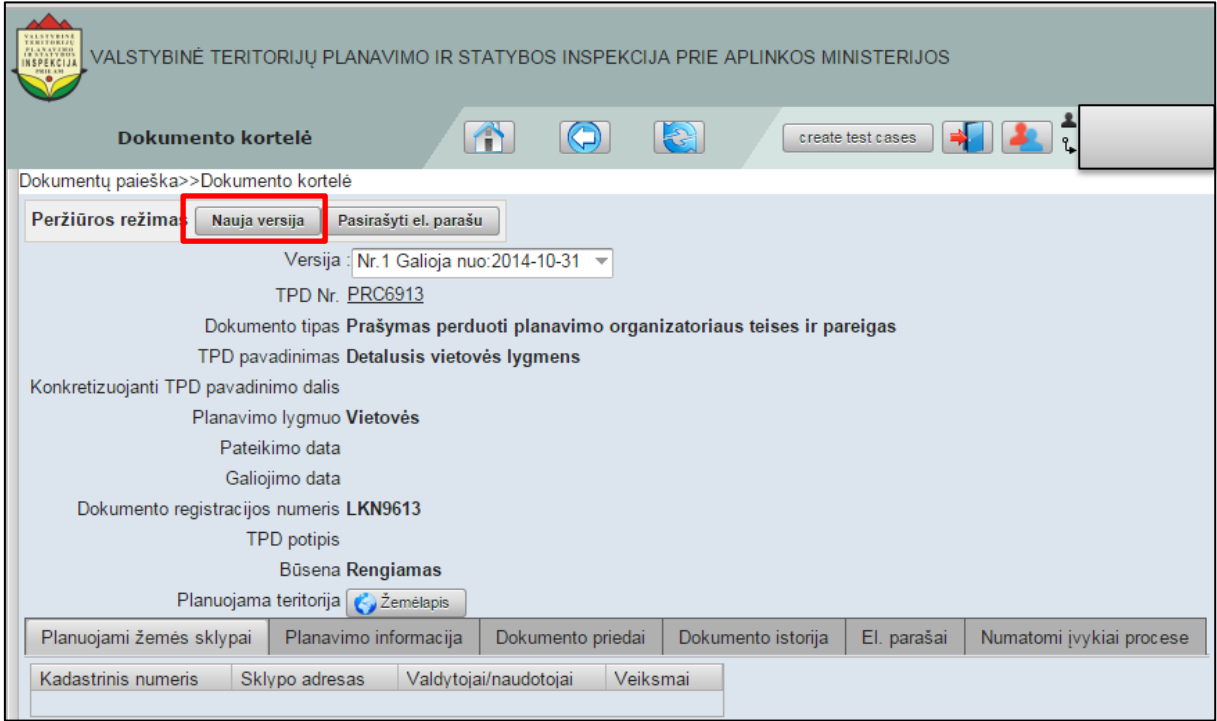

**Iliustracija 42. Sukurti naują dokumento versiją**

<span id="page-43-0"></span>Tai padarius bus sukurta nauja dokumento versija. Po naujos versijos sukūrimo kitos dokumento versijos gali būti peržiūrimos iš išskleidžiamo meniu **Versija** pasirenkant norimos versijos dokumentą.

### **6.1.2 Pasirašyti el. parašu**

Naudotojas, norėdamas pasirašyti dokumentą el. parašu, turi spragtelėti mygtuką **Pasirašyti el. parašu** (žr. Iliustracija 43[. Pasirašyti dokumentą el. parašu](#page-44-0)).

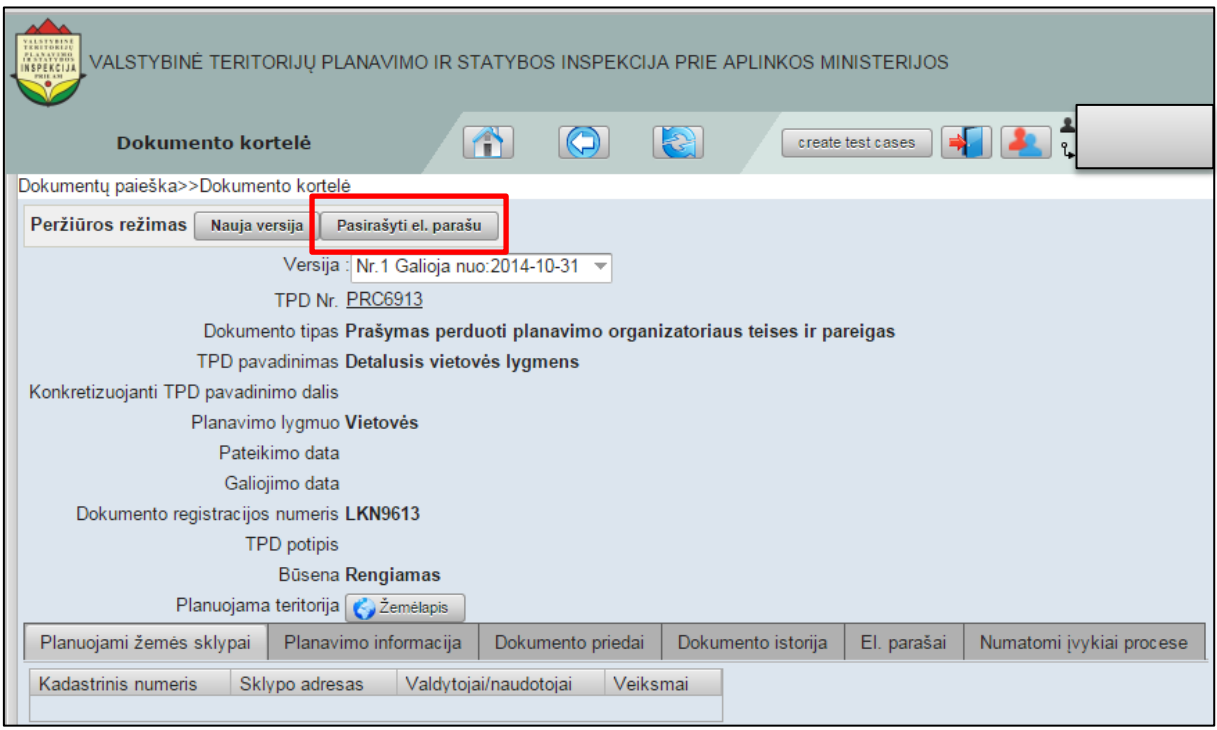

**Iliustracija 43. Pasirašyti dokumentą el. parašu**

<span id="page-44-0"></span>Spragtelėjus mygtuką **Pasirašyti el. parašu,** inicijuojama dokumento pasirašymo procedūra ir atsidaro suformuotos PDF bylos langas (žr. Iliustracija 44. [Suformuotos PDF](#page-45-0)  [bylos langas\)](#page-45-0).

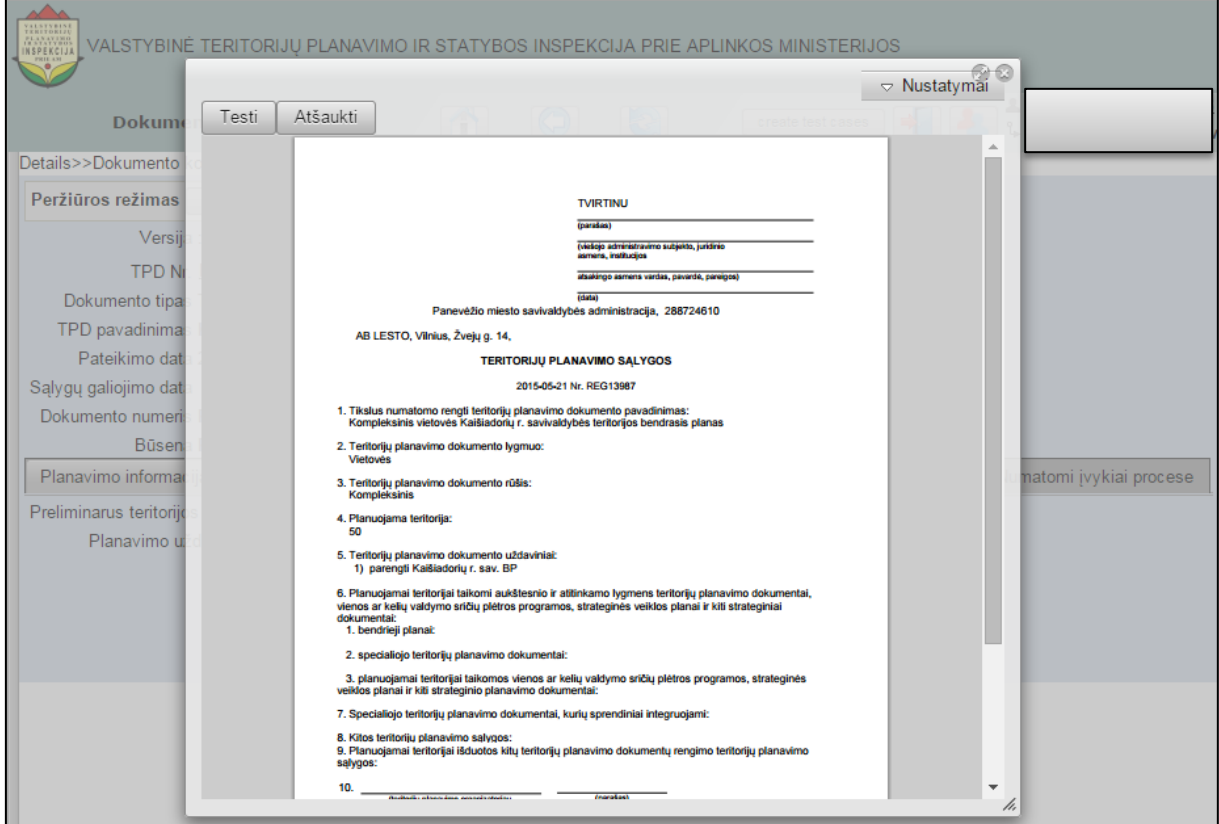

**Iliustracija 44. Suformuotos PDF bylos langas**

<span id="page-45-0"></span>Spragtelėjus mygtuką "Tęsti", naudotojo naršyklėje atsivers ADOC rengimo langas (žr. [Iliustracija 45. ADOC rengimo langas\)](#page-45-1).

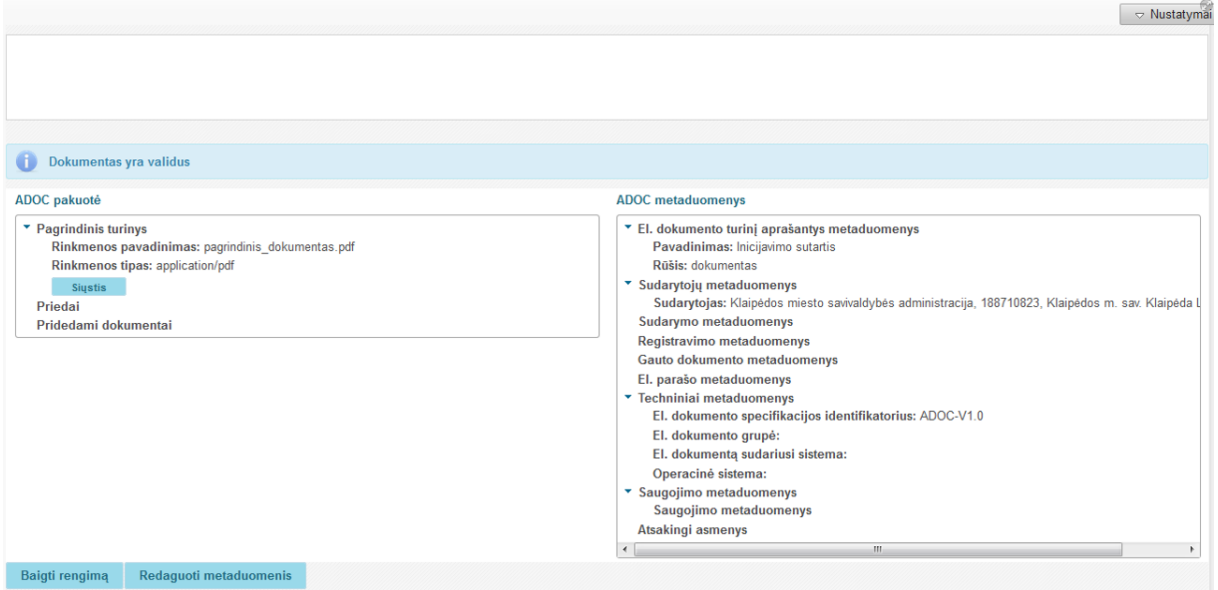

**Iliustracija 45. ADOC rengimo langas**

<span id="page-45-1"></span>Šiame lange naudotojas gali peržiūrėti PDF bylos metaduomenis (informaciją apie bylą) dešinėje lango pusėje esančioje skiltyje **ADOC metaduomenys**.

Jeigu viskas yra gerai ir dokumentas yra validus, norint pereiti prie pasirašymo, pirmiausia turi būti parengtas ADOC dokumentas. Tam atlikti spaudžiamas mygtukas **Baigti rengimą**.

Paspaudus **Baigti rengimą,** pateikiamas PDF bylos el. pasirašymo langas su mygtukais pasirašymui (žr. Iliustracija 46[. PDF bylos el. pasirašymo langas](#page-46-0)). Pasirašant el. dokumentą, galima rinktis el. pasirašymą, naudojantis turimu sertifikatu arba pasirašyti dokumentą mobiliuoju parašu. Tam skirti mygtukai **Pasirašyti**, **Pasirašyti mob. parašu**.

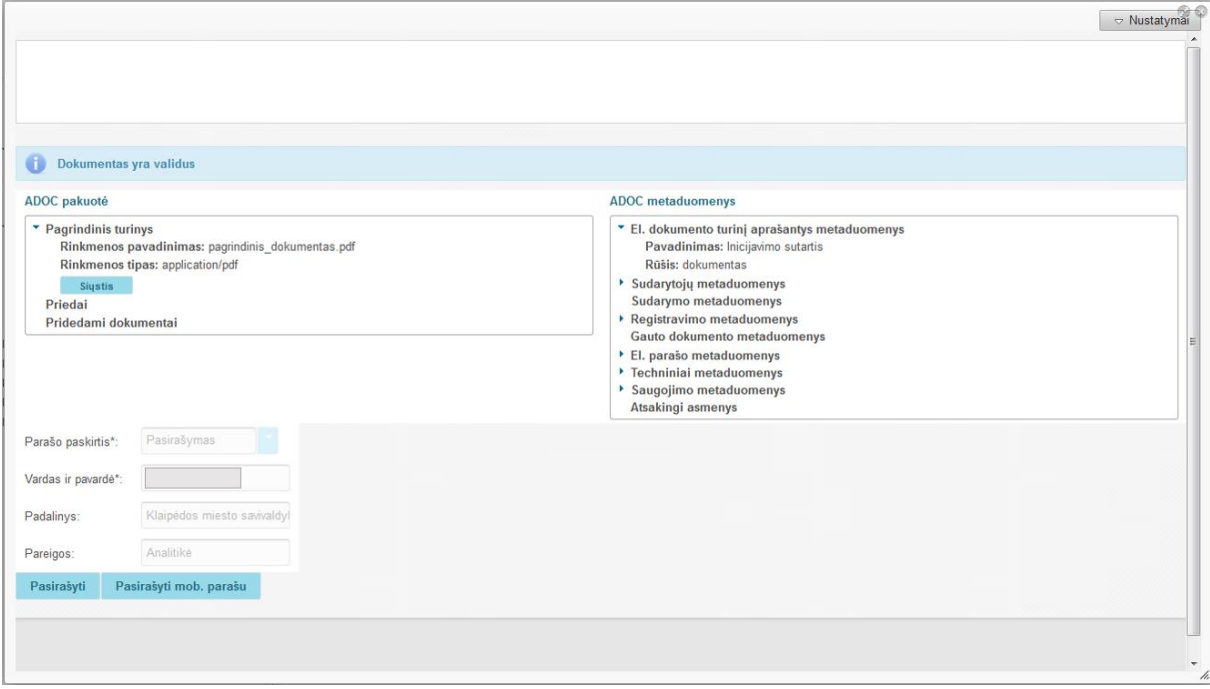

**Iliustracija 46. PDF bylos el. pasirašymo langas**

<span id="page-46-0"></span>Šiame lange pateikiami neredaguojami naudotojo duomenys:

- **Parašo paskirtis**  el. parašo paskirtis dokumente;
- **Vardas ir pavardė**  pasirašančio asmens vardas ir pavardė;
- **Padalinys** padalinys, kuriame dirba;
- **Pareigos**  darbuotojo einamos pareigos.

Norint dokumentą pasirašyti naudojantis turimu sertifikatu, PDF bylos el. pasirašymo lange spaudžiamas mygtukas **Pasirašyti.** Tai atlikus pateikiamas sertifikato pasirinkimo langas (žr. [Iliustracija 47. Sertifikato pasirinkimas\)](#page-47-0).

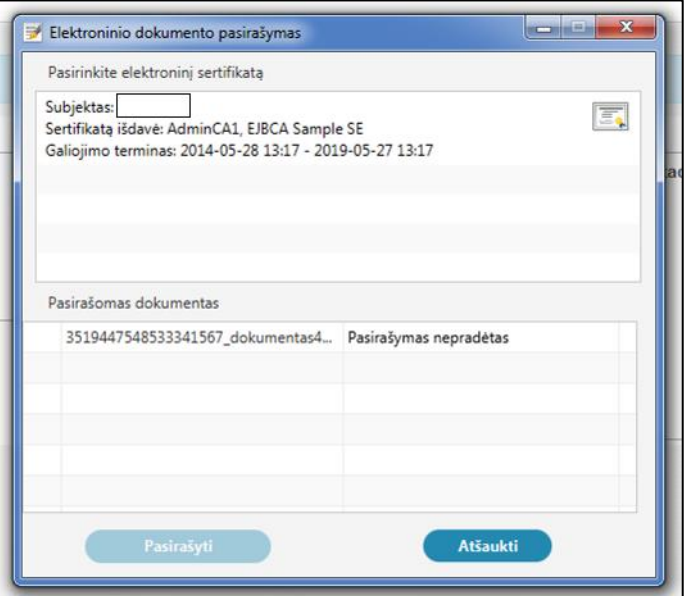

#### **Iliustracija 47. Sertifikato pasirinkimas**

<span id="page-47-0"></span>Čia pasirenkamas sertifikatas ir spaudžiamas mygtukas **Pasirašyti**. Sistema patikrina sertifikato galiojimą ir tik turint galiojantį sertifikatą, leidžiama pasirašyti dokumentą el. parašu.

PDF bylą norint pasirašyti mobiliuoju el. parašu, PDF bylos el. pasirašymo lange spaudžiamas mygtukas **Pasirašyti mob. parašu**. Norint pasirašyti šiuo būdu, naudotojas turi turėti mobilųjį el. parašą savo telefone. Pasirinkus mobilųjį pasirašymą, atidaromas mobilaus pasirašymo langas (žr. Iliustracija 48. [Pasirašymas mobiliuoju](#page-47-1) el. [parašu](#page-47-1)).

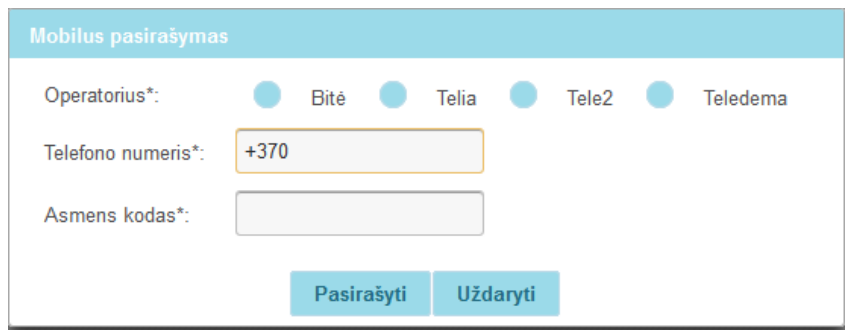

**Iliustracija 48. Pasirašymas mobiliuoju el. parašu**

<span id="page-47-1"></span>Mobilaus pasirašymo lange turi būti pasirenkamas mobiliojo ryšio operatorius, įrašomas telefono numeris ir pasirašančiojo asmens kodas. Nurodžius visus duomenis, spaudžiamas mygtukas **Pasirašyti**.

Sėkmingai atlikus pasirašymą pasirinktu būdu (naudojant sertifikatą arba mobiliuoju el. parašu), grįžtama į PDF bylos e. pasirašymo langą. Šiame lange spaudžiamas lango uždarymo mygtukas "X" dešiniajame viršutiniame lango kampe (žr. Iliustracija 49. PDF [bylos el. pasirašymo lango uždarymo mygtukas](#page-47-2))

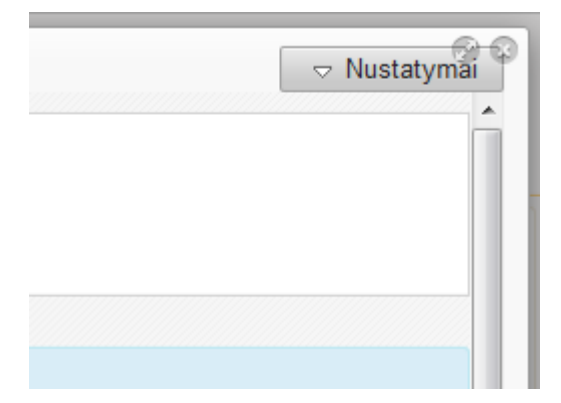

**Iliustracija 49. PDF bylos el. pasirašymo lango uždarymo mygtukas**

### <span id="page-47-2"></span>**6.1.3 Redaguoti**

Naudotojui, norinčiam redaguoti dokumento kortelę, reikia spragtelėti mygtuką **Redaguoti** (žr. Iliustracija 50[. Dokumento kortelės redagavimas](#page-48-0)).

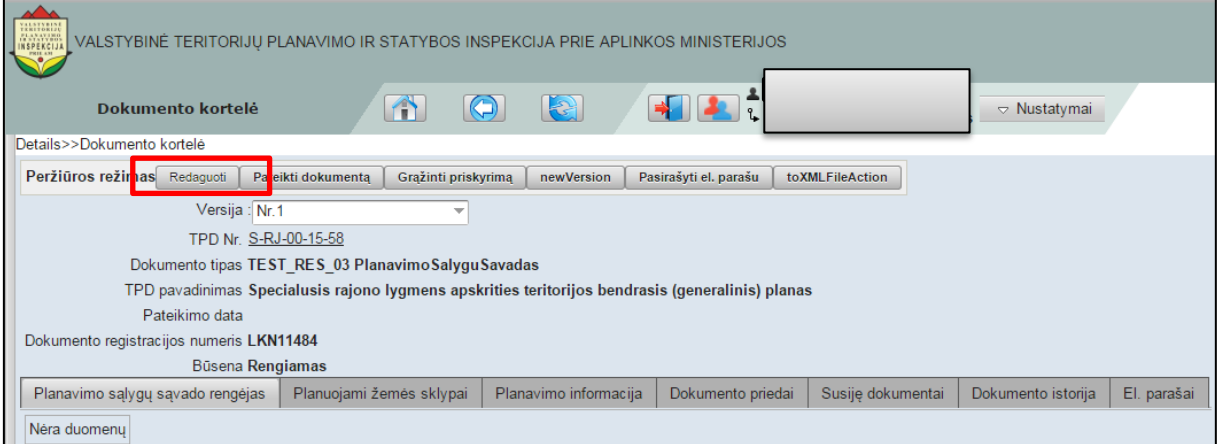

#### **Iliustracija 50. Dokumento kortelės redagavimas**

<span id="page-48-0"></span>Tai padarius, dokumento kortelėje peržiūros režimas pasikeis į redagavimo režimą.

### **6.1.3.1 Veiksmai redagavimo režime**

Dokumento kortelės redagavimo režime naudotojui prieinami veiksmai:

redagavimo režimą ir naudotojui bus pateikti šie mygtukai:

- Išsaugoti;
- Pašalinti;
- Atšaukti;
- Patikrinti formą.

### **6.1.3.1.1 Išsaugoti**

Naudotojui dokumento kortelės redagavimo režime yra prieinamas veiksmas **Išsaugoti**  (žr. Iliustracija 51. Dokumento [kortelės redagavimo režimo veiksmas "Išsaugoti"](#page-49-0)).

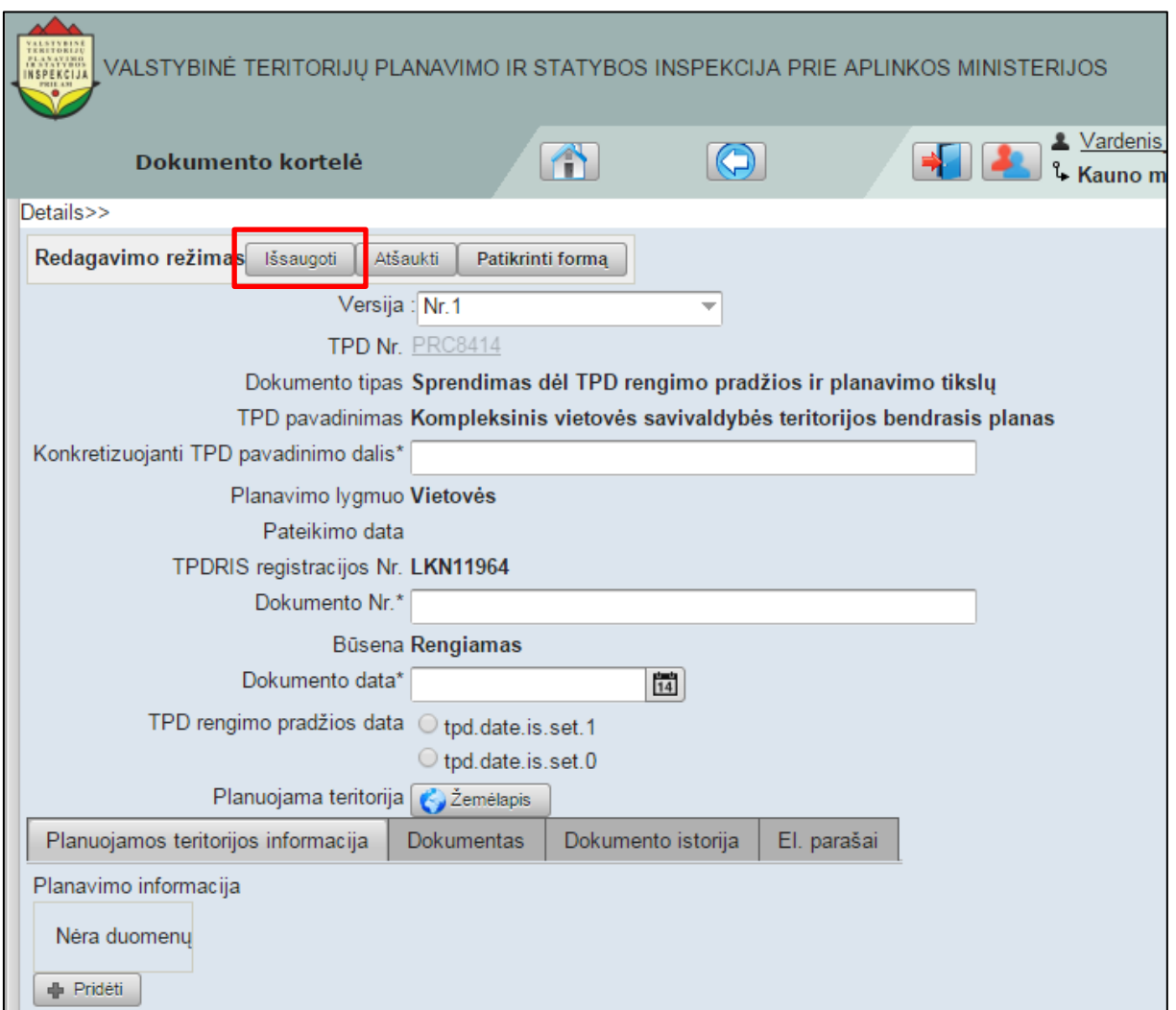

#### **Iliustracija 51. Dokumento kortelės redagavimo režimo veiksmas "Išsaugoti"**

<span id="page-49-0"></span>Naudotojas spragtelėjęs šį mygtuką išsaugos visus pakeitimus atliktus dokumento kortelėje.

### **6.1.3.1.2 Pašalinti**

Naudotojui dokumento kortelės redagavimo režime yra prieinamas veiksmas **Pašalinti**  (žr. Iliustracija 51. Dokumento [kortelės redagavimo režimo veiksmas "Išsaugoti"](#page-49-0)).

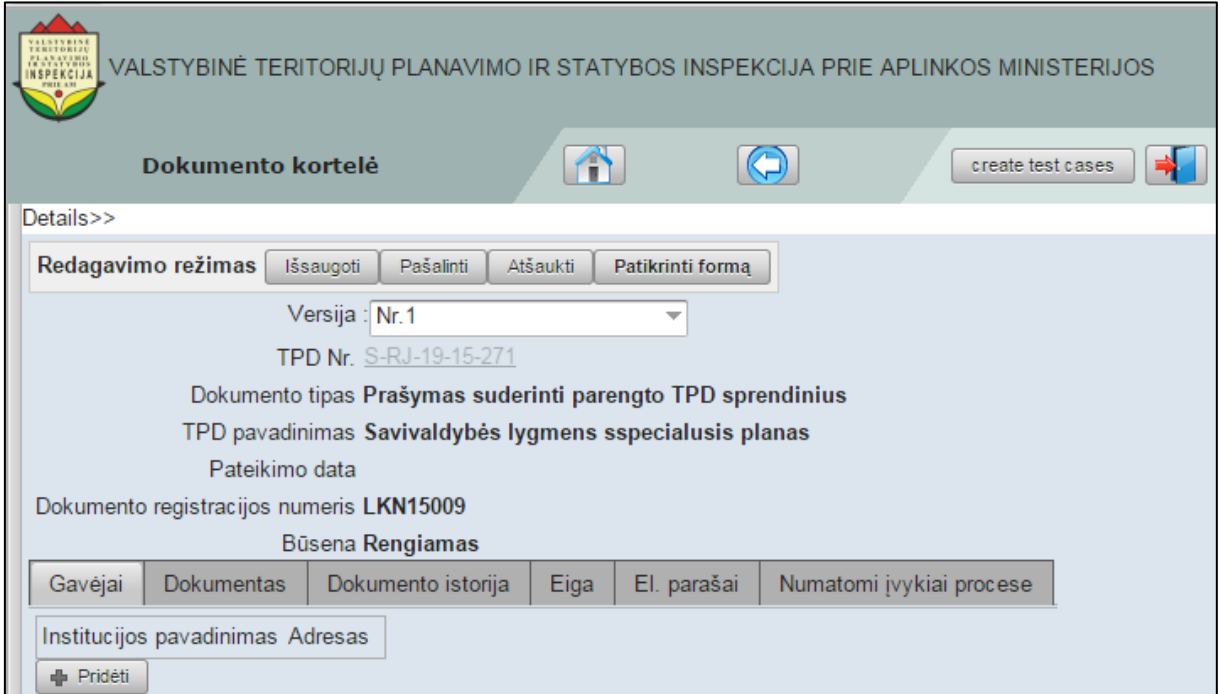

**Iliustracija 52. Dokumento kortelės redagavimo režimo veiksmas "Pašalinti"**

Naudotojui spragtelėjus šį mygtuką, atsivers užklausos pranešimas (žr. [Iliustracija 53.](#page-50-0) [Pranešimas apie dokumento pašalinimą](#page-50-0)).

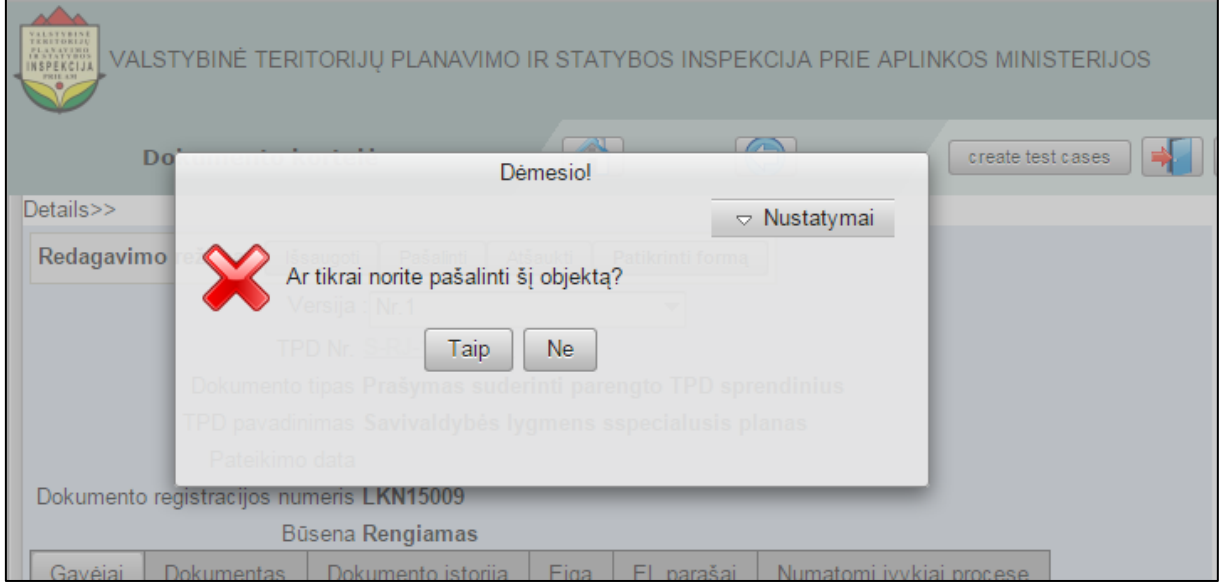

**Iliustracija 53. Pranešimas apie dokumento pašalinimą**

<span id="page-50-0"></span>Naudotojui spragtelėjus mygtuką **Taip**, dokumentas kurio kortelę peržiūri naudotojas, bus pašalinta.

### **6.1.3.1.3 Atšaukti**

Naudotojui dokumento kortelės redagavimo režime yra prieinamas veiksmas **Atšaukti**  (žr. Iliustracija 54[. Dokumento kortelės redagavimo režimo veiksmas "Atšaukti"](#page-51-0)).

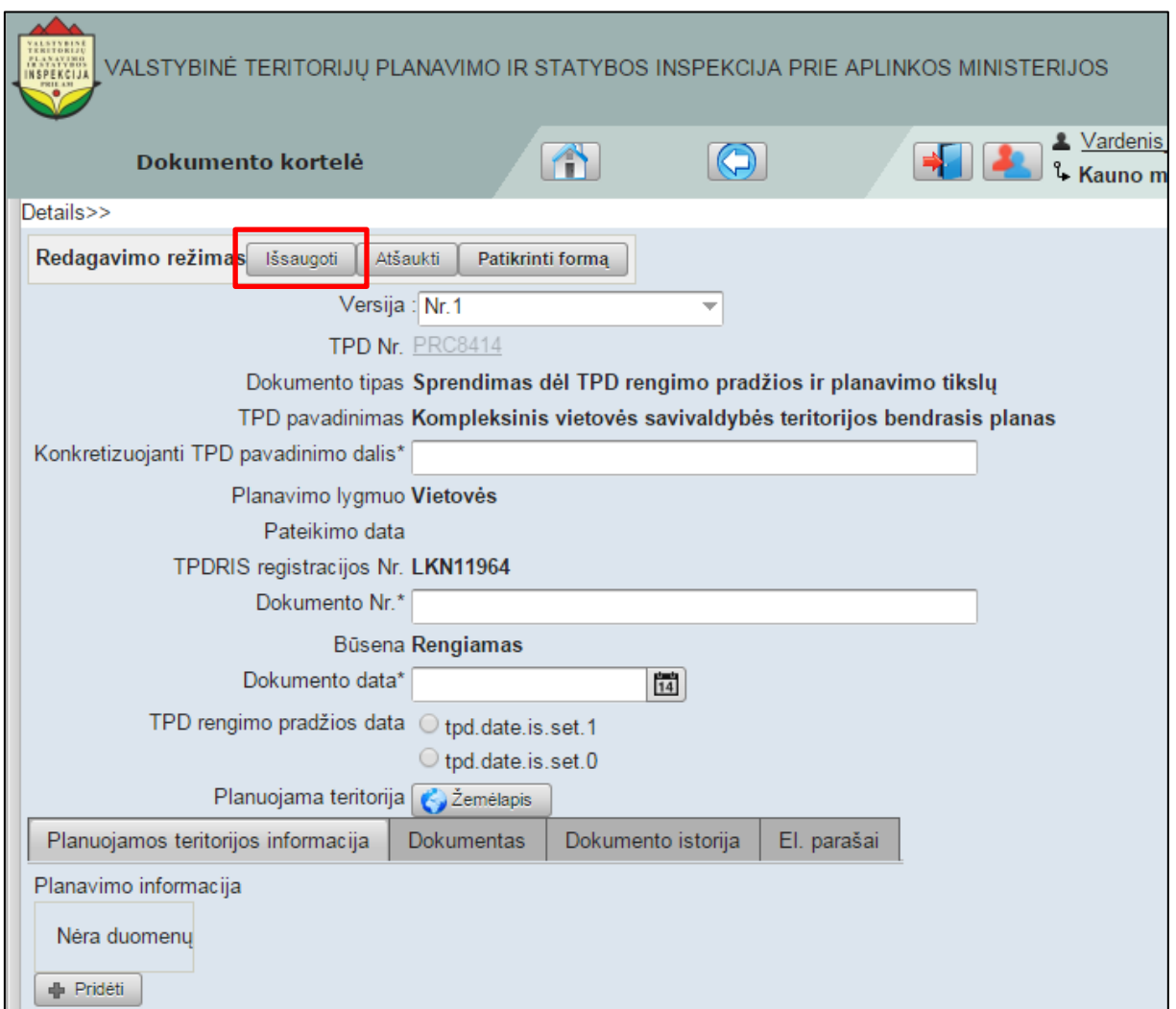

#### **Iliustracija 54. Dokumento kortelės redagavimo režimo veiksmas "Atšaukti"**

<span id="page-51-0"></span>Naudotojas spragtelėjęs šį mygtuką atšauks ir neišsaugos pakeitimų, atliktų dokumentų kortelėje.

### **6.1.3.1.4 Patikrinti formą**

Naudotojui dokumento kortelės redagavimo režime yra prieinamas veiksmas **Patikrinti**  formą (žr. Iliustracija 55. Dokumento kortelės redagavimo režimo veiksmas "Patikrinti [formą"](#page-52-0)).

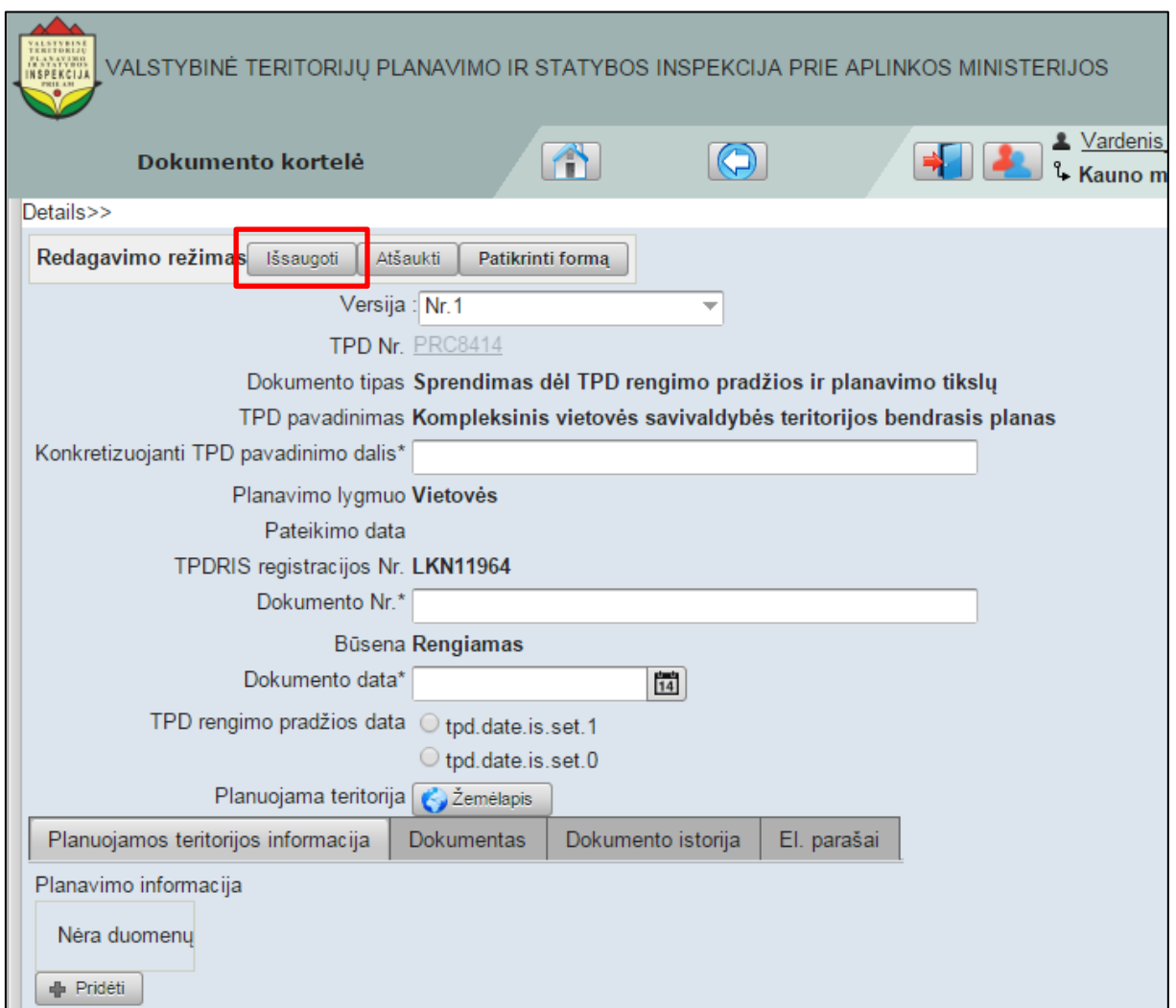

<span id="page-52-0"></span>**Iliustracija 55. Dokumento kortelės redagavimo režimo veiksmas "Patikrinti formą"**

Naudotojas spragtelėjęs šį mygtuką atliks duomenų patikrinimą formoje. Tuo atveju, jei Sistema formoje ras klaidų, naudotojui bus pateiktas klaidų sąrašas (žr. [Iliustracija 56.](#page-53-0)  [Klaidos dokumentų kortelėje](#page-53-0))

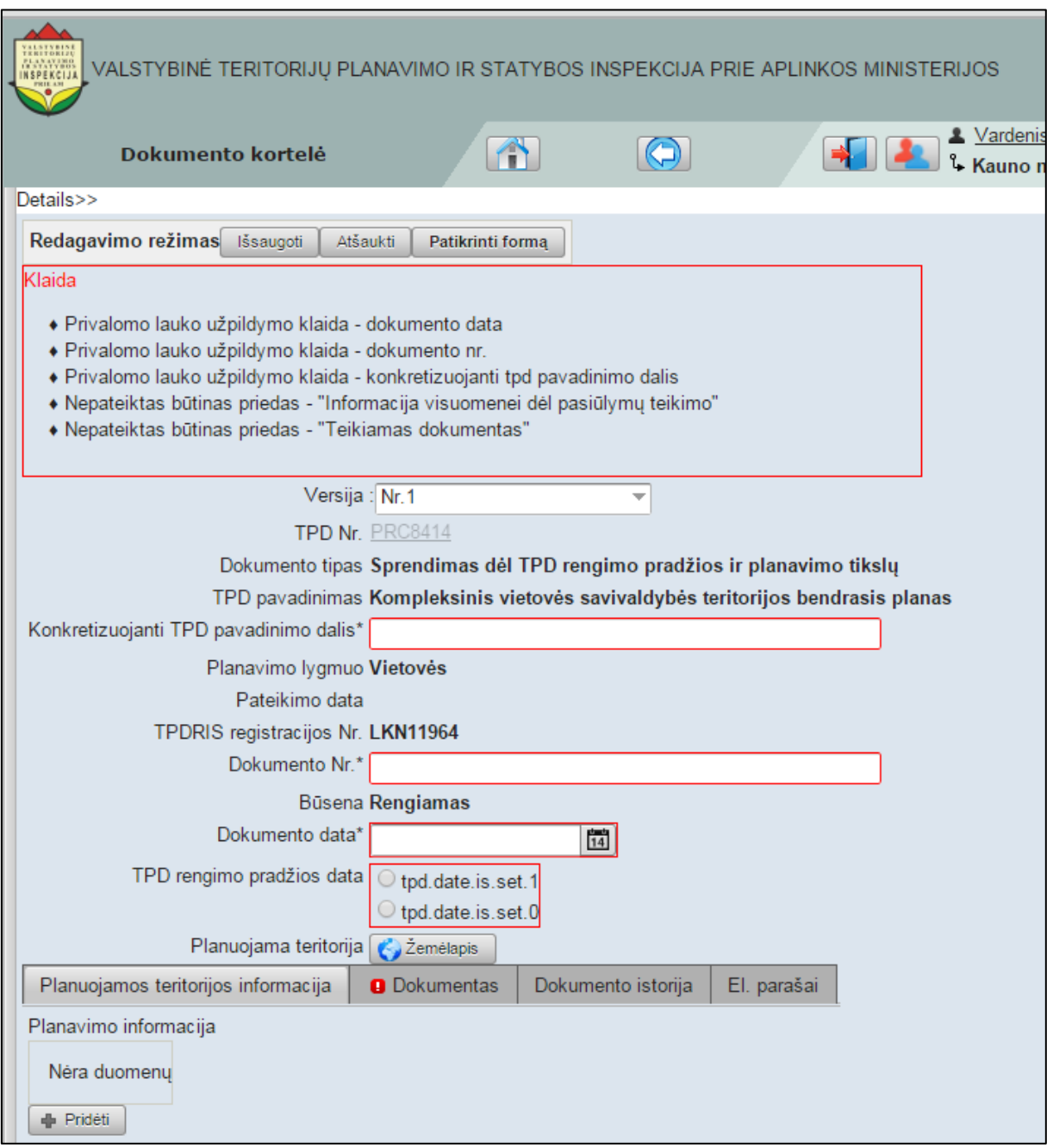

**Iliustracija 56. Klaidos dokumentų kortelėje**

<span id="page-53-0"></span>Naudotojui ištaisius pateiktas klaidas ir pakartotinai spragtelėjus mygtuką **Patikrinti formą**, naudotojui bus pateiktas pranešimą apie sėkmingą patikrinimą (žr. [Iliustracija](#page-53-1)  57[. Pranešimas apie sėkmingą patikrinimą](#page-53-1)).

<span id="page-53-1"></span>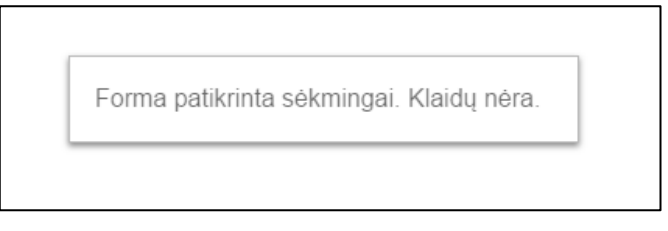

**Iliustracija 57. Pranešimas apie sėkmingą patikrinimą**

### **6.1.3.2 Dokumento kortelės skilčių redagavimas**

Redagavimo režime naudotojui suteikiama galimybė redaguoti dokumento kortelės skiltyse esančią informaciją (žr. Iliustracija 58. [Dokumento kortelės skiltys redagavimo](#page-54-0)  [režime](#page-54-0))

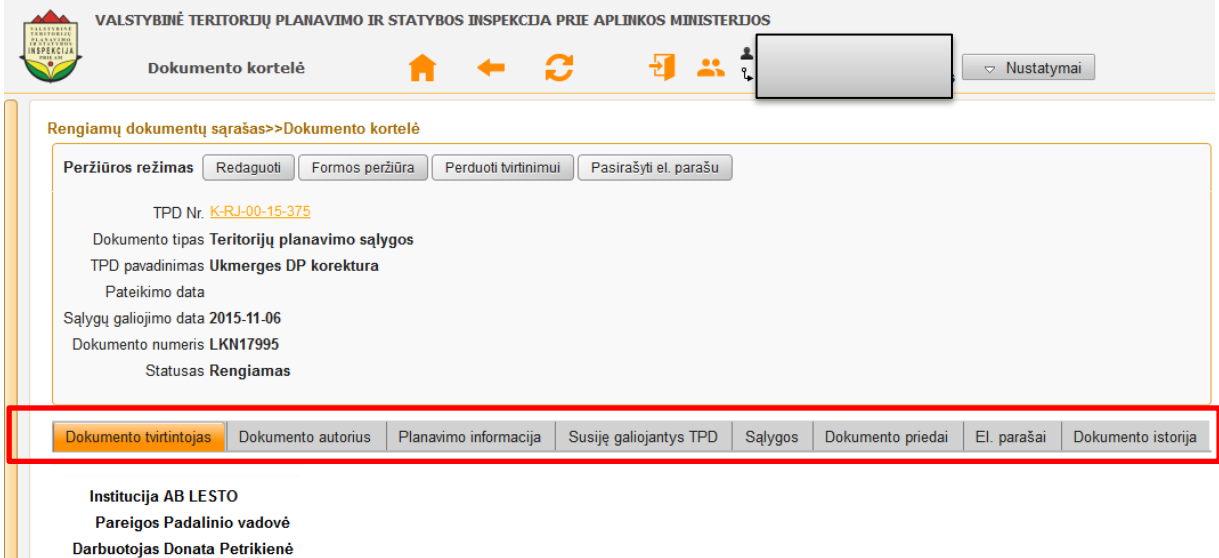

#### **Iliustracija 58. Dokumento kortelės skiltys redagavimo režime**

Naudotojui dokumento kortelės redagavimo režime galima redaguoti šiose skiltyse esančią informaciją:

- Dokumento tvirtintojas;
- Planavimo informacija;
- Susiję galiojantys TPD;
- Sąlygos;

<span id="page-54-0"></span>Ш

- Dokumento priedai;
- Susiję dokumentai;
- El. parašai.

### **SVARBI INFORMACIJA**

Dokumento kortelėje gali būti atvaizduojamos ne visos aukščiau minėtos skiltys. Skilčių kiekis dokumento kortelėje priklauso nuo dokumento tipo.

## **6.1.4 Peržiūrėti dokumento istorija**

Su dokumentu atliktų veiksmų istorija gali būti peržiūrėta spragtelėjus skiltį **Dokumento istorija** (žr. Iliustracija 59[. Dokumento kortelės skiltis "Dokumento istorija"](#page-55-0)).

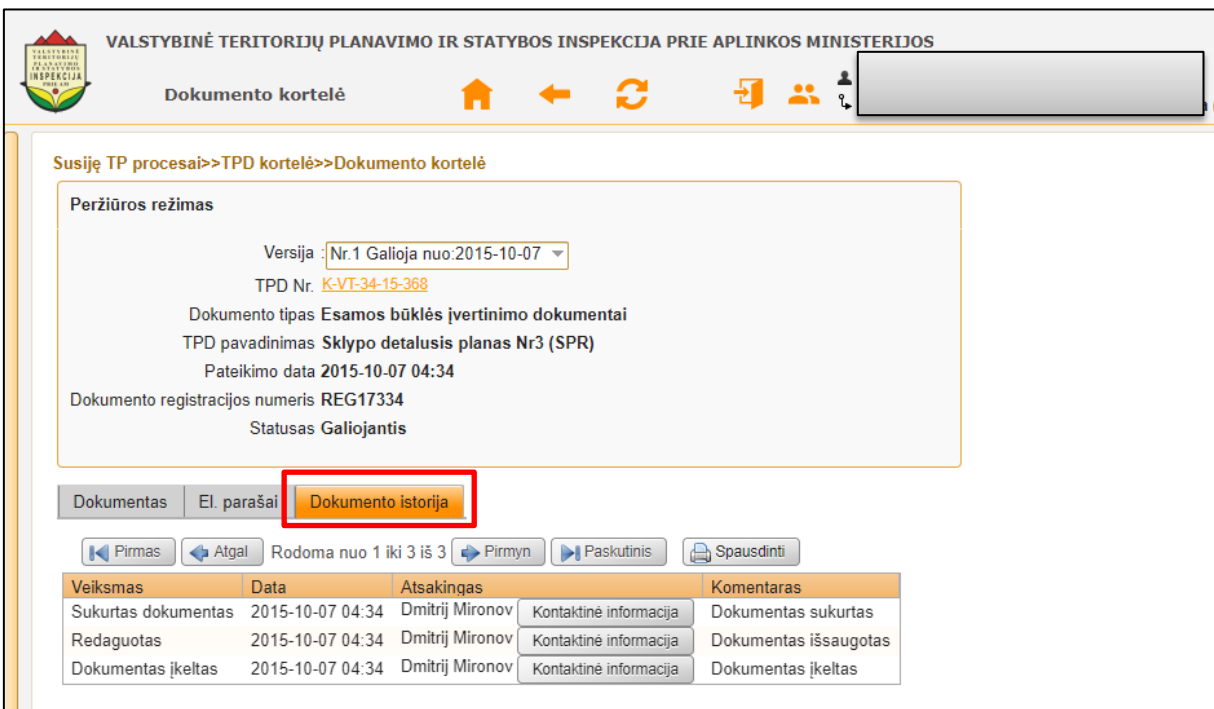

**Iliustracija 59. Dokumento kortelės skiltis "Dokumento istorija"**

<span id="page-55-0"></span>Naudotojui spragtelėjus mygtuką **Kontaktinė informacija**, atsivers veiksmą su dokumentu atlikusio asmens kontaktinių duomenų langas.

## **6.1.5 Peržiūrėti informaciją apie dokumento el. parašus**

Informacija apie el. parašus gali būti peržiūrėta spragtelėjus skiltį **El. parašai** (žr. Iliustracija 60[. Dokumento kortelės skiltis "El. paraša](#page-56-0)i").

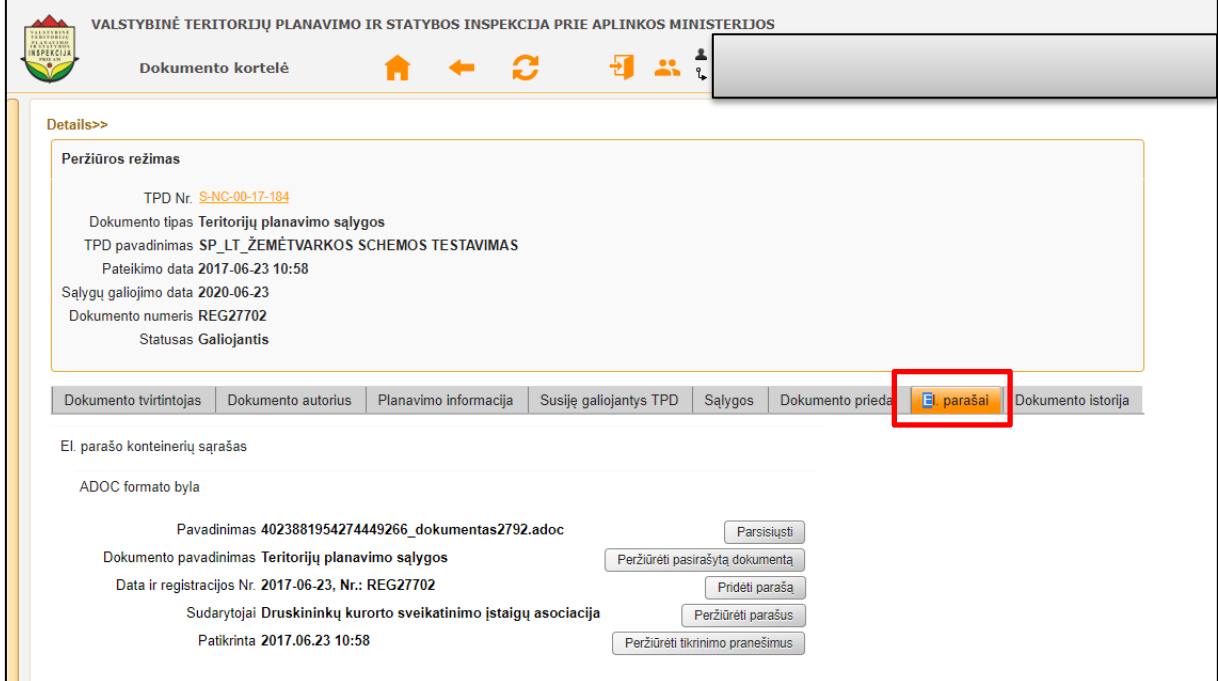

**Iliustracija 60. Dokumento kortelės skiltis "El. parašai"**

<span id="page-56-0"></span>Šioje skiltyje naudotojui pateikiama informacija apie dokumente esančius el. parašus.

## **6.1.6 Pateikti dokumentą**

Naudotojas pateikti dokumentą gali spragtelėdamas mygtuką **Pateikti dokumentą** (žr. [Iliustracija 61. Dokumento pateikimas\)](#page-56-1).

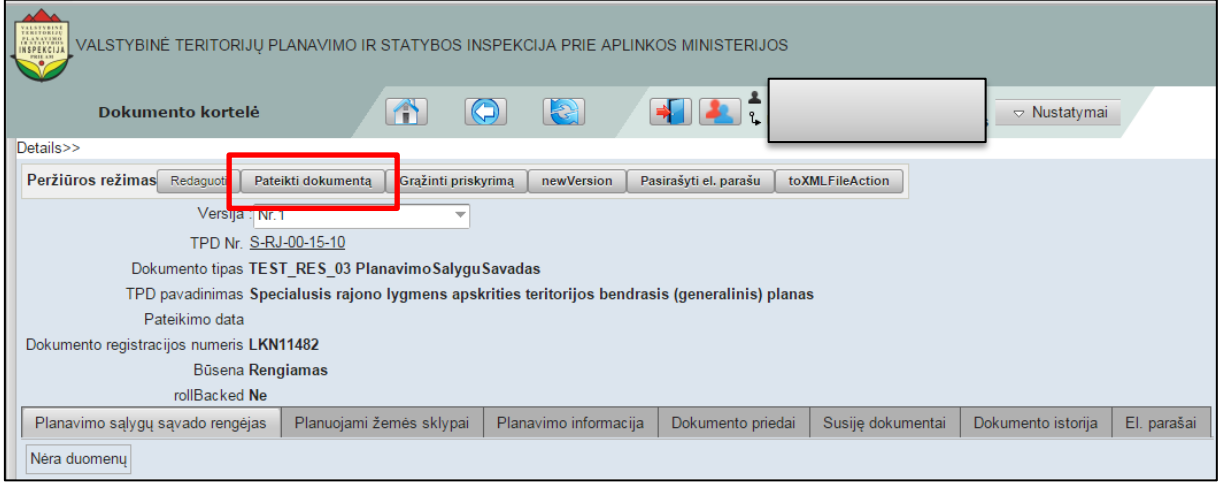

**Iliustracija 61. Dokumento pateikimas**

## <span id="page-56-1"></span>**6.1.7 Grąžinti priskyrimą**

Naudotojui priskirto priskyrimo grąžinimas gali būti atliktas spragtelint mygtuką **Grąžinti priskyrimą** (žr. Iliustracija 62[. Priskyrimo grąžinimas](#page-57-0)).

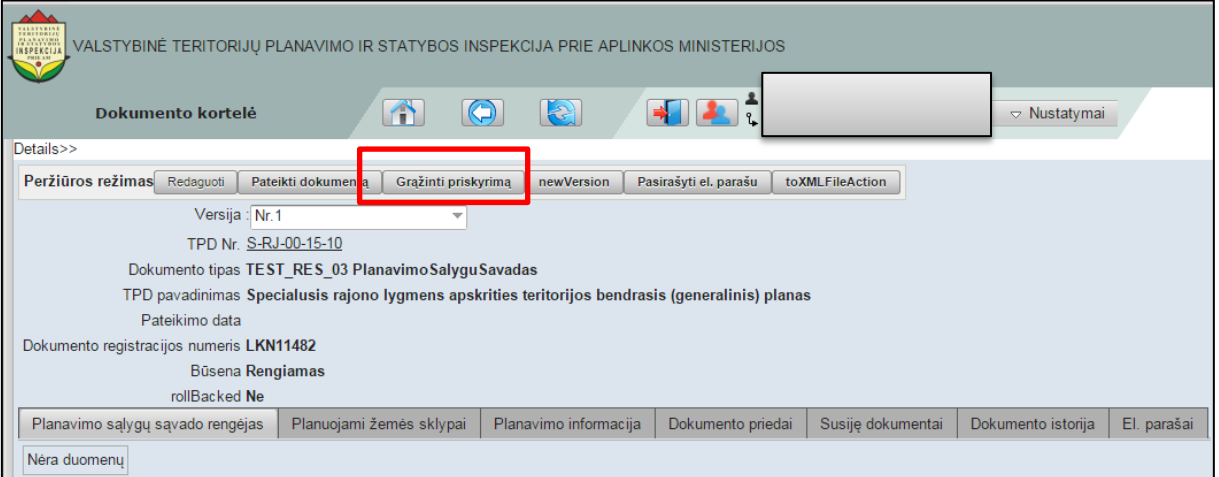

**Iliustracija 62. Priskyrimo grąžinimas**

## <span id="page-57-0"></span>**6.2 Dokumento kortelės skiltys**

Dokumento kortelės skiltyse yra pateikiama su dokumentu susijusi informacija ir leidžiami atlikti veiksmai (žr. Iliustracija 63[. Dokumento kortelės skiltys](#page-57-1)).

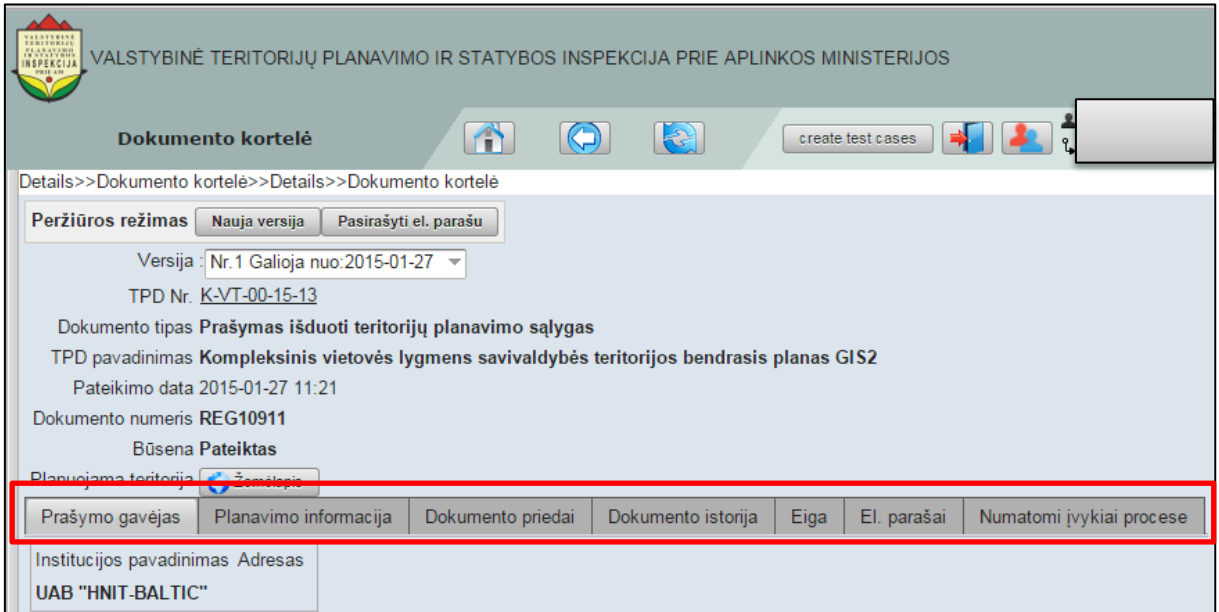

#### **Iliustracija 63. Dokumento kortelės skiltys**

<span id="page-57-1"></span>Informacija apie dokumentą dokumento kortelėje gali būti pateikiama šiose skiltyse:

- Prašymo gavėjas;
- Planavimo informacija;
- Dokumentas;
- Dokumento istorija;
- Eiga;
- El. parašai.

### **SVARBI INFORMACIJA**

Dokumento kortelėje gali būti atvaizduojamos ne visos aukščiau minėtos skiltys arba jų skaičius gali būti didesnis. Skilčių kiekis dokumento kortelėje priklauso nuo dokumento tipo.

### **6.2.1 Prašymo gavėjas**

Informacija apie prašymo išduoti teritorijų planavimo sąlygas yra pateikiama naudotojui spragtelėjus skiltį **Prašymo gavėjas** (žr. Iliustracija 64[. Informacija apie prašymo](#page-58-0)  [gavėjus](#page-58-0)).

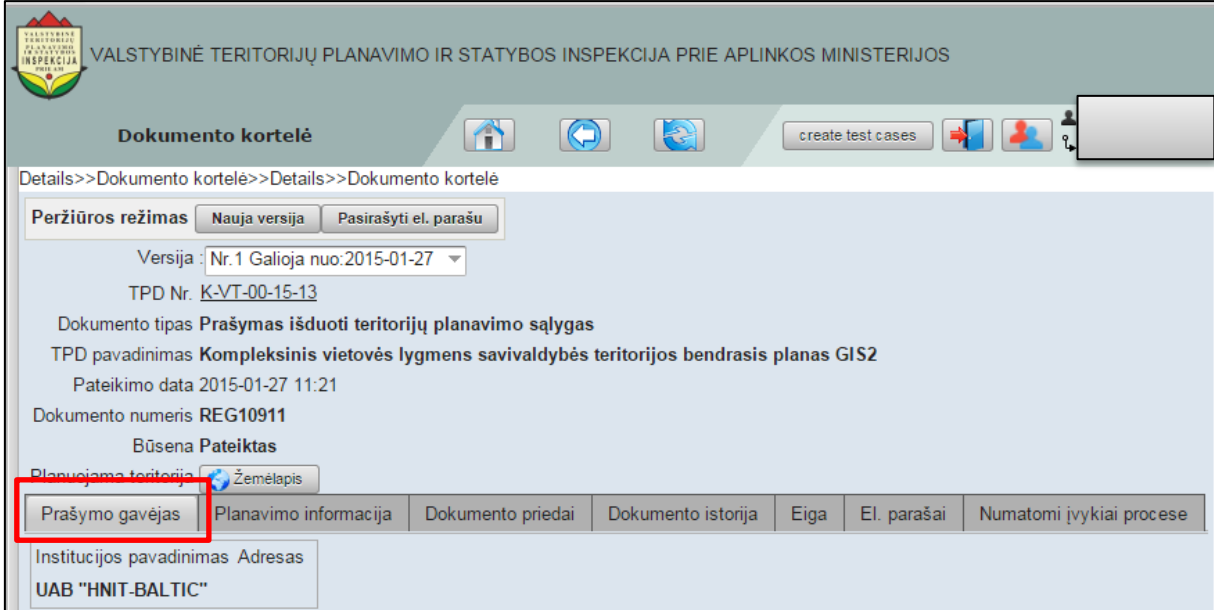

**Iliustracija 64. Informacija apie prašymo gavėjus**

## <span id="page-58-0"></span>**6.2.2 Planavimo informacija**

Informacija apie teritorijos planavimą yra pateikiama naudotojui spragtelėjus skiltį **Planavimo informacija** (žr. Iliustracija 65[. Informacija apie teritorijos planavimą](#page-58-1)).

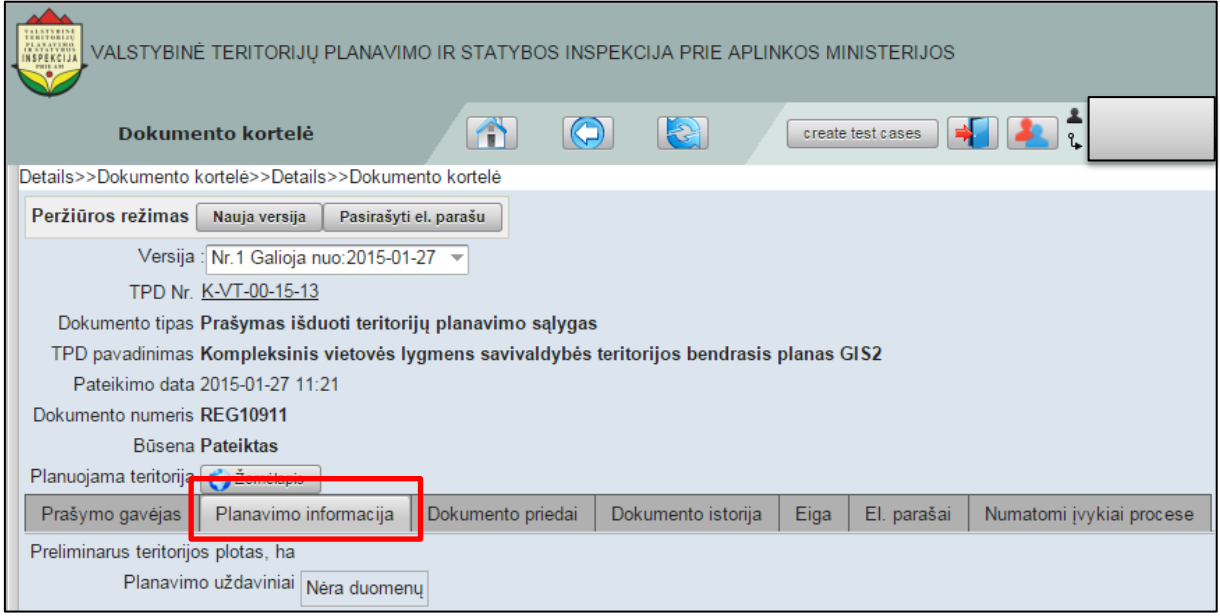

**Iliustracija 65. Informacija apie teritorijos planavimą**

### <span id="page-58-1"></span>**6.2.3 Dokumentas**

Dokumento kortelės skiltis **Dokumentas** pasiekiama naudotojui spragtelėjus skiltį **Dokumentas** (žr. [Iliustracija 66. Dokumento korteles skiltis](#page-59-0) Dokumentas).

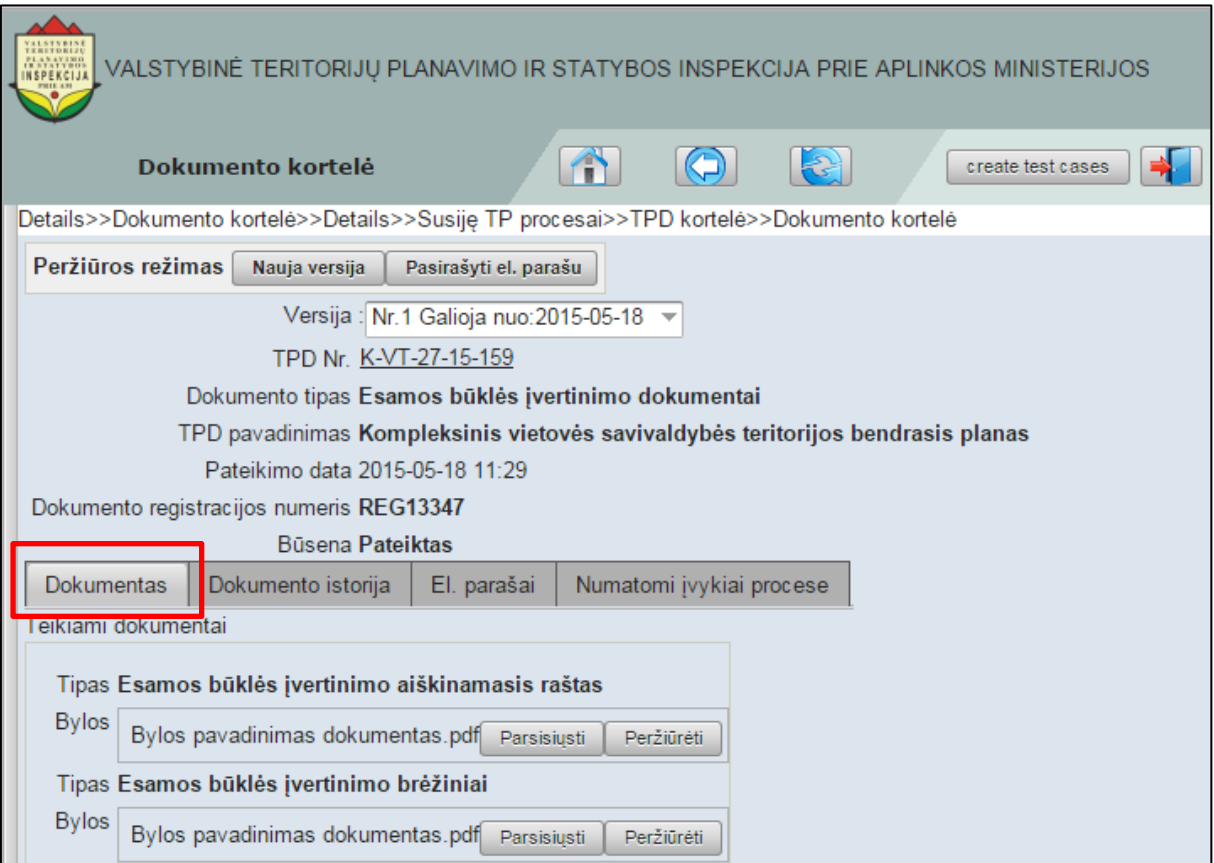

#### **Iliustracija 66. Dokumento korteles skiltis Dokumentas**

<span id="page-59-0"></span>Skiltyje **Dokumentas** galima atlikti 2 veiksmus:

- Parsisiųsti dokumentą;
- Peržiūrėti dokumentą.

Naudotojui norint parsisiųsti dokumentą būtina spragtelėti mygtuką **Parsisiųsti** (žr. [Iliustracija 67. Dokumento parsisiuntimas\)](#page-60-0).

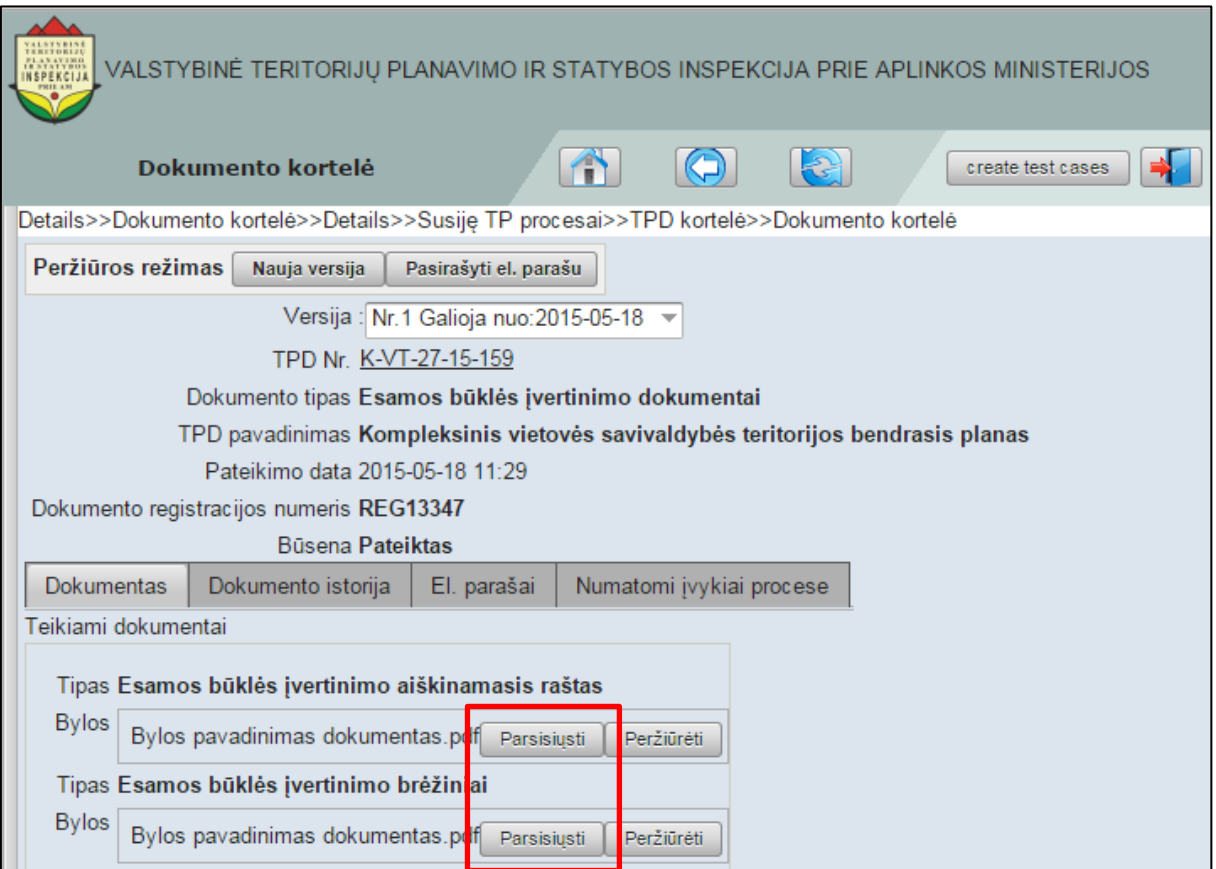

**Iliustracija 67. Dokumento parsisiuntimas**

<span id="page-60-0"></span>Tai atlikus naudotojo naršyklėje atsivers dialogo langas, kurio pagalba naudotojas galės išsaugoti dokumento rinkmeną savo kompiuteryje.

Naudotojui norint dokumentą tik peržiūrėti, būtina spragtelėti mygtuką **Peržiūrėti** (žr. Iliustracija 68[. Dokumento peržiūra](#page-61-0)).

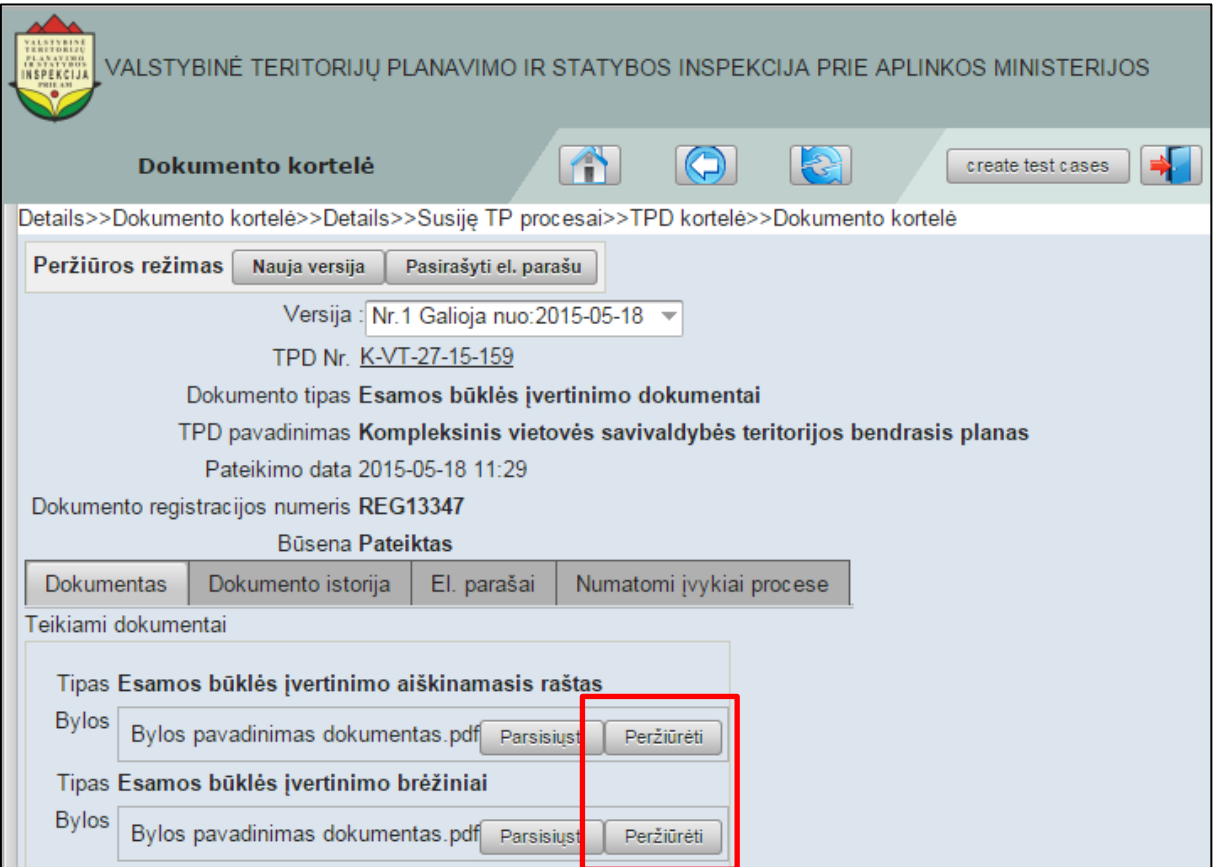

**Iliustracija 68. Dokumento peržiūra**

<span id="page-61-0"></span>Tai padarius naudotojo naršyklėje atsivers dokumento peržiūros langas ([Iliustracija 69.](#page-62-0)  [Dokumento peržiūra](#page-62-0)).

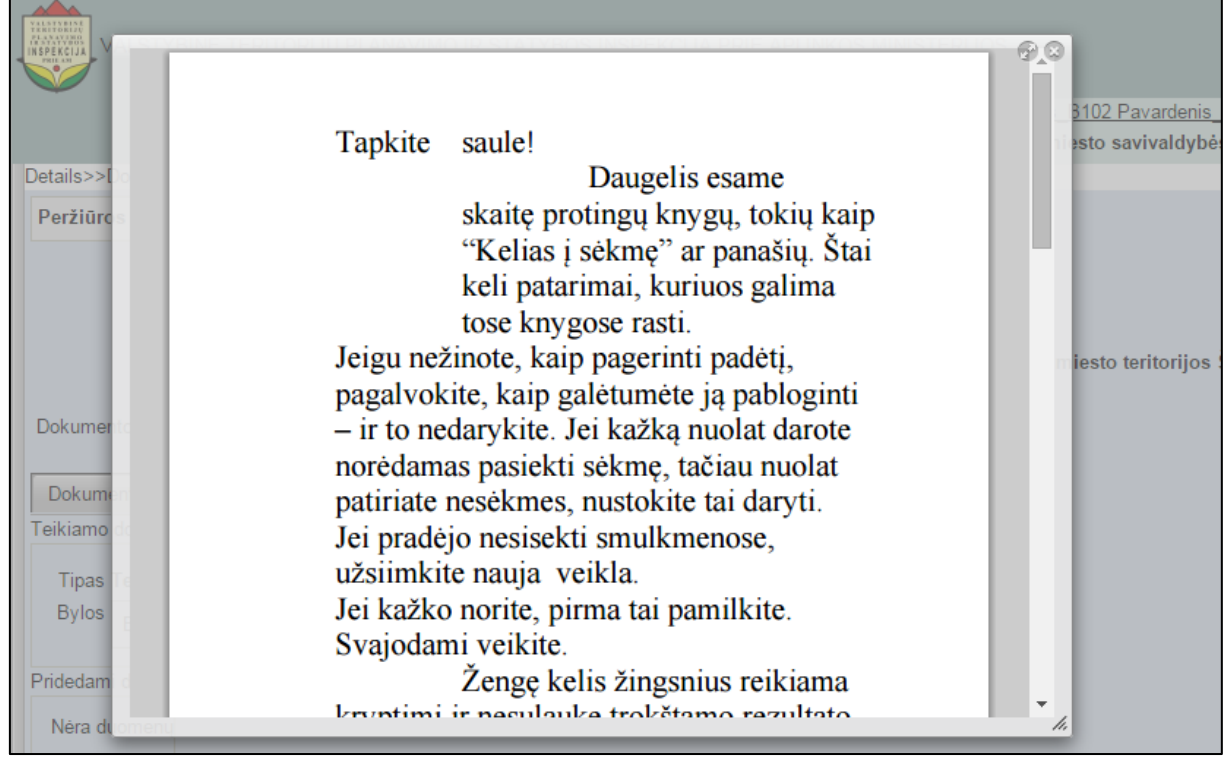

#### **Iliustracija 69. Dokumento peržiūra**

<span id="page-62-0"></span>Norint baigti dokumento peržiūrą, naudotojas turi spragtelėti mygtuką,

esantį viršutiniame kampe dešinėje. Uždarius dokumento peržiūros režimą naudotojas yra grąžinamas į dokumento kortelę.

## **6.2.4 Dokumento istorija**

Dokumento kortelės skiltis **Dokumento istorija** pasiekiama naudotojui spragtelėjus skiltį **Dokumento istorija** (žr. [Iliustracija 70. Dokumento korteles skiltis Dokumento](#page-62-1)  [istorija\)](#page-62-1).

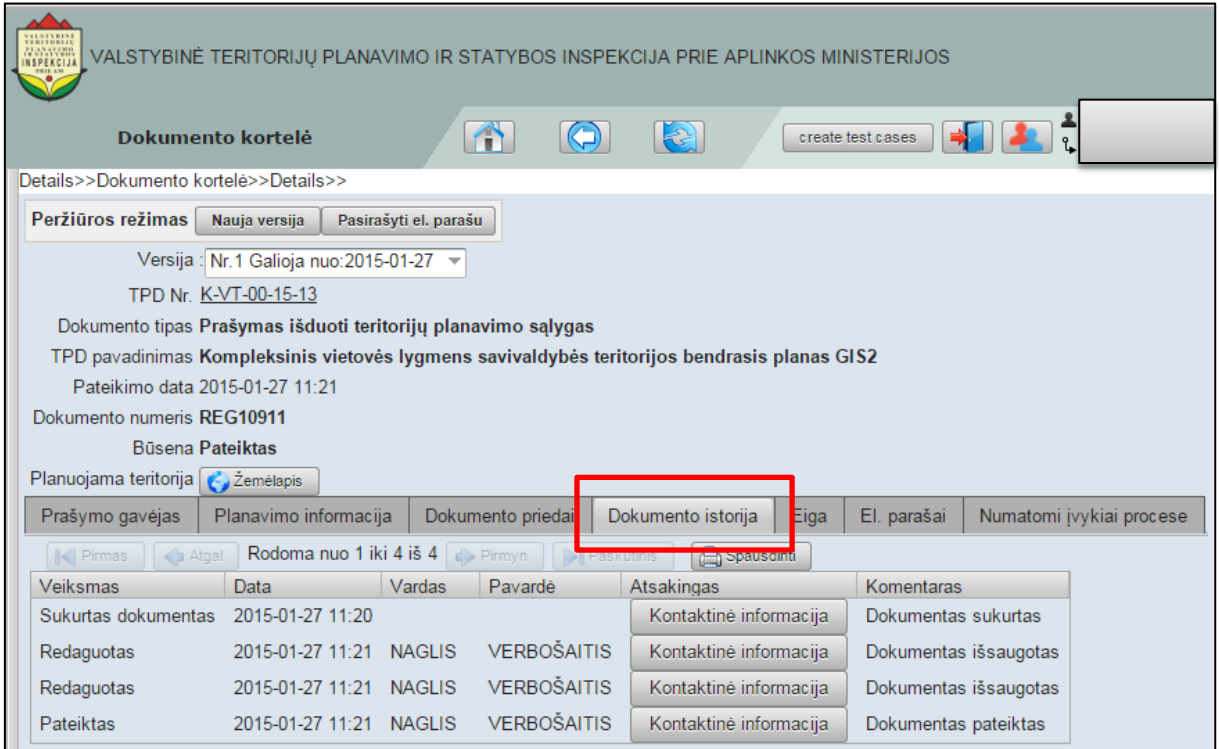

**Iliustracija 70. Dokumento korteles skiltis Dokumento istorija**

<span id="page-62-1"></span>Šioje skiltyje naudotojas dokumento istoriją gali rūšiuoti pagal:

- Veiksmą;
- Datą;
- vardą;
- Pavardę;
- Komentarą.

Naudotojas siekdamas atspausdinti ar eksportuoti į rinkmeną dokumento istoriją, turi spragtelėti mygtuką **Spausdinti**. Spausdinimo aprašymas yra pateiktas [4.9](#page-30-0) poskyryje ["Mygtukas "Spausdinti](#page-30-0)/eksportavimas"".

Naudotojas norintis peržiūrėti vykdytą veiksmą, esantį dokumento istorijoje, turi spragtelėti mygtuką **Kontaktinė informacija**, esantį prie dokumento istorijos įrašo (žr. Iliustracija 71[. Kontaktinės informacijos peržiūra](#page-63-0)).

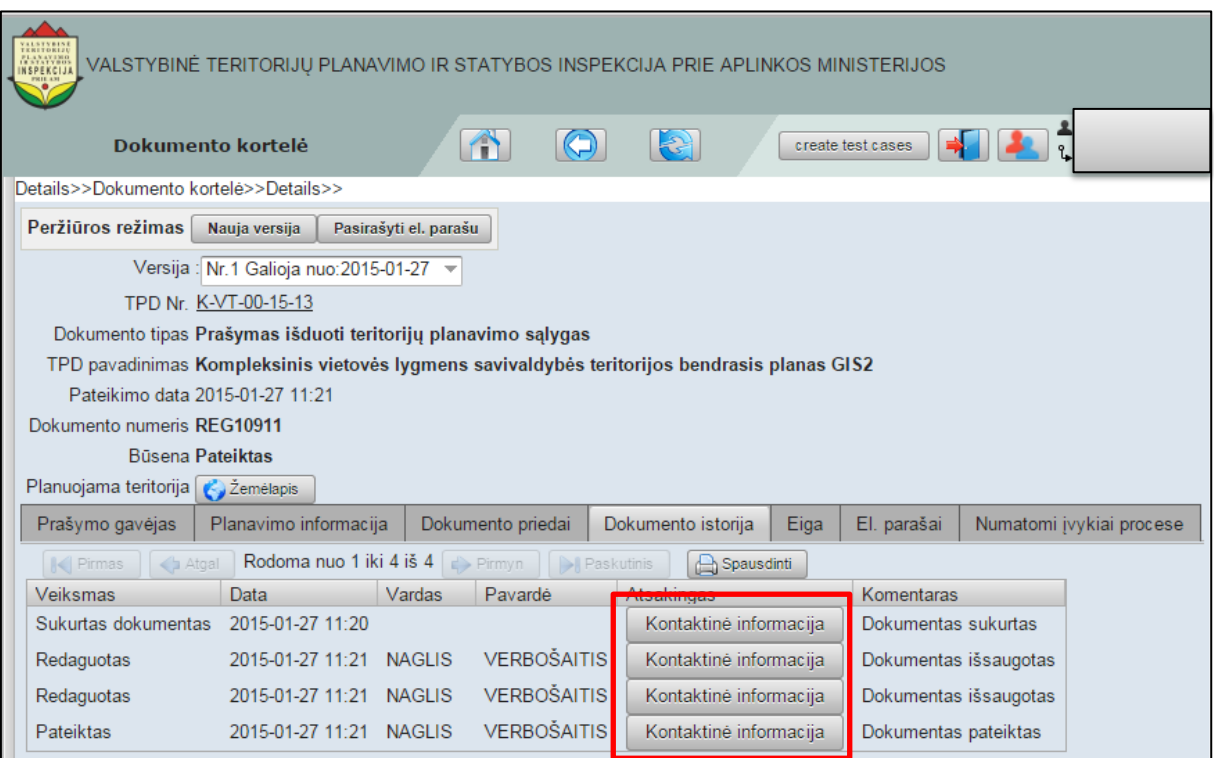

**Iliustracija 71. Kontaktinės informacijos peržiūra**

<span id="page-63-0"></span>Tai atlikus naudotojo interneto naršyklėje atsivers kontaktinės informacijos langas (žr. Iliustracija 72[. Kontaktinės informacijos peržiūr](#page-63-1)os langas).

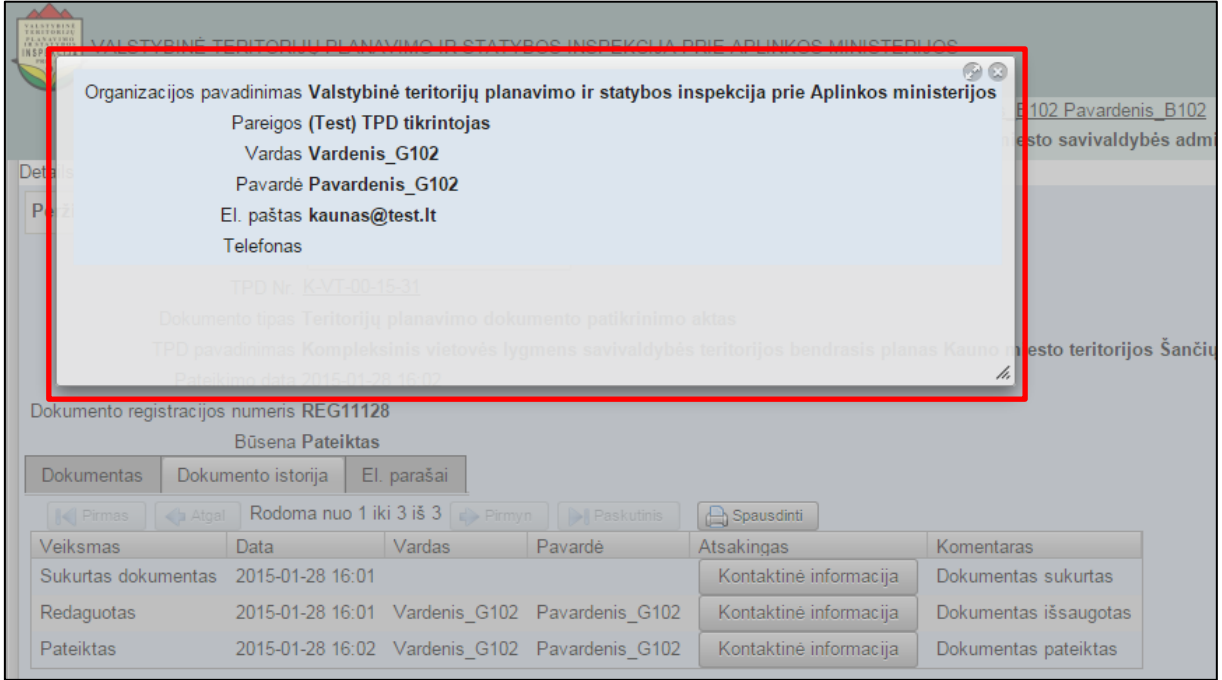

**Iliustracija 72. Kontaktinės informacijos peržiūros langas**

<span id="page-63-1"></span>Norint baigti kontaktinės informacijos peržiūrą, naudotojas turi spragtelėti mygtuką,

esantį viršutiniame kampe dešinėje. Uždarius kontaktinės informacijos peržiūros režimą naudotojas yra grąžinamas į dokumento istorijos skiltį dokumento kortelėje.

o

## **6.2.5 Eiga**

Informacija apie dokumento nagrinėjimo eigą yra pateikiama naudotojui spragtelėjus ties skiltimi **Eiga** (žr. Iliustracija 73[. Dokumento kortelės skiltis Eiga](#page-64-0)).

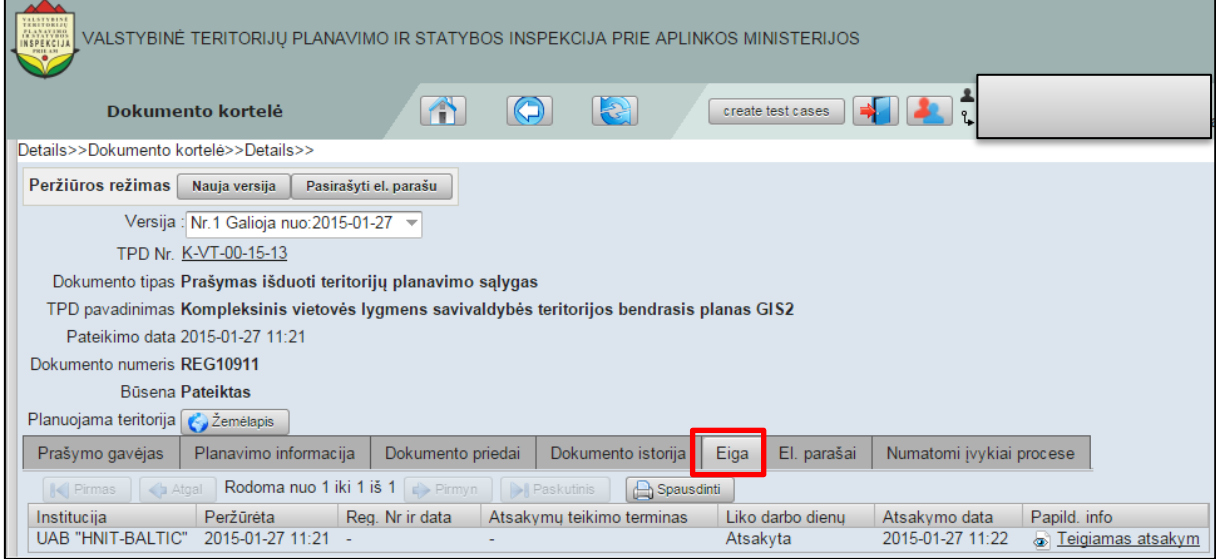

**Iliustracija 73. Dokumento kortelės skiltis Eiga**

<span id="page-64-0"></span>Dokumento nagrinėjimo eigos duomenims atspausdinti/eksportuoti į rinkmeną, naudotojas turi spragtelėti mygtuką **Spausdinti** mygtuką. Spausdinimo aprašymas yra pateiktas [4.9](#page-30-0) poskyryje ["Mygtukas "Spausdinti](#page-30-0)/eksportavimas"".

Naudotojui norint susipažinti su eigą lydinčia papildoma informacija, naudotojas turi spragtelėti ant nuorodos, esančios stulpelyje **Papildoma informacija**. Tai atlikus atsivers papildomos informacijos langas, analogiškas dokumento kortelei.

## **6.2.6 El. parašai**

Dokumento kortelės skiltis susijusi su el. parašais pasiekiama naudotojui spragtelėjus skiltį **El. parašai** (žr. Iliustracija 74[. Dokumento korteles skiltis El. parašai](#page-64-1)).

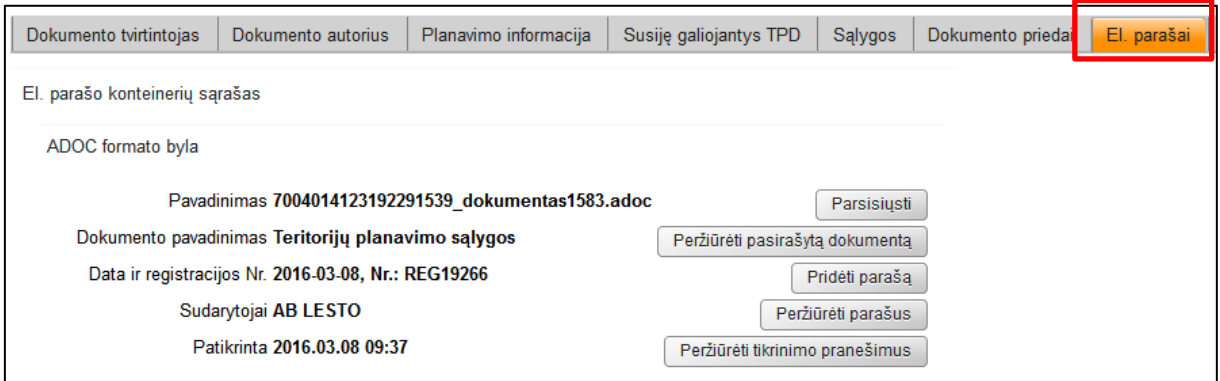

**Iliustracija 74. Dokumento korteles skiltis El. parašai**

<span id="page-64-1"></span>Šioje skiltyje pateikiama informacija apie el. parašus ir jų patikrinimo būseną.

# <span id="page-65-0"></span>**7 TPD proceso kortelė**

TPD kortelė (žr. Iliustracija 75[. TPD proceso kortelė](#page-65-1)[Iliustracija 75\)](#page-65-1) yra skirta peržiūrėti TPD rengimo proceso informaciją: vykdymo etapų informaciją, visuomenės pasiūlymus, paslaugas, veiksmų istoriją. Taip pat, TPD proceso kortelėje naudotojui suteikiama galimybė peržiūrėti galimų veiksmų sąrašą bei kartoti duomenų teikimą.

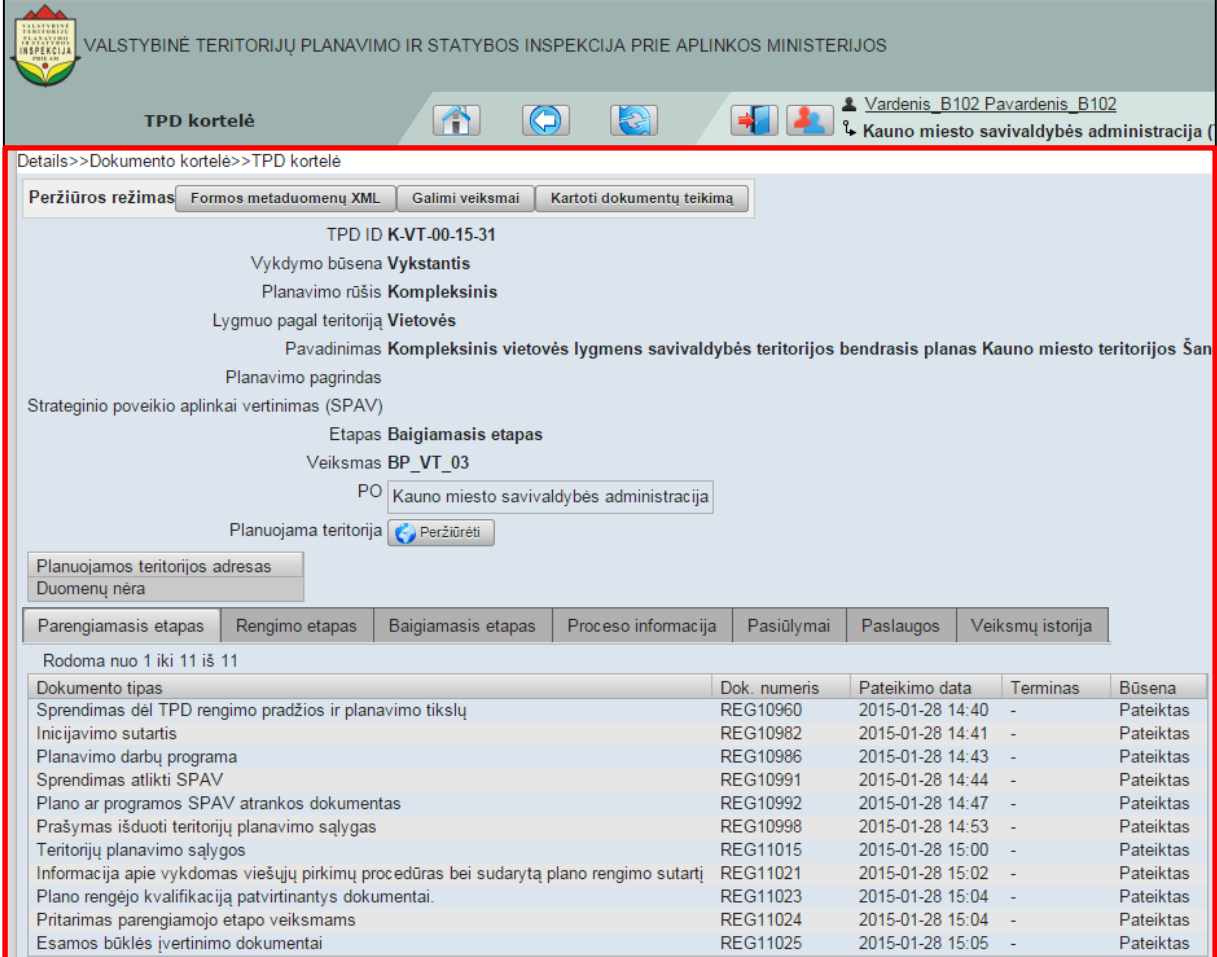

**Iliustracija 75. TPD proceso kortelė**

## <span id="page-65-1"></span>**7.1 Veiksmai TPD kortelėje**

TPD proceso kortelėje **Peržiūros režimo** skiltyje naudotojas gali vykdyti 3 veiksmus:

- Peržiūrėti galimus veiksmus;
- Kartoti dokumentų teikimą;
- Sukurti/įkelti dokumentą.

## **7.1.1 Galimų veiksmų peržiūra**

Naudotojui, norinčiam peržiūrėti galimų veiksmų tam tikroms naudotojų ir atstovų grupėms, reikia spragtelėti mygtuką **Galimi veiksmai** (žr. [Iliustracija 76](#page-66-0). Galimų [veiksmų peržiūros iškvietimas](#page-66-0)).

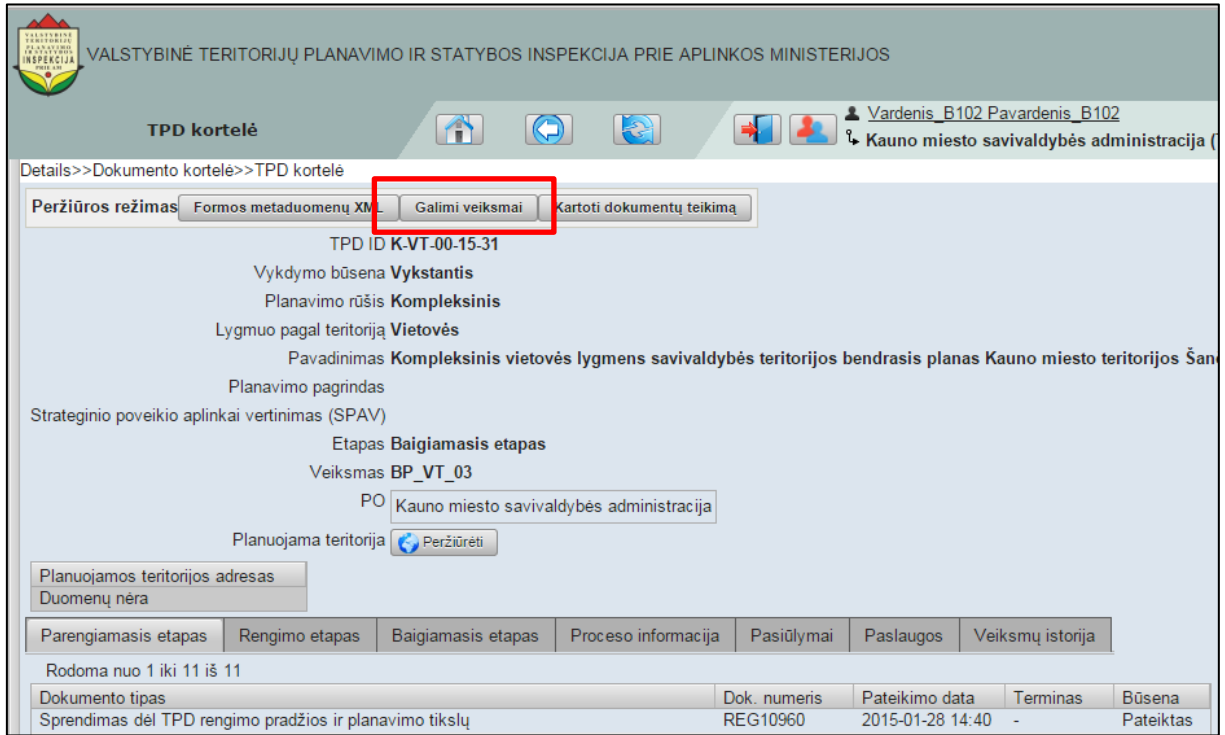

**Iliustracija 76. Galimų veiksmų peržiūros iškvietimas**

<span id="page-66-0"></span>Tai padarius atsivers langas su galimais veiksmais ir naudotojų grupėmis (žr. [Iliustracija](#page-66-1)  77[. Galimų veiksmų peržiūra](#page-66-1)).

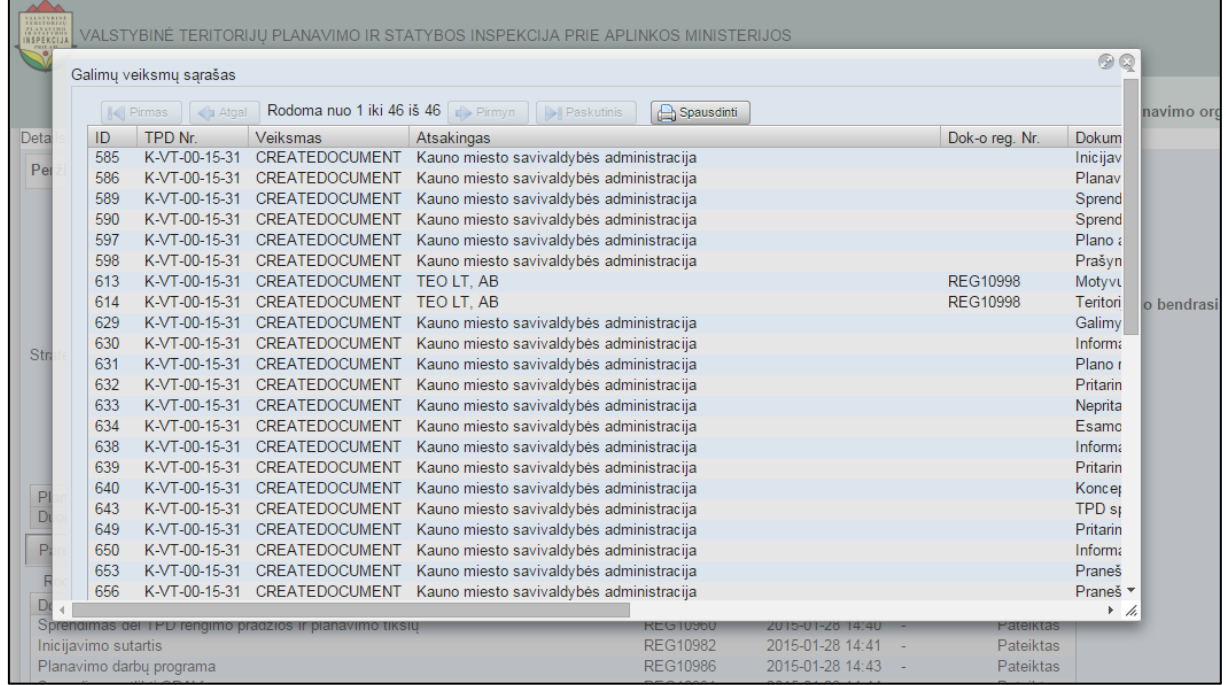

#### **Iliustracija 77. Galimų veiksmų peržiūra**

<span id="page-66-1"></span>Šį sąrašą naudotojas gali atsispausdinti arba eksportuoti į tam tikro formato rinkmeną. Sie veiksmai yra aprašyti ir pateikti [4.9](#page-30-0) poskyryje "Mygtukas "Spausdinti[/eksportavimas](#page-30-0)"".

### **7.1.2 Kartoti dokumentų teikimą**

Naudotojui, norinčiam pakartoti dokumentų teikimą, reikia spragtelti mygtuką **Kartoti dokumentų teikimą** (žr. Iliustracija 78[. Dokumentų teikimo kartojimas](#page-67-0)).

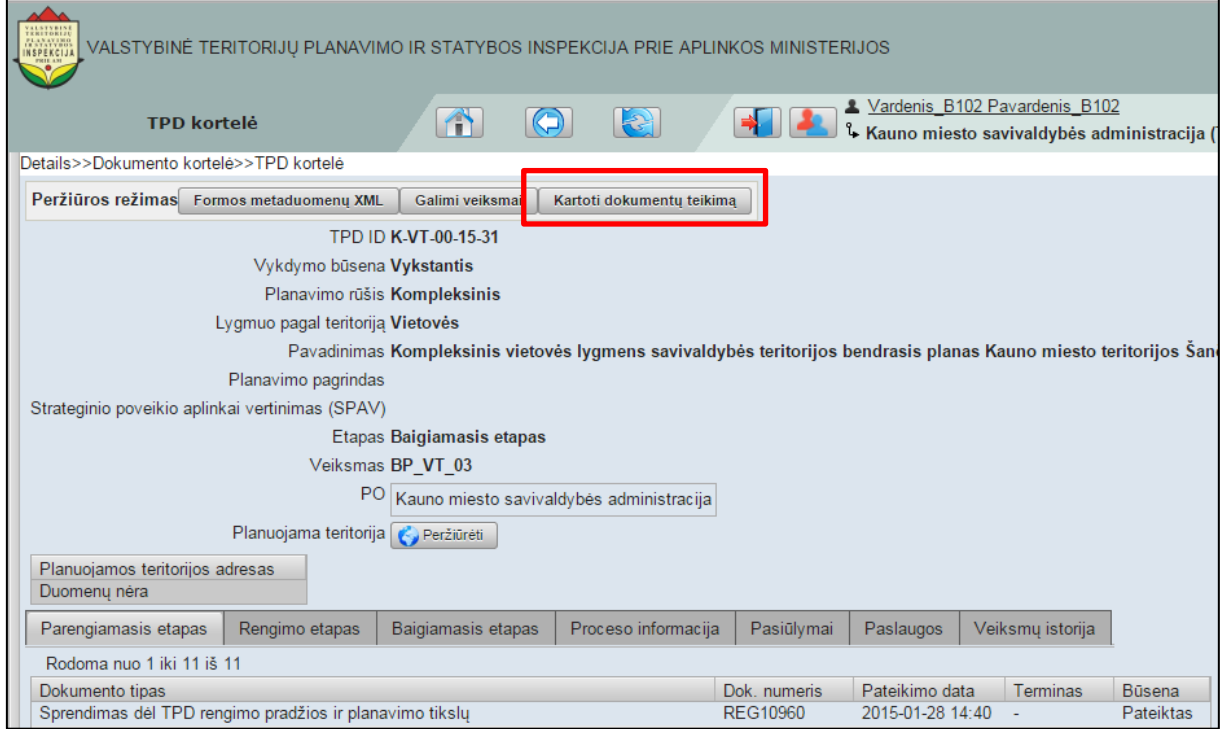

**Iliustracija 78. Dokumentų teikimo kartojimas**

<span id="page-67-0"></span>Tai padarius atsivers langas, kuriame naudotojui bus pasiūlyta pasirinkti dokumentą kurio teikimą norima kartoti (žr. [Iliustracija 79. Dokumento pakartotinam tiekimui](#page-67-1)  [pasirinkimas\)](#page-67-1).

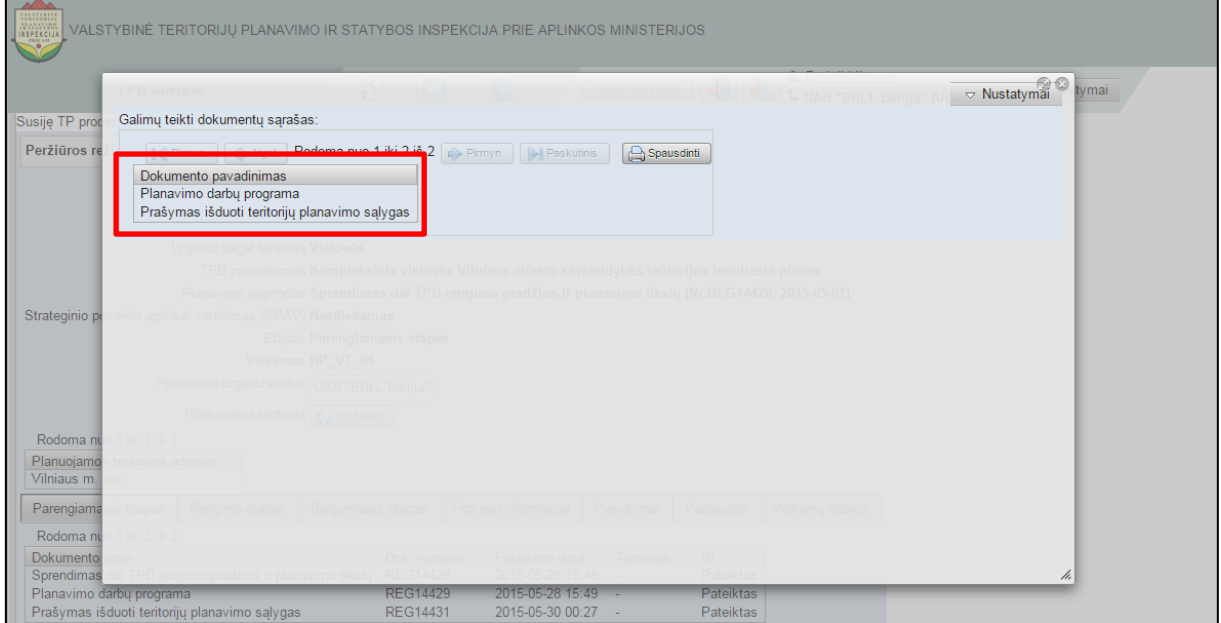

**Iliustracija 79. Dokumento pakartotinam tiekimui pasirinkimas**

<span id="page-67-1"></span>Pasirinkus dokumentą pakartotinam teikimui, naudotojui bus pateikta veiksmo patvirtinimo užklausa (žr. Iliustracija 80[. Veiksmo patvirtinimo užklausa](#page-68-0)).

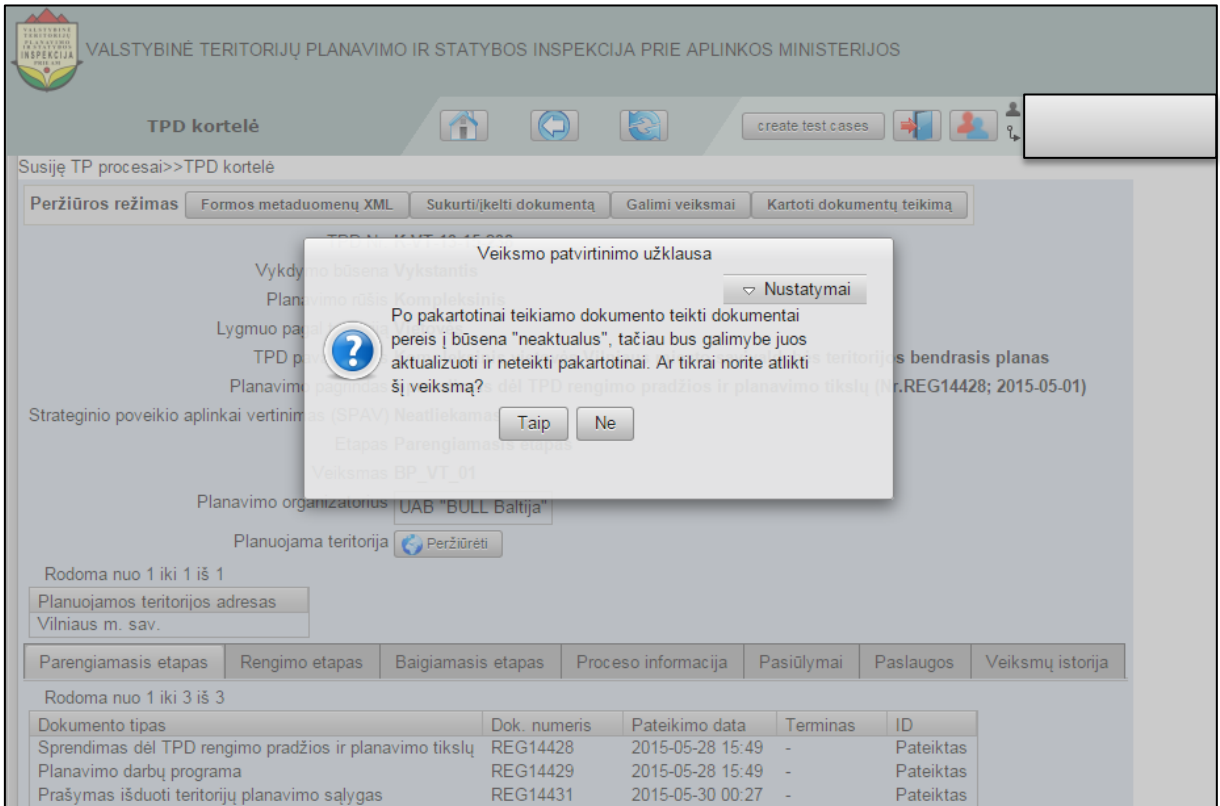

**Iliustracija 80. Veiksmo patvirtinimo užklausa**

<span id="page-68-0"></span>Naudotojui veiksmo patvirtinimo užklausoje spragtelėjus mygtuką **Taip**, naudotojui bus pateiktas pranešimas apie sėkmingą operacijos įvykdymą.

Po pakartotino dokumento teikimo naudotojas yra perkeliamas į pakartotinai teikto dokumento peržiūros režimo langą (žr. [Iliustracija 81. Pakartotinai teikto dokumento](#page-68-1)  [peržiūros režimo langas](#page-68-1)).

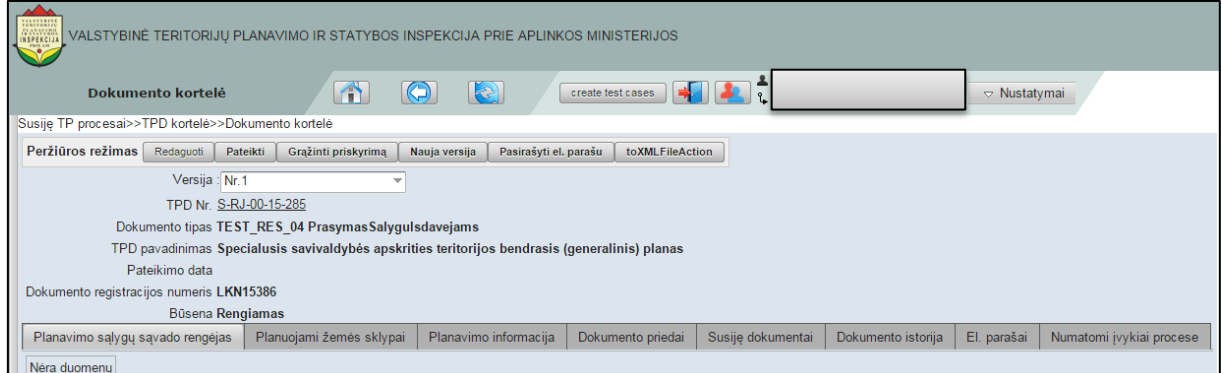

**Iliustracija 81. Pakartotinai teikto dokumento peržiūros režimo langas**

<span id="page-68-1"></span>Šiame lange dokumentas gali būti pasirašytas spragtelėjus

Pasirašyti el. parašu

mygtuką.

Naudotojui norint sukurti naują dokumento versiją, reikia spragtelėti

Nauja versija

mygtuką.

TPD proceso kortelė **Puslapis 69** iš 197

Naudotojui norint grąžinti priskyrimą, reikia spragtelėti

Grąžinti priskyrimą

Redaguoti

mygtuką.

Naudotojui norint redaguoti pakartotinai teiktą dokumentą, reikia spragtelėti

mygtuką.

Naudotojui norint pateikti pakartotinai teikiamą dokumentą, reikia spragtelėti

mygtuką. Tuo atveju, jei naudotojas nėra nurodęs visą būtiną informaciją (neįvedė informacijos, neprisegė būtinų dokumentų), tai po mygtuko **Pateikti** spragtelėjimo jam bus parodytas klaidos pranešimas bei nurodyta kur nėra pateikta visa reikalinga informacija (žr. [Iliustracija 82. Pakartotinai teikiamame](#page-69-0) dokumente nenurodyta [informacija\)](#page-69-0).

Pateikti

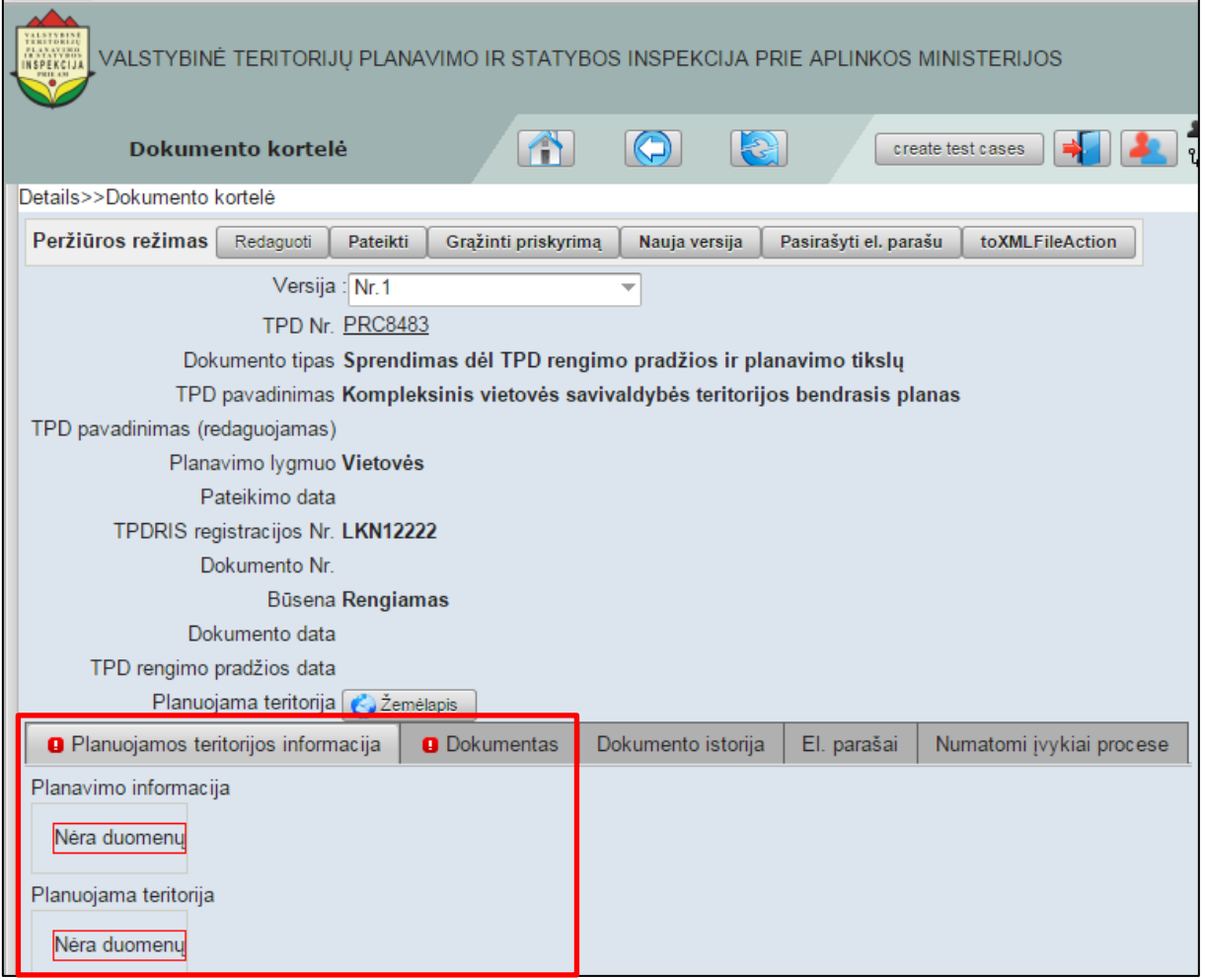

#### **Iliustracija 82. Pakartotinai teikiamame dokumente nenurodyta informacija**

<span id="page-69-0"></span>Esant nevisai nurodytai informacijai, naudotojas turi spragtelėti mygtuką **Redaguoti** ir įvesti praleistą informaciją ar prisegti trūkstamus dokumentus. Atlikus dokumento redagavimą naudotojas turi pakartotinai spragtelėti mygtuką **Išsaugoti**.

Atlikus trūkstamos informacijos įvedimą ir naudotojui norint pateikti sukurtą dokumentą pakartotinai reikia spragtelėti mygtuką **Pateikti**. Tai padarius naudotojui bus parodytas pranešimas apie sėkmingai pakartotinai pateiktą dokumentą.

### **7.1.3 Sukurti/įkelti dokumentą**

Naudotojas, norėdamas sukurti/įkelti naują dokumentą bei priskirti jį TPD kortelei, turi atidaryti parengiamojo etapo TPD kortelę ir spragtelėti mygtuką **Sukurti/įkelti dokumentą** (žr. Iliustracija 83[. Naujo dokumento sukūrimas/įkėlimas](#page-70-0)).

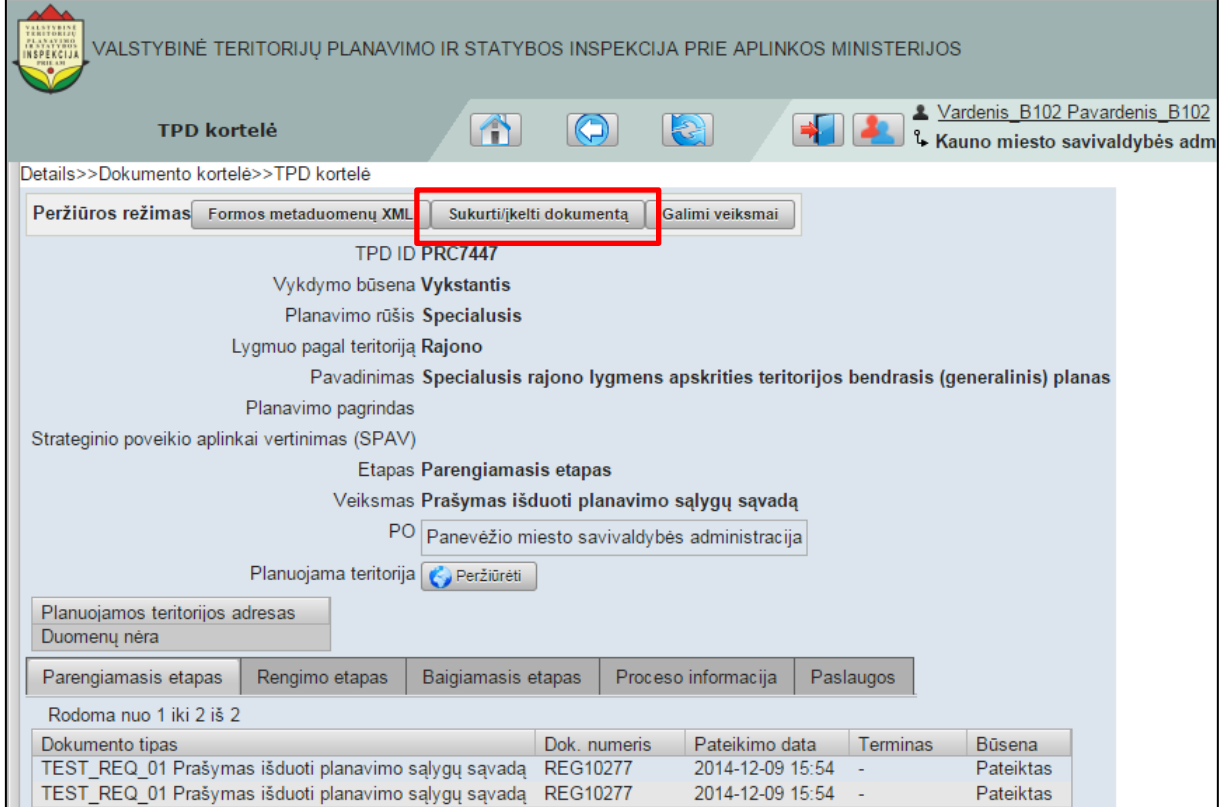

**Iliustracija 83. Naujo dokumento sukūrimas/įkėlimas**

<span id="page-70-0"></span>Tai padarius atsivers naujo dokumento tipo pasirinkimo langas (žr. [Iliustracija 84. Naujo](#page-71-0)  [sukuriamo/įkeliamo dokumento tipo pasirinkimas](#page-71-0)).

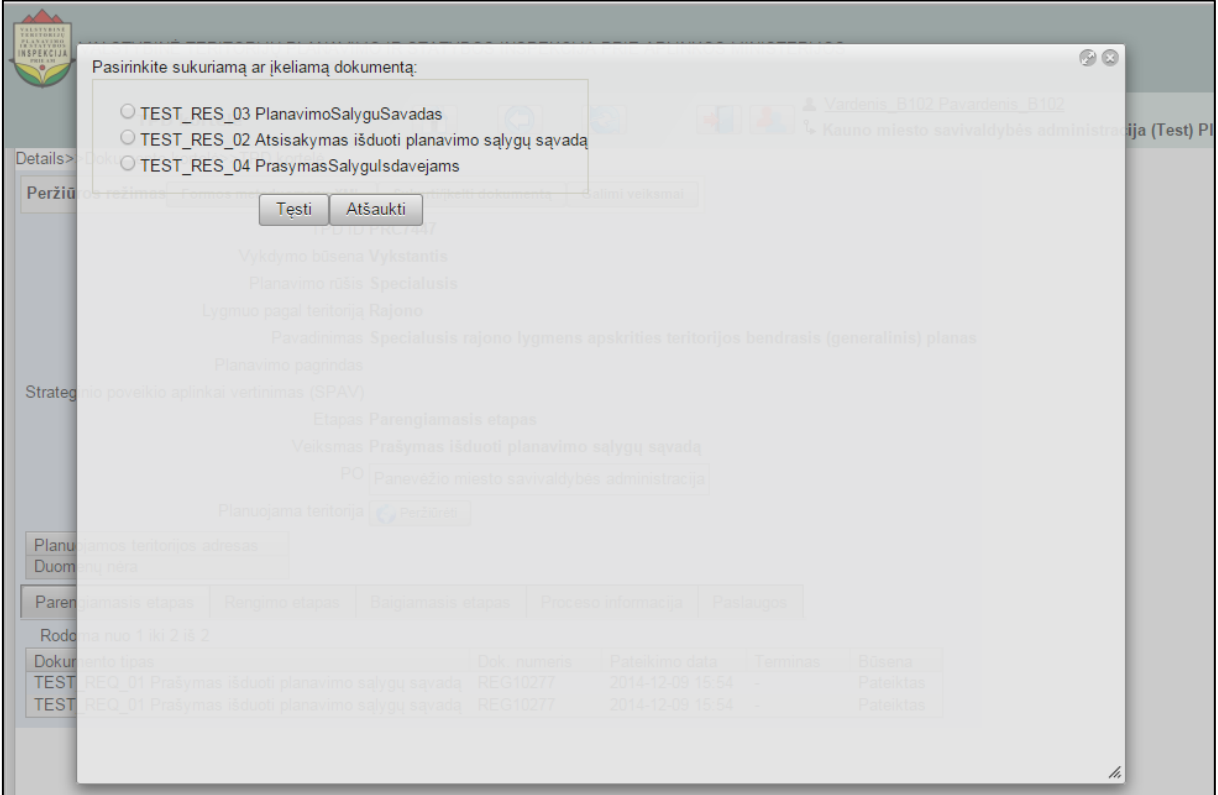

**Iliustracija 84. Naujo sukuriamo/įkeliamo dokumento tipo pasirinkimas**

<span id="page-71-0"></span>Pasirinkus dokumento tipą ir paspaudus mygtuką **Tęsti** įkeliama dokumento kortelė, apie kurią informacija yra pateikiama 4.14 poskyryje "Dokumento kortelė".

## **7.2 TPD kortelės skiltys**

TPD proceso kortelės skiltyse yra pateikiama su TPD susijusi informacija ir leidžiami atlikti veiksmai (žr. Iliustracija 85[. TPD proceso kortelės skiltys](#page-72-0)).
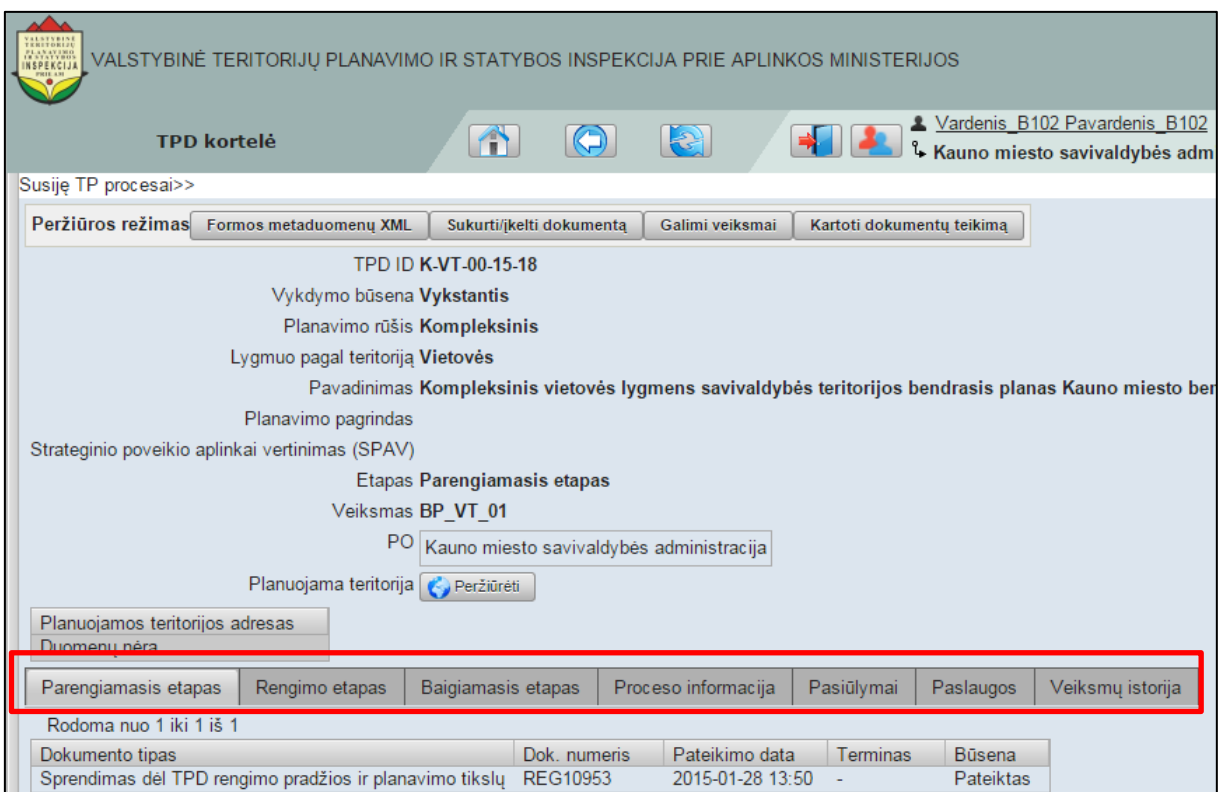

**Iliustracija 85. TPD proceso kortelės skiltys**

Informacija apie TPD procesą kortelėje gali būti pateikiama šiose skiltyse:

- Parengiamasis etapas;
- Rengimo etapas;
- Baigiamasis etapas;
- Proceso informacija;
- Paslaugos;
- Pasiūlymai;
- Veiksmų istorija

#### **SVARBI INFORMACIJA**

TPD proceso kortelėje gali būti atvaizduojamos ne visos aukščiau minėtos skiltys. Skilčių kiekis TPD proceso kortelėje priklauso nuo TPD rengimo vykdymo.

### **7.2.1 Parengiamasis etapas**

Naudotojas, norėdamas susipažinti su parengiamojo etapo informacija turi spragtelėti skiltį **Parengiamasis etapas** (žr. [Iliustracija 86. Parengiamojo etapo skiltis\)](#page-73-0).

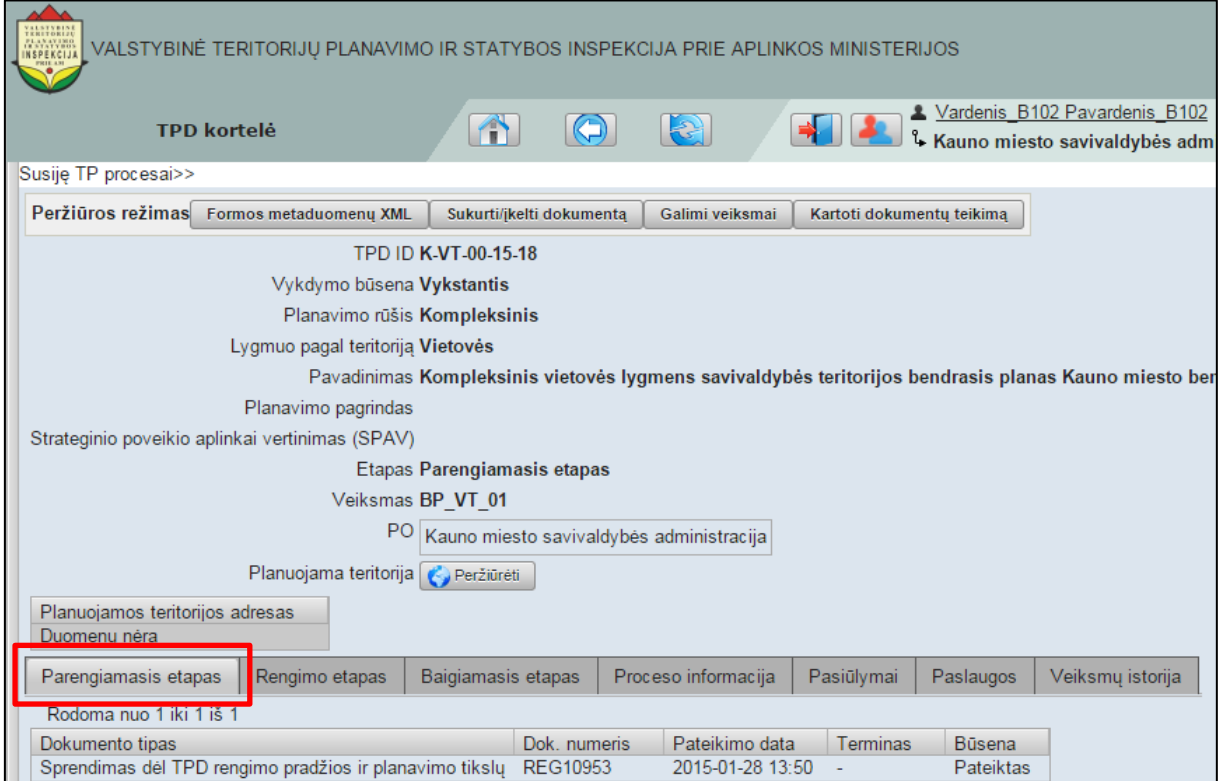

**Iliustracija 86. Parengiamojo etapo skiltis**

<span id="page-73-0"></span>Šioje skiltyje naudotojas gali susipažinti su parengiamojo etapo metu sukurtais dokumentais, sužinoti dokumento numerius, pateikimo datas, terminus ir dokumentų būsenas.

## **7.2.2 Rengimo etapas**

Naudotojas, norėdamas susipažinti su rengimo etapo informacija turi spragtelėti skiltį **Rengimo etapas** (žr. [Iliustracija 87. Rengimo etapo skiltis\)](#page-74-0).

<span id="page-74-0"></span> $\Box$ 

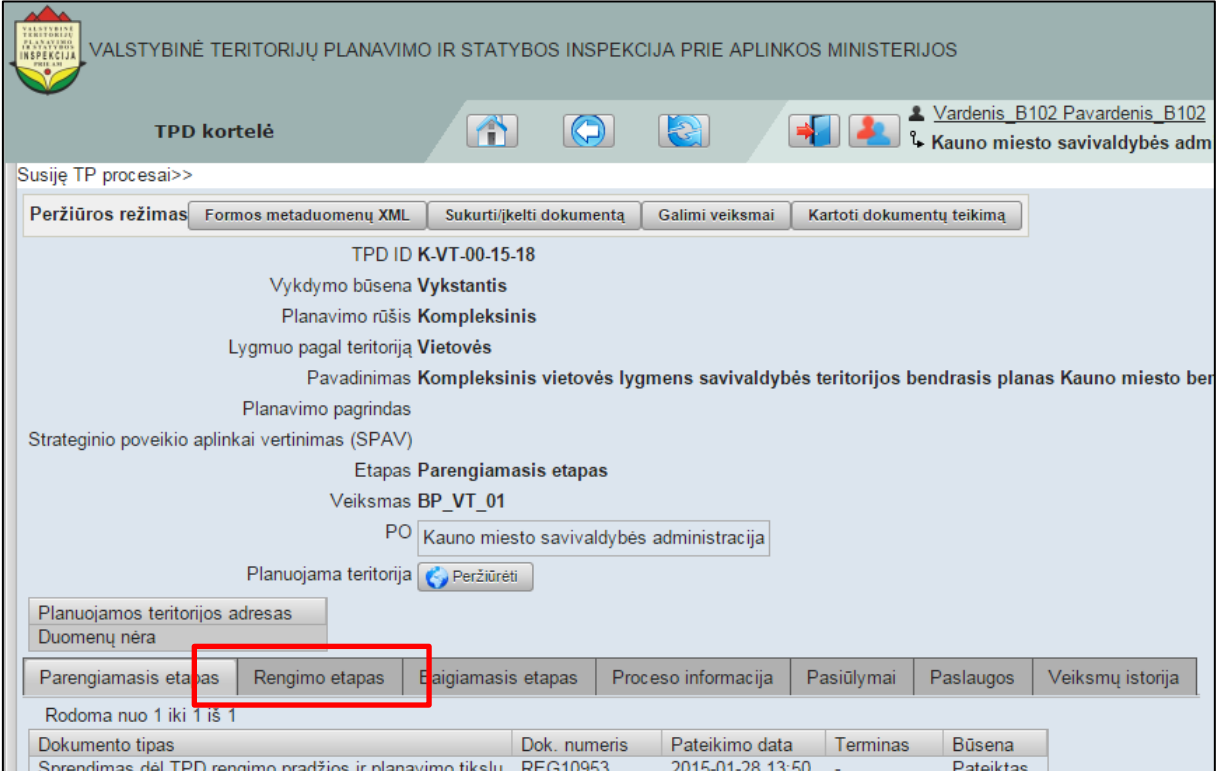

**Iliustracija 87. Rengimo etapo skiltis**

Tai padarius atsivers rengimo etapo skiltis TPD kortelėje (žr. [Iliustracija 88. Rengimo](#page-74-1)  [skilties turinys\)](#page-74-1).

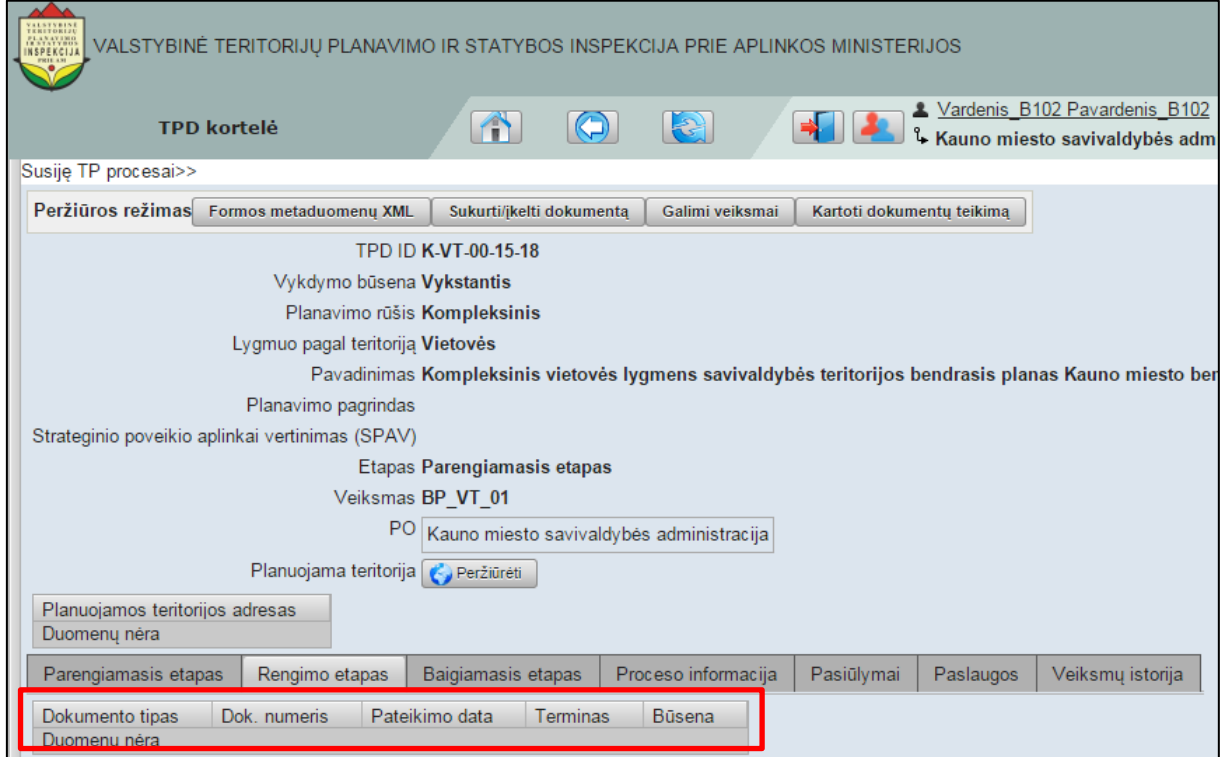

**Iliustracija 88. Rengimo skilties turinys**

<span id="page-74-1"></span>Šioje skiltyje naudotojas gali susipažinti su rengimo etapo metu sukurtais dokumentais, sužinoti dokumento numerius, pateikimo datas, terminus ir dokumentų būsenas.

## **7.2.3 Baigiamasis etapas**

Naudotojas, norėdamas susipažinti su baigiamojo etapo informacija turi spragtelėti skiltį **Baigiamasis etapas** (žr. [Iliustracija 89. Baigiamojo](#page-75-0) etapo skiltis).

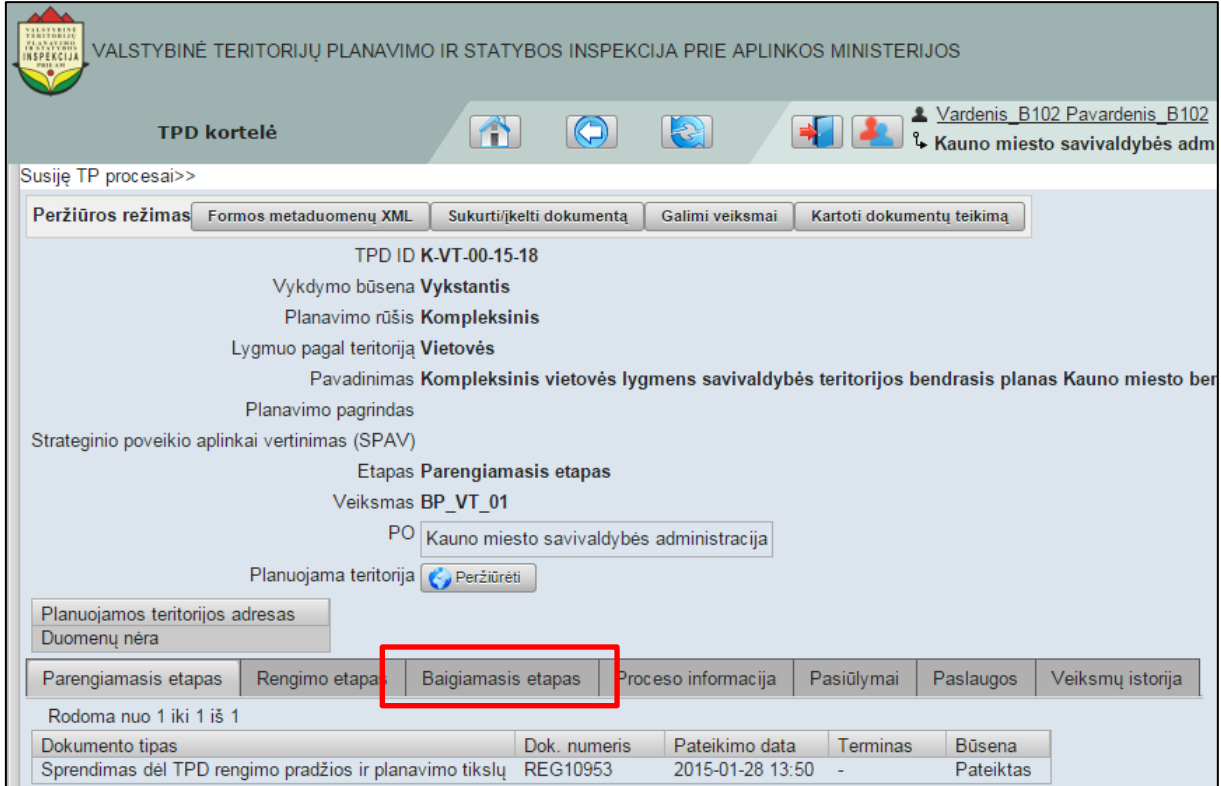

**Iliustracija 89. Baigiamojo etapo skiltis**

<span id="page-75-0"></span>Tai padarius atsivers baigiamojo etapo skiltis TPD kortelėje (žr. [Iliustracija 90.](#page-76-0)  [Baigiamojo etapo skilties turinys\)](#page-76-0).

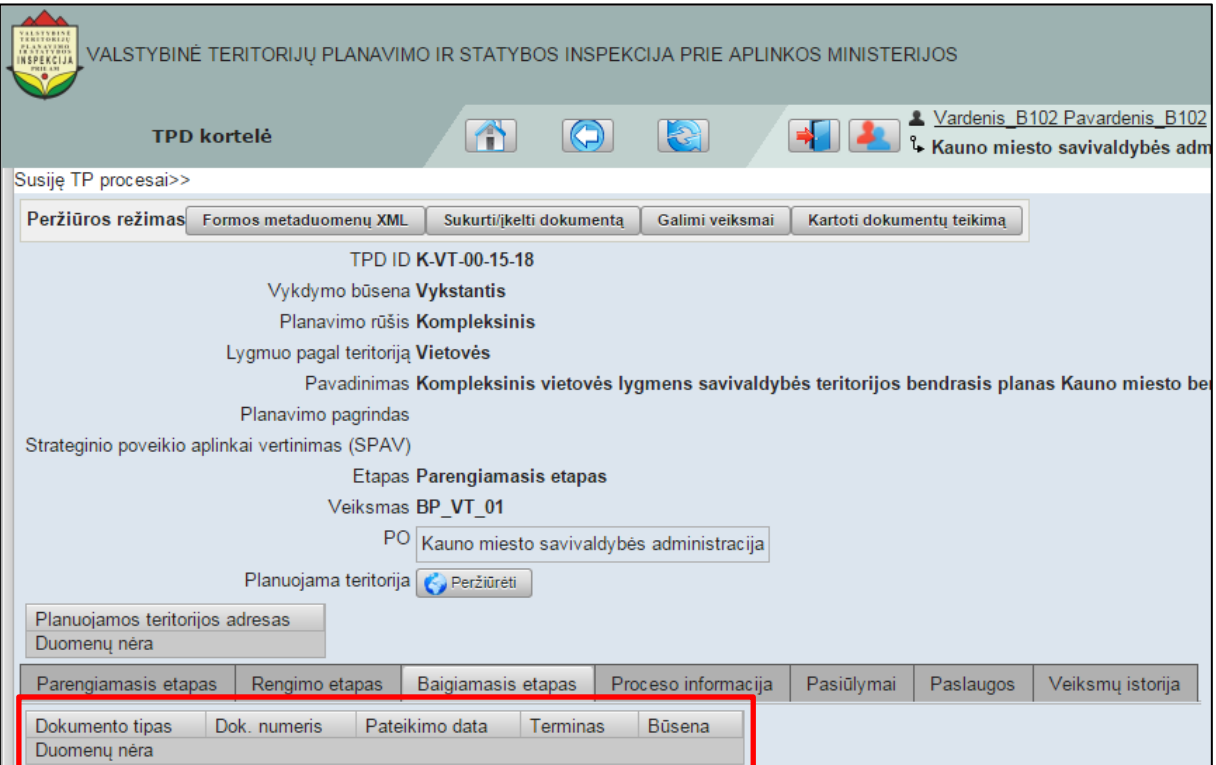

**Iliustracija 90. Baigiamojo etapo skilties turinys**

<span id="page-76-0"></span>Šioje skiltyje naudotojas gali susipažinti su baigiamojo etapo metu sukurtais dokumentais, sužinoti dokumento numerius, pateikimo datas, terminus ir dokumentų būsenas.

## **7.2.4 Proceso informacija**

Naudotojas, norėdamas susipažinti su proceso informacija turi spragtelėti skiltį **Proceso informacija** (žr. [Iliustracija 91. Proceso informacijos](#page-77-0) skiltis).

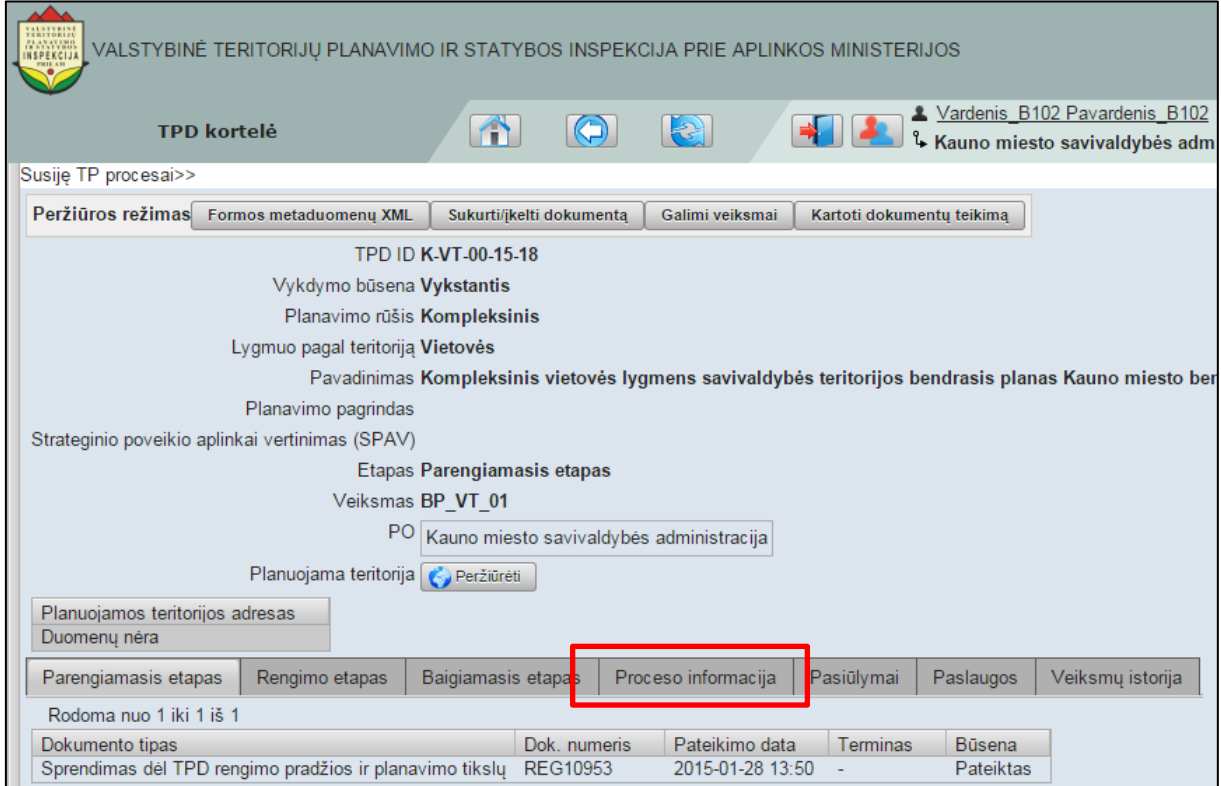

**Iliustracija 91. Proceso informacijos skiltis**

<span id="page-77-0"></span>Tai padarius atsivers proceso informacijos skiltis TPD kortelėje (žr. [Iliustracija 92.](#page-78-0)  [Proceso informacijos skilties turinys\)](#page-78-0).

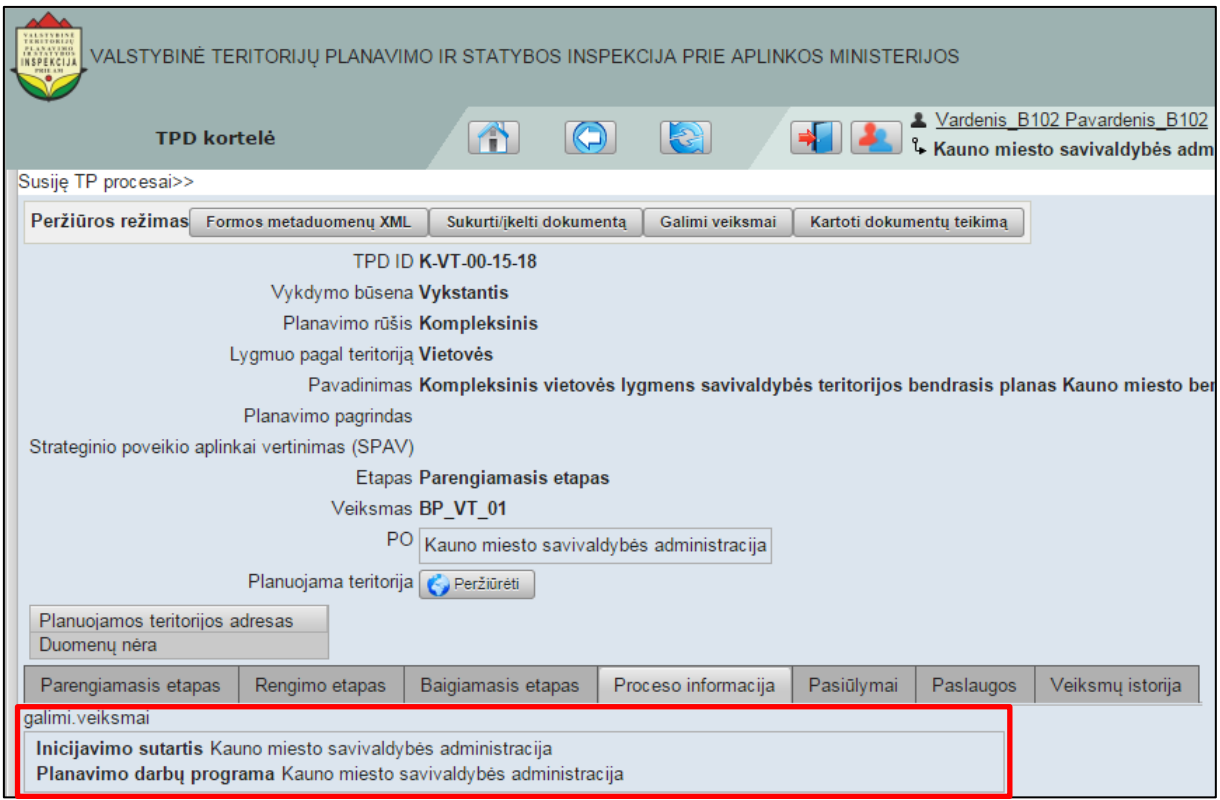

**Iliustracija 92. Proceso informacijos skilties turinys**

<span id="page-78-0"></span>Proceso informacijos skiltyje pateikiama konsoliduota informacija, susijusi su TPD proceso vykdymu. Naudotojas šioje skiltyje gali gauti informaciją apie dokumentus pateikusius subjektus bei atlikti jam leidžiamus vykdyti veiksmus.

## **7.2.5 Paslaugos**

Naudotojas, norėdamas susipažinti su suteiktų paslaugų informacija turi spragtelėti skiltį **Paslaugos** (žr. Iliustracija 93[. Paslaugų skiltis](#page-79-0)).

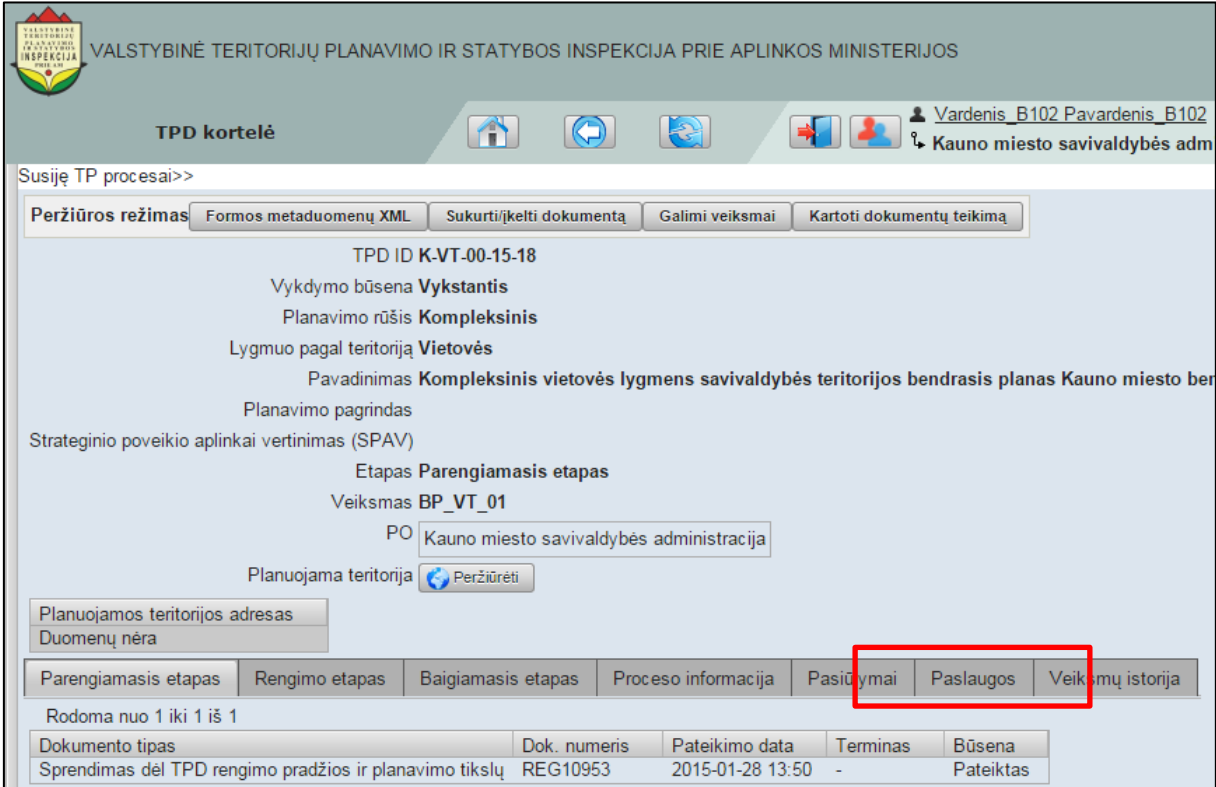

**Iliustracija 93. Paslaugų skiltis**

<span id="page-79-0"></span>Tai padarius atsivers paslaugų skiltis TPD kortelėje (žr. Iliustracija 94[. Paslaugų ski](#page-79-1)lties [turinys\)](#page-79-1).

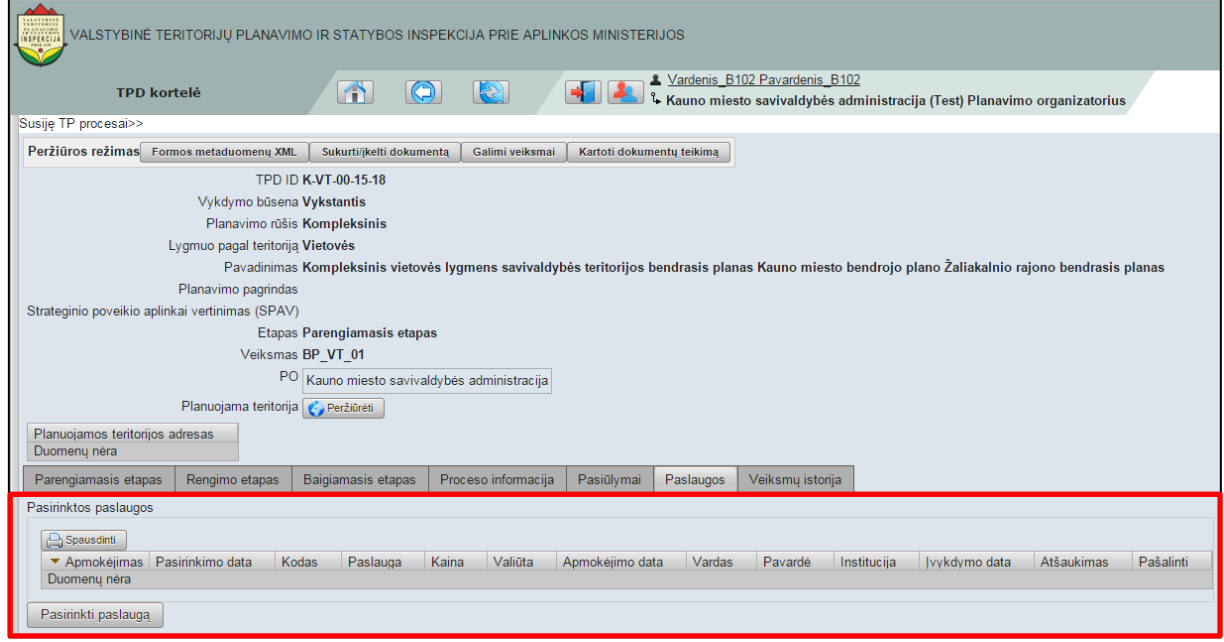

**Iliustracija 94. Paslaugų skilties turinys**

<span id="page-79-1"></span>Paslaugų skiltyje naudotojui pateikiama visa informacija apie paslaugos, kurios buvo suteiktos TPD proceso metu. Šių paslaugų sąrašas pateikiamas lentelėje.

Tuo atveju, jei TPD proceso metu būtina tam tikra paslauga, naudotojas turi spragtelėti mygtuką **Pasirinkti paslaugą** (žr. [Iliustracija 95. Paslaugos pasirinkimas\)](#page-80-0).

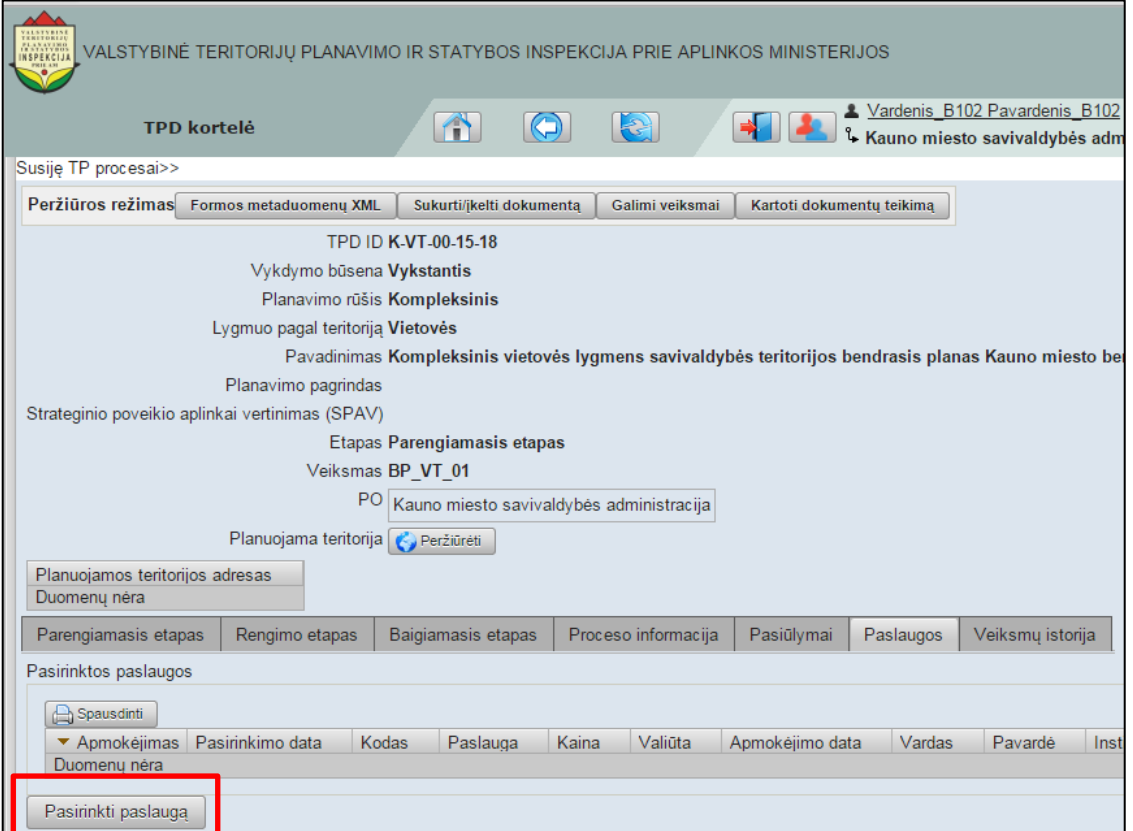

**Iliustracija 95. Paslaugos pasirinkimas**

<span id="page-80-0"></span>Tai padarius, atsivers paslaugos pasirinkimo langas (žr. [Iliustracija 96.](#page-80-1) Paslaugos [pasirinkimo langas\)](#page-80-1).

|                      | IK Pirmas                 | Atgal                               | Rodoma nuo 1 iki 14 iš 14              | $\Rightarrow$ Pirmyn   | Paskutinis                       | Spausdinti                           |                                     |                                        | és administracija (Test) Planav | mo orga          |
|----------------------|---------------------------|-------------------------------------|----------------------------------------|------------------------|----------------------------------|--------------------------------------|-------------------------------------|----------------------------------------|---------------------------------|------------------|
| Susiję TF<br>Peržiūr | Kodas<br>RC PRIKD<br>GR_D | name<br>Gyventojų registro duomenys | Registro įrašo paskutinio keitimo data | Mokama<br>Taip<br>Taip | Kaina<br>10 <sup>°</sup><br>0.01 | currency<br><b>LTL</b><br><b>EUR</b> | Aprašymas<br>Aprašymas<br>Aprašymas | Pasirinkti<br>Pasirinkti<br>Pasirinkti |                                 |                  |
|                      |                           |                                     |                                        |                        |                                  |                                      |                                     |                                        |                                 |                  |
|                      |                           |                                     |                                        |                        |                                  |                                      |                                     |                                        |                                 |                  |
|                      | os paslaugos              |                                     |                                        |                        |                                  |                                      |                                     |                                        |                                 | rajono b<br>ılni |
|                      |                           |                                     |                                        |                        |                                  |                                      |                                     |                                        |                                 |                  |
| Strategi             |                           |                                     |                                        |                        |                                  |                                      |                                     |                                        |                                 |                  |
|                      |                           |                                     |                                        |                        |                                  |                                      |                                     |                                        |                                 |                  |
|                      |                           |                                     |                                        |                        |                                  |                                      |                                     |                                        |                                 |                  |
|                      | naslaunn                  |                                     |                                        |                        |                                  |                                      |                                     |                                        |                                 |                  |
| Planud<br>Duome      |                           |                                     |                                        |                        |                                  |                                      |                                     |                                        |                                 |                  |
| Paren                |                           |                                     |                                        |                        |                                  |                                      |                                     |                                        |                                 |                  |
| Pasirink             |                           |                                     |                                        |                        |                                  |                                      |                                     |                                        |                                 |                  |

**Iliustracija 96. Paslaugos pasirinkimo langas**

<span id="page-80-1"></span>Šiame lange naudotojas gali paskaityti kiekvienos paslaugos aprašymą, spragtelėdamas mygtuką **Aprašymas**. Norint paslaugą pasirinkti, naudotojui būtina spragtelėti mygtuką **Pasirinkti**.

## **7.2.6 Pasiūlymai**

Naudotojas, norėdamas susipažinti su visuomenės teiktų pasiūlymų informacija turi spragtelėti skiltį **Pasiūlymai**.

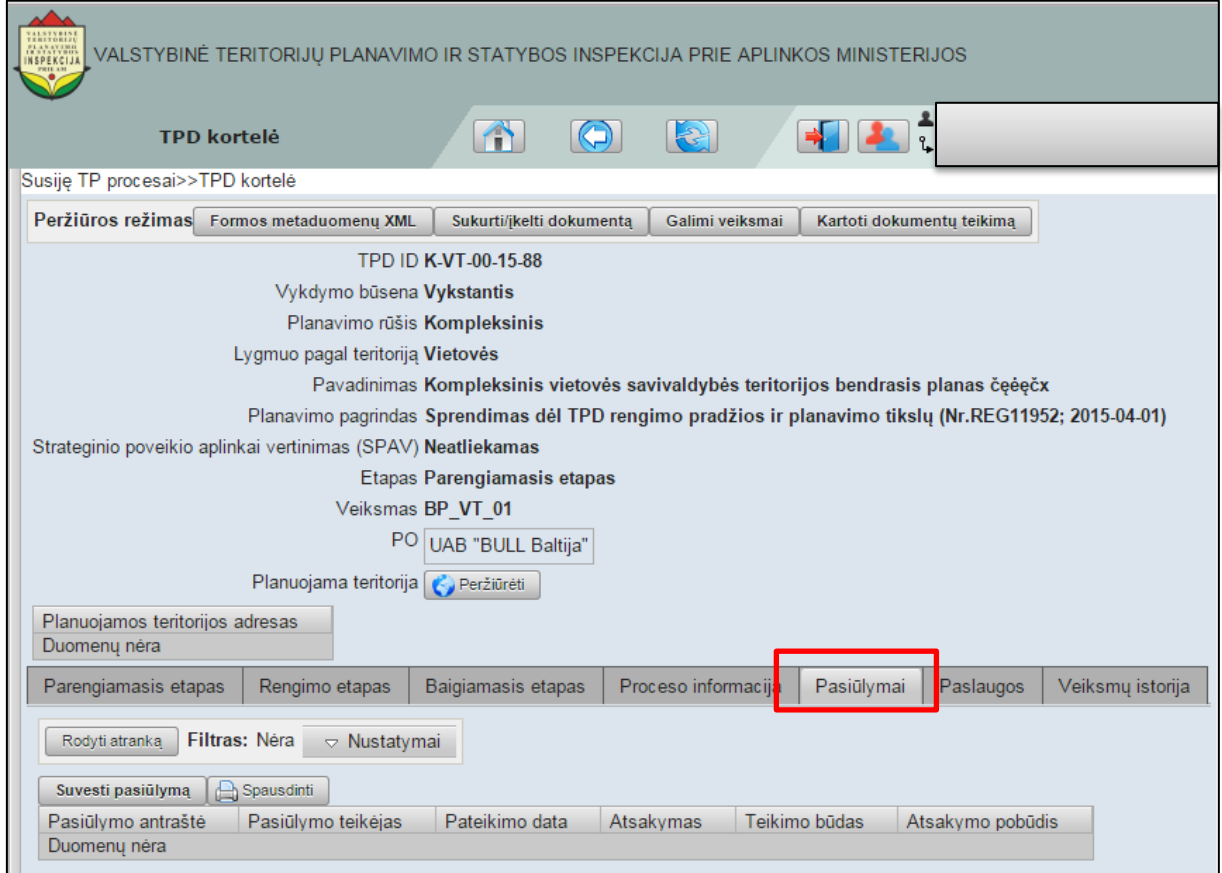

**Iliustracija 97. Pasiūlymų skiltis**

Tai padarius atsivers pasiūlymų skiltis TPD kortelėje (žr. [Iliustracija 98](#page-82-0). Pasiūlymų skilties [turinys\)](#page-82-0).

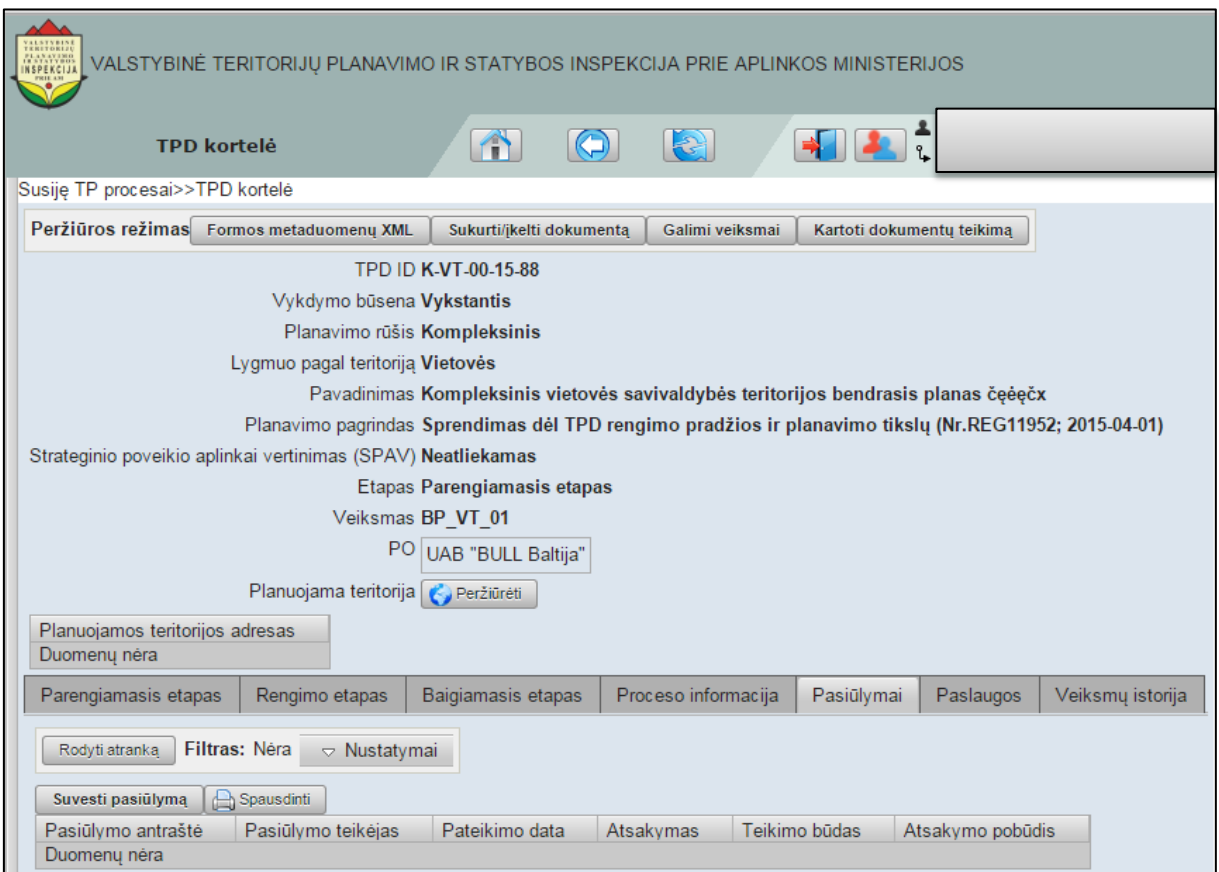

**Iliustracija 98. Pasiūlymų skilties turinys**

<span id="page-82-0"></span>Šioje skiltyje naudotojas gali susipažinti su visuomenės teiktais pasiūlymais, kokiais būdais jie buvo teikti ir kada, koks buvo pateiktas atsakymas į pasiūlymą, koks buvo atsakymo pobūdis bei TPD procesui priskirti raštu gautą visuomenės pasiūlymą. Raštu gauto visuomenės pasiūlymo priskyrimas atliekamas suvedant pasiūlymą rankiniu būdu. Šio veiksmo atlikimo aprašymas yra pateiktas [7.2.6.1](#page-82-1) poskyryje "Suvesti pasiūlymą".

### <span id="page-82-1"></span>**7.2.6.1 Peržiūrėti gautą pasiūlymą**

Naudotojas, norėdamas peržiūrėti gautą pasiūlymą, turi TPD kortelės skiltyje **Pasiūlymai** turi spragtelėti gautą pasiūlymą (žr. Iliustracija 99[. Gautas visuomenės pasiūlymas](#page-83-0)).

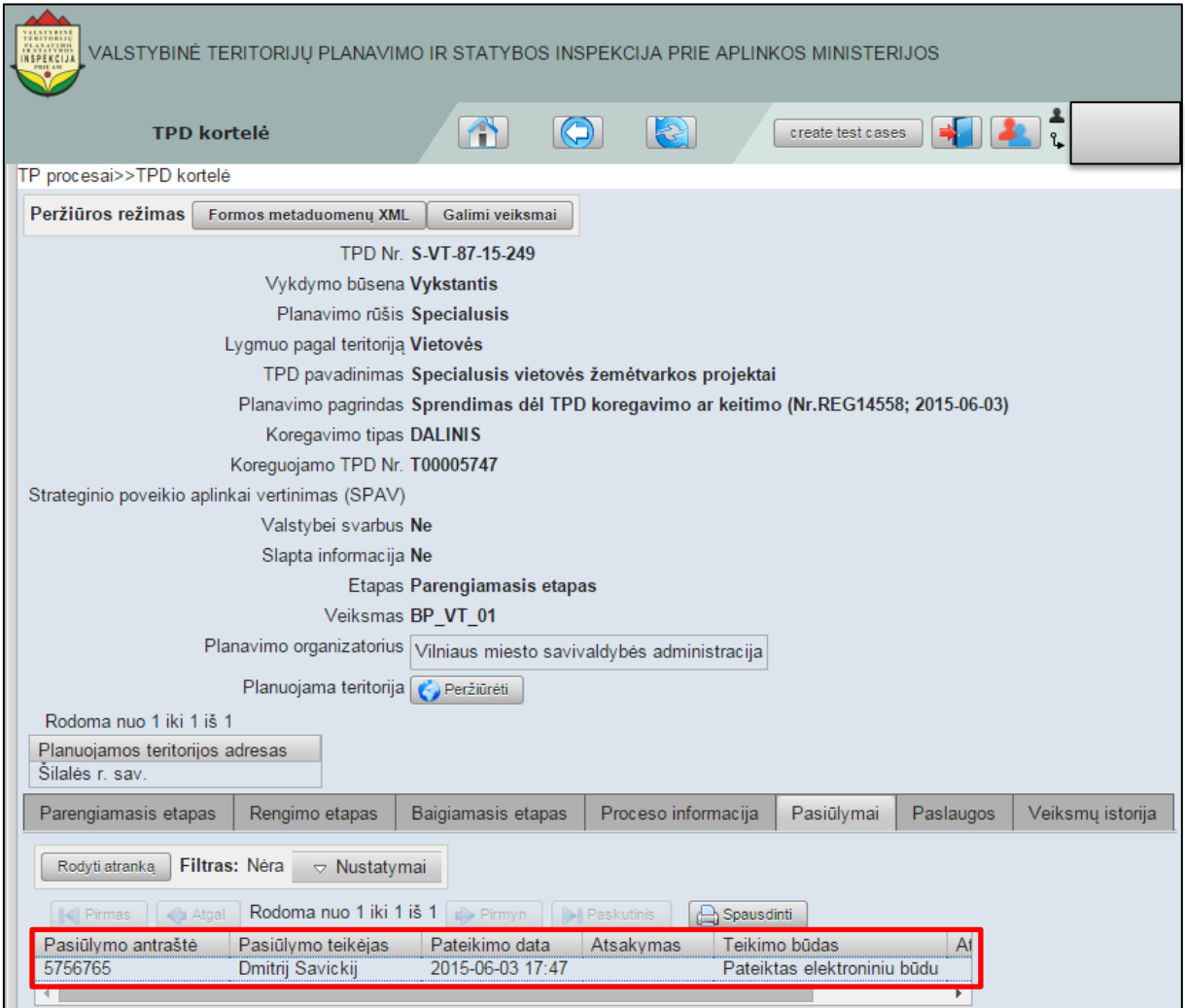

**Iliustracija 99. Gautas visuomenės pasiūlymas**

<span id="page-83-0"></span>Tai padarius atsivers gauto visuomenės pasiūlymo turinio langas (žr. [Iliustracija 100.](#page-84-0)  [Gauto visuomenės pasiūlymo turinys](#page-84-0)).

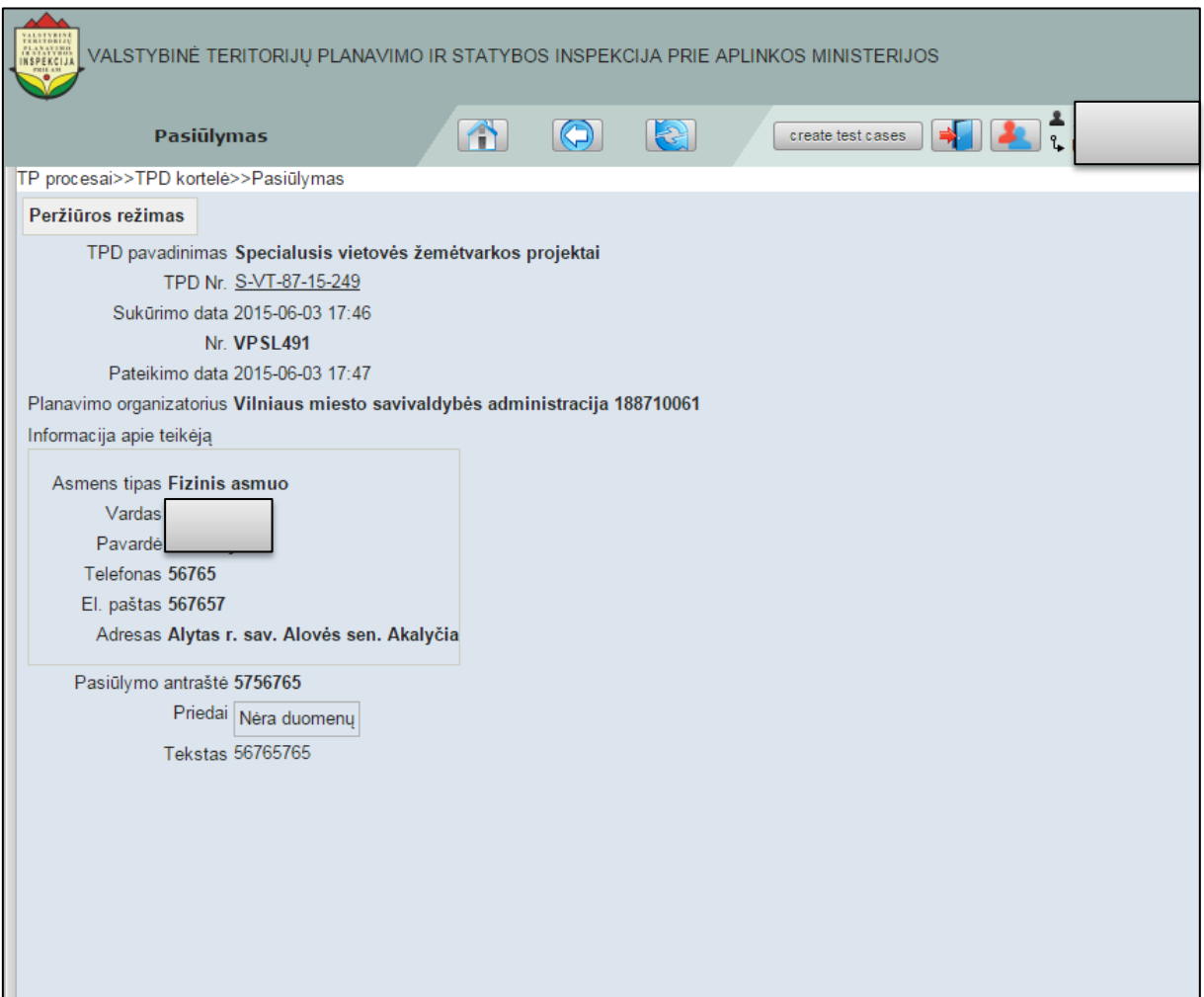

**Iliustracija 100. Gauto visuomenės pasiūlymo turinys**

<span id="page-84-0"></span>Šiame lange naudotojas gali peržiūrėti informaciją apie TPD, visuomenės pasiūlymo teikėją, pasiūlymą duomenis bei susipažinti su prisegtais priedais.

### **7.2.6.2 Suvesti pasiūlymą**

Naudotojas, norėdamas suvesti ir TPD procesui priskirti raštu gautą visuomenės pasiūlymą, TPD proceso kortelės skiltyje **Pasiūlymai** turi spragtelėti mygtuką **Suvesti pasiūlymą** (žr. Iliustracija 101[. Visuomenės pasiūlymo suvedimas](#page-85-0)).

### **SVARBI INFORMACIJA**

Raštu gauto visuomenės pasiūlymo įvedimas turi būti atliekamas atidarius TPD proceso kortelę, kuriam buvo teikiamas visuomenės pasiūlymas

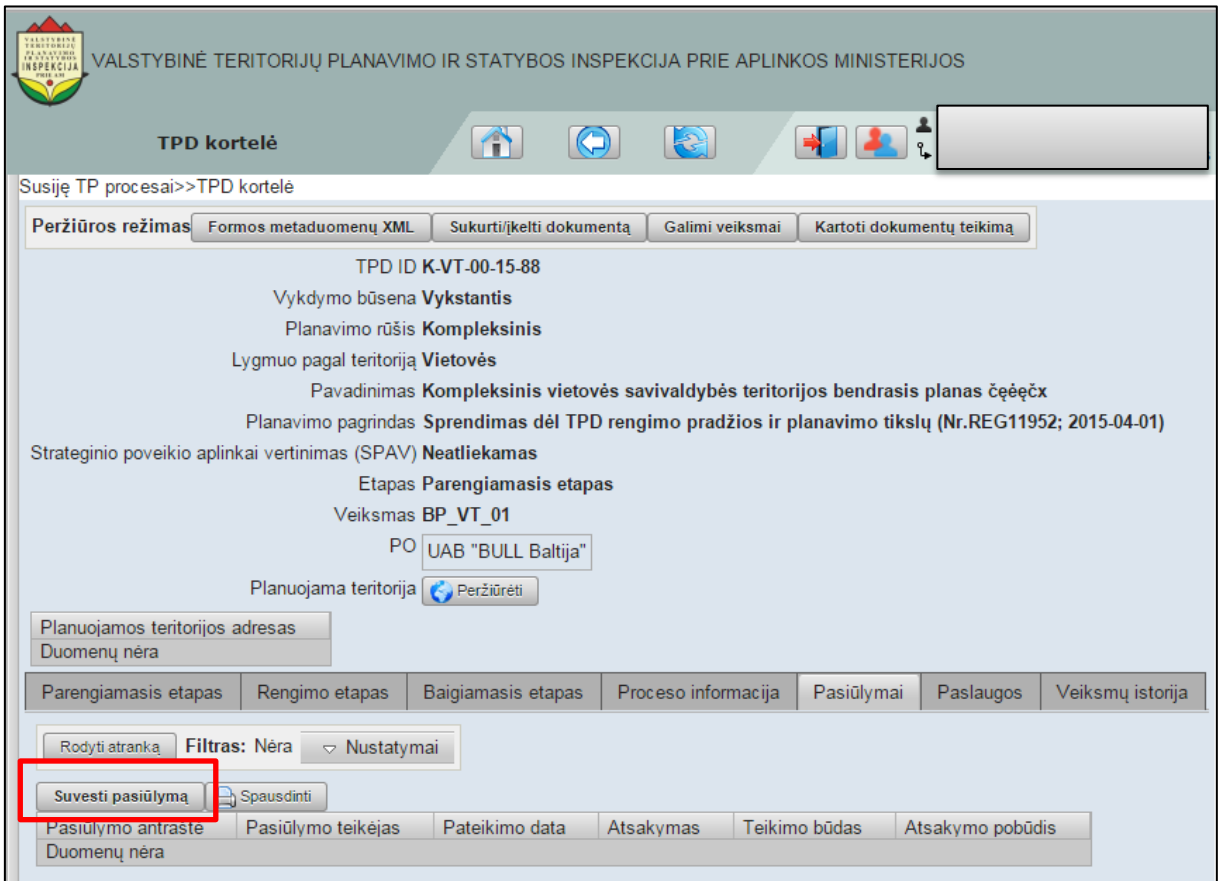

**Iliustracija 101. Visuomenės pasiūlymo suvedimas**

<span id="page-85-0"></span>Tai atlikus atsivers visuomenės pasiūlymo suvedimo langas (žr. [Iliustracija 102.](#page-86-0)  V[isuomenės pasiūlymo suvedimo langas](#page-86-0)).

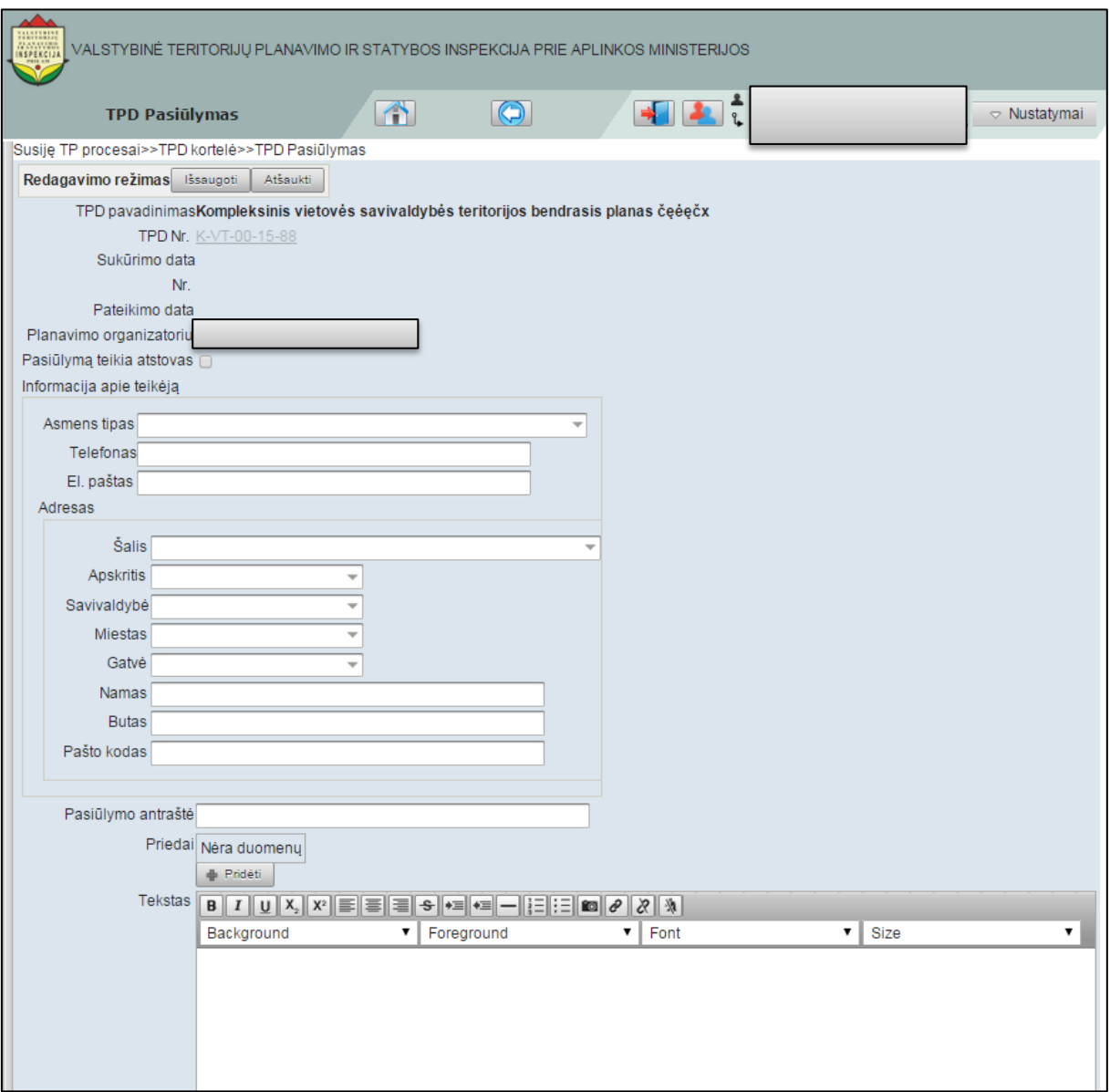

#### **Iliustracija 102. Visuomenės pasiūlymo suvedimo langas**

<span id="page-86-0"></span>Naudotojas atsivėrusiame lange turi suvesti su visuomenės pasiūlymu susijusią informaciją:

- pasirinkus asmens tipą įvesti visus reikalaujamus duomenis;
- įrašyti pasiūlymo antraštę;
- pridėti priedą prisegant raštu gauto pasiūlymo kopiją;
- įvesti raštu gauto visuomenės pasiūlyme esantį tekstą.

Tuo atveju, jei visuomenės pasiūlymas buvo pateiktas per atstovą, naudotojas privalo uždėti varnelę ties

Pasiūlymą teikia atstovas

žymimojo langelio.

Tai atlikus raštu gauto pasiūlymo suvedimo lango apipavidalinimas pasikeis (žr. Iliustracija 103[. Atstovo pateikto visuomenės pasiūlymo suvedimo langas](#page-87-0)).

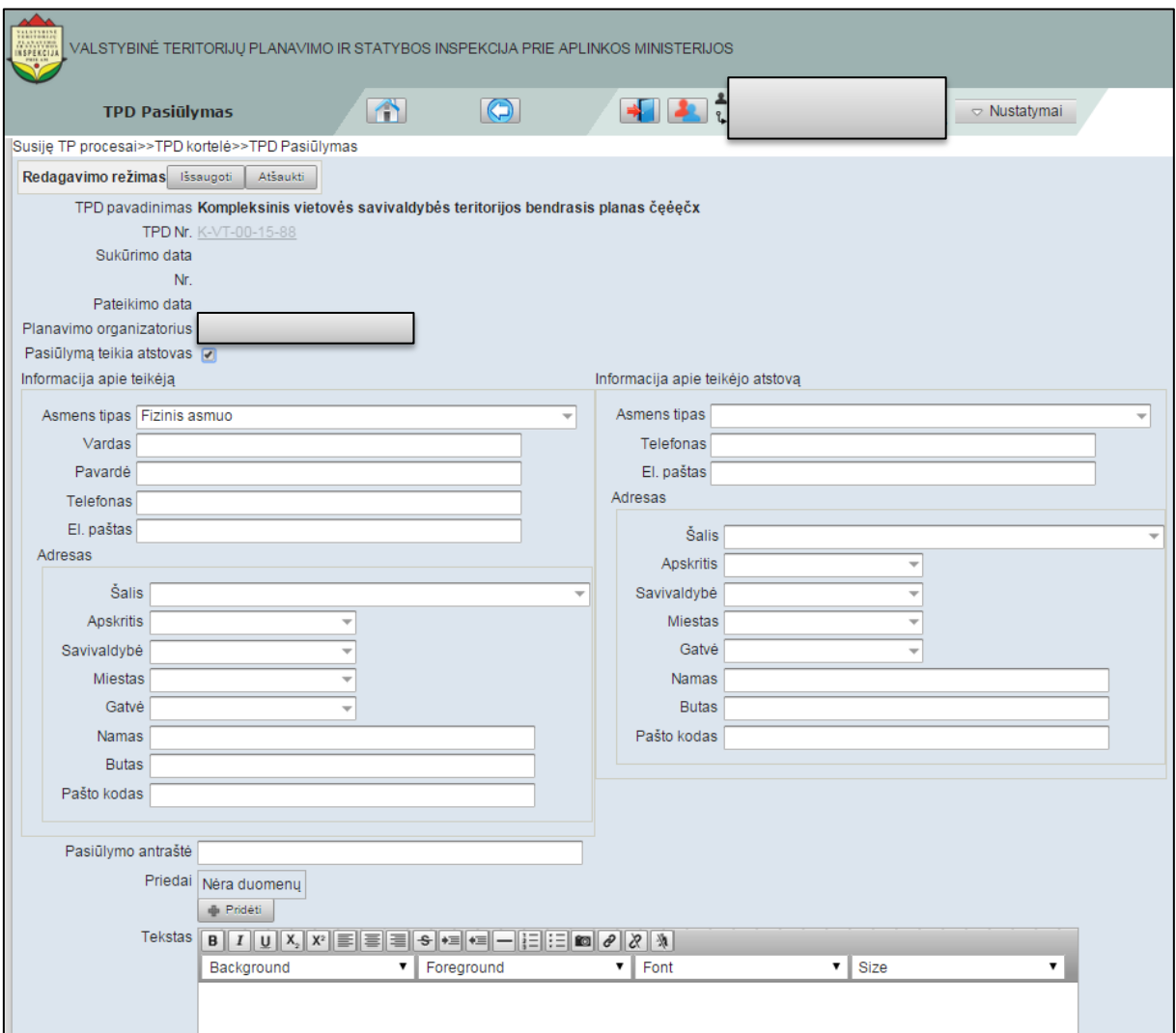

**Iliustracija 103. Atstovo pateikto visuomenės pasiūlymo suvedimo langas**

<span id="page-87-0"></span>Pasikeitusiame lange naudotojas turi užpildyti 2 asmenų informaciją:

- **Informacija apie teikėjo atstovą** šioje skiltyje suvedama informacija apie visuomenės pasiūlymą pateikusį asmenį;
- **Informacija apie teikėją** šioje skiltyje suvedama informacija apie asmenį, kurio vardu yra teikiamas visuomenės pasiūlymas.

Naudotojui baigus suvesti raštu gautą visuomenės pasiūlymą, būtina spragtelėti

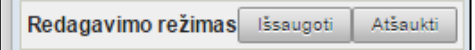

mygtuką **Išsaugoti** (jei norima visuomenės pasiūlymą išsaugoti TPDRIS) arba **Atšaukti**  (jei nenorima išsaugoti visuomenės pasiūlymo TPDRIS).

### **7.2.7 Veiksmų istorija**

Naudotojas, siekdamas susipažinti su veiksmų istorijos informacija turi spragtelėti skiltį **Veiksmų istorija** (žr. Iliustracija 104. [Veiksmų istorijos](#page-88-0) skiltis).

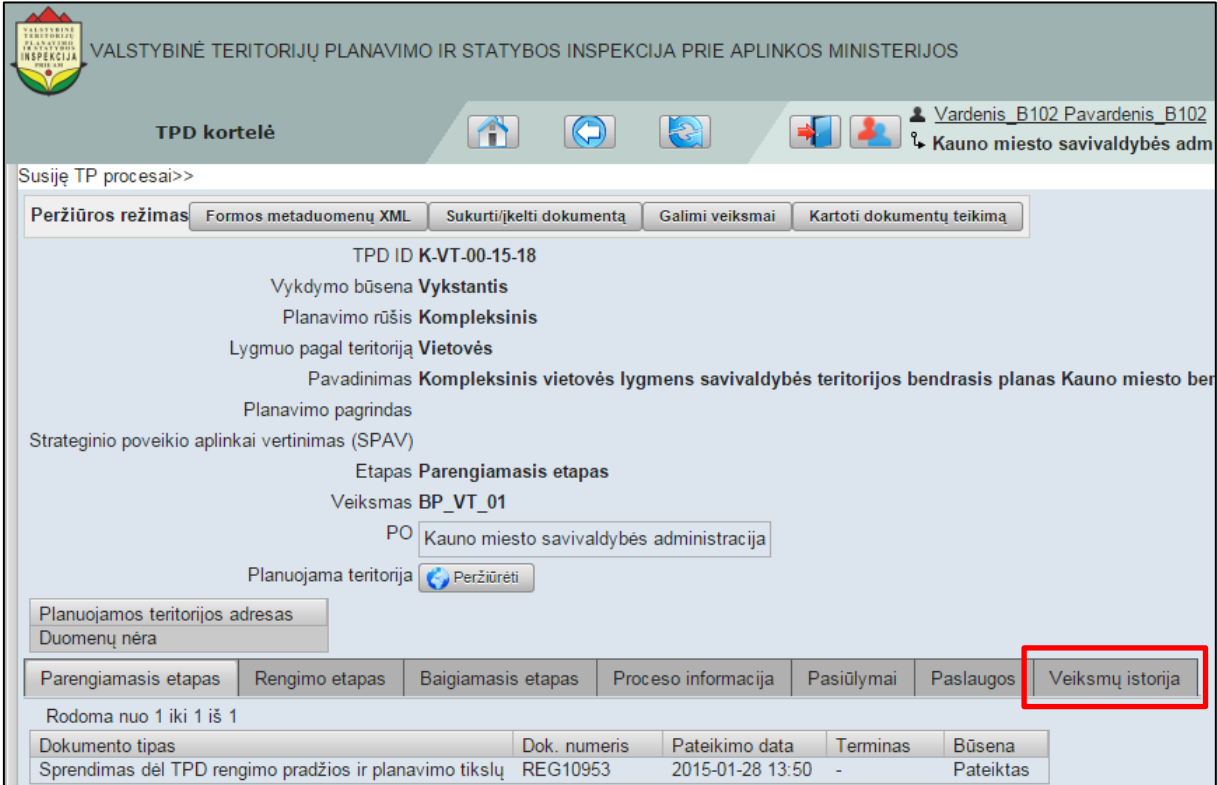

**Iliustracija 104. Veiksmų istorijos skiltis**

<span id="page-88-0"></span>Tai padarius atsivers veiksmų istorijos skiltis TPD kortelėje (žr. [Iliustracija 105](#page-88-1). Veiksmų [istorijos skilties turinys\)](#page-88-1).

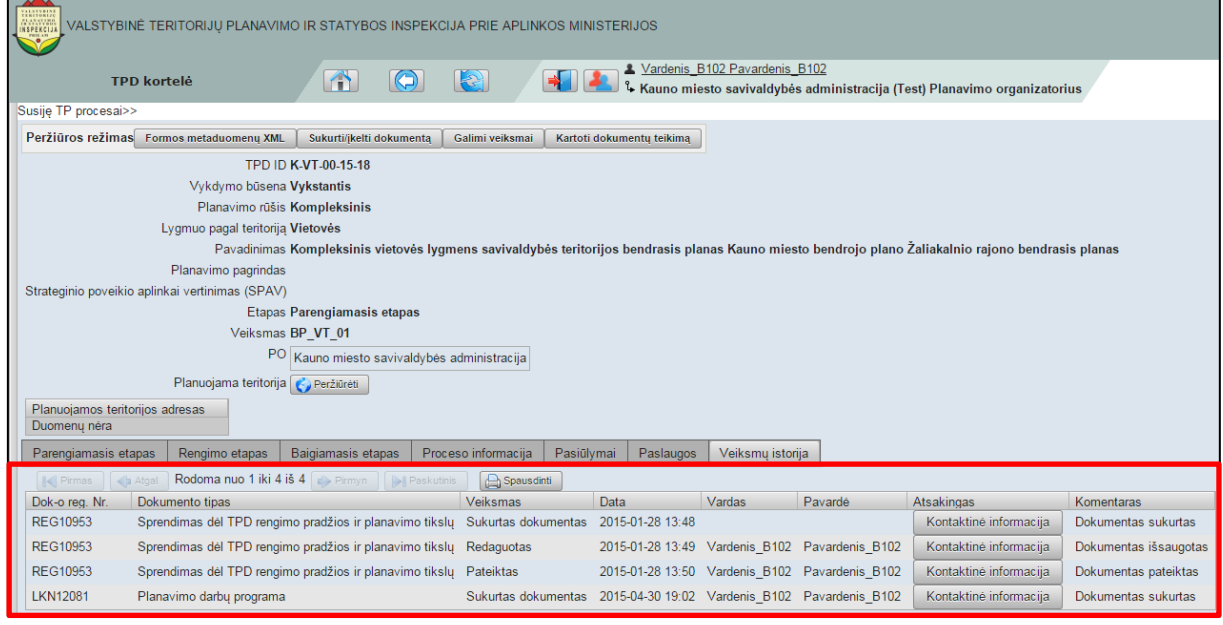

**Iliustracija 105. Veiksmų istorijos skilties turinys**

<span id="page-88-1"></span>Šioje skiltyje pateikiama informacija, susijusi su proceso vykdymo metu atliktais veiksmais ir juos lydinčia informacija. Naudotojui spragtelėjus mygtuką **Kontaktinė informacija** atsivers langas su už veiksmą atsakingo asmens kontaktais.

# **8 Pranešimai**

Su darbu TPDRIS sistemoje susiję pranešimai pasiekiami iš pagrindinio meniu punkto **Pranešimai**. Naudotojui gavus naują pranešimą, šalia šio pagrindinio meniu esančio punkto atsiras laiško piktograma, o skliaustuose – naujų pranešimų skaičius (žr. Iliustracija 106[. Pranešimai naudotojui](#page-89-0)).

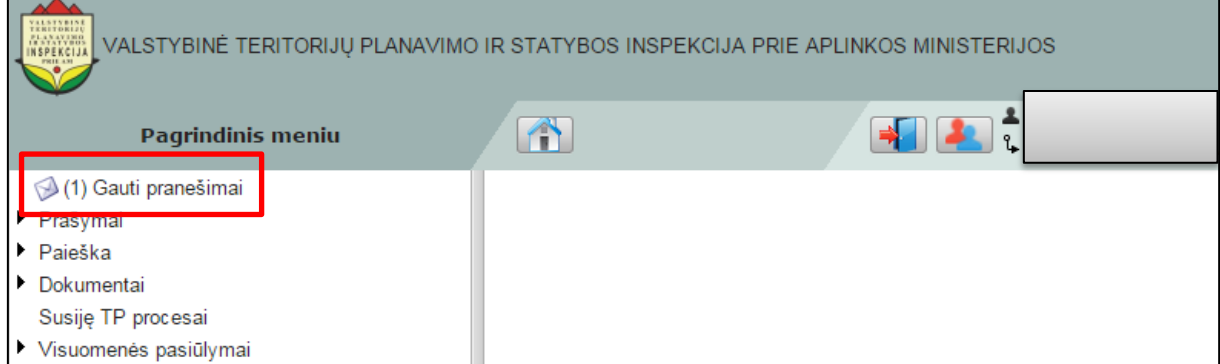

**Iliustracija 106. Pranešimai naudotojui**

<span id="page-89-0"></span>Spragtelėjus šį meniu punktą, naudotojui bus pateiktas pranešimų sąrašas – gauti anksčiau ir skaityti bei gauti nauji pranešimai(žr. Iliustracija 107[. Pranešimų sąrašas](#page-89-1)).

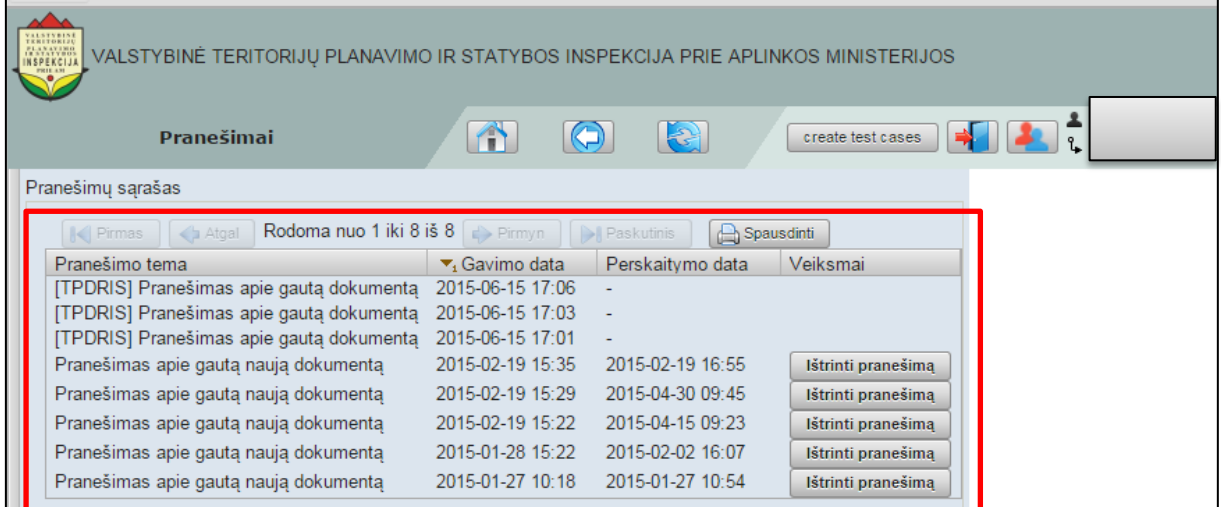

**Iliustracija 107. Pranešimų sąrašas**

<span id="page-89-1"></span>Pranešimo peržiūrėjimas atliekamas spragtelėjus pranešimą. Tai padarius naudotojo interneto naršyklėje atsivers pranešimo turinio peržiūros langas (žr. [Iliustracija 108.](#page-90-0)  [Pranešimo turinio peržiūros](#page-90-0) langas)

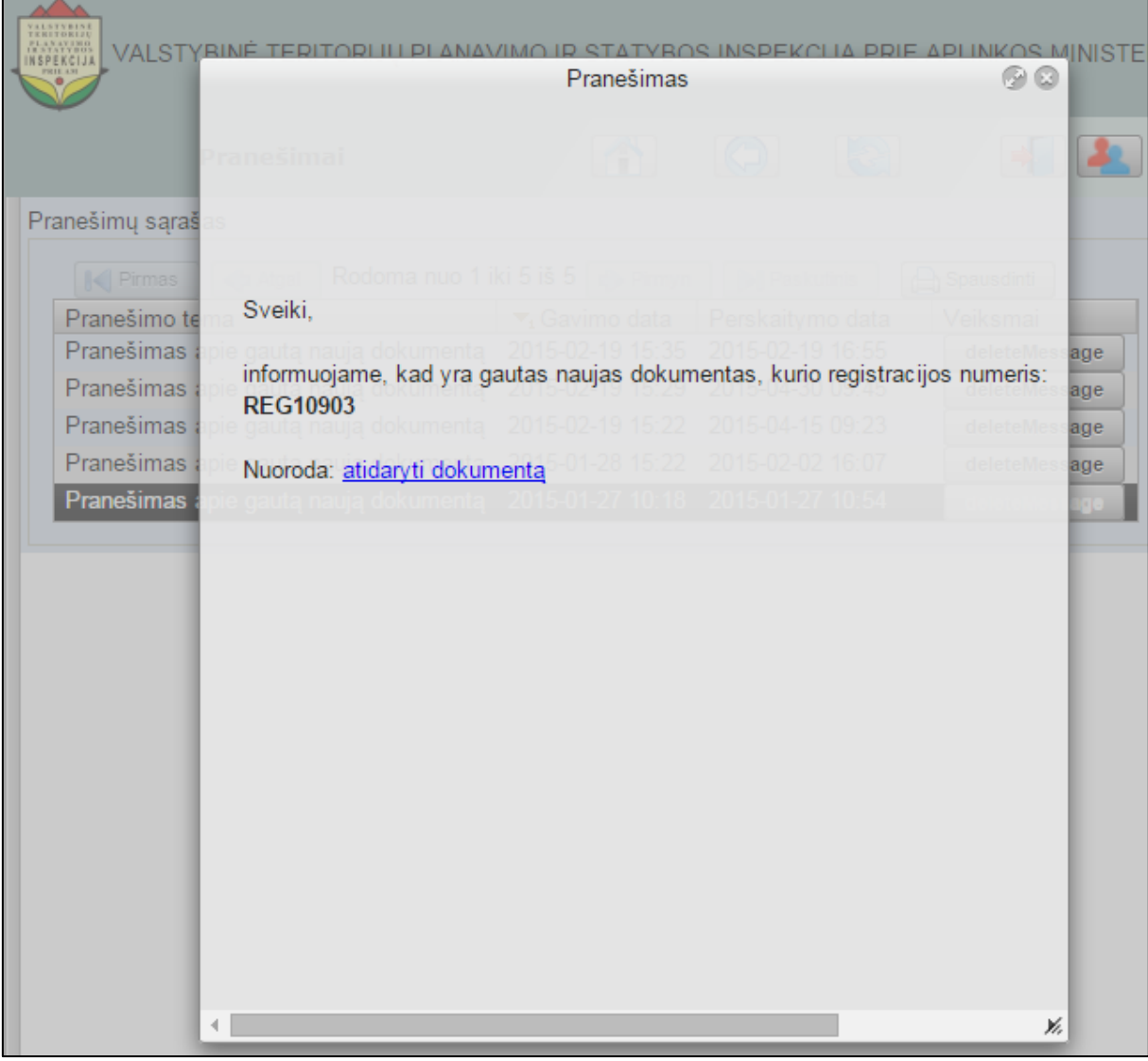

**Iliustracija 108. Pranešimo turinio peržiūros langas**

<span id="page-90-0"></span>Pranešimo turinio peržiūros langas uždaromas spragtelint,

esantį viršutiniame kampe dešinėje. Uždarius pranešimo turinio peržiūros langą naudotojas gali peržiūrėti kitą pranešimą.

 $\circledcirc$ 

Naudotojas siekdamas ištrinti gautą pranešimą, pranešimų sąraše turi spragtelėti mygtuką **Ištrinti**, esantį šalia pranešimo (žr. Iliustracija 109[. Pranešimų ištrynimas](#page-91-0)).

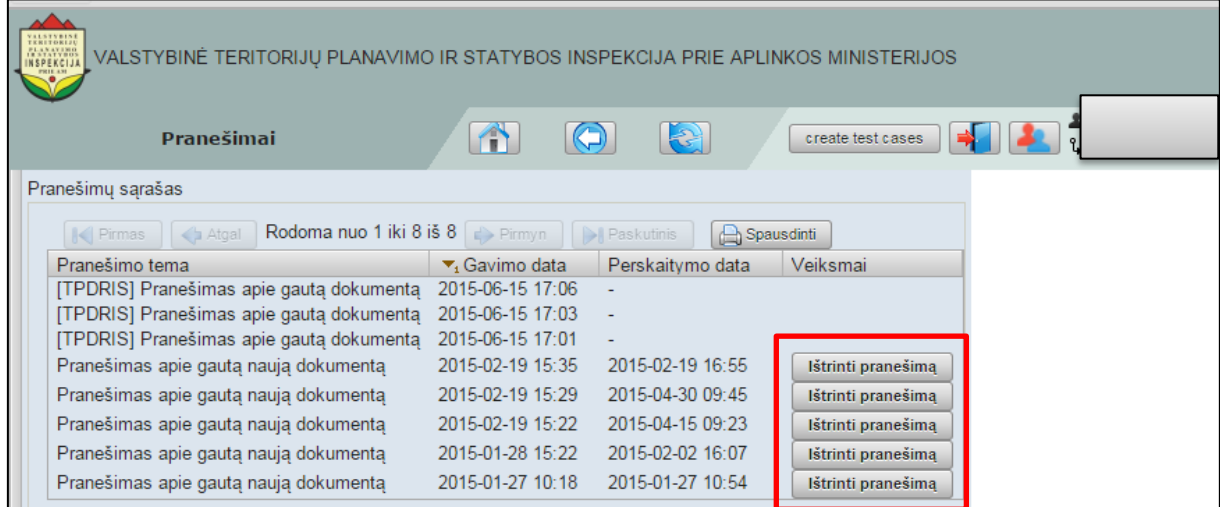

**Iliustracija 109. Pranešimų ištrynimas**

<span id="page-91-0"></span>Tai atlikus pranešimas bus ištrintas TPDRIS sistemos ir pranešimų sąraše daugiau nefigūruos.

# **9 Pradėti TPD rengimą**

TPD rengimas TPDRIS sistemoje pradedamas spragtelėjus pagrindinio meniu punktą **Pradėti TPD rengimą** (žr. Iliustracija 110[. Pradėti TPD rengimą](#page-92-0)).

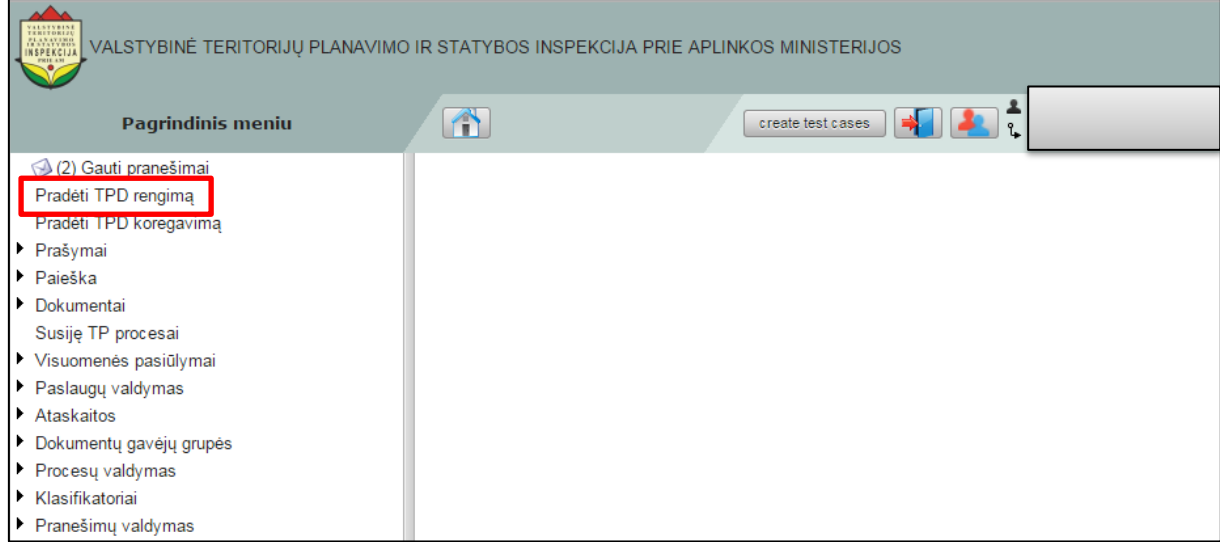

#### **Iliustracija 110. Pradėti TPD rengimą**

<span id="page-92-0"></span>Naudotojui spragtelėjus meniu punktą atsivers TPD tipo pasirinkimo langas (žr. [Iliustracija 111. TPD tipo pasirinkimo langas\)](#page-92-1).

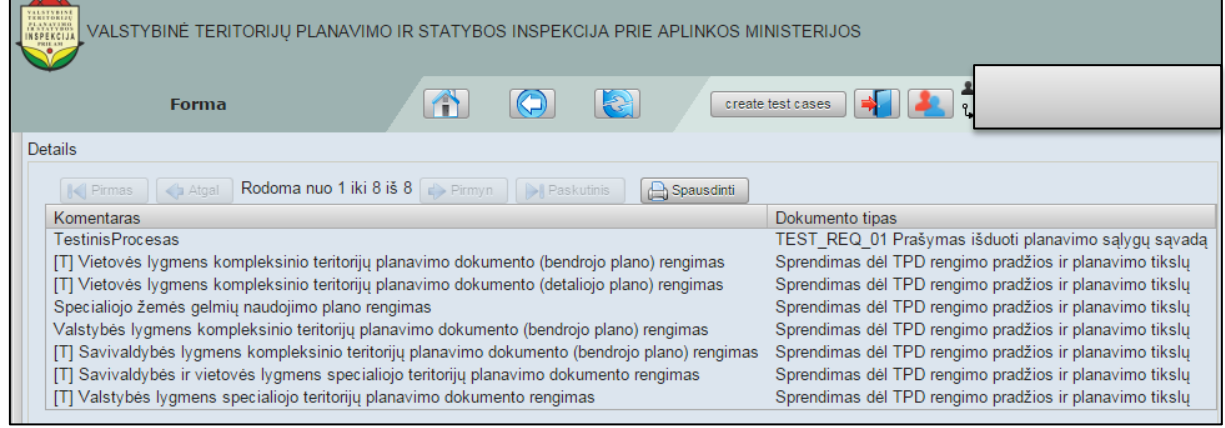

**Iliustracija 111. TPD tipo pasirinkimo langas**

<span id="page-92-1"></span>Naudotojui pasirinkus TPD tipą ir spragtelėjus atsivers veiksmo patvirtinimo užklausa (žr. Iliustracija 112[. Veiksmo patvirtinimo užklausa](#page-93-0)).

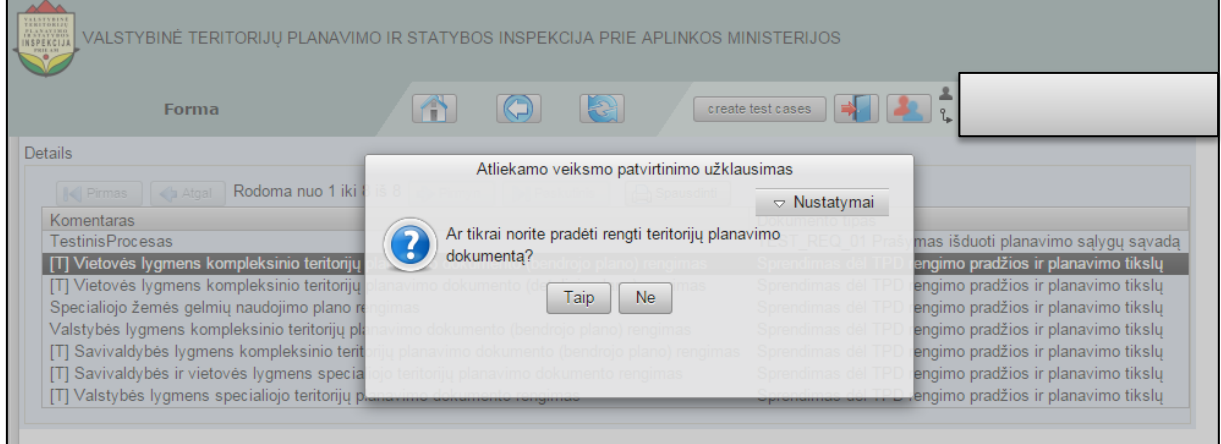

**Iliustracija 112. Veiksmo patvirtinimo užklausa**

<span id="page-93-0"></span>Naudotojui užklausos pranešime spragtelėjus **Taip**, atsivers TPD rengimo metu kuriamo dokumento forma (žr. [Iliustracija 113. TPD rengimo metu kuriamo dokumento forma\)](#page-94-0).

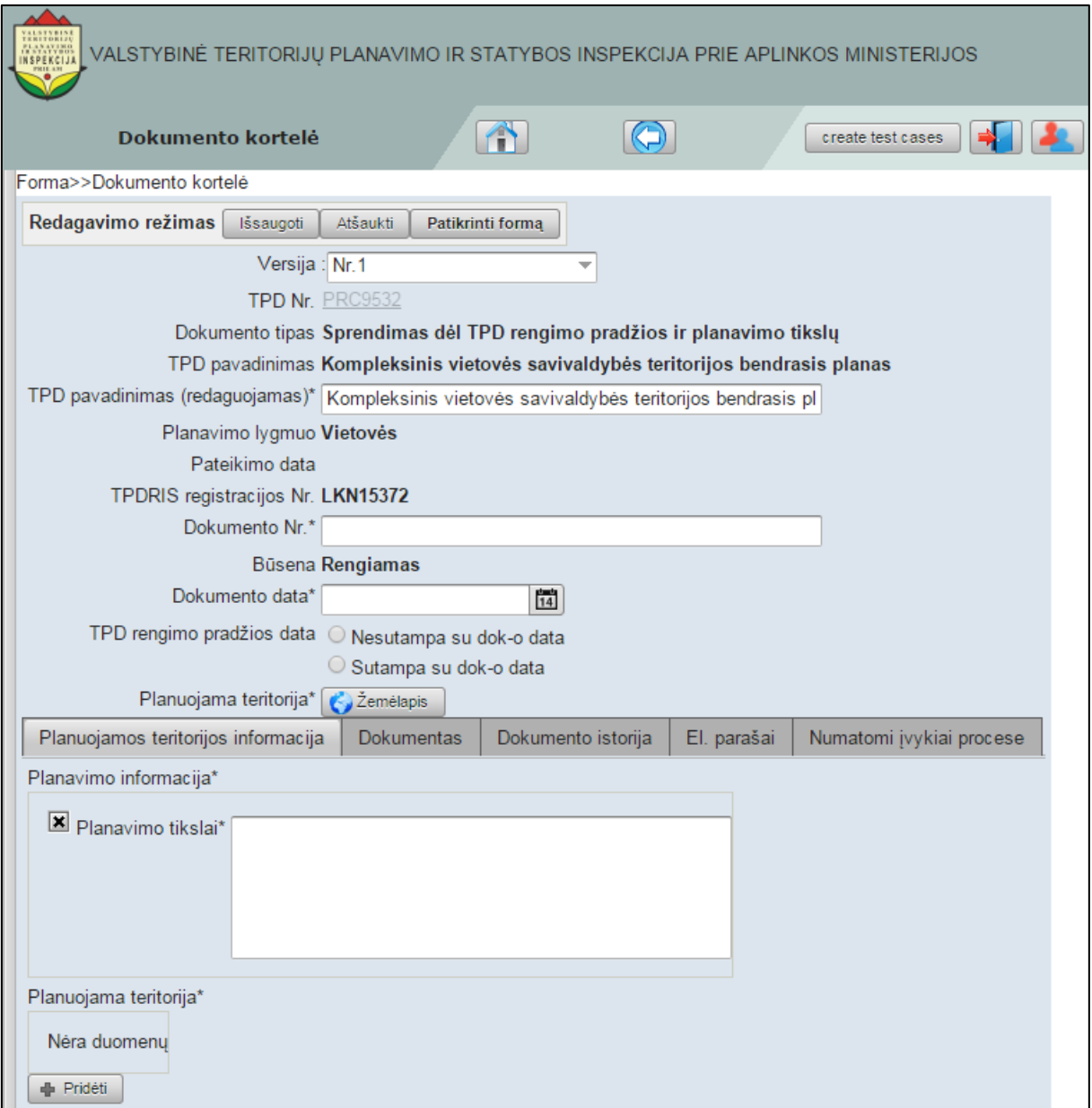

**Iliustracija 113. TPD rengimo metu kuriamo dokumento forma**

<span id="page-94-0"></span>Šioje formoje naudotojas įveda reikalaujamą informaciją. Visi laukai, pažymėti "\*", privalo būti užpildyti.

Naudotojas užpildęs formą, turi galimybę patikrinti ar visus duomenis įvedė ir ar nepadarė klaidų. Tai padaryti galima spragtelėjus

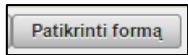

mygtuką.

Tuo atveju, jei naudotojas nusprendė atšaukti TPD rengimą, reikia spragtelėti

Atšaukti

mygtuką.

Teisingai įvedus visus privalomus duomenis ir spragtelėjus

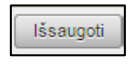

mygtuką, parengtas TPD rengimo metu sukurtas dokumentas bus išsaugotas, o naudotojo naršyklėje jis bus atvertas peržiūros režime (žr. [Iliustracija 114. TPD rengimo](#page-95-0)  [metu sukurtas dokumentas](#page-95-0) peržiūros režime).

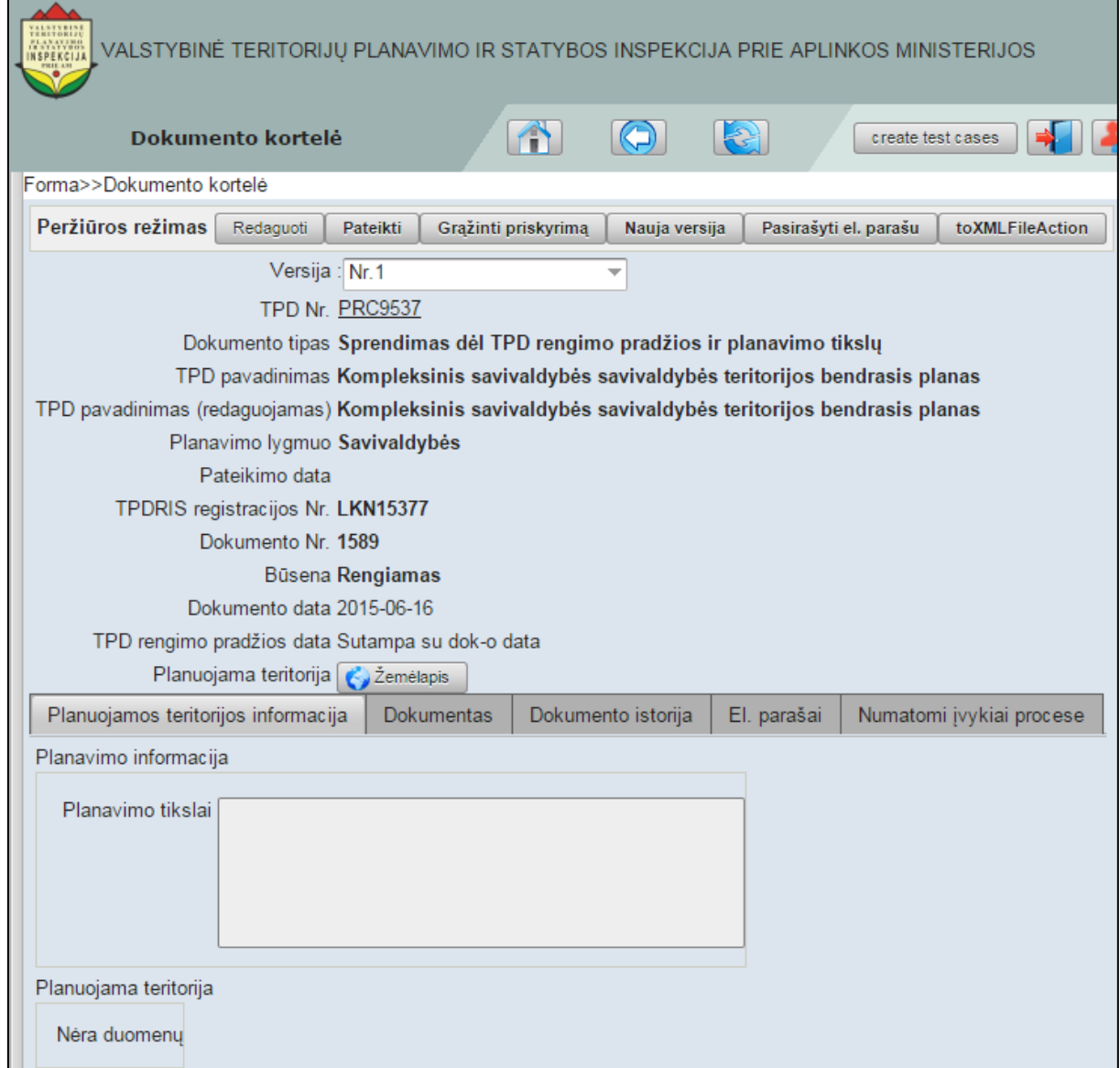

#### **Iliustracija 114. TPD rengimo metu sukurtas dokumentas peržiūros režime**

<span id="page-95-0"></span>TPD rengimo metu sukurtas dokumentas peržiūros režime gali būti pasirašytas spragtelėjus

Pasirašyti el. parašu

mygtuką.

Naudotojui norint sukurti naują dokumento versiją, reikia spragtelėti

Nauja versija

mygtuką.

Naudotojui norint grąžinti priskyrimą, reikia spragtelėti

Grąžinti priskyrimą

mygtuką.

Naudotojui norint redaguoti paruoštą dokumentą, reikia spragtelėti

Redaguoti

mygtuką.

Naudotojui norint pateikti paruoštą dokumentą, reikia spragtelėti

Pateikti

mygtuką. Tuo atveju, jei naudotojas nėra nurodęs visą būtiną informaciją (neįvedė informacijos, neprisegė būtinų dokumentų), tai po mygtuko **Pateikti** spragtelėjimo jam bus parodytas klaidos pranešimas bei nurodyta kur nėra pateikta visa reikalinga informacija (žr. Iliustracija 115. TPD [rengimo metu sukurtame dokumente nenurodyta](#page-96-0)  [informacija\)](#page-96-0).

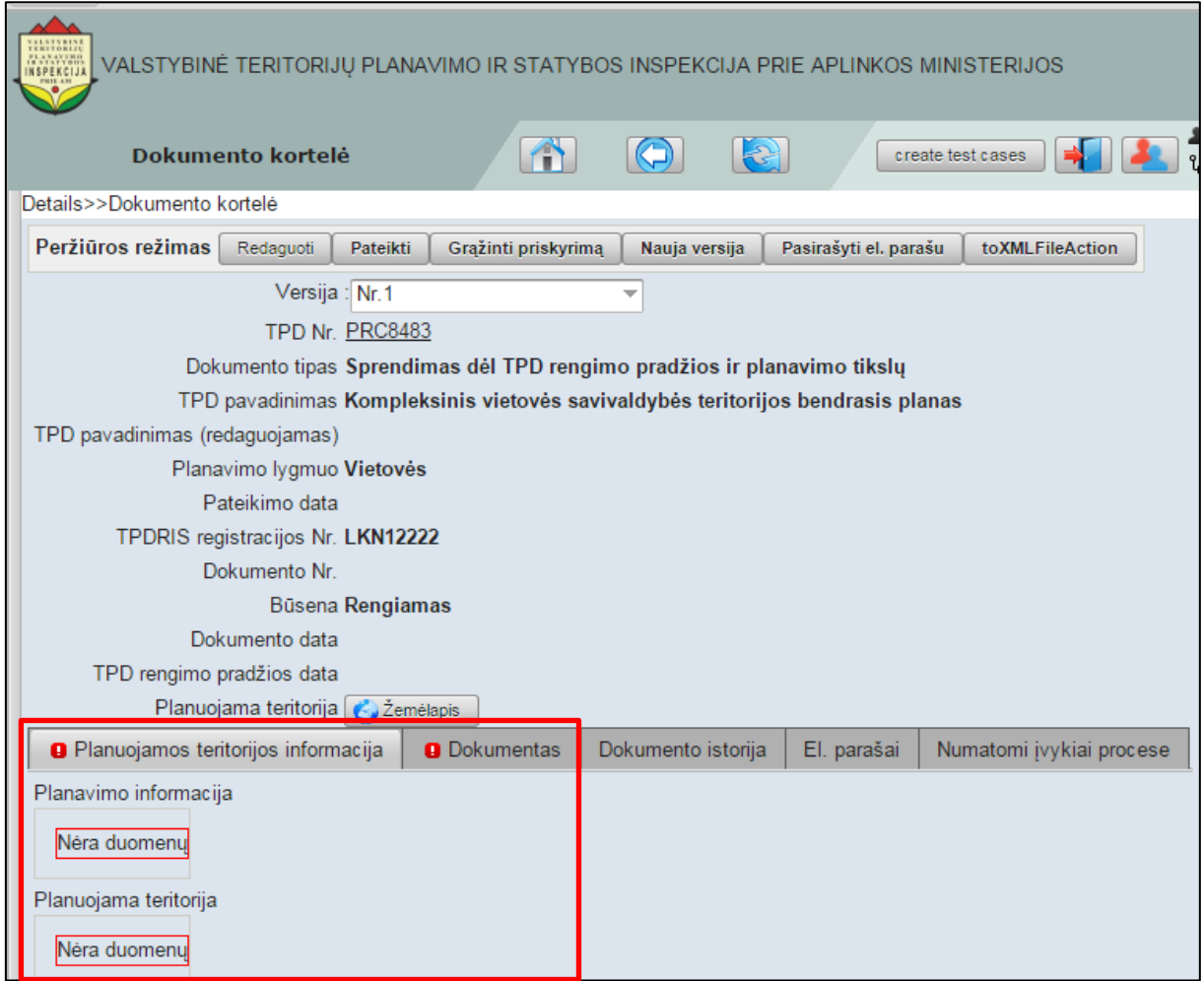

#### <span id="page-96-0"></span>**Iliustracija 115. TPD rengimo metu sukurtame dokumente nenurodyta informacija**

Esant nevisai nurodytai informacijai, naudotojas turi spragtelėti mygtuką **Redaguoti** ir įvesti praleistą informaciją ar prisegti trūkstamus dokumentus. Atlikus dokumento redagavimą naudotojas turi pakartotinai spragtelėti mygtuką **Išsaugoti**.

Atlikus trūkstamos informacijos įvedimą bei naudotojui norint pateikti sukurtą dokumentą, būtina pakartotinai spragtelėti mygtuką **Pateikti**. Tai padarius naudotojui

#### bus parodytas pranešimas apie sėkmingai pateiktą dokumentą, o jo būsena bus pakeista į "Pateiktas" (žr. Iliustracija 116. Pateiktas TPD [rengimo metu sukurtas dokumentas\)](#page-97-0)

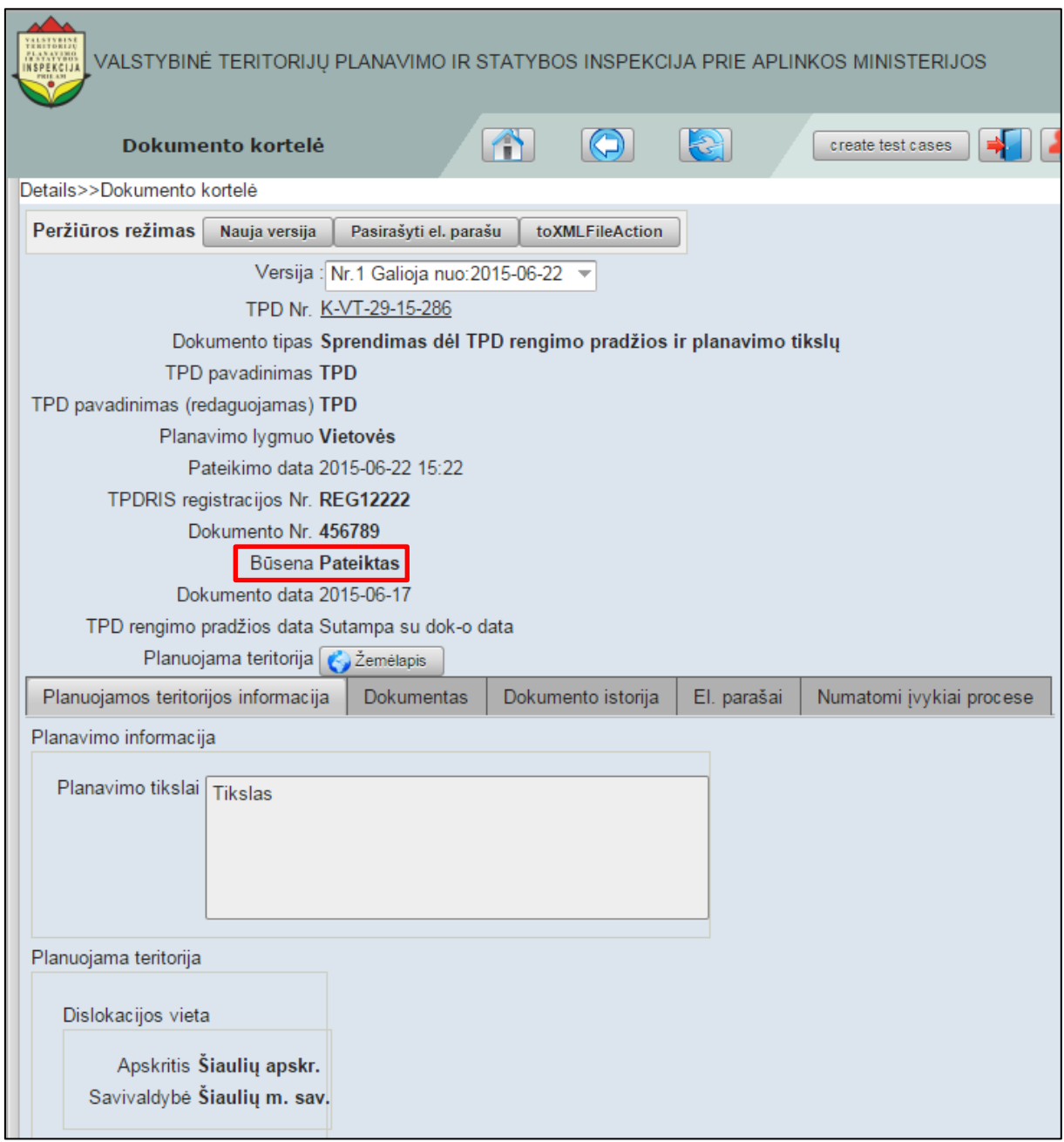

<span id="page-97-0"></span>**Iliustracija 116. Pateiktas TPD rengimo metu sukurtas dokumentas**

# **10 Pradėti TPD koregavimą**

TPD koregavimas TPDRIS sistemoje pradedamas spragtelėjus pagrindinio meniu punktą **Pradėti TPD koregavimą** (žr. Iliustracija 117[. Pradėti TPD koregavimą](#page-98-0)).

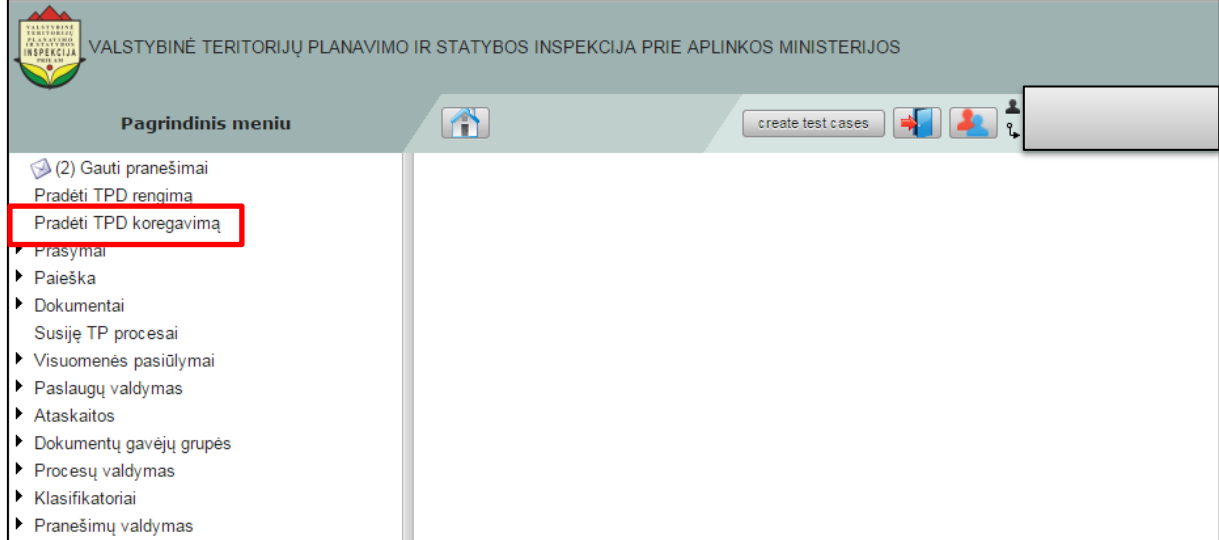

#### **Iliustracija 117. Pradėti TPD koregavimą**

<span id="page-98-0"></span>Naudotojui spragtelėjus meniu punktą atsivers TPD paieškos langas (žr. [Iliustracija 118.](#page-98-1)  [TPD paieškos langas](#page-98-1)).

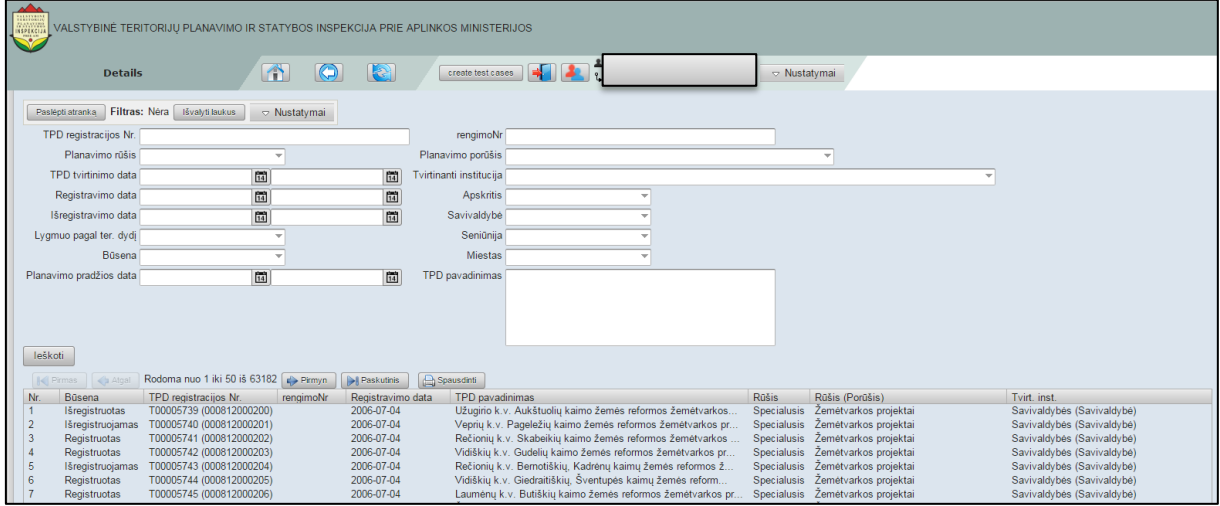

**Iliustracija 118. TPD paieškos langas**

<span id="page-98-1"></span>Šiame lange naudotojas siekiamą koreguoti TPD gali ieškoti atlikdamas paiešką arba ieškodamas TPD sąraše. Naudotojui pasirinkus norimą TPD, atsivers TPD peržiūros langas (žr. [Iliustracija 119. TPD](#page-99-0) peržiūros langas).

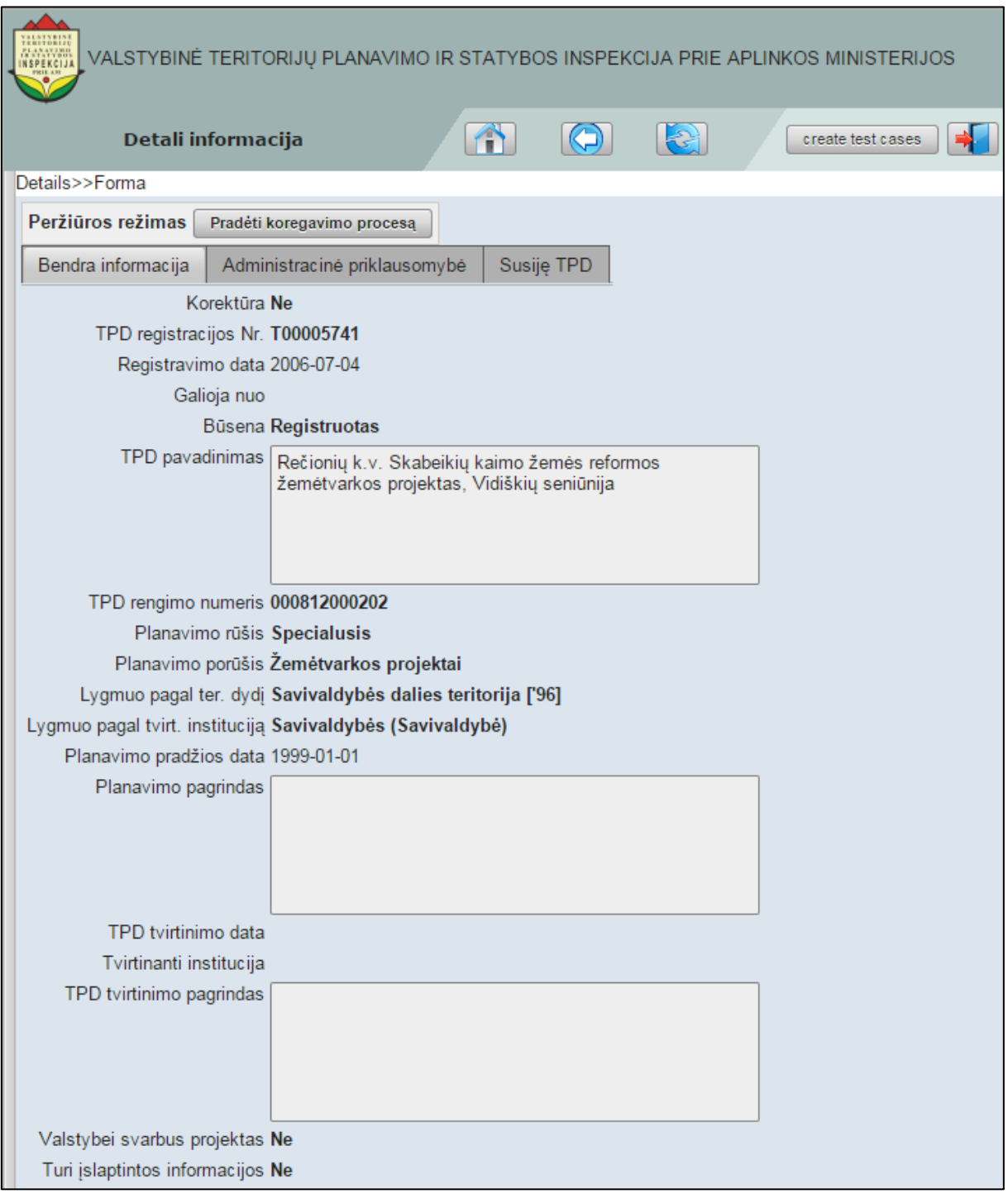

#### **Iliustracija 119. TPD peržiūros langas**

<span id="page-99-0"></span>Šiame lange naudotojas gali susimažinti su TPD informacija, o siekdamas pradėti TPD koregavimą - spragtelėti

Pradėti koregavimo procesą

mygtuką. Tai padarius atsivers TPD koregavimo langas, kuriame naudotojui suteikiama galimybė atlikti dokumento redagavimą (žr. [Iliustracija 120. TPD koregavimo metu](#page-100-0)  [redaguojamo dokumento forma\)](#page-100-0).

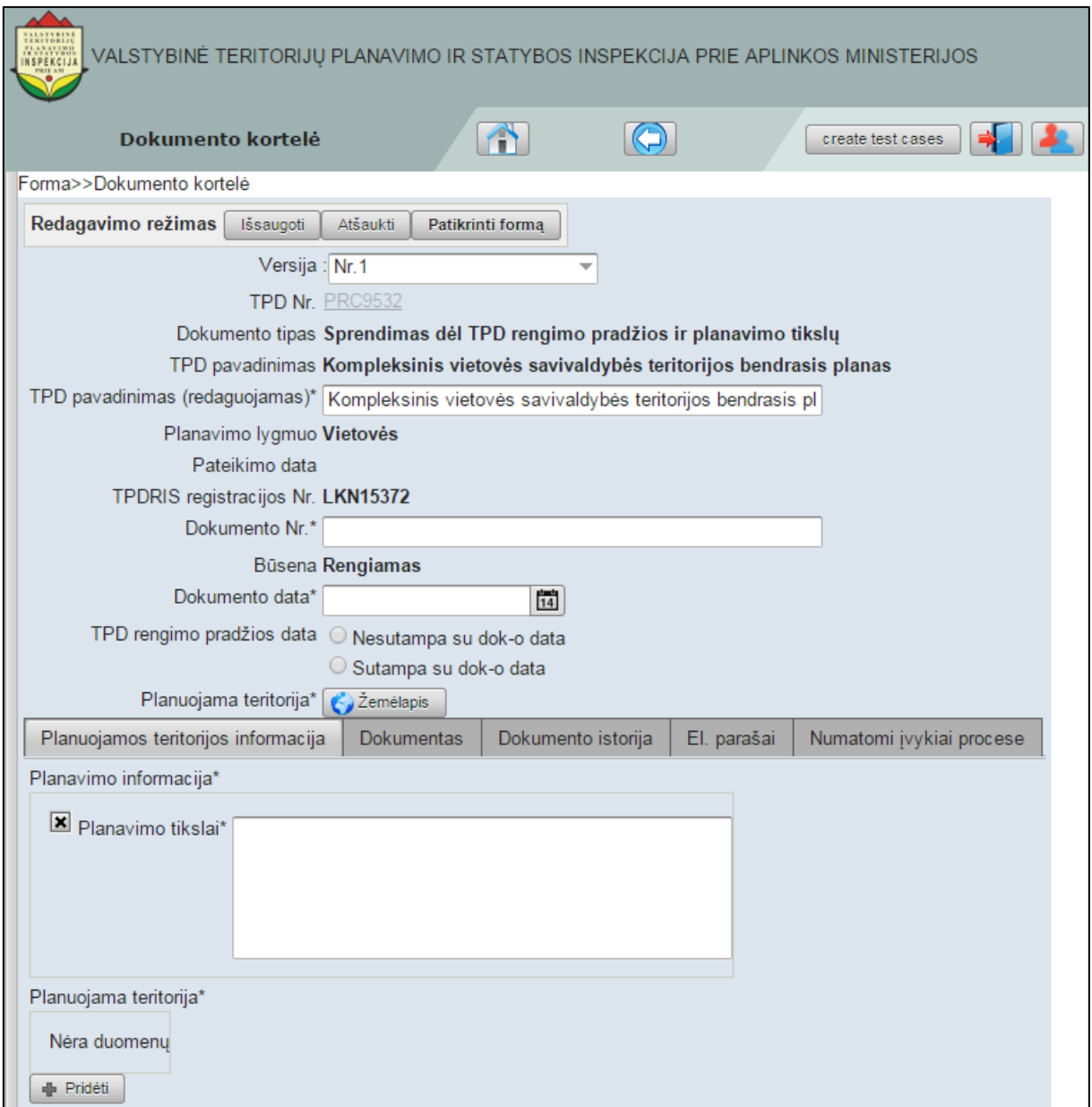

**Iliustracija 120. TPD koregavimo metu redaguojamo dokumento forma**

<span id="page-100-0"></span>Šioje formoje naudotojas įveda reikalaujamą informaciją. Visi laukai, pažymėti "\*", privalo būti užpildyti.

Naudotojas užpildęs TPD formą, turi galimybę patikrinti ar visus duomenis įvedė ir ar nepadarė klaidų. Tai padaryti galima spragtelėjus

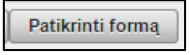

mygtuką.

Tuo atveju, jei naudotojas nusprendė atšaukti TPD koregavimą, reikia spragtelėti

Atšaukti

mygtuką.

Teisingai įvedus visus privalomus duomenis ir spragtelėjus

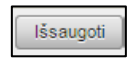

mygtuką, TPD koregavimo metu redaguotas dokumentas bus išsaugotas, o naudotojo naršyklėje jis bus atvertas peržiūros režime (žr. [Iliustracija 121. TPD koregavimo](#page-101-0) metu redaguotas [dokumentas peržiūros režime](#page-101-0)).

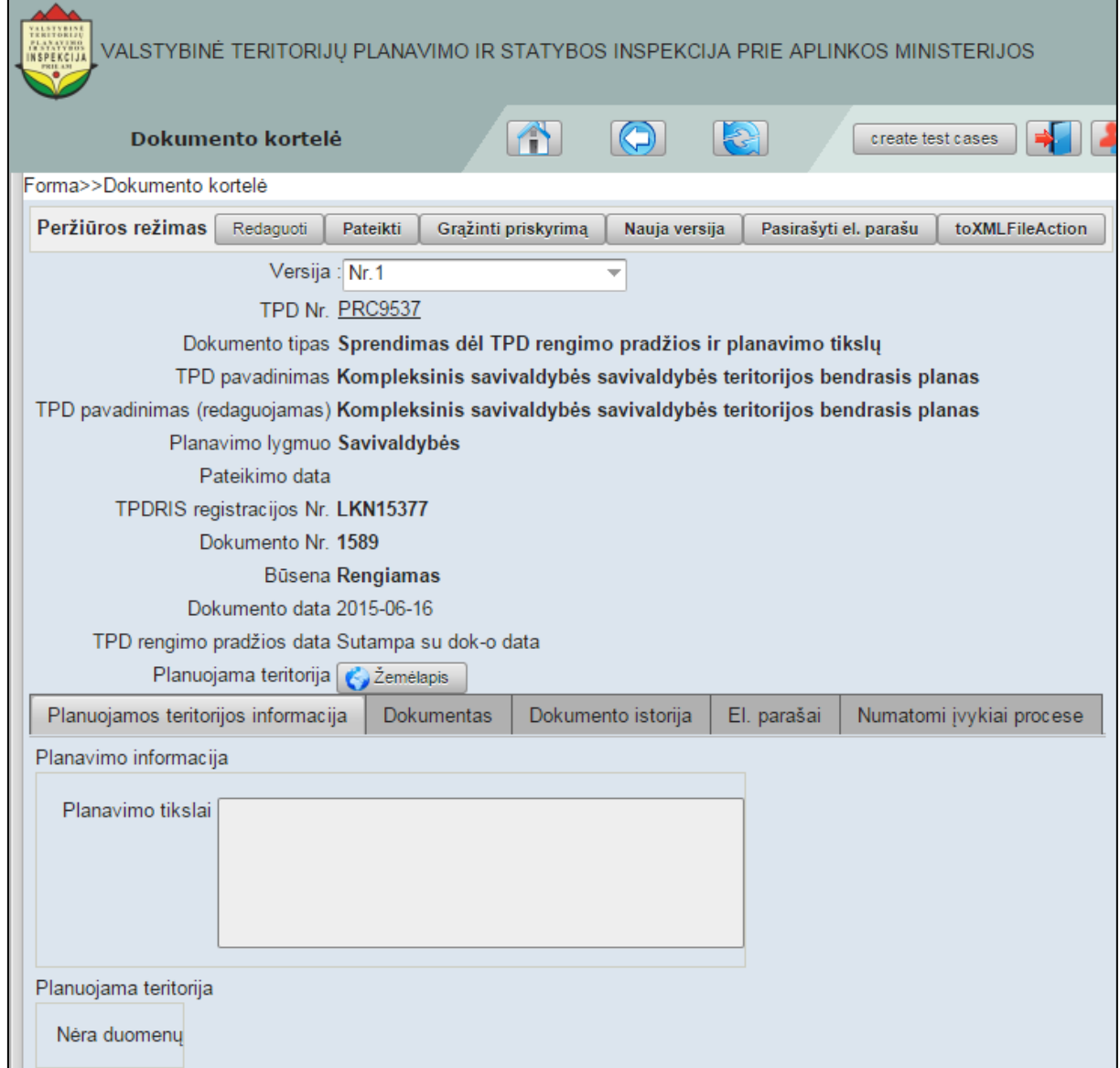

#### **Iliustracija 121. TPD koregavimo metu redaguotas dokumentas peržiūros režime**

<span id="page-101-0"></span>TPD koregavimo metu redaguotas dokumentas peržiūros režime gali būti pasirašytas spragtelėjus

Pasirašyti el. parašu

mygtuką.

Naudotojui norint sukurti naują dokumento versiją, reikia spragtelėti

Nauja versija

mygtuką.

Naudotojui norint grąžinti priskyrimą, reikia spragtelėti

Grąžinti priskyrimą

mygtuką.

Naudotojui norint redaguoti paruoštą dokumentą, reikia spragtelėti

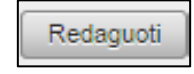

mygtuką.

Naudotojui norint pateikti baigtą redaguoti dokumentą, reikia spragtelėti

mygtuką. Tuo atveju, jei naudotojas nėra nurodęs visos būtinos informacijos (neįvedė informacijos, neprisegė būtinų dokumentų), tai po mygtuko **Pateikti** spragtelėjimo jam bus parodytas klaidos pranešimas bei nurodyta kur nėra pateikta visa reikalinga informacija (žr. [Iliustracija 122. TPD](#page-102-0) koregavimo metu redaguotame dokumente [nenurodyta informacija\)](#page-102-0).

Pateikti

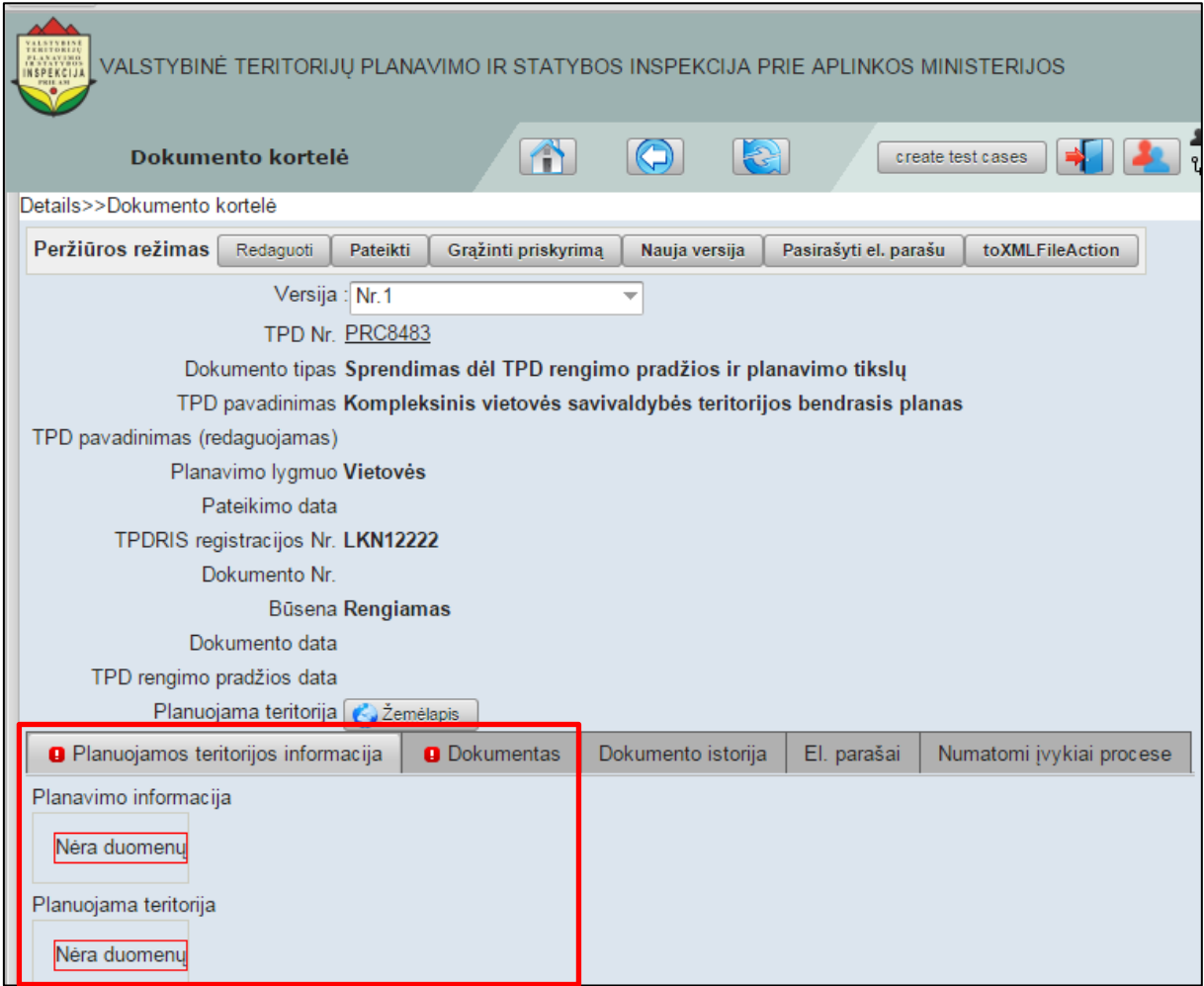

#### <span id="page-102-0"></span>**Iliustracija 122. TPD koregavimo metu redaguotame dokumente nenurodyta informacija**

Esant nevisai nurodytai informacijai, naudotojas turi spragtelėti mygtuką **Redaguoti** ir įvesti praleistą informaciją ar prisegti trūkstamus dokumentus. Atlikus dokumento redagavimą naudotojas turi pakartotinai spragtelėti mygtuką **Išsaugoti**.

Atlikus trūkstamos informacijos įvedimą bei naudotojui norint pateikti sukurtą dokumentą, būtina pakartotinai spragtelėti mygtuką **Pateikti**. Tai padarius naudotojui

bus parodytas pranešimas apie sėkmingai pateiktą dokumentą, o jo būsena bus pakeista į "Pateiktas" (žr. [Iliustracija 123. Pateiktas TPD](#page-103-0) koregavimo metu redaguotas [dokumentas\)](#page-103-0).

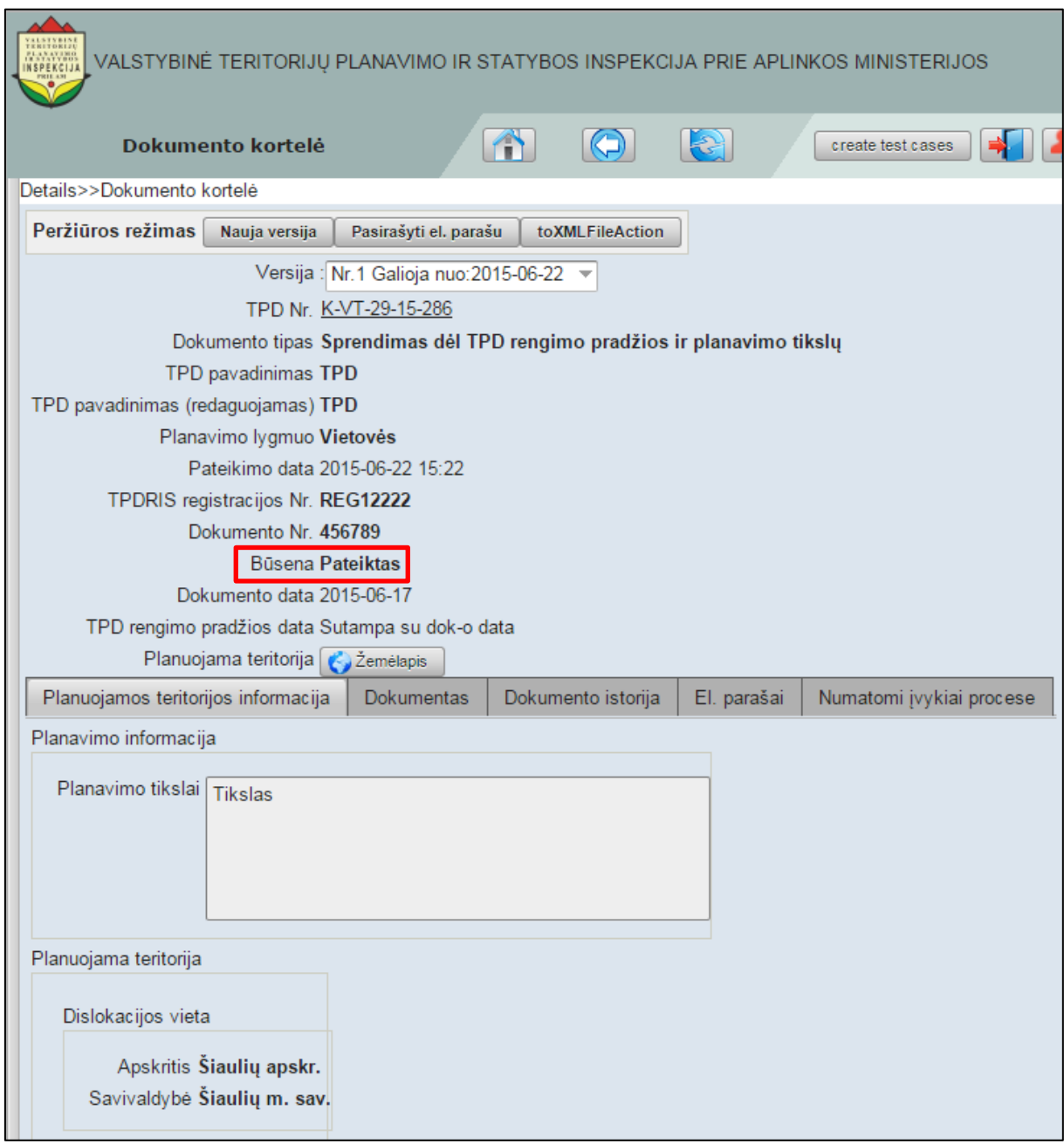

<span id="page-103-0"></span>**Iliustracija 123. Pateiktas TPD koregavimo metu redaguotas dokumentas**

# **11 Paieška TPDRIS sistemoje**

Paieška TPDRIS sistemoje atliekama pagrindiniame meniu pasirinkus punktą **Paieška** (žr. Iliustracija 124[. Paieška TPDRIS sistemoje](#page-104-0)).

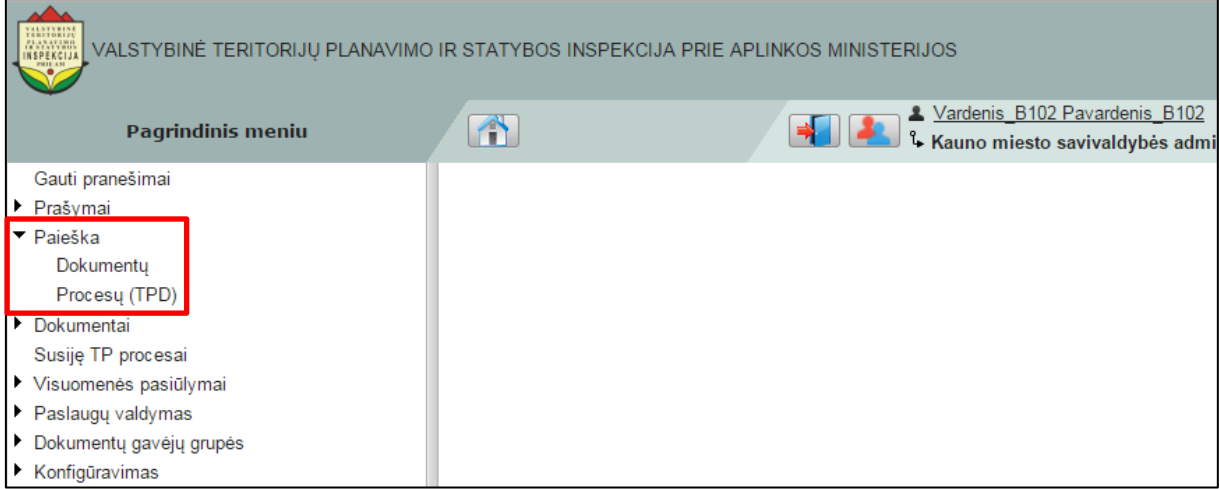

**Iliustracija 124. Paieška TPDRIS sistemoje**

<span id="page-104-0"></span>Spragtelėjus šį meniu punktą, išsiskleis 2 papunkčiai, susiję su ieškomu objektu:

- **Dokumentų** pagrindinio meniu papunktis leis naudotojui ieškoti konkretaus dokumento;
- **Procesų (TPD)** pagrindinio meniu papunktis leis naudotojui ieškoti konkretaus teritorijų planavimo dokumentų rengimo proceso.

## **11.1 Dokumentų paieška**

Spragtelėjus pagrindinį meniu papunktį **Dokumentų**, atsivers dokumentų sąrašo langas su dokumentų paieškos funkcijomis (žr. Iliustracija 125[. Dokumentų paieškos langas](#page-104-1)).

| VALSTYBINĖ TERITORIJU PLANAVIMO IR STATYBOS INSPEKCIJA PRIE APLINKOS MINISTERIJOS                                         |                                  |                                                                |                                                           |  |  |  |  |  |  |  |  |  |
|----------------------------------------------------------------------------------------------------|----------------------------------|----------------------------------------------------------------|-----------------------------------------------------------|--|--|--|--|--|--|--|--|--|
|                                                                                                    | $\triangle$<br>Dokumentų paieška | X Vardenis B102 Pavardenis B102<br>$\mathbb{R}$                | 1. Kauno miesto savivaldybės administracija (Test) Planav |  |  |  |  |  |  |  |  |  |
| Paslépti atranka                                                                                                    | Filtras: Standartinis            | Išvalyti laukus<br>Ψ<br>$\triangledown$ Nustatymai             |                                                           |  |  |  |  |  |  |  |  |  |
| TPD pavadinimas                                                                                                    |                                  | Dokumento tipas                                                |                                                           |  |  |  |  |  |  |  |  |  |
| Dokumento numeris                                                                                                    |                                  | P <sub>O</sub>                                                 |                                                           |  |  |  |  |  |  |  |  |  |
| leškoti                                                                                                    |                                  |                                                                |                                                           |  |  |  |  |  |  |  |  |  |
| Rodoma nuo 1 iki 50 iš 1058<br>$\Rightarrow$ Pirmyn<br><b>IK</b> Pirmas<br><b>N</b> Paskutinis<br>Spausdinti<br><br>Atgal |                                  |                                                                |                                                           |  |  |  |  |  |  |  |  |  |
| Dok. numeris                                                                                                    | TPD pavadinimas                  | Dokumento tipas                                                | ▼ <sub>1</sub> Pateikimo data                             |  |  |  |  |  |  |  |  |  |
| <b>LKN9591</b>                                                                                                    | Detalusis vietovės lygmens 33    | Prašymas perduoti planavimo organizatoriaus teises ir pareigas |                                                           |  |  |  |  |  |  |  |  |  |
| <b>LKN9592</b>                                                                                                    | Detalusis vietovės lygmens       | Prašymas perduoti planavimo organizatoriaus teises ir pareigas |                                                           |  |  |  |  |  |  |  |  |  |
| <b>LKN9601</b>                                                                                                    | Detalusis nacionalinio lygmens   | <b>XXX</b>                                                     |                                                           |  |  |  |  |  |  |  |  |  |
| LKN9602                                                                                                    | Detalusis nacionalinio lygmens   | <b>XXX</b>                                                     |                                                           |  |  |  |  |  |  |  |  |  |
| LKN9603                                                                                                    | Detalusis vietovės lygmens       | Prašymas perduoti planavimo organizatoriaus teises ir pareigas |                                                           |  |  |  |  |  |  |  |  |  |
| I KN9611                                                                                                    | Detalusis vietovės lygmens       | Prašymas perduoti planavimo organizatoriaus teises ir pareigas |                                                           |  |  |  |  |  |  |  |  |  |
| <b>LKN9612</b>                                                                                                    | Detalusis vietovės lygmens       | Prašymas perduoti planavimo organizatoriaus teises ir pareigas |                                                           |  |  |  |  |  |  |  |  |  |
| <b>LKN9613</b>                                                                                                    | Detalusis vietovės lygmens       | Prašymas perduoti planavimo organizatoriaus teises ir pareigas |                                                           |  |  |  |  |  |  |  |  |  |
| <b>LKN9614</b>                                                                                                    | Detalusis vietovės lygmens       | Prašymas perduoti planavimo organizatoriaus teises ir pareigas |                                                           |  |  |  |  |  |  |  |  |  |

**Iliustracija 125. Dokumentų paieškos langas**

<span id="page-104-1"></span>Dokumentų paieškos lange yra pateikiami visi dokumentai, kuriuos galima rūšiuoti, o sąrašą atsispausdinti (spausdinimo aprašymas yra pateikiamas [4.9](#page-30-0) poskyryje "Mygtukas "Spausdinti[/eksportavimas](#page-30-0)"").

Dokumentų rūšiavimas gali būti vykdomas pagal:

- Dokumentų numerį;
- TPD pavadinimą;
- Dokumento tipą;
- Pateikimo data.

Dokumentų paieška gali būti vykdoma naudojant filtrus. Filtrų panaudojimas, jų, kūrimas, redagavimas ir šalinimas yra pateiktas [4.12](#page-32-0) poskyryje "Paieška TPDRIS [sistemoje](#page-32-0)".

Dokumentų paieška gali būti vykdoma nenaudojant filtrų. Tokiu atveju naudotojas turi užpildyti vieną ar kelis dokumentų paieškos laukus (žr. [Iliustracija 126](#page-105-0). Dokumentų [paieškos](#page-105-0) laukai).

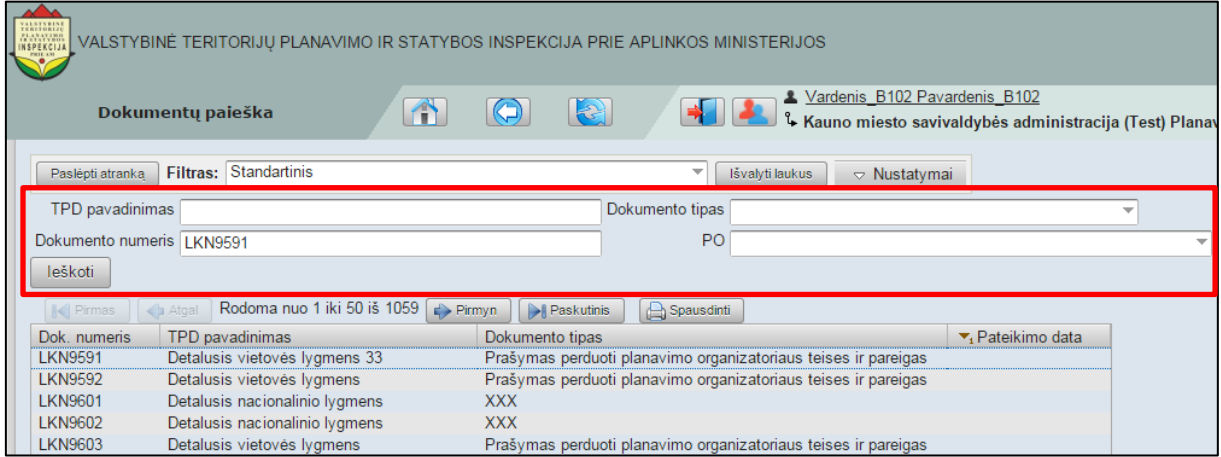

**Iliustracija 126. Dokumentų paieškos laukai**

<span id="page-105-0"></span>Įvedus duomenis į paieškos laukus ir spragtelėjus mygtuką **Ieškoti** naudotojo naršyklėje bus pateikti paieškos rezultatai (žr. Iliustracija 127[. Dokumentų paieškos rezultatai](#page-105-1)).

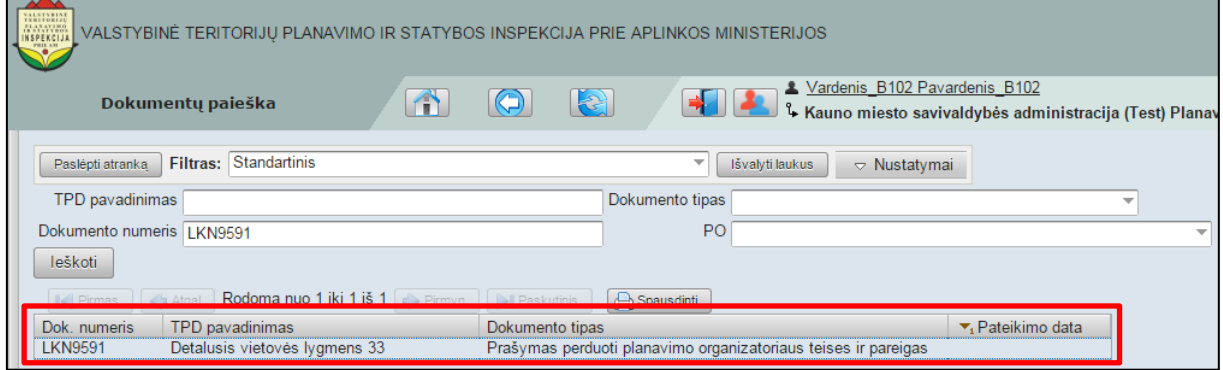

**Iliustracija 127. Dokumentų paieškos rezultatai**

<span id="page-105-1"></span>Naudotojui spragtelėjus vieną iš paieškos rezultatų, naudotojo naršyklėje atsivers dokumento kortelė, kurios aprašymas yra pateiktas 4.14 poskyryje "Dokumento kortelė".

## **11.2 TPD procesų paieška**

Spragtelėjus pagrindinio meniu papunktį **Procesų (TPD)**, atsivers TPD procesų sąrašo langas su procesų paieškos funkcijomis (žr. Iliustracija 128[. Teritorijų planavimo](#page-106-0)  [dokumentų rengimo procesų sąrašas](#page-106-0)).

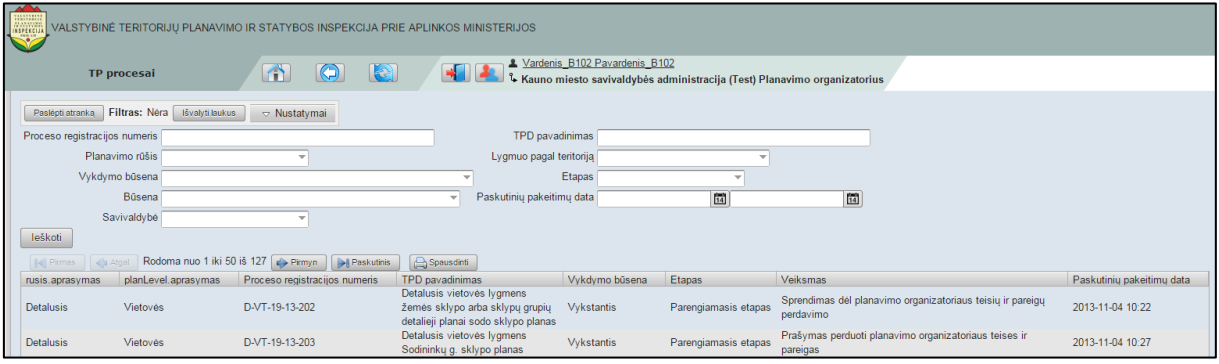

**Iliustracija 128. Teritorijų planavimo dokumentų rengimo procesų sąrašas**

<span id="page-106-0"></span>TPD rengimo procesų paieškos lange yra pateikiamas visų TPD rengimo procesų sąrašas, kurį galima rūšiuoti ir atsispausdinti (spausdinimo aprašymas yra pateikiamas [4.9](#page-30-0) poskyryje ["Mygtukas "Spausdinti](#page-30-0)/eksportavimas"").

Dokumentų rūšiavimas gali būti vykdomas pagal:

- Rūšį;
- Aprašymą;
- Proceso registracijos numerį;
- TPD pavadinimą;
- Vykdymo būseną;
- Etapą;
- Veiksmą;
- Paskutinių pakeitimų datą.

TPD rengimo procesų rūšiavimo aprašymas yra pateikiamas [4.10](#page-31-0) poskyryje "Įrašų [rūšiavimas"](#page-31-0).

TPD rengimo procesų paieška gali būti vykdoma naudojant filtrus. Filtrų panaudojimas, jų, kūrimas, redagavimas ir šalinimas yra pateiktas [4.12](#page-32-0) poskyryje "Paieška TPDRIS [sistemoje](#page-32-0)".

TPD rengimo procesų paieška gali būti vykdoma nenaudojant filtrų. Tokiu atveju naudotojas turi užpildyti vieną ar kelis TPD rengimo procesų paieškos laukus (žr. Iliustracija 129. [TPD rengimo procesų](#page-106-1) paieškos laukai).

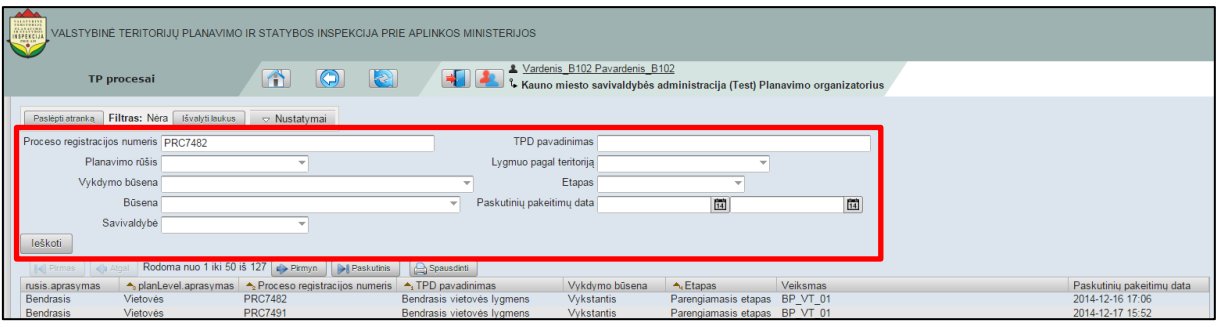

**Iliustracija 129. TPD rengimo procesų paieškos laukai**

<span id="page-106-1"></span>Įvedus duomenis į paieškos laukus ir spragtelėjus mygtuką **Ieškoti** naudotojo naršyklėje bus pateikti paieškos rezultatai (žr. Iliustracija 130. [TPD rengimo procesų](#page-107-0) paieškos [rezultatai\)](#page-107-0).

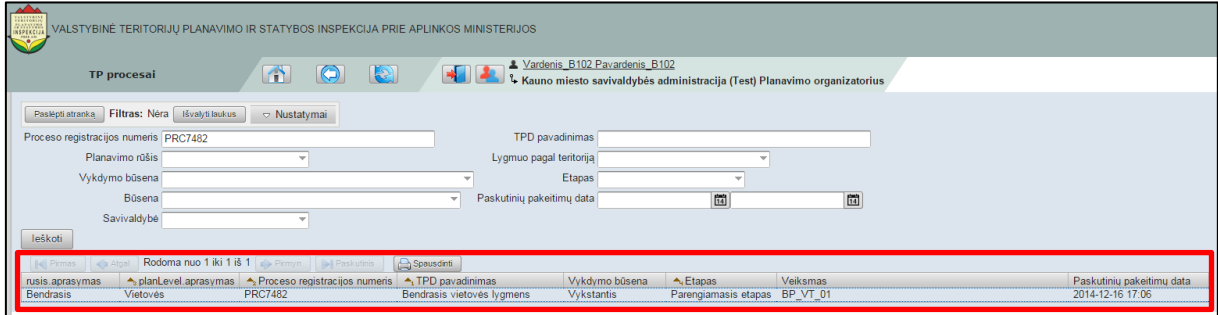

**Iliustracija 130. TPD rengimo procesų paieškos rezultatai**

<span id="page-107-0"></span>Naudotojui spragtelėjus vieną iš paieškos rezultatų, naudotojo naršyklėje atsivers TPD proceso kortelė, kurios aprašymas yra pateiktas [7](#page-65-0) poskyryje "TPD [proceso kortelė"](#page-65-0).
# **12 Dokumentai**

Darbas su dokumentais TPDRIS sistemoje yra atliekamas pasirinkus pagrindinio meniu punktą **Dokumentai** (žr. [Iliustracija 131. Pagrindinio meniu punktas Dokumentai\)](#page-108-0).

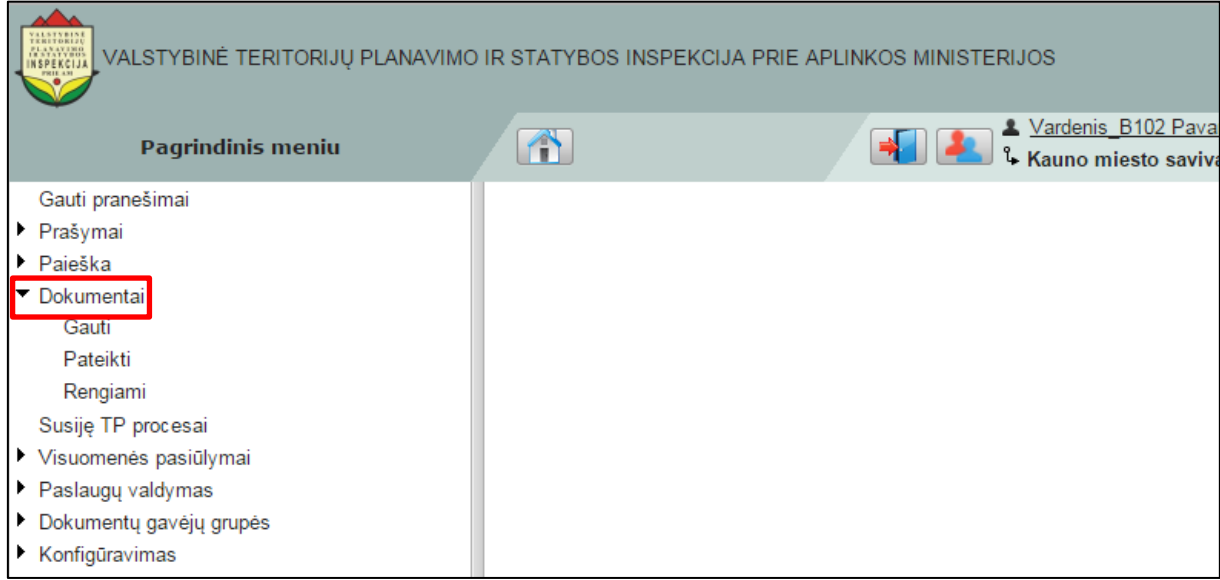

### **Iliustracija 131. Pagrindinio meniu punktas Dokumentai**

<span id="page-108-0"></span>Šį pagrindinio meniu punktą sudaro 3 papunkčiai:

- **Gauti** skirtas gautų dokumentų apdorojimo funkcijoms vykdyti;
- **Pateikti** skirtas pateiktų dokumentų apdorojimo funkcijoms vykdyti;
- **Rengiami**  skirtas rengiamų dokumentų procesams vykdyti.

## **12.1 Gauti dokumentai**

Naudotojas, siekdamas dirbti su gautais dokumentais turi spragtelėti pagrindinio meniu punkto **Dokumentai** papunktį **Gauti** (žr. [Iliustracija 132. Gauti dokumentai\)](#page-108-1).

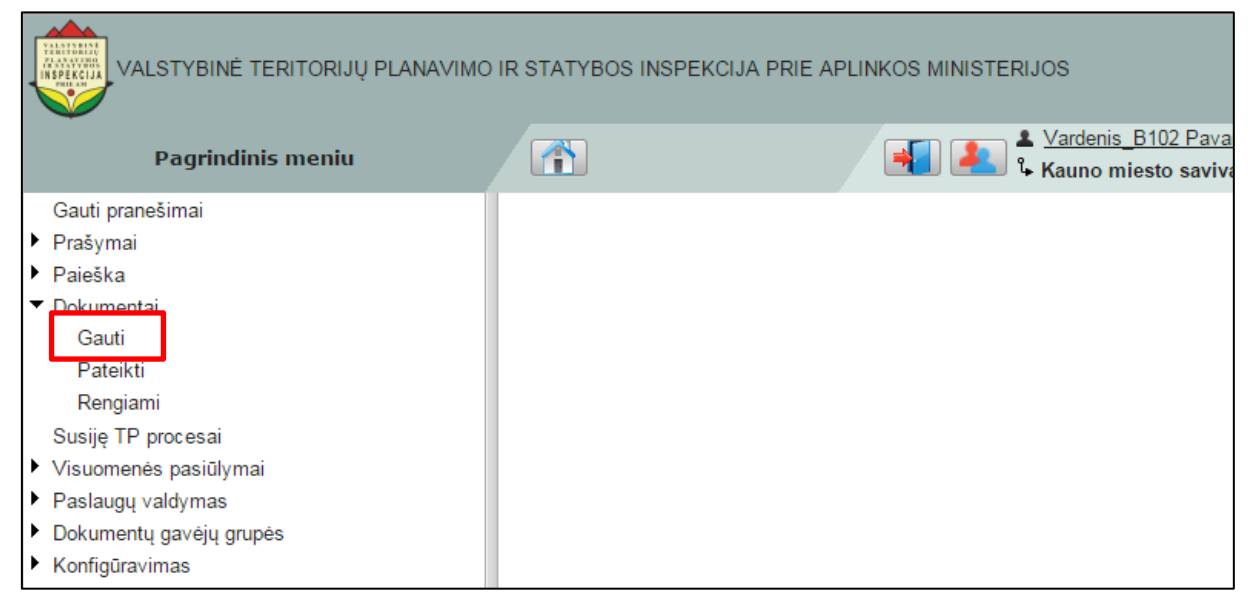

**Iliustracija 132. Gauti dokumentai**

<span id="page-108-1"></span>Tai padarius atsivers gautų dokumentų langas (žr. Iliustracija 133. [Gautų dokumentų](#page-109-0) [langas\)](#page-109-0).

| VALSTYBINĖ TERITORIJŲ PLANAVIMO IR STATYBOS INSPEKCIJA PRIE APLINKOS MINISTERIJOS |                              |                                                                                |                               |                                                                                                    |                      |
|-----------------------------------------------------------------------------------|------------------------------|--------------------------------------------------------------------------------|-------------------------------|----------------------------------------------------------------------------------------------------|----------------------|
|                                                                                   |                              | A<br>$\mathbf{R}$<br><b>Details</b>                                            |                               | Vardenis B102 Pavardenis B102<br>1. Kauno miesto savivaldybės administracija (Test) Plan                                                 |                      |
|                                                                                   | Paslépti atranka             | Filtras: Institucijos gauti                                                    | $\overline{\phantom{a}}$      | Išvalyti laukus<br>$\triangledown$ Nustatymai                                                                                            |                      |
|                                                                                   | TPD pavadinimas              |                                                                                | Dokumento tipas               |                                                                                                    |                      |
|                                                                                   | Pateikimo data               | $\frac{1}{14}$<br>$\frac{1}{14}$                                               | Dok. numeris                  |                                                                                                    |                      |
|                                                                                   | leškoti                      |                                                                                |                               |                                                                                                    |                      |
|                                                                                   | $\lvert \cdot \rvert$ Pirmas | Rodoma nuo 1 iki 10 iš 10   Pirmyn<br><b>D</b> Paskutinis<br>$\triangle$ Atgal | Spausdinti                    |                                                                                                    |                      |
|                                                                                   | Dok. numeris                 | Dokumento tipas                                                                | ▼ <sub>1</sub> Pateikimo data | TPD pavadinimas                                                                                                    | planas               |
|                                                                                   | <b>REG11128</b>              | Teritoriju planavimo dokumento patikrinimo aktas                               | 2015-01-28 16:02              | Kompleksinis vietovės lygmens<br>savivaldybės teritorijos bendrasis planas<br>Kauno miesto teritorijos Šančių rajono<br>bendrasis planas | $\epsilon$ Žemėlapis |
|                                                                                   | REG11102                     | Atsisakymas atlikti derinimo veiksmus                                          | 2015-01-28 15:44              | Kompleksinis vietovės lygmens<br>savivaldybės teritorijos bendrasis planas<br>Kauno miesto teritorijos Šančių rajono<br>bendrasis planas | Lemelapis            |
|                                                                                   | <b>REG11015</b>              | Teritoriju planavimo salygos                                                   | 2015-01-28 15:00              | Kompleksinis vietovės lygmens<br>savivaldybės teritorijos bendrasis planas<br>Kauno miesto teritorijos Šančių rajono                     | Lemelapis            |

**Iliustracija 133. Gautų dokumentų langas**

<span id="page-109-0"></span>Šiame lange naudotojui yra parengti 2 filtrai:

- **Institucijos gauti**;
- **Mano gauti**.

Filtras **Institucijos gauti** filtruoja ir naudotojui suformuoja visų institucijos gautų dokumentų sąrašą. Filtras **Mano gauti** filtruoja ir naudotojui suformuoja tik naudotojui priskirtų gautų dokumentų sąrašą.

Informacija apie naudojimąsi filtrais yra pateikiama 4.12 poskyryje "Duomenų įrašų filtracija".

Naudotojui spragtelėjus dokumentų sąraše esantį dokumentą, atsivers dokumento kortelės langas. Informacija apie dokumento kortelę yra pateikiama 4.14 poskyryje "Dokumento kortelė".

Šalia kiekvieno dokumentų sąraše esančio dokumento spragtelėjus

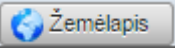

atsivers žemėlapis. Informacija apie naudojimąsi žemėlapiu yra pateikiama 12 skyriuje "Žemėlapiai".

## **12.2 Pateikti dokumentai**

Naudotojas, norėdamas dirbti su pateiktais dokumentais turi spragtelėti pagrindinio meniu punkto **Dokumentai** papunktį **Pateikti** (žr. [Iliustracija 134. Pateikti](#page-110-0)  [dokumentai\)](#page-110-0).

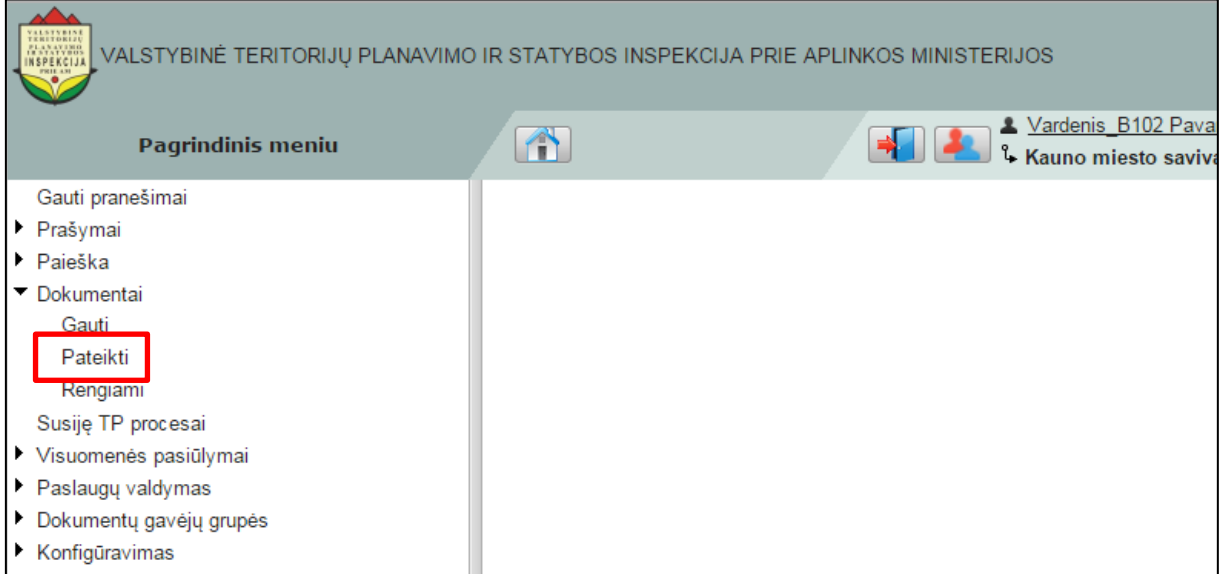

**Iliustracija 134. Pateikti dokumentai**

<span id="page-110-0"></span>Tai padarius atsivers pateiktų dokumentų langas (žr. [Iliustracija 135](#page-110-1). Pateiktų [dokumentų langas](#page-110-1)).

| VALSTYBINĖ TERITORIJU PLANAVIMO IR STATYBOS INSPEKCIJA PRIE APLINKOS MINISTERIJOS<br><b>NSPEKCIJI</b> |                                                                                            |                |                 |                 |                                 |                                                                                                    |                                                                          |                      |  |
|----------------------------------------------------------------------------------------------------|--------------------------------------------------------------------------------------------|----------------|-----------------|-----------------|---------------------------------|----------------------------------------------------------------------------------------------------|--------------------------------------------------------------------------|----------------------|--|
|                                                                                                    | <b>Details</b>                                                                             | n              | $\odot$         |                 | X Vardenis B102 Pavardenis B102 |                                                                                                    | Kauno miesto savivaldybės administracija (Test) Planavimo organizatorius |                      |  |
| Paslépti atranka                                                                                      | Filtras: Mano pateikti                                                                     |                | $\checkmark$    | Išvalyti laukus | $\triangledown$ Nustatymai      |                                                                                                    |                                                                          |                      |  |
| TPD pavadinimas                                                                                       |                                                                                            |                | Dokumento tipas |                 |                                 |                                                                                                    |                                                                          |                      |  |
| Pateikimo data                                                                                        | $\frac{1}{14}$                                                                             | $\frac{1}{14}$ | TPD ID          |                 |                                 |                                                                                                    |                                                                          |                      |  |
| leškoti                                                                                               |                                                                                            |                |                 |                 |                                 |                                                                                                    |                                                                          |                      |  |
| $\left \left \right \right $ Pirmas                                                                   | Rodoma nuo 1 iki 30 iš 30   Pirmyn     Paskutinis<br><b>Spausdinti</b><br><br><b>Atgal</b> |                |                 |                 |                                 |                                                                                                    |                                                                          |                      |  |
| Dok. numeris                                                                                          | Dokumento tipas                                                                            |                |                 |                 | Pateikimo data                  | <b>TPD</b> pavadinimas                                                                                                    |                                                                          | planas               |  |
| <b>REG10764</b>                                                                                       | Sprendimas dėl TPD rengimo pradžios ir planavimo tikslų                                    |                |                 |                 | 2015-01-14 11:54                | Kompleksinis vietovės lygmens<br>savivaldybės teritorijos bendrasis planas<br>Test11                                                             |                                                                          | Lemelapis            |  |
| <b>REG10953</b>                                                                                       | Sprendimas dėl TPD rengimo pradžios ir planavimo tikslų                                    |                |                 |                 | 2015-01-28 13:50                | Kompleksinis vietovės lygmens<br>savivaldybės teritorijos bendrasis planas<br>Kauno miesto bendrojo plano Žaliakalnio<br>rajono bendrasis planas |                                                                          | $\epsilon$ Žemėlapis |  |
| <b>REG10960</b>                                                                                       | Sprendimas dėl TPD rengimo pradžios ir planavimo tikslų                                    |                |                 |                 | 2015-01-28 14:40                | Kompleksinis vietovės lygmens<br>savivaldybės teritorijos bendrasis planas<br>Kauno miesto teritorijos Šančių rajono<br>bendrasis planas         |                                                                          | $\epsilon$ Žemėlapis |  |
| <b>REG10970</b>                                                                                       | Sprendimas dėl TPD rengimo pradžios ir planavimo tikslu                                    |                |                 |                 | 2015-01-28 14:35                | Kompleksinis vietovės lygmens<br>savivaldybės teritorijos bendrasis planas<br>wewe                                                               |                                                                          | ¿ Žemėlapis          |  |

**Iliustracija 135. Pateiktų dokumentų langas**

<span id="page-110-1"></span>Šiame lange naudotojui yra parengti 2 filtrai:

- **Institucijos pateikti**;
- **Mano pateikti**.

Filtras **Institucijos pateikti** filtruoja ir naudotojui suformuoja visų institucijos pateiktų dokumentų pateiktų dokumentų sąrašą.

Informacija apie naudojimąsi filtrais yra pateikiama 4.12 poskyryje "Duomenų įrašų filtracija".

Naudotojui spragtelėjus dokumentų sąraše esantį dokumentą, atsivers dokumento kortelės langas. Informacija apie dokumento kortelę yra pateikiama 4.14 poskyryje "Dokumento kortelė".

Šalia kiekvieno dokumentų sąraše esančio dokumento spragtelėjus

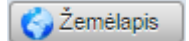

atsivers žemėlapis. Informacija apie naudojimąsi žemėlapiu yra pateikiama 12 skyriuje "Žemėlapiai".

## **12.3 Rengiami dokumentai**

Naudotojas, norėdamas dirbti su gautais dokumentais turi spragtelėti pagrindinio meniu punkto **Dokumentai** papunktį **Rengiami** (žr. [Iliustracija 136. Rengiami dokumentai\)](#page-111-0).

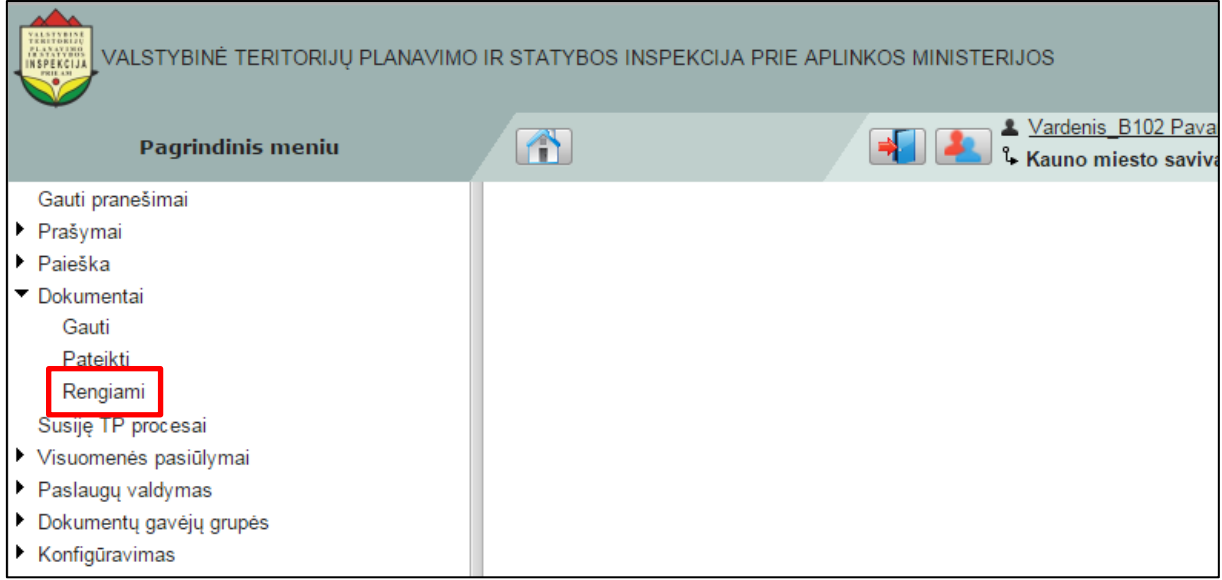

**Iliustracija 136. Rengiami dokumentai**

<span id="page-111-0"></span>Tai padarius atsivers rengiamų dokumentų langas (žr. [Iliustracija 137](#page-111-1). Rengiamų [dokumentų langas](#page-111-1)).

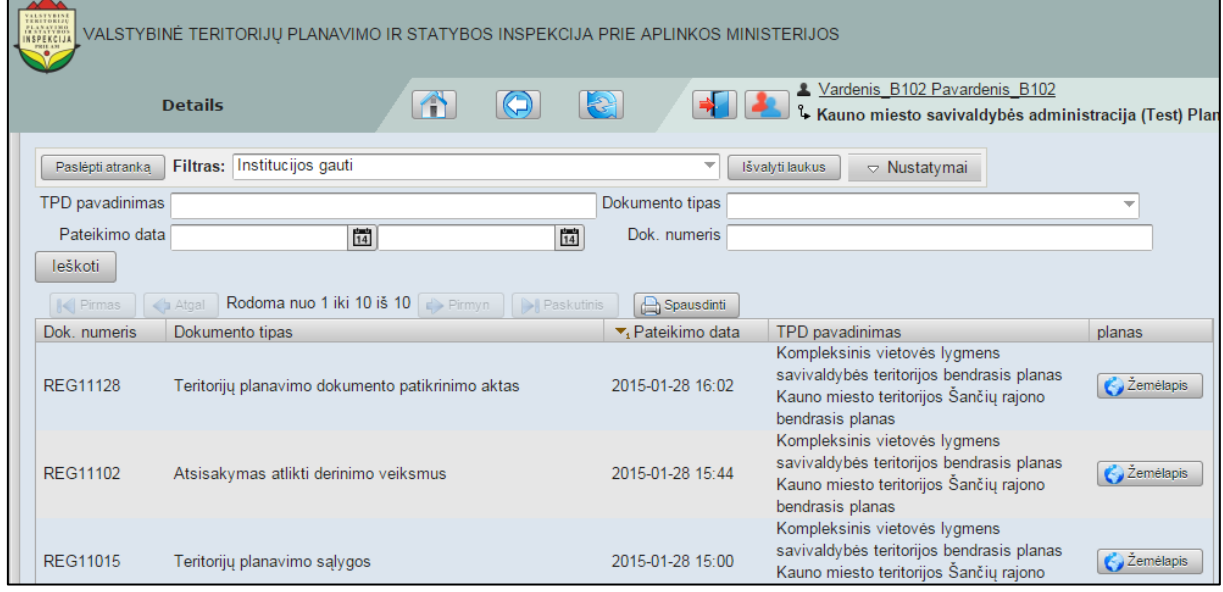

**Iliustracija 137. Rengiamų dokumentų langas**

<span id="page-111-1"></span>Šiame lange naudotojui yra parengti 2 filtrai:

- **Institucijos ruošiami**;
- **Mano ruošiami**.

 $\blacksquare$ 

Filtras **Institucijos ruošiami** filtruoja ir naudotojui suformuoja visų institucijos ruošiamų dokumentų sąrašą. Filtras **Mano ruošiami** filtruoja ir naudotojui suformuoja tik naudotojo ruošiamų dokumentų sąrašą.

Informacija apie naudojimąsi filtrais yra pateikiama 4.12 poskyryje "Duomenų įrašų filtracija".

Naudotojui spragtelėjus dokumentų sąraše esantį dokumentą, atsivers dokumento kortelės langas. Informacija apie dokumento kortelę yra pateikiama 4.14 poskyryje "Dokumento kortelė".

Šalia kiekvieno dokumentų sąraše esančio dokumento spragtelėjus

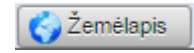

atsivers žemėlapis. Informacija apie naudojimąsi žemėlapiu yra pateikiama 11.2 skyriuje "Žemėlapiai".

# **13 Susiję TP dokumentai**

Informacija apie susijusius TP procesus naudotojui yra pateikiama spragtelėjus pagrindinio meniu punktą **Susiję TP procesai** (žr. [Iliustracija 138. Pagrindinio meniu](#page-113-0)  [punktas Susiję TP procesai](#page-113-0)).

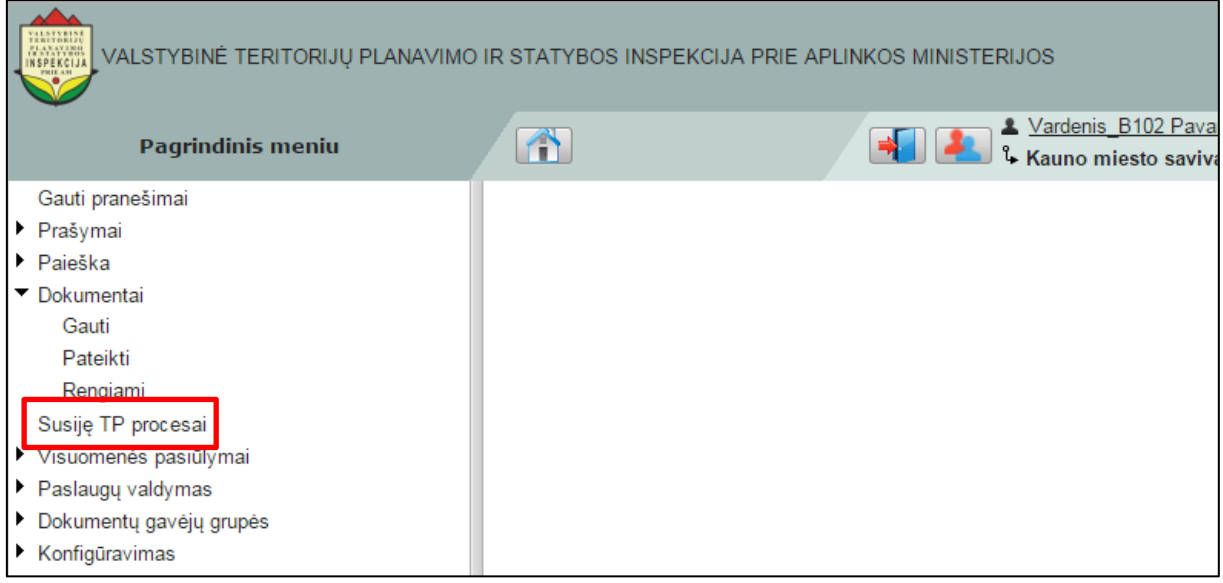

**Iliustracija 138. Pagrindinio meniu punktas Susiję TP procesai**

<span id="page-113-0"></span>Tai padarius atsivers susijusių TP procesų langas (žr. [Iliustracija 139.](#page-113-1) Susijusių TP [procesų langas](#page-113-1)).

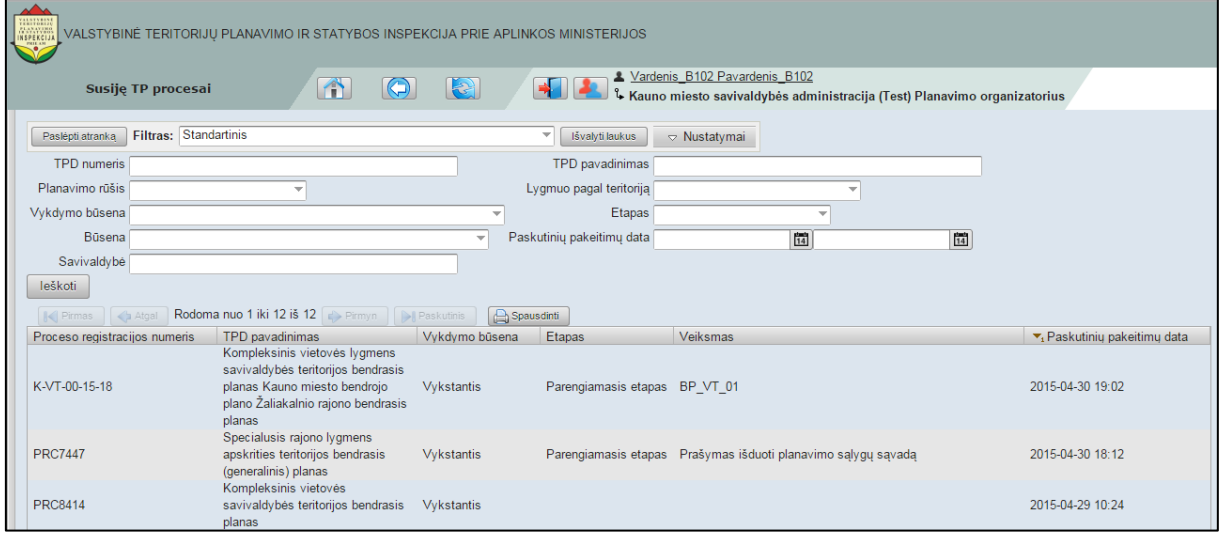

**Iliustracija 139. Susijusių TP procesų langas**

<span id="page-113-1"></span>Susijusių TPD procesų lange naudotojui pateikiamas TPD kortelių sąrašas (žr. [Iliustracija](#page-114-0)  140[. TPD kortelių sąrašas susijusių TP procesų lange](#page-114-0)).

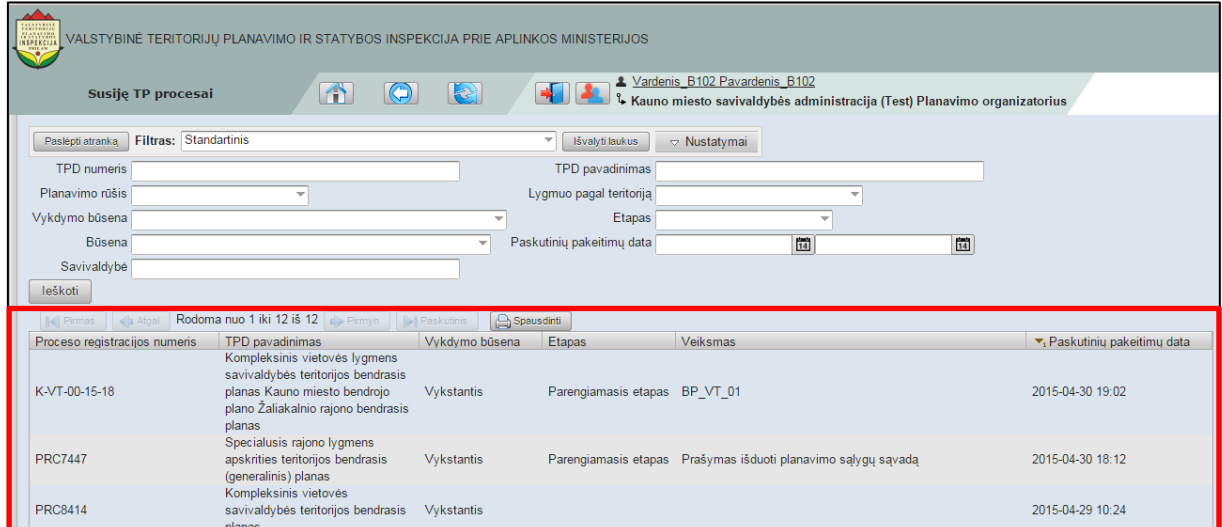

**Iliustracija 140. TPD kortelių sąrašas susijusių TP procesų lange**

<span id="page-114-0"></span>Naudotojui spragtelėjus TPD kortelių sąraše esančią TPD kortelė, atsivers TPD proceso kortelė. Informacija apie TPD kortelę yra pateikiama [7](#page-65-0) poskyryje "TPD [proceso kortelė"](#page-65-0)

Susijusių TP procesų lange esančios TPD kortelės gali būti filtruojamos (žr. [Iliustracija](#page-114-1)  141[. Susijusių TP procesų TPD kortelių filtras](#page-114-1))[.Iliustracija 141.](#page-114-1) 

| VALSTYBINĖ TERITORIJŲ PLANAVIMO IR STATYBOS INSPEKCIJA PRIE APLINKOS MINISTERIJOS                                                                                                    |                       |                                                                    |                          |                                             |                                                               |                |                                          |
|----------------------------------------------------------------------------------------------------|-----------------------|--------------------------------------------------------------------|--------------------------|---------------------------------------------|---------------------------------------------------------------|----------------|------------------------------------------|
| X Vardenis B102 Pavardenis B102<br>m<br>2.<br>$ \mathbf{c} $<br><b>Susije TP procesai</b><br>$\mathring{\mathbb{L}}$ Kauno miesto savivaldybės administracija (Test) Planavimo organizatorius |                       |                                                                    |                          |                                             |                                                               |                |                                          |
| Paslépti atranka                                                                                                    | Filtras: Standartinis |                                                                    |                          | Išvalyti laukus<br>$\overline{\phantom{a}}$ | $\triangledown$ Nustatymai                                    |                |                                          |
| <b>TPD</b> numeris                                                                                                    |                       |                                                                    |                          | TPD pavadinimas                             |                                                               |                |                                          |
| Planavimo rūšis                                                                                                    |                       |                                                                    |                          | Lygmuo pagal teritorija                     |                                                               |                |                                          |
| Vykdymo būsena                                                                                                    |                       |                                                                    |                          | Etapas                                      |                                                               |                |                                          |
| Būsena                                                                                                    |                       |                                                                    | $\overline{\phantom{a}}$ | Paskutinių pakeitimų data                   | $\frac{1}{14}$                                                | $\frac{1}{14}$ |                                          |
| Savivaldybė                                                                                                    |                       |                                                                    |                          |                                             |                                                               |                |                                          |
| leškoti                                                                                                    |                       |                                                                    |                          |                                             |                                                               |                |                                          |
| $\mathbb{R}$ Pirmas<br>Atgal                                                                                                    |                       | Rodoma nuo 1 iki 12 iš 12   Pirmyn     Paskutinis                  |                          | Spausdinti                                  |                                                               |                |                                          |
| Proceso registracijos numeris                                                                                                    |                       | TPD pavadinimas<br>Kompleksinis vietovės lygmens                   | Vykdymo būsena           | Etapas                                      | Veiksmas                                                      |                | ▼ <sub>1</sub> Paskutinių pakeitimų data |
|                                                                                                    |                       | savivaldybės teritorijos bendrasis                                 |                          |                                             |                                                               |                |                                          |
| K-VT-00-15-18                                                                                                    |                       | planas Kauno miesto bendrojo<br>plano Žaliakalnio rajono bendrasis | <b>Vvkstantis</b>        | Parengiamasis etapas BP VT 01               |                                                               |                | 2015-04-30 19:02                         |
|                                                                                                    |                       | planas                                                             |                          |                                             |                                                               |                |                                          |
| <b>PRC7447</b>                                                                                                    |                       | Specialusis rajono lygmens<br>apskrities teritorijos bendrasis     | Vvkstantis               |                                             | Parengiamasis etapas Prašymas išduoti planavimo sąlygų sąvadą |                | 2015-04-30 18:12                         |
|                                                                                                    |                       | (generalinis) planas                                               |                          |                                             |                                                               |                |                                          |
| <b>PRC8414</b>                                                                                                    |                       | Kompleksinis vietovės<br>savivaldybės teritorijos bendrasis        | Vykstantis               |                                             |                                                               |                | 2015-04-29 10:24                         |
|                                                                                                    |                       | planas                                                             |                          |                                             |                                                               |                |                                          |

**Iliustracija 141. Susijusių TP procesų TPD kortelių filtras**

<span id="page-114-1"></span>Informacija apie naudojimąsi paieška yra pateikiama [4.12](#page-32-0) poskyryje "Paieška TPDRIS [sistemoje](#page-32-0)".

# **14 Visuomenės pasiūlymai**

Darbas su visuomenės pasiūlymais TPDRIS sistemoje yra atliekamas pasirinkus pagrindinio meniu punktą **Visuomenės pasiūlymai** (jei atliekamas visuomenės pasiūlymų apdorojimas) arba prisijungiant prie visuomenės pasiūlymų teikimo portalo (jei atliekamas visuomenės pasiūlymų teikimas).

## **14.1 Pasiūlymų teikimas**

### **14.1.1 Prisijungimas prie pasiūlymų teikimo portalo**

Prisijungimas prie visuomenės pasiūlymų teikimo portalo yra atliekamas adresu [http://external.tpdris.lt.](http://external.tpdris.lt/)

Naudotojo autentifikacija portale yra įmanoma **tik per VIISP**. Prisijungimas prie informacinės sistemos per VIISP yra aprašomas [3.1.2](#page-19-0) poskyryje "[Prisijungti per VIISP](#page-19-0)".

## **14.1.2 Pasiūlymų teikimo portalas**

Prisijungus prie visuomenės pasiūlymų teikimo sistemos, naudotoją pasitinka pradinis puslapis (žr. Iliustracija 142[. Visuomenės pasiūlymų teikimo portalo pradinis puslapis](#page-115-0)).

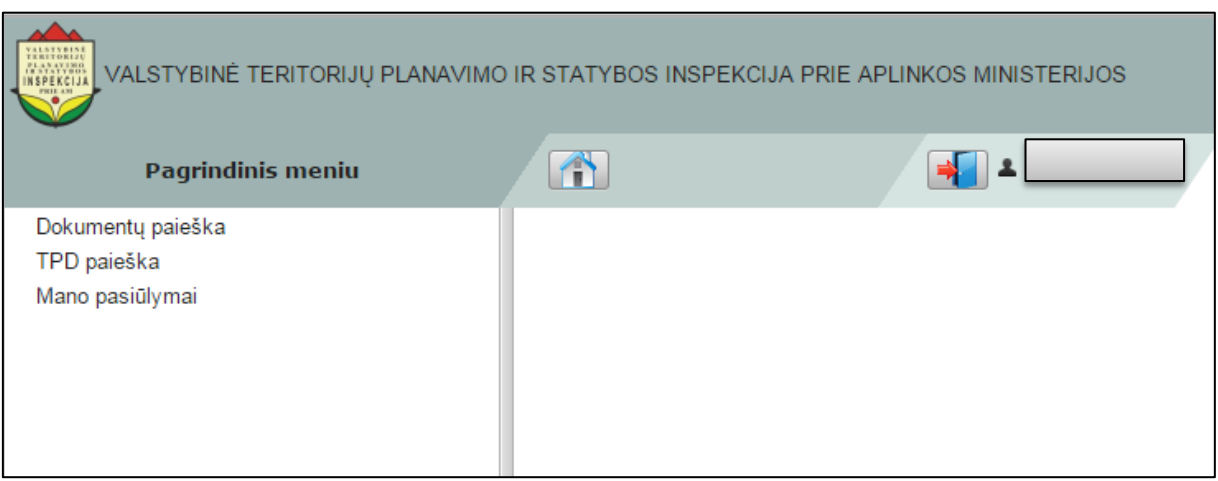

**Iliustracija 142. Visuomenės pasiūlymų teikimo portalo pradinis puslapis**

<span id="page-115-0"></span>Pradinio puslapio pagrindiniame meniu yra 3 punktai:

- Dokumentų paieška;
- TPD paieška;
- Mano pasiūlymai.

### **14.1.2.1 Dokumentų paieška**

Naudotojas, norėdamas atlikti dokumento paiešką, pagrindiniame meniu turi spragtelėti **Dokumentų paieška** punktą (žr. Iliustracija 143[. Dokumentų paieškos punktas](#page-116-0)  [pagrindiniame meniu\)](#page-116-0).

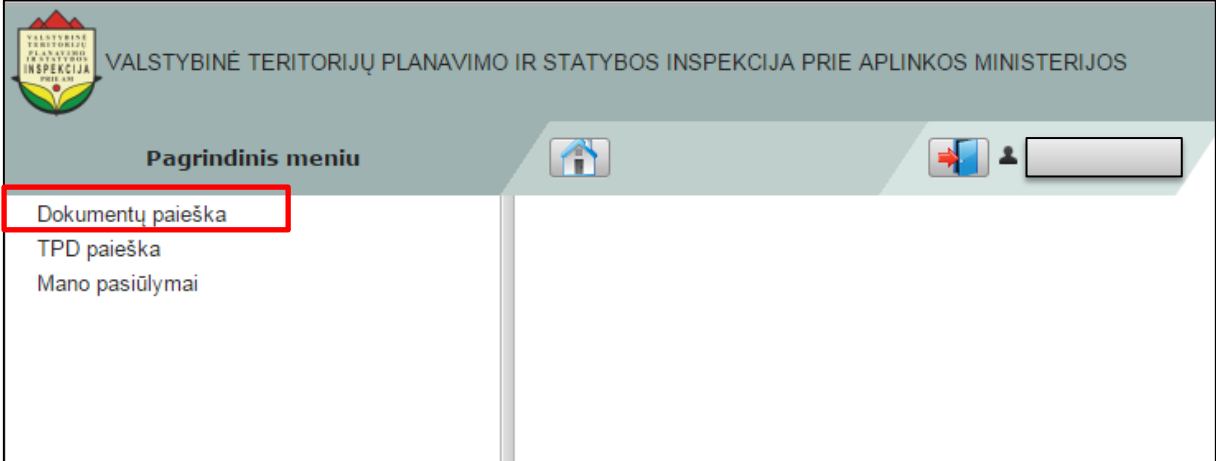

**Iliustracija 143. Dokumentų paieškos punktas pagrindiniame meniu**

<span id="page-116-0"></span>Tai padarius atsivers dokumentų paieškos langas (žr. [Iliustracija 144](#page-116-1). Dokumentų [paieška](#page-116-1)).

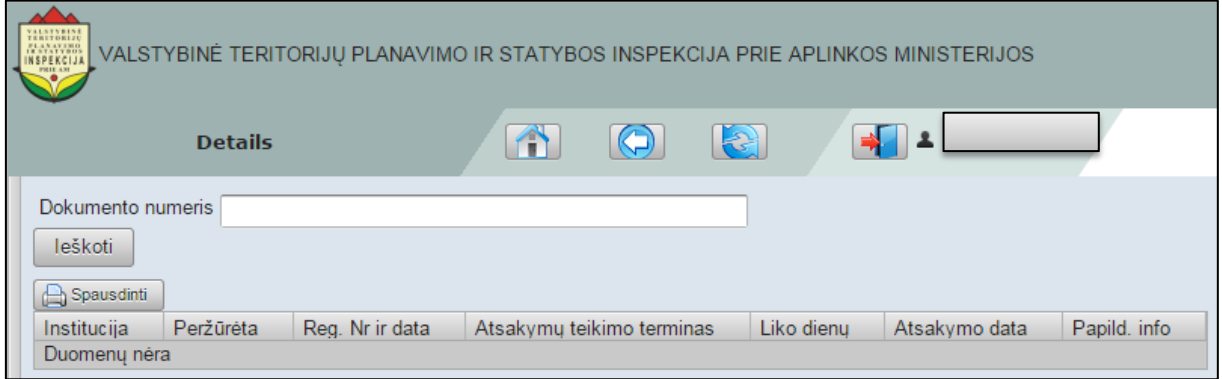

**Iliustracija 144. Dokumentų paieška**

<span id="page-116-1"></span>Šiame lange naudotojui suvedus dokumento numerį ir spragtelėjus mygtuką **Ieškoti**, bus atlikta šio dokumento paieška.

Tuo atveju, jei dokumentas egzistuoja, naudotojas gali jį peržiūrėti spragtelėdamas ant pavadinimo. Jei ieškomo dokumento nėra, jokie rezultatai nebus atvaizduojami.

### **14.1.2.2 TPD paieška ir pasiūlymų teikimas**

Naudotojas, norėdamas atlikti visuomenės pasiūlymo teikimą pagrindiniame meniu turi spragtelėti **TPD paieška** punktą (žr. [Iliustracija 145. TPD](#page-117-0) paieškos punktas [pagrindiniame meniu\)](#page-117-0).

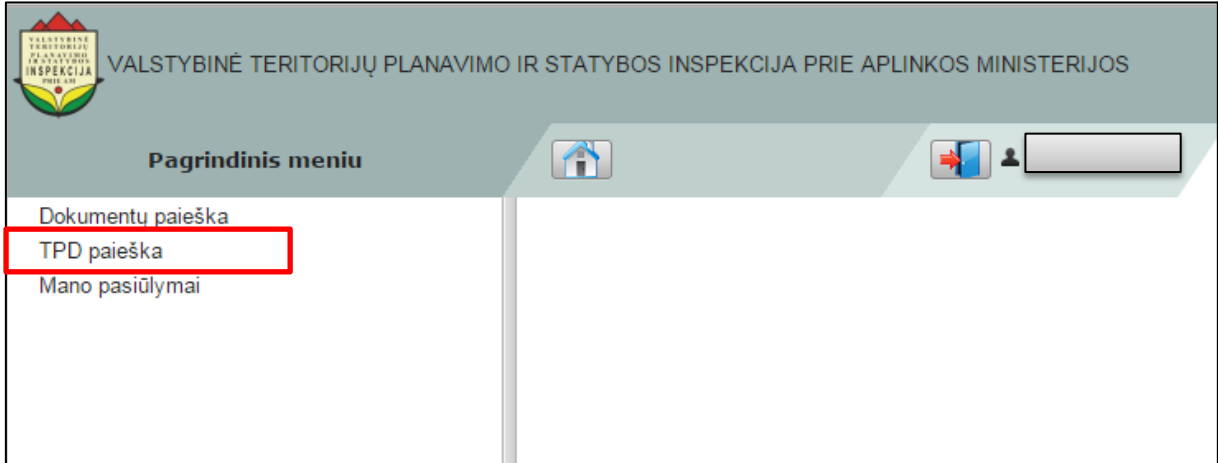

**Iliustracija 145. TPD paieškos punktas pagrindiniame meniu**

<span id="page-117-0"></span>Tai padarius atsivers TPD paieškos langas (žr. [Iliustracija 146. TPD](#page-117-1) paieška).

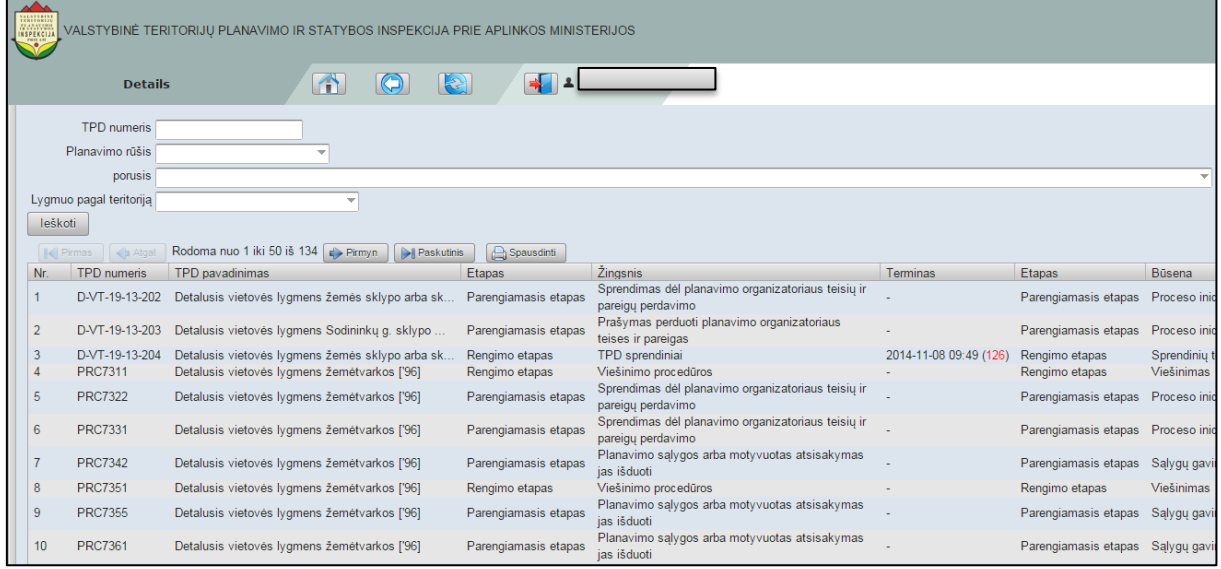

#### **Iliustracija 146. TPD paieška**

<span id="page-117-1"></span>Šiame lange naudotojas TPD kortelės gali ieškoti naršydamas TPD kortelių sąrašą arba pasinaudodamas paieškos funkcija. Paiešką galima vykdyti įvedant TPD kortelės numerį, planavimo rūšį, lygmenį pagal teritoriją ir kitus TPD paieškos lange pateikiamus parametrus.

Naudotojui radus TPD kortelę ir spragtelėjus jos pavadinimą TPDRIS atliks jos atvertimą naudotojo naršyklėje (žr. [Iliustracija 147. Atversta TPD](#page-118-0) kortelė).

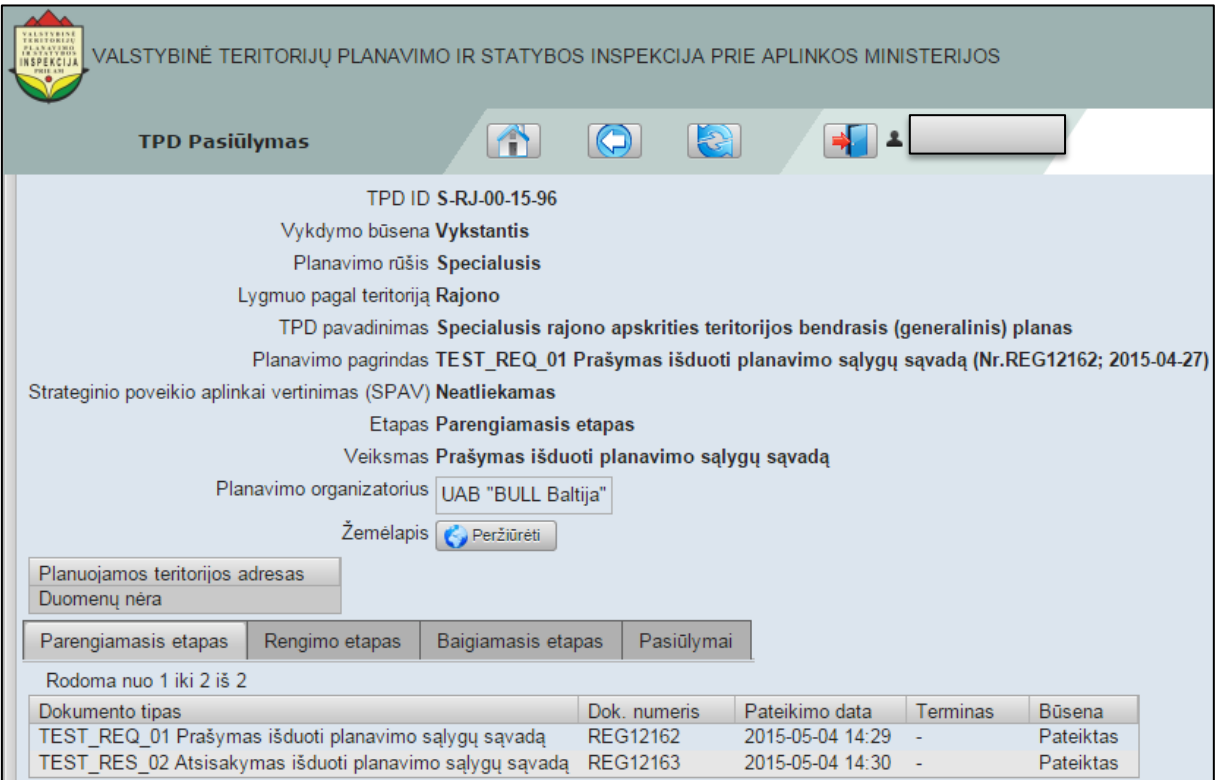

**Iliustracija 147. Atversta TPD kortelė**

<span id="page-118-0"></span>Visuomenės pasiūlymų teikimas teritorijų planavimui atliekamas naudotojui spragtelėjus skiltį **Pasiūlymai** ir joje esantį mygtuką **Pateikti pasiūlymą** (žr. [Iliustracija 148.](#page-119-0)  [Pasiūlymo teikimo inicijavimas](#page-119-0)).

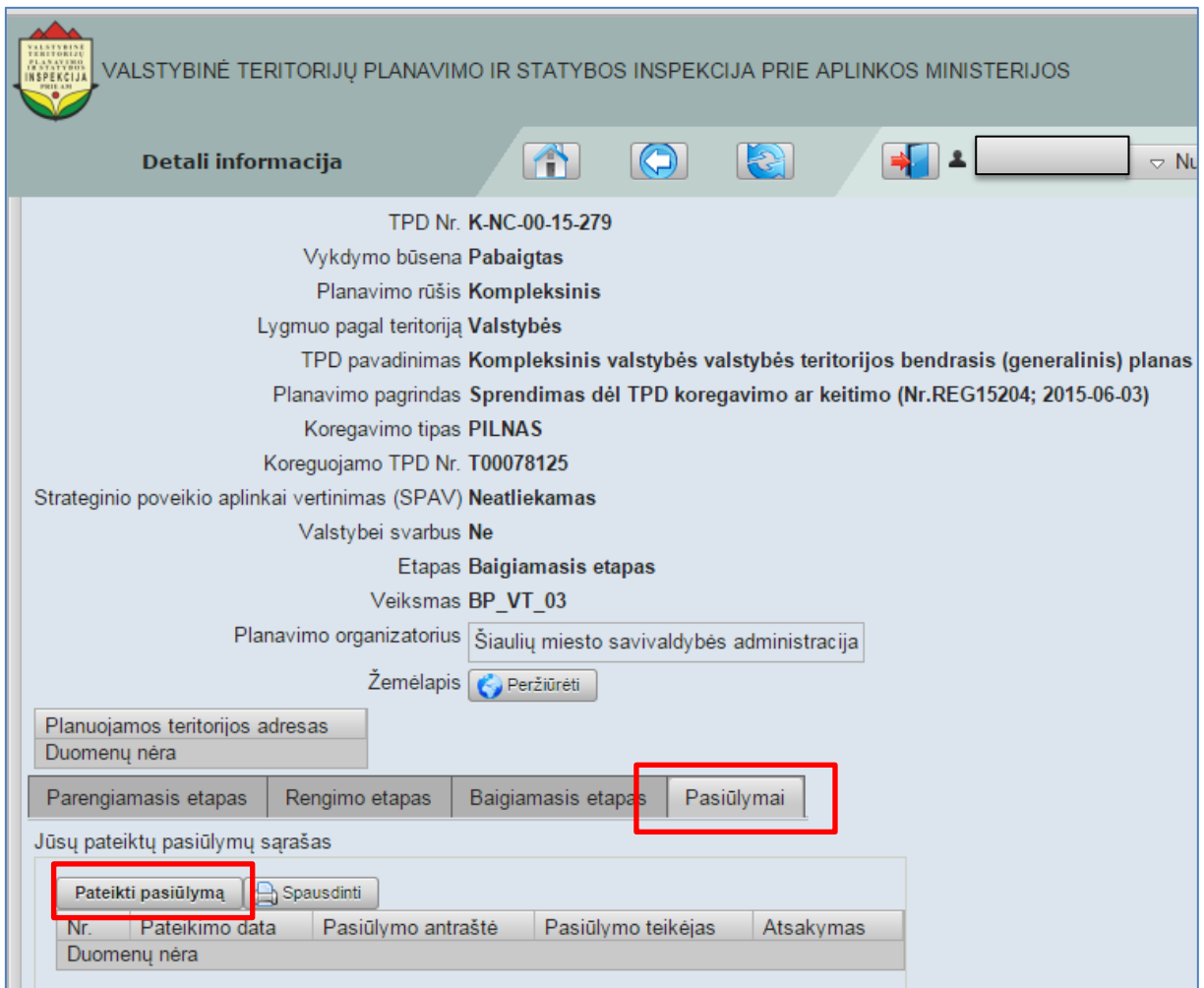

**Iliustracija 148. Pasiūlymo teikimo inicijavimas**

<span id="page-119-0"></span>Tai padarius bus atidaryta visuomenės pasiūlymo teikimo forma (žr. [Iliustracija 149.](#page-120-0)  [Visuomenės pasiūlymo teikimo forma](#page-120-0)).

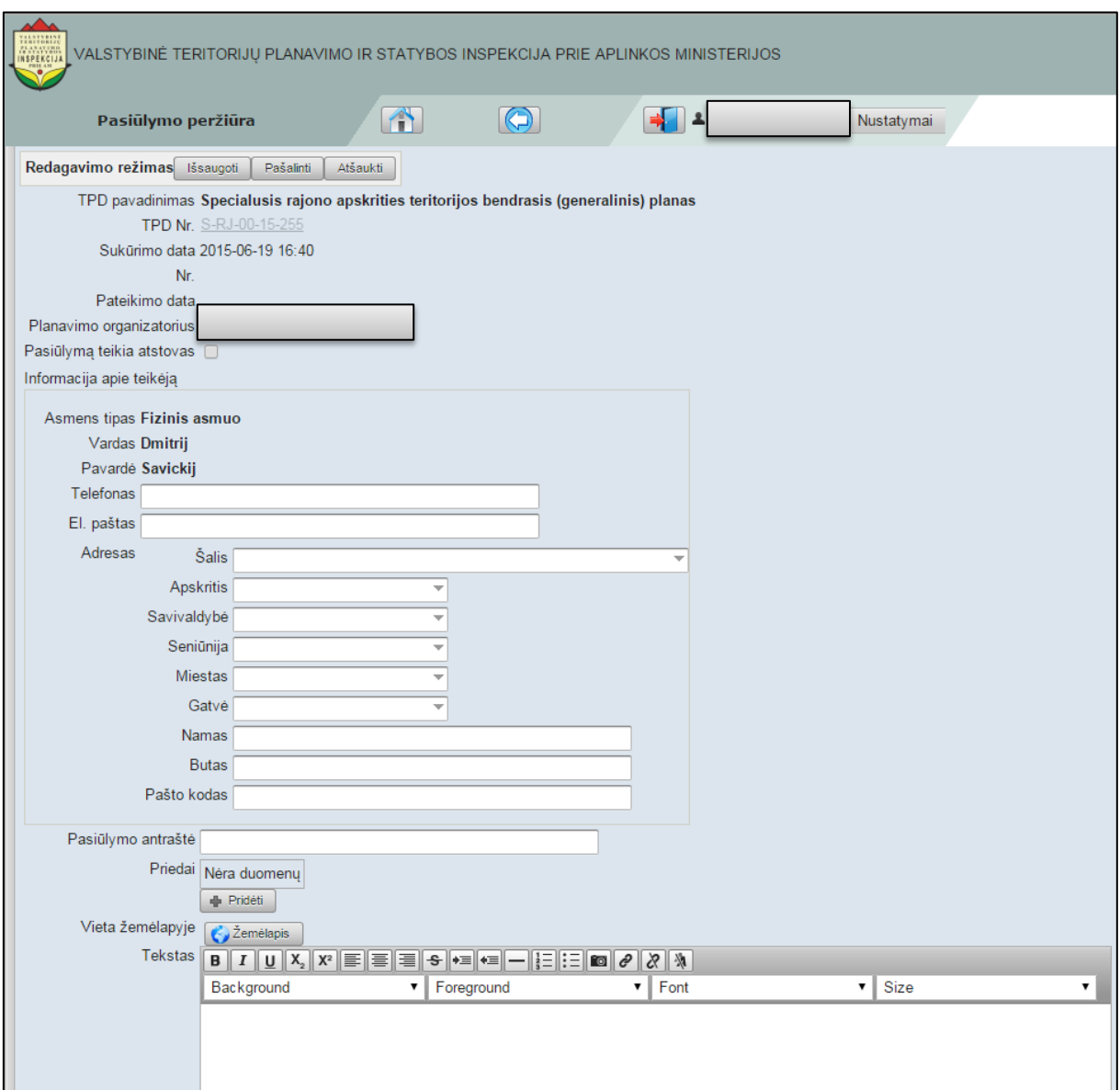

**Iliustracija 149. Visuomenės pasiūlymo teikimo forma**

<span id="page-120-0"></span>Šioje formoje naudotojas suveda visus prašomus įvesti duomenis. Tuo atveju, jei prie pasiūlymo norima pridėti vietą žemėlapyje, naudotojas tai atlikti gali spragtelėdamas

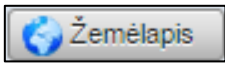

mygtuką. Tai padarius atsivers vietos žemėlapyje pažymėjimo langas (žr. [Iliustracija](#page-121-0)  150[. Vietos žemėlapyje pažymėjimo](#page-121-0) langas).

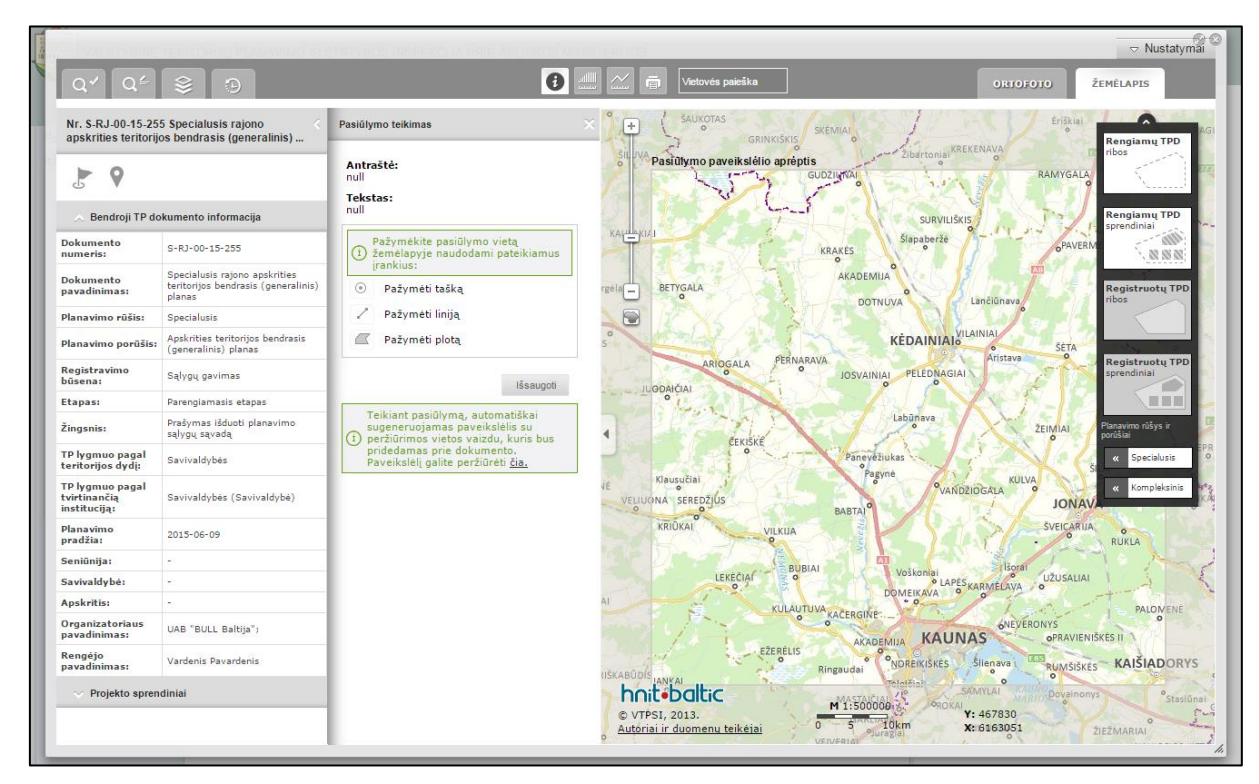

**Iliustracija 150. Vietos žemėlapyje pažymėjimo langas**

<span id="page-121-0"></span>Šiame lange naudotojas pasitelkdamas naudotojo sąsajos

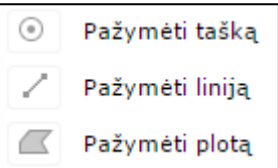

įrankius pažymi tašką, liniją ar plotą žemėlapyje. Tai padarius žemėlapyje rodomas atliktų veiksmų rezultatas (žr. Iliustracija 151[. Vietos žemėlapyje pažymėjimo](#page-122-0)  [rezultatas\)](#page-122-0).

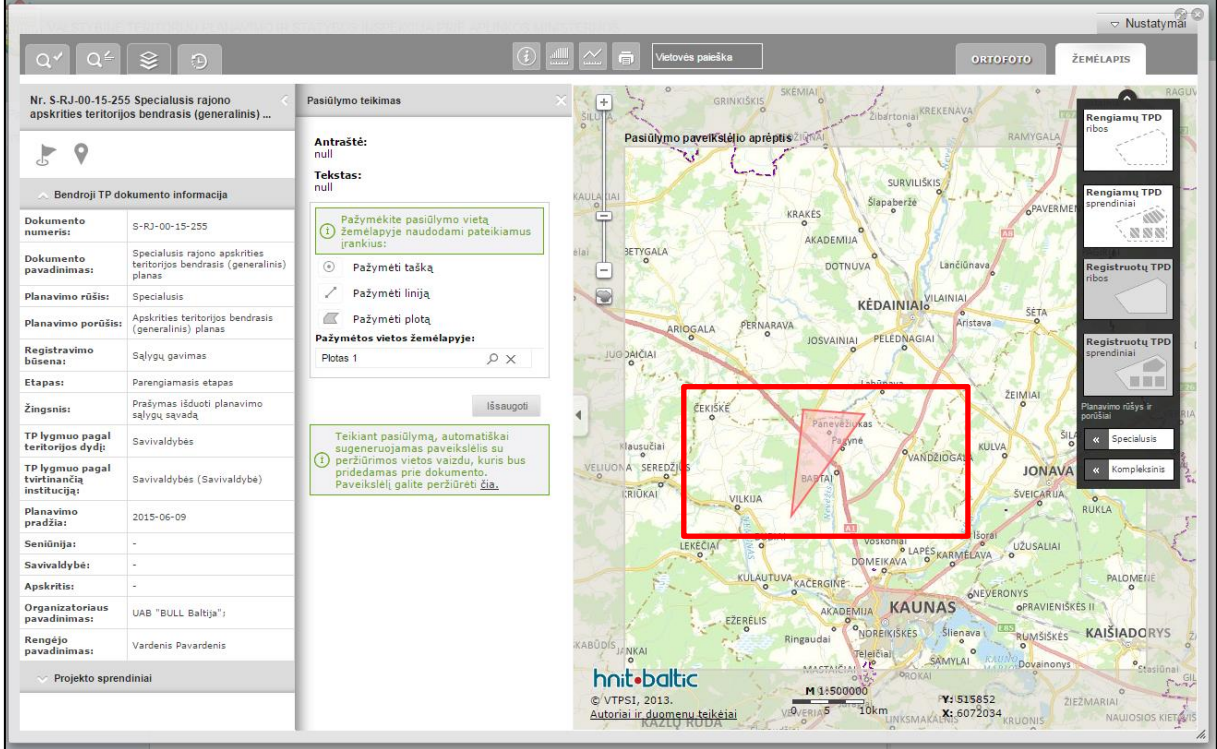

#### **Iliustracija 151. Vietos žemėlapyje pažymėjimo rezultatas**

<span id="page-122-0"></span>Žemėlapyje naudotojui atlikus visus planuotus veiksmus ir spragtelėjus

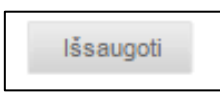

mygtuką, naudotojui bus pateiktas pranešimas apie sėkmingą pasiūlymo išsaugojimą. Po šio pranešimo naudotojas gali uždaryti vietos žemėlapyje pažymėjimo langą ir tęsti darbą su pasiūlymu prie kurio bus prisegta pažymėta vieta žemėlapyje (žr. [Iliustracija 152. Prie](#page-123-0)  [pasiūlymo prisegta pažymėtos vietos žemėlapyje](#page-123-0)).

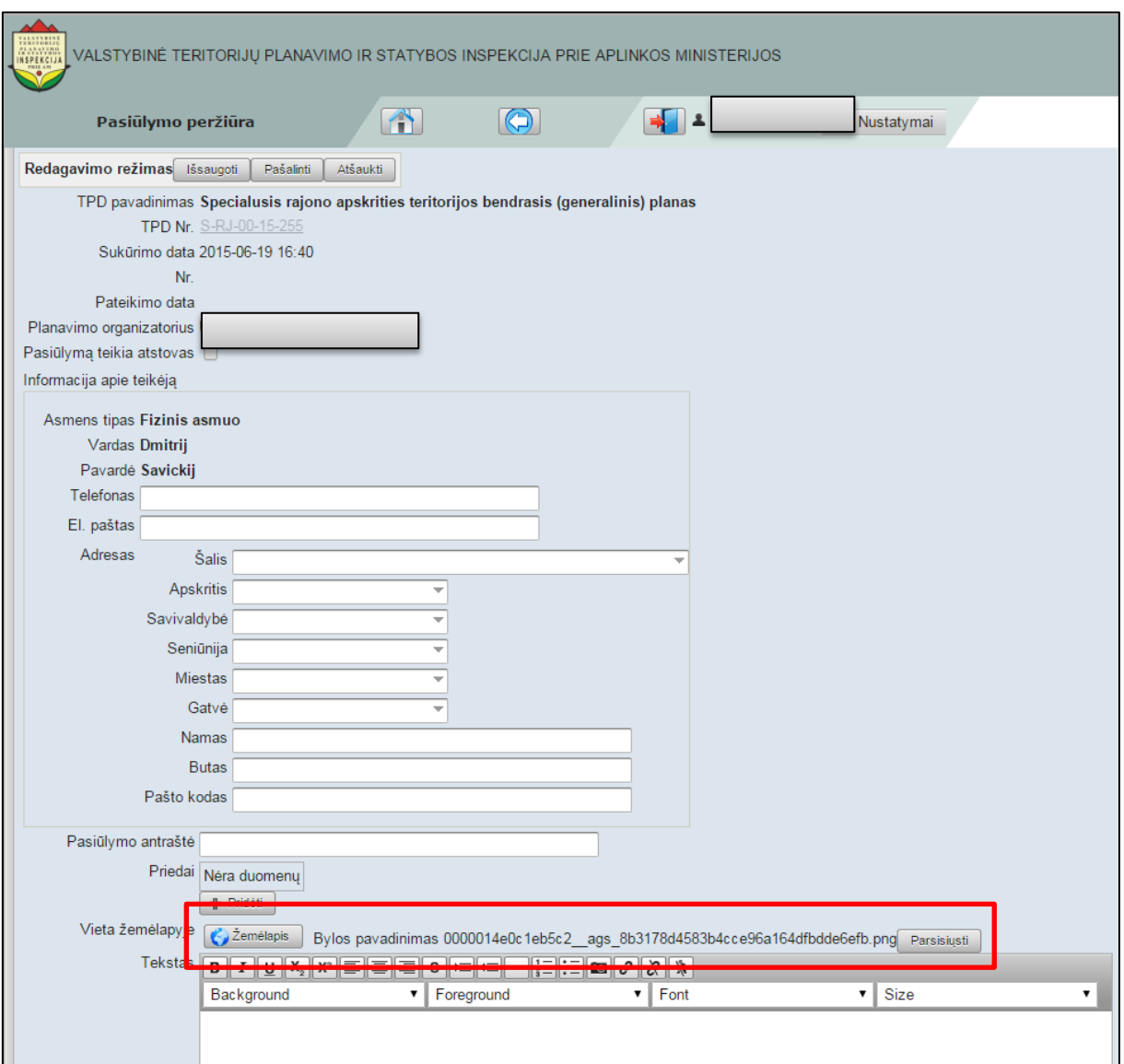

**Iliustracija 152. Prie pasiūlymo prisegta pažymėtos vietos žemėlapyje byla**

<span id="page-123-0"></span>Po šios bylos prisegimo prie pasiūlymo, naudotojui reikia užpildyti pasiūlymo formą ir spragtelėti mygtuką **Išsaugoti**. Tai padarius visuomenės pasiūlymas bus pateiktas nagrinėjimui.

### **14.1.2.3 Atsakymų į pateiktus pasiūlymus peržiūra**

Naudotojas, norėdamas peržiūrėti atsakymus į jo pateiktus visuomenės pasiūlymus, pagrindiniame meniu turi spragtelėti **Mano pasiūlymai** punktą (žr. [Iliustracija 153.](#page-124-0)  [Mano pasiūlymų punktas pagrindiniame meniu](#page-124-0)).

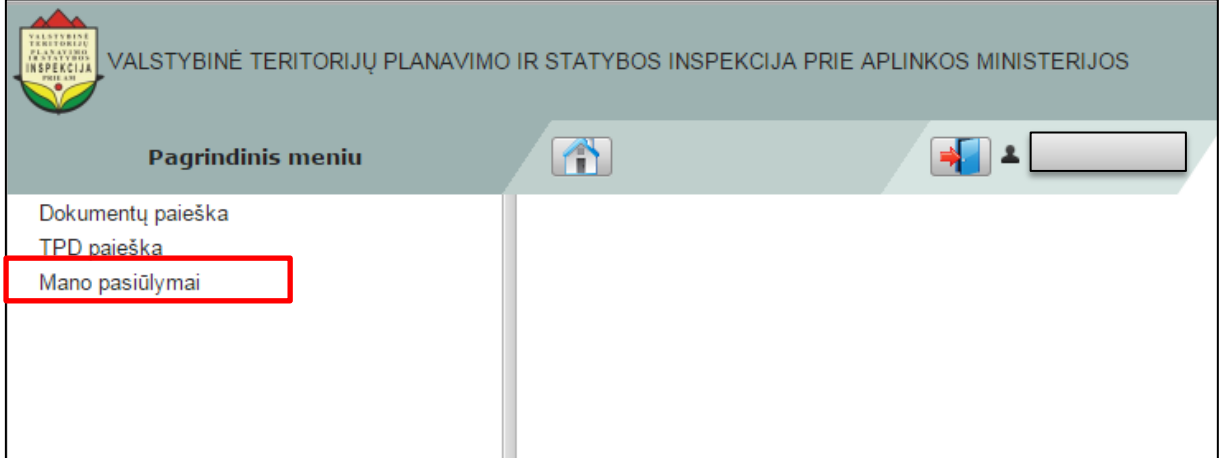

**Iliustracija 153. Mano pasiūlymų punktas pagrindiniame meniu**

<span id="page-124-0"></span>Tai padarius atsivers pateiktų pasiūlymų langas (žr. Iliustracija 154. [Pateikti pasiūlymai](#page-124-1)).

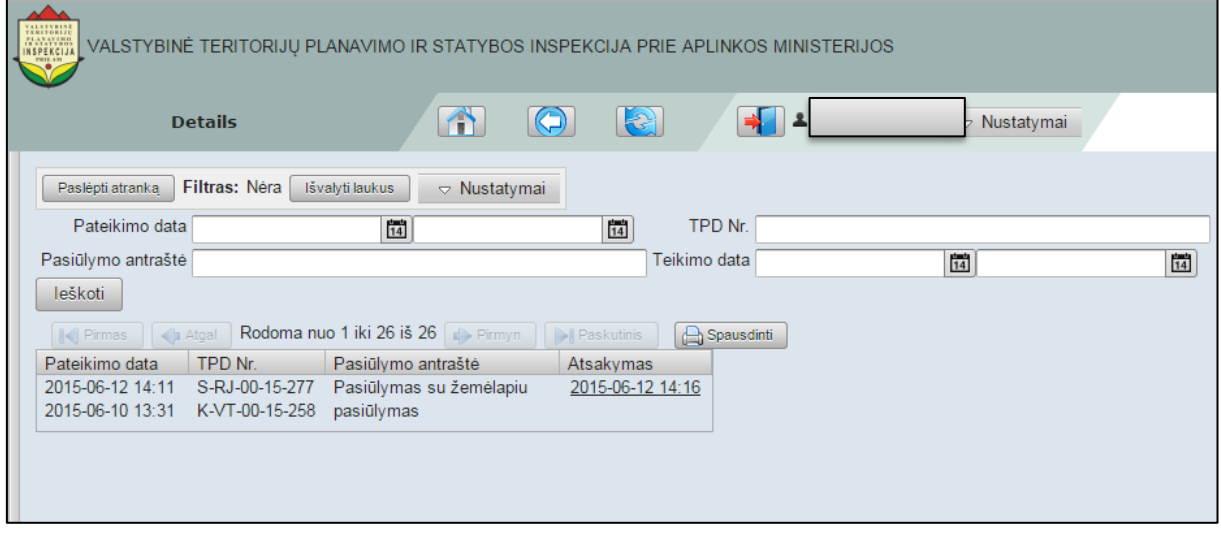

#### **Iliustracija 154. Pateikti pasiūlymai**

<span id="page-124-1"></span>Šiame lange naudotojas gali peržiūrėti TPD korteles, kurioms teikė pasiūlymus bei sužinoti koks buvo priimtas sprendimas jį nagrinėjant.

Naudotojas, norėdamas peržiūrėti į pateiktą pasiūlymą parengtą atsakymą, turi spragtelėti vieną iš datų, pateiktų pasiūlymų stulpelyje (žr. [Iliustracija 155](#page-125-0). Atsakymai į [pateiktus pasiūlymus](#page-125-0)).

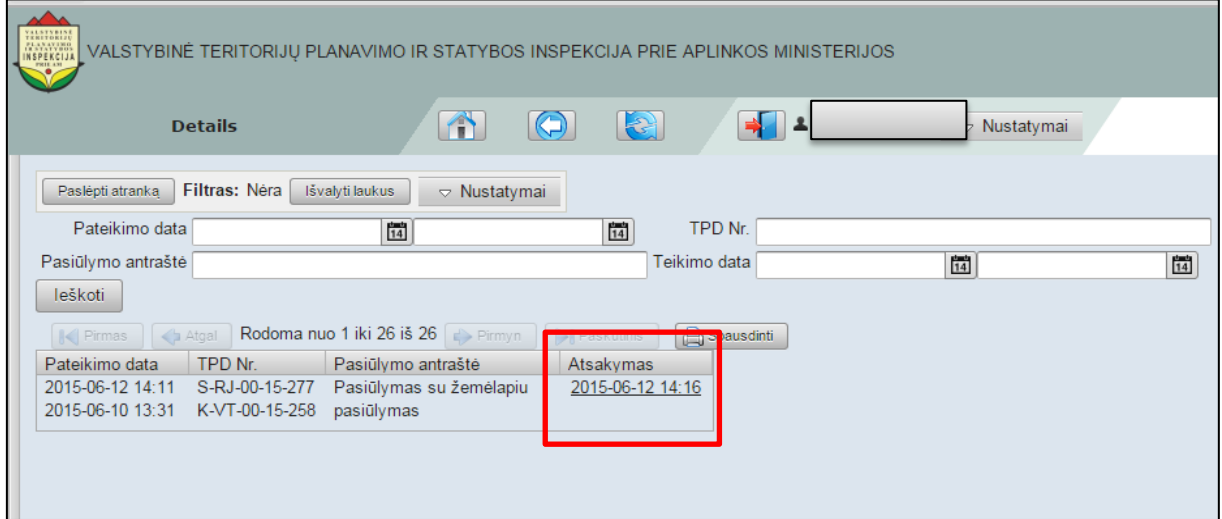

**Iliustracija 155. Atsakymai į pateiktus pasiūlymus**

<span id="page-125-0"></span>Tai padarius atsivers atsakymo į pateiktą pasiūlymą langas (žr. [Iliustracija 156.](#page-126-0)  [Atsakymo į pateiktą pasiūlymą peržiūra](#page-126-0)).

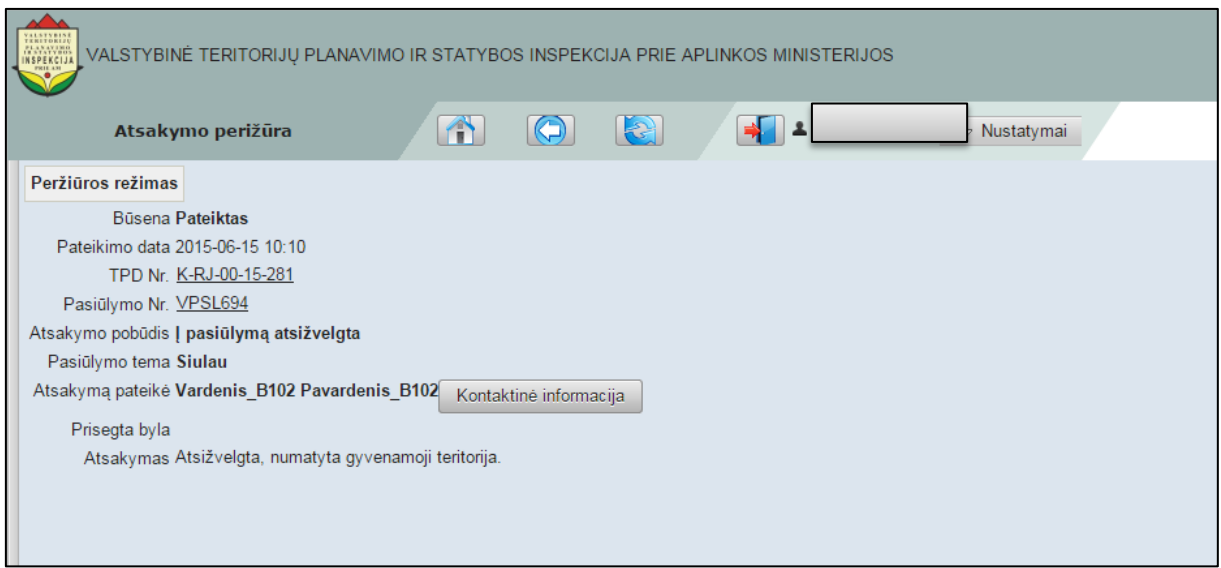

**Iliustracija 156. Atsakymo į pateiktą pasiūlymą peržiūra**

<span id="page-126-0"></span>Šiame lange naudotojas gali peržiūrėti sprendimą, atsakymo pateikusio asmens kontaktinę informaciją ir kitus su TPD susijusius duomenis.

## **14.2 Raštu pateiktų pasiūlymų suvedimas į TPDRIS**

Raštu pateiktų visuomenės pasiūlymų suvedimas į TPDRIS yra pateikiamas poskyryje ["Suvesti pasiūlymą"](#page-84-0).

## **14.3 Pasiūlymai naudotojo kuruojamiems projektams**

Darbas su naudotojui pateiktais visuomenės pasiūlymais TPDRIS sistemoje yra atliekamas pasirinkus pagrindinio meniu punktą **Visuomenės pasiūlymai** (žr. Iliustracija 157[. Pagrindinio meniu punktas Visuomenės pasiūlymai](#page-126-1)).

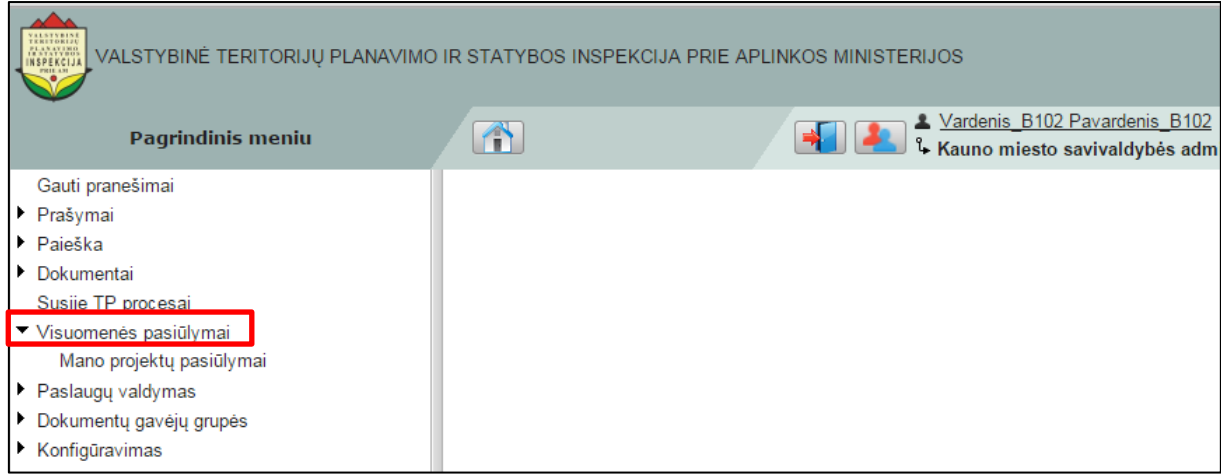

**Iliustracija 157. Pagrindinio meniu punktas Visuomenės pasiūlymai**

<span id="page-126-1"></span>Šį pagrindinio meniu punktą sudaro 1 papunktis:

 **Mano projektų pasiūlymai**, kuris yra skirtas naudotojo kuruojamiems projektams pateiktų visuomenės pasiūlymų apdorojimui.

Naudotojui spragtelėjus pagrindinio meniu **Visuomenės pasiūlymai** papunktį **Mano projektų pasiūlymai**, atsivers naudotojo kuruojamiems projektams pateiktų visuomenės pasiūlymų langas (žr. Iliustracija 158[. Naudotojo projektams pateiktų](#page-127-0)  [visuomenės pasiūlymų langas](#page-127-0)).

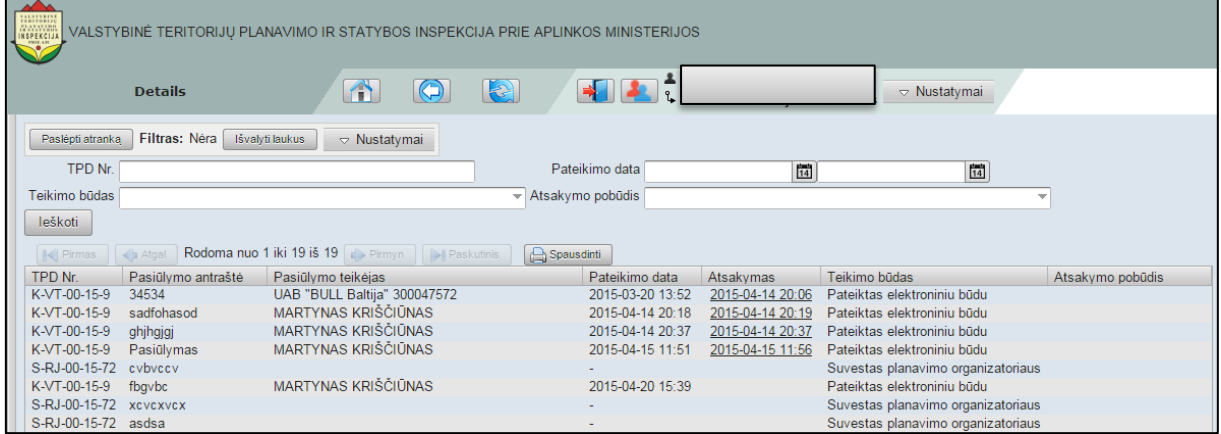

**Iliustracija 158. Naudotojo projektams pateiktų visuomenės pasiūlymų langas**

<span id="page-127-0"></span>Šiame lange naudotojui pateikiami visi visuomenės pasiūlymai, pateikti jo kuruojamiems projektams. Naudotojui spragtelėjus pateiktą pasiūlymą, atsivers pasiūlymo peržiūros langas (žr. Iliustracija 159[. TPD pasiūlymo peržiūros langas](#page-127-1)).

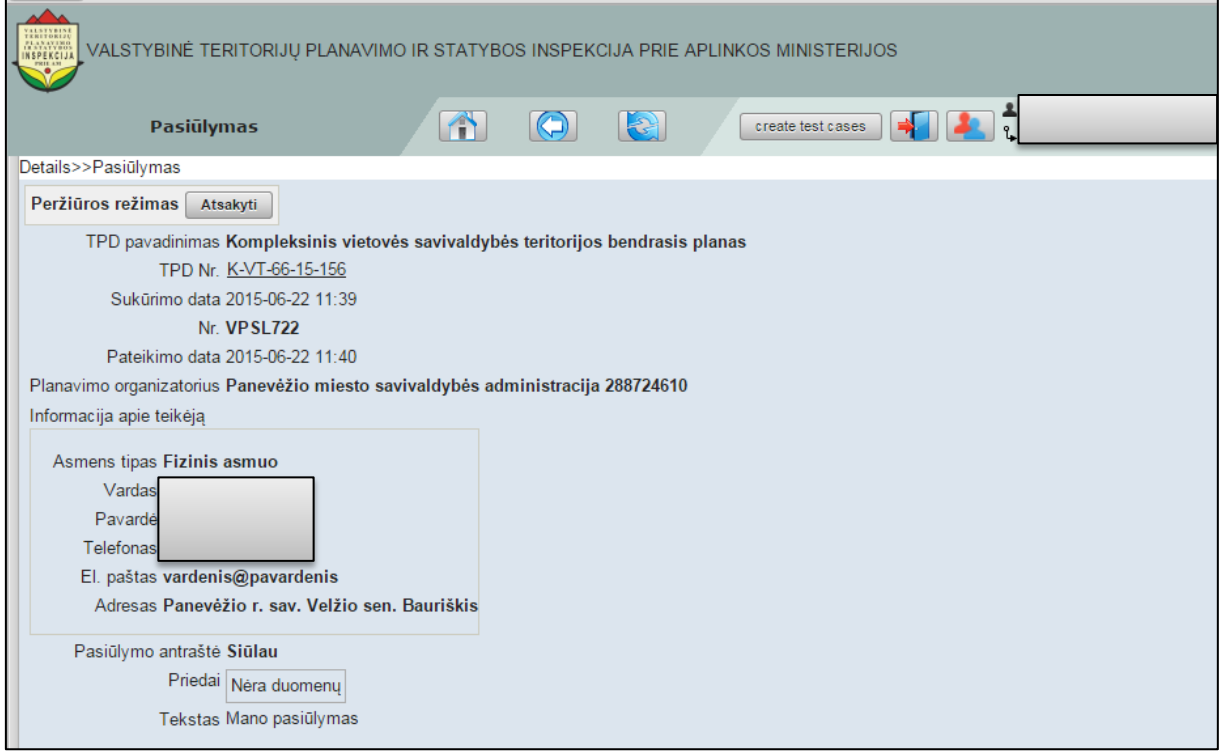

#### **Iliustracija 159. TPD pasiūlymo peržiūros langas**

<span id="page-127-1"></span>Šiame lange naudotojas gali susipažinti su patiektu visuomenės pasiūlymu, paruošti atsakymą į pasiūlymą arba jį parengti.

## **14.3.1 Atsakymai į pasiūlymus**

Naudotojas, siekdamas pateikti atsakymą į visuomenės pasiūlymą, TPD pasiūlymo peržiūros lange turi spragtelėti mygtuką **Atsakyti** (žr. [Iliustracija 160](#page-128-0). Atsakymas į [visuomenės pasiūlymą](#page-128-0)).

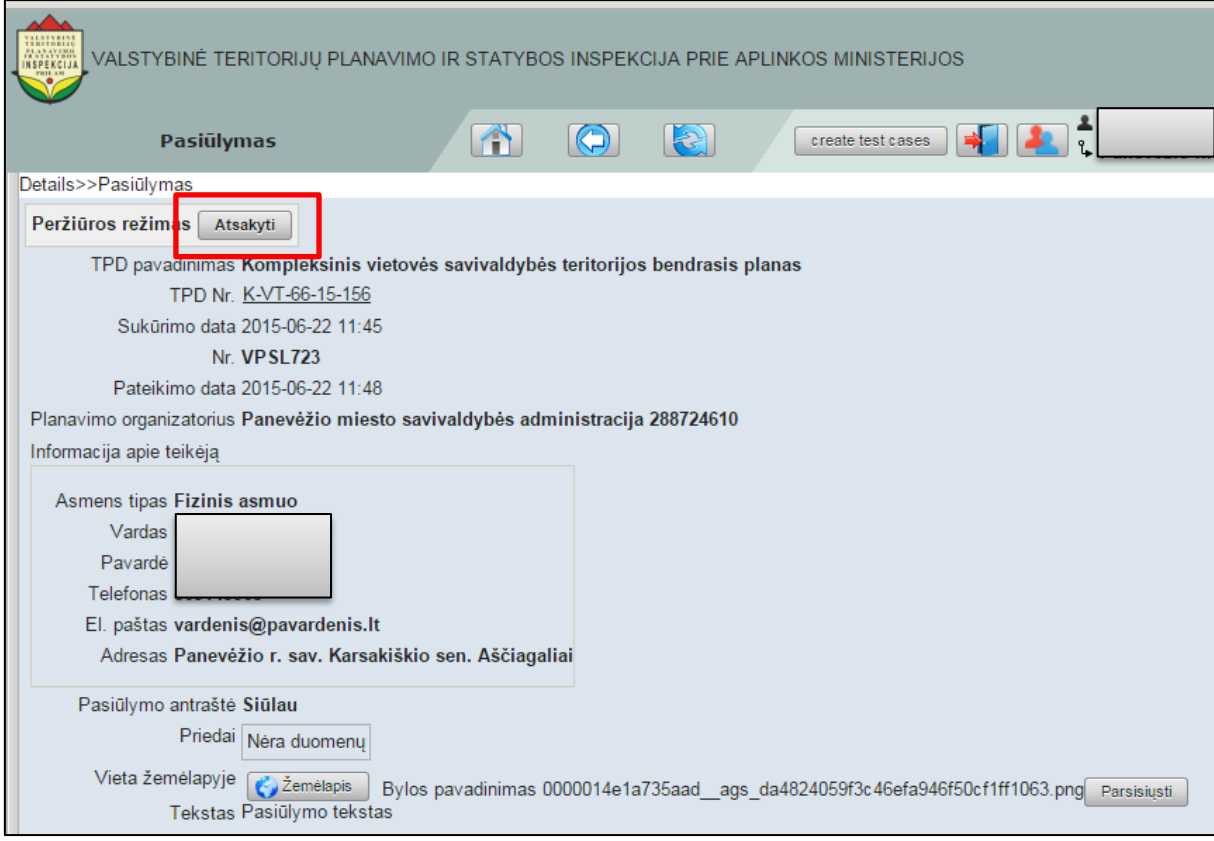

**Iliustracija 160. Atsakymas į visuomenės pasiūlymą**

<span id="page-128-0"></span>Tai padarius atsivers atsakymo į visuomenės pasiūlymą rengimo langas (žr. [Iliustracija](#page-129-0)  **161**[. Atsakymo į pateiktą visuomenės pasiūlymą rengimo langas](#page-129-0)).

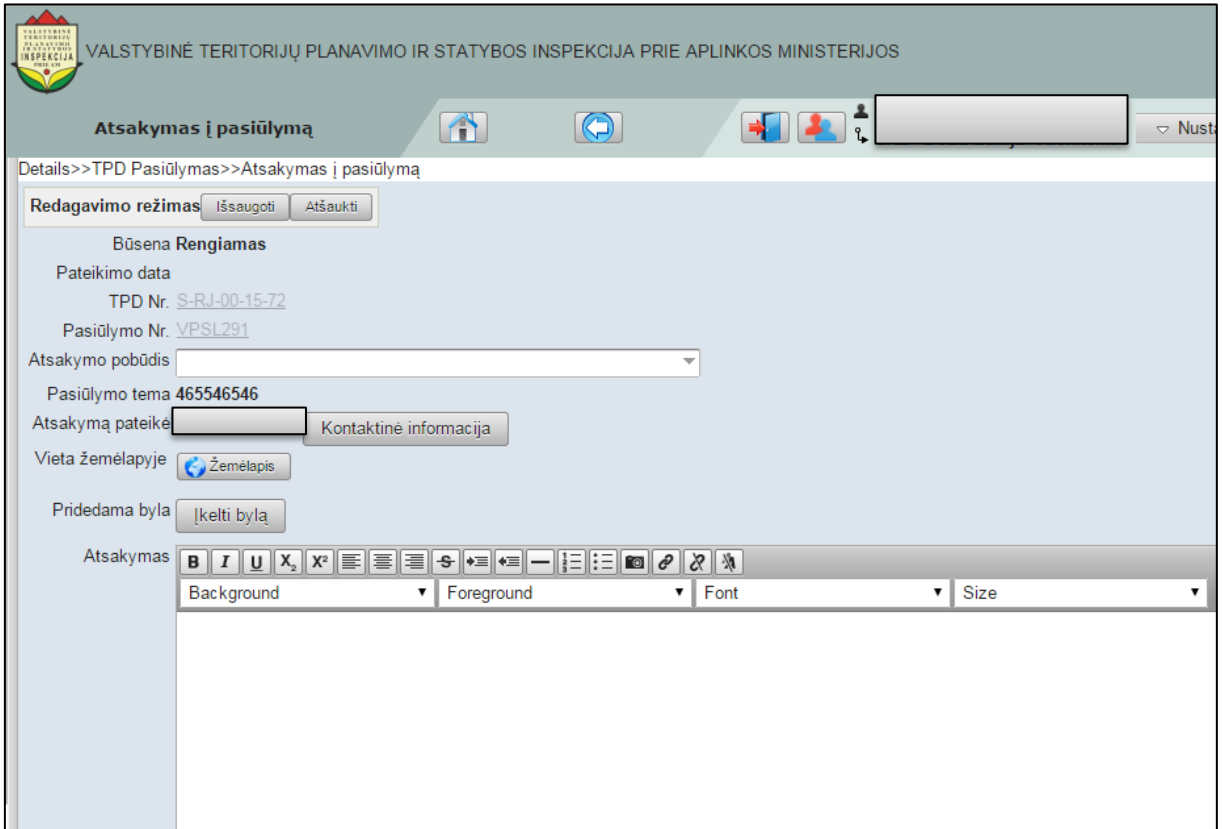

**Iliustracija** 161**. Atsakymo į pateiktą visuomenės pasiūlymą rengimo langas**

<span id="page-129-0"></span>Šiame lange naudotojas įveda visą reikalingą informaciją: pasirenka atsakymo pobūdį, įkelia atsakymo dokumento kopiją bei įveda atsakymo tekstą.

Naudotojui spragtelėjus mygtuką **Kontaktinė informacija**, atsivers naudotojo kontaktinių duomenų suvestinės langas.

Tuo atveju, jei prie atsakymo į pasiūlymą norima pridėti vietą žemėlapyje, naudotojas tai atlikti gali spragtelėdamas

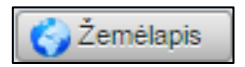

mygtuką. Tai padarius atsivers vietos žemėlapyje pažymėjimo langas (žr. [Iliustracija](#page-133-0)  165. Atsakymas [į visuomenės pasiūlymą](#page-133-0)).

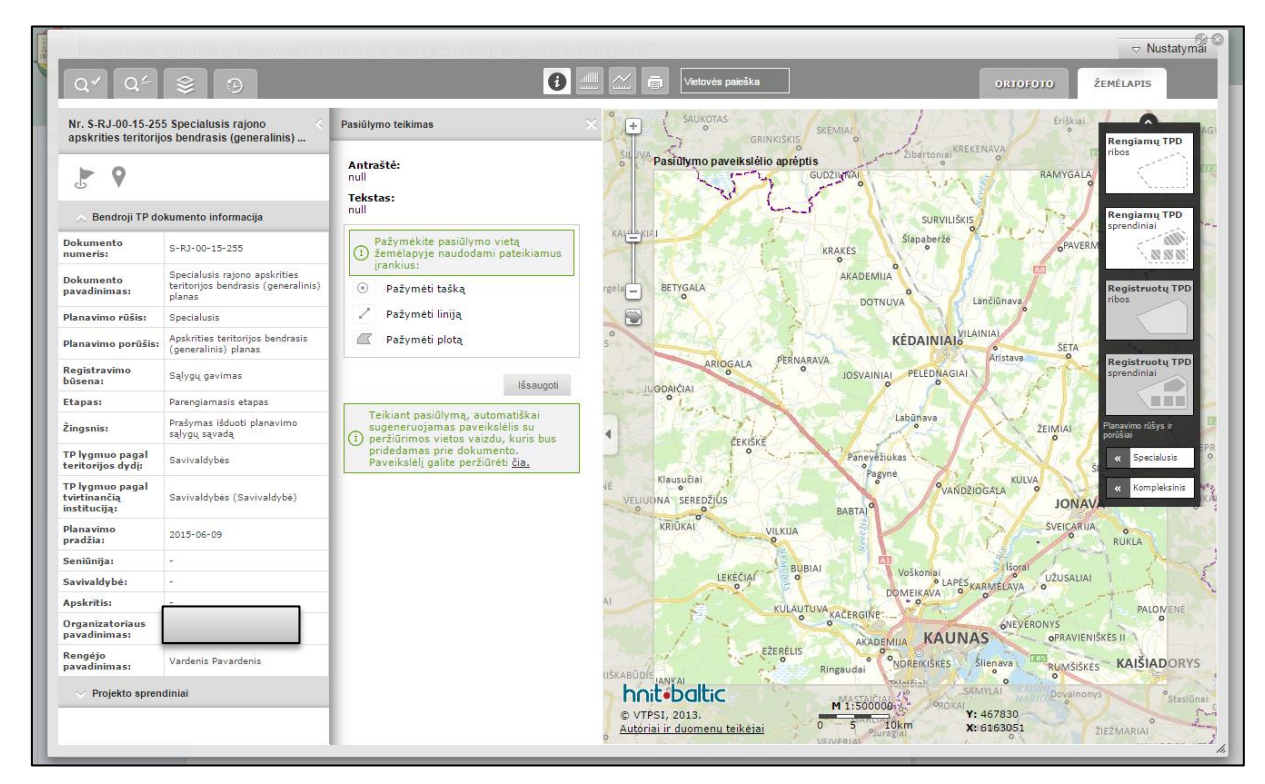

**Iliustracija 162. Vietos žemėlapyje pažymėjimo langas**

Šiame lange naudotojas pasitelkdamas naudotojo sąsajos

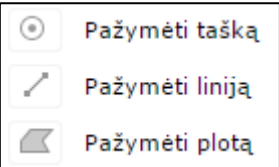

įrankius pažymi tašką, liniją ar plotą žemėlapyje. Tai padarius žemėlapyje rodomas atliktų veiksmų rezultatas (žr. Iliustracija 163[. Vietos žemėlapyje pažymėjimo](#page-131-0)  [rezultatas\)](#page-131-0).

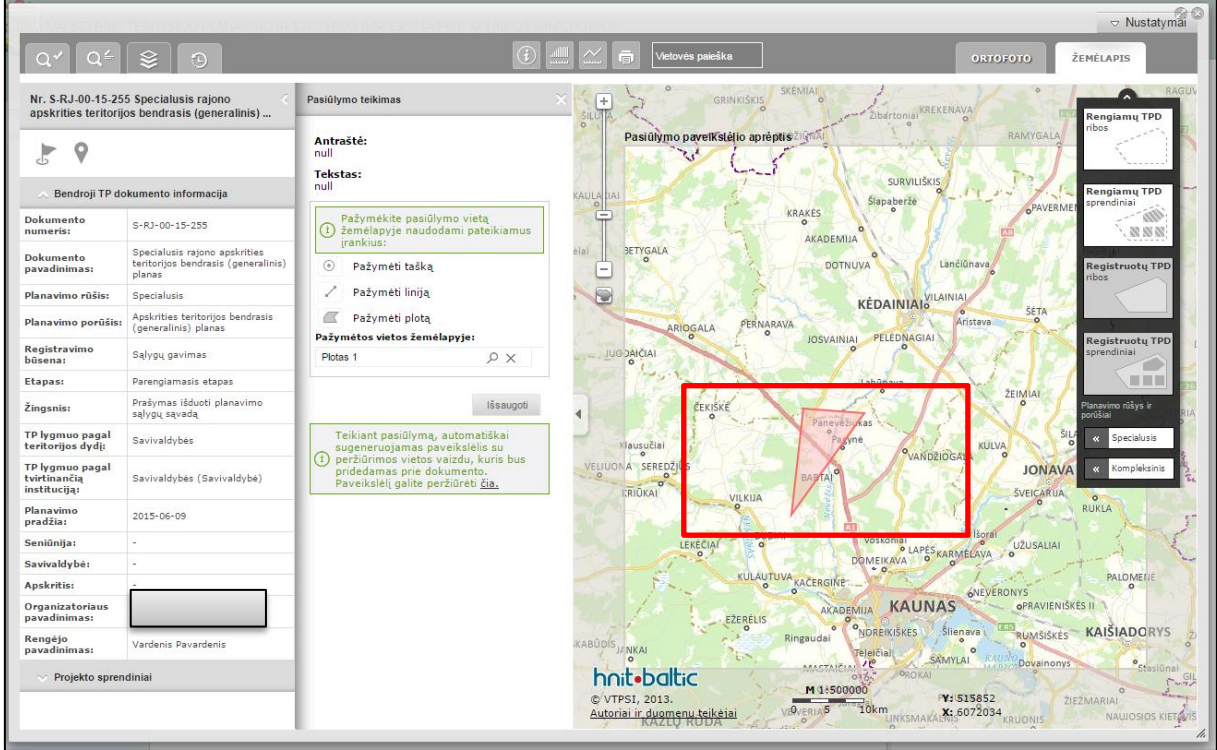

#### **Iliustracija 163. Vietos žemėlapyje pažymėjimo rezultatas**

<span id="page-131-0"></span>Žemėlapyje naudotojui atlikus visus planuotus veiksmus ir spragtelėjus

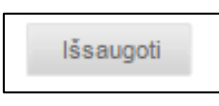

mygtuką, naudotojui bus pateiktas pranešimas apie sėkmingą pasiūlymo išsaugojimą. Po šio pranešimo naudotojas gali uždaryti vietos žemėlapyje pažymėjimo langą ir tęsti darbą su atsakymu į pasiūlymą prie kurio bus prisegta pažymėta vieta žemėlapyje (žr. Iliustracija 164. Prie atsakymo į pasiūlymą [prisegta pažymėtos vietos žemėlapyje byla](#page-132-0)).

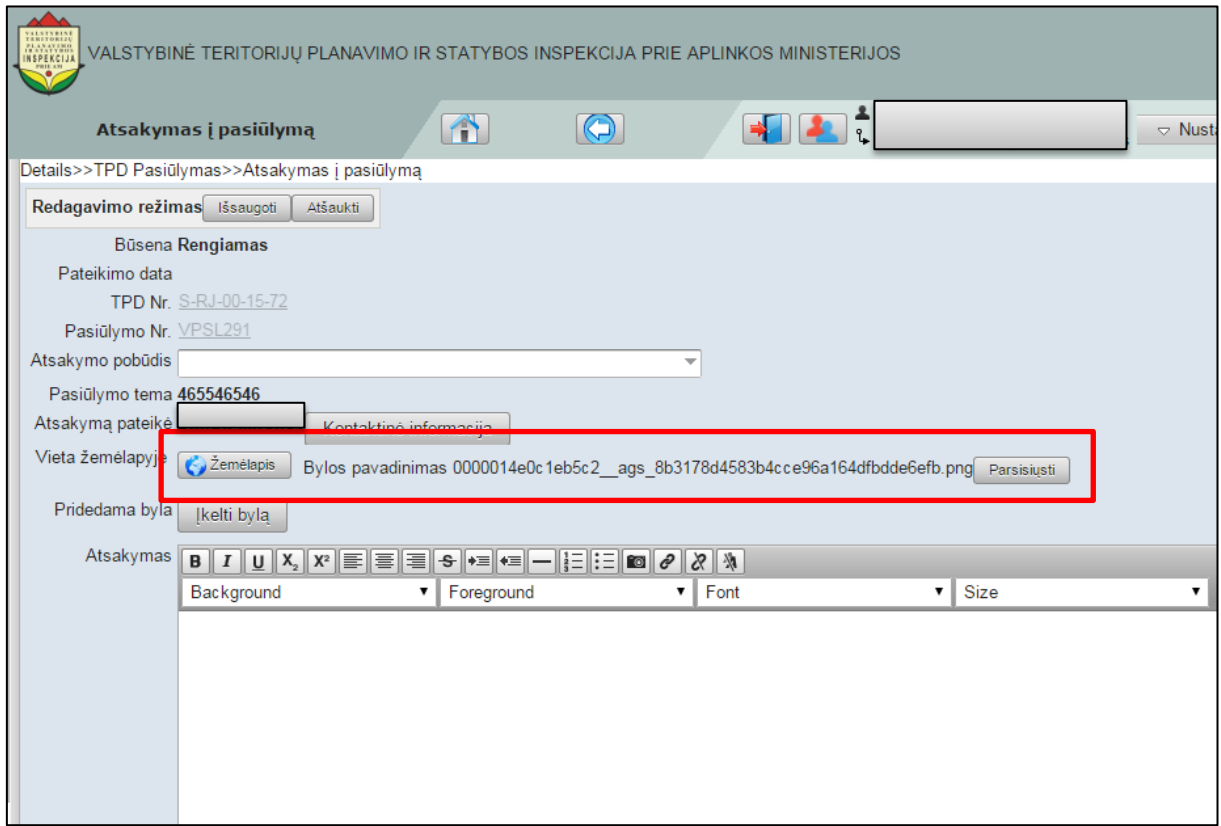

<span id="page-132-0"></span>**Iliustracija 164. Prie atsakymo į pasiūlymą prisegta pažymėtos vietos žemėlapyje byla**

Naudotojui baigus pildyti atsakymą į pasiūlymą reikia spragtelėti

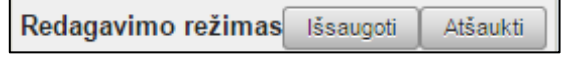

mygtuką **Išsaugoti** (je norima atsakymą į visuomenės pasiūlymą išsaugoti TPDRIS) arba **Atšaukti** (jei nenorima išsaugoti atsakymą į visuomenės pasiūlymą TPDRIS).

### **14.3.2 Atsakymo į pasiūlymą peržiūra**

Naudotojas, siekdamas peržiūrėti atsakymą į visuomenės pasiūlymą, TPD pasiūlymo peržiūros lange turi spragtelėti mygtuką **Peržiūrėti atsakymą** (žr. [Iliustracija 165.](#page-133-0)  Atsakymas [į visuomenės pasiūlymą](#page-133-0))

### **SVARBI INFORMACIJA**

Atsakymo į visuomenės pasiūlymą peržiūra galima tik tada, kai atsakymas jau buvo parengtas anksčiau.

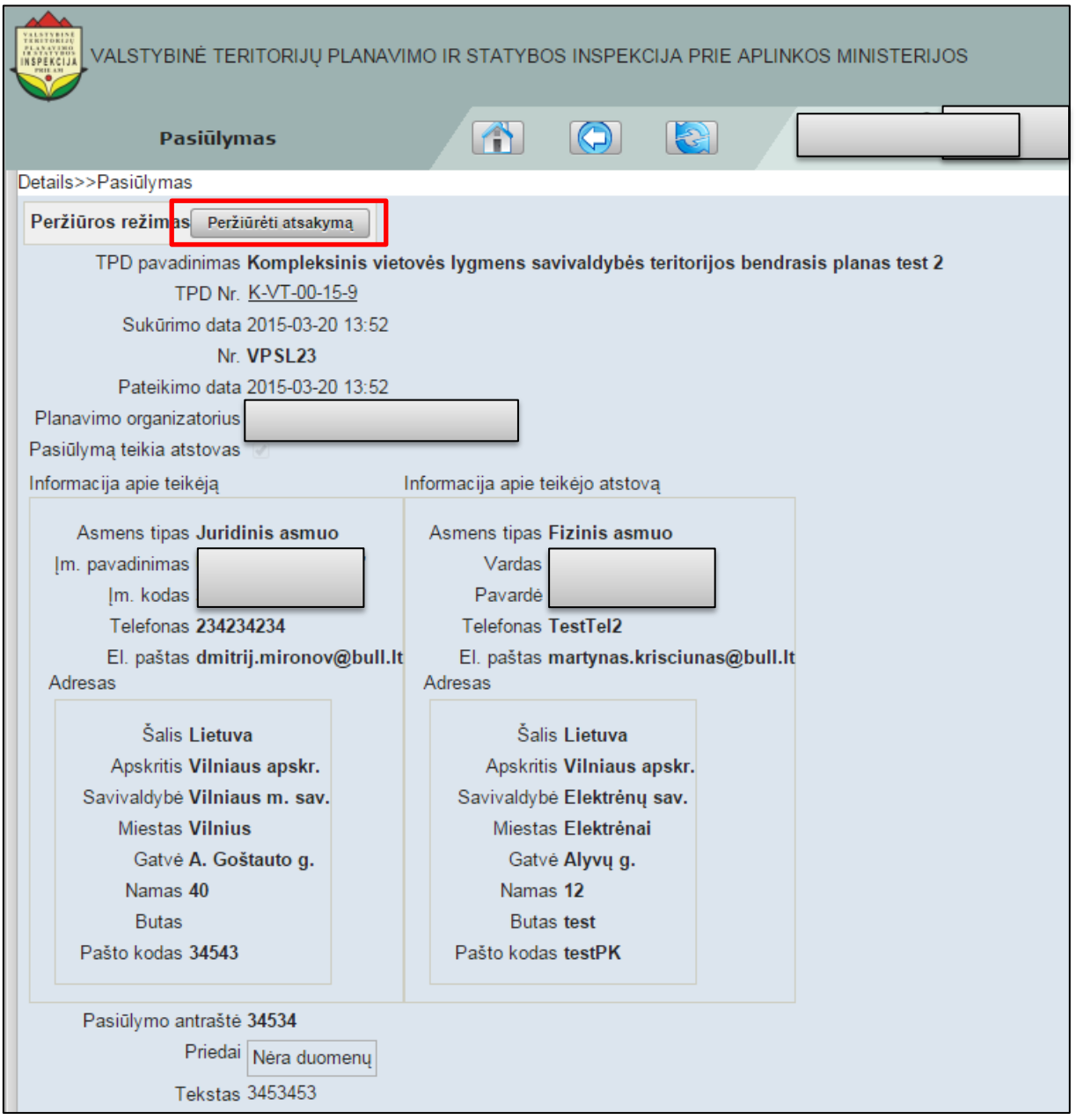

#### **Iliustracija 165. Atsakymas į visuomenės pasiūlymą**

<span id="page-133-0"></span>Tai padarius atsivers atsakymo į visuomenės pasiūlymą peržiūros langas (žr. [Iliustracija](#page-134-0)  166[. Atsakymo į visuomenės pasiūlymą peržiūros langas](#page-134-0)).

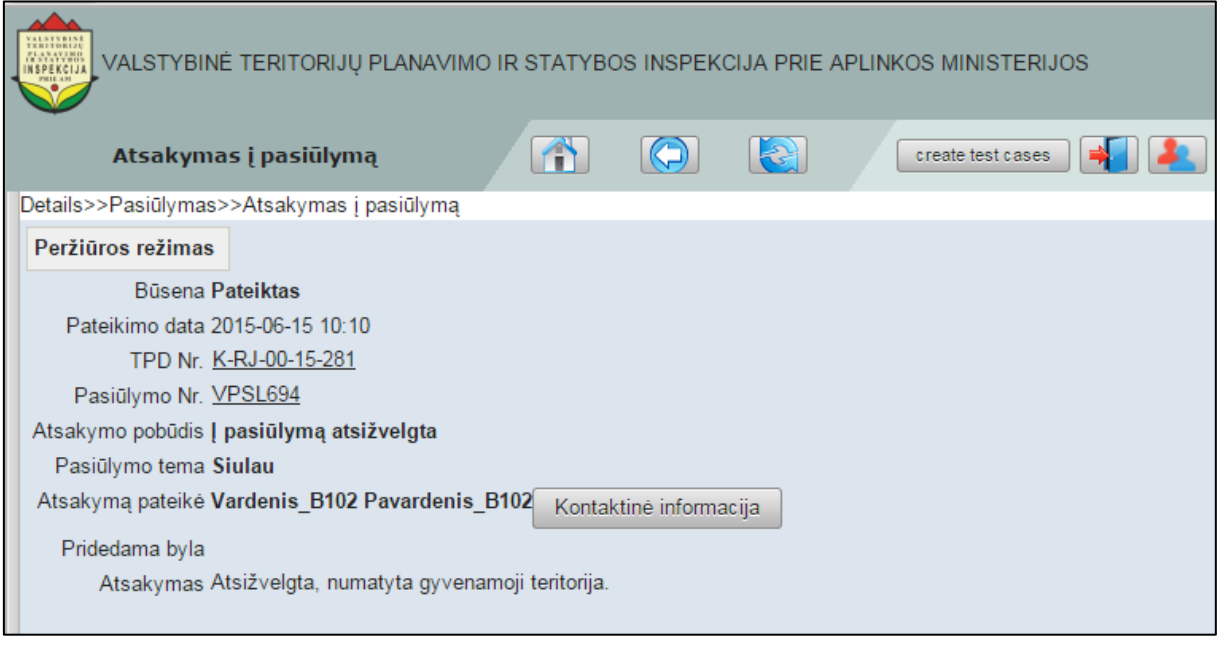

#### **Iliustracija 166. Atsakymo į visuomenės pasiūlymą peržiūros langas**

<span id="page-134-0"></span>Šiame lange naudotojas turi galimybę peržiūrėti atsakymą ir jį pateikusio asmens kontaktinę informaciją. Ši informacija naudotojui pateikiama spragtelėjus mygtuką **Kontaktinė informacija**. Tai padarius atsivers kontaktinės informacijos langas (žr. Iliustracija 167[. Kontaktinės informacijos peržiūros langas](#page-134-1)).

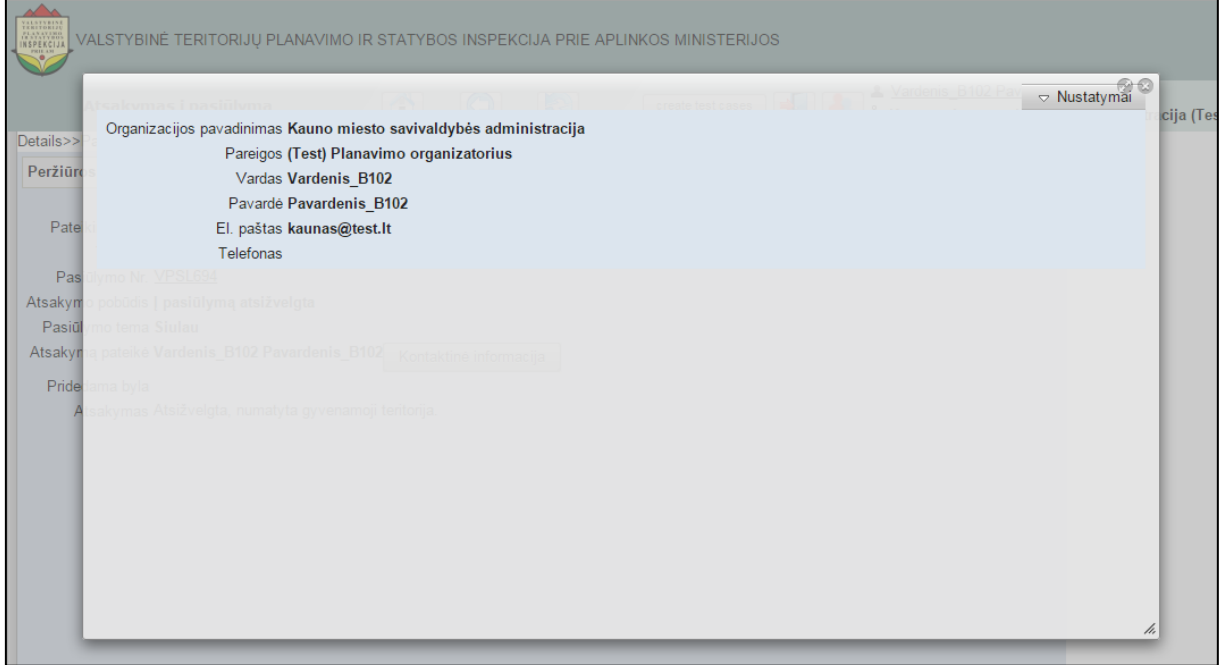

#### <span id="page-134-1"></span>**Iliustracija 167. Kontaktinės informacijos peržiūros langas**

# **15 Dokumentų gavėjų grupės**

Darbas su dokumentų gavėjų grupėmis TPDRIS sistemoje yra atliekamas pasirinkus pagrindinio meniu punktą **Dokumentų gavėjų grupės** (žr. [Iliustracija 168. Pagrindinio](#page-135-0)  [meniu punktas Visuomenės pasiūlymai](#page-135-0)).

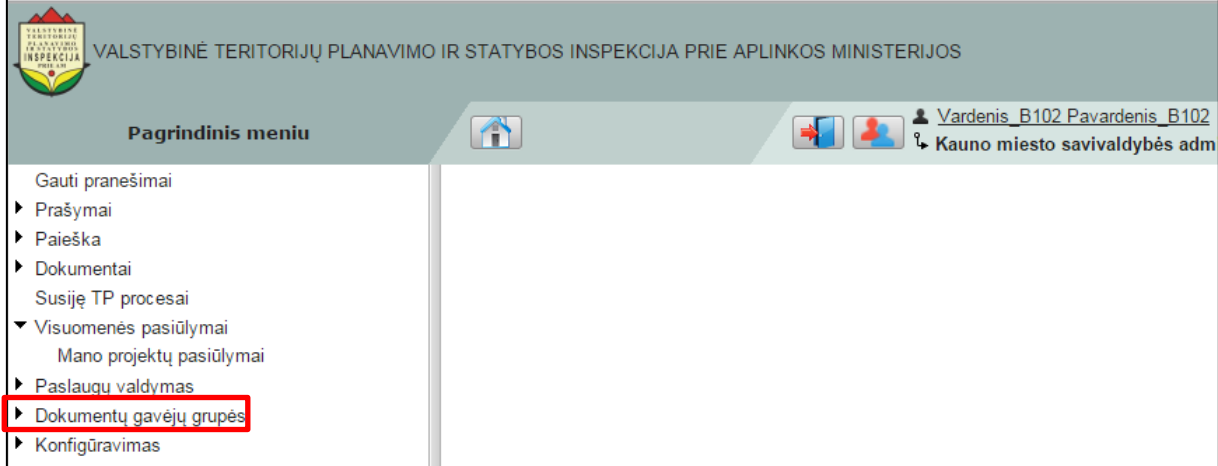

### **Iliustracija 168. Pagrindinio meniu punktas Visuomenės pasiūlymai**

<span id="page-135-0"></span>Tai padarius meniu punktas išsiskleis į papunkčius, atitinkančius kiekvieną gavėjų grupę:

- Sąlygų rengėjai;
- Derintojai;
- Koncepcijos tvirtintojai;
- Sprendinių tikrintojai;
- Sprendinių tvirtintojai;
- Aprobuotojai;
- NSK komisijos pirmininkas.

### **SVARBI INFORMACIJA**

Naudotojui TPDRIS sistemoje rodomas gavėjų grupių skaičius priklauso nuo naudotojui suteiktų teisių. Tai reiškia, kad naudotojas gali matyti ne visas išvardytas grupes dirbdamas su TPDRIS

TPDRIS sistemoje galimi veiksmai pasirinkus bet kurį papunktį yra vienodi ir dėl šios priežasties jų aprašymas naudotojų vadove nėra diferencijuotas.

## <span id="page-135-1"></span>**15.1 Naujo gavėjo priskyrimas**

Naujo gavėjo priskyrimas atliekamas pasirinkus **Dokumentų gavėjų grupės** pagrindinio meniu punkto papunktį (žr. Iliustracija 169[. Dokumentų gavėjų grupės pasirinkimas](#page-136-0)).

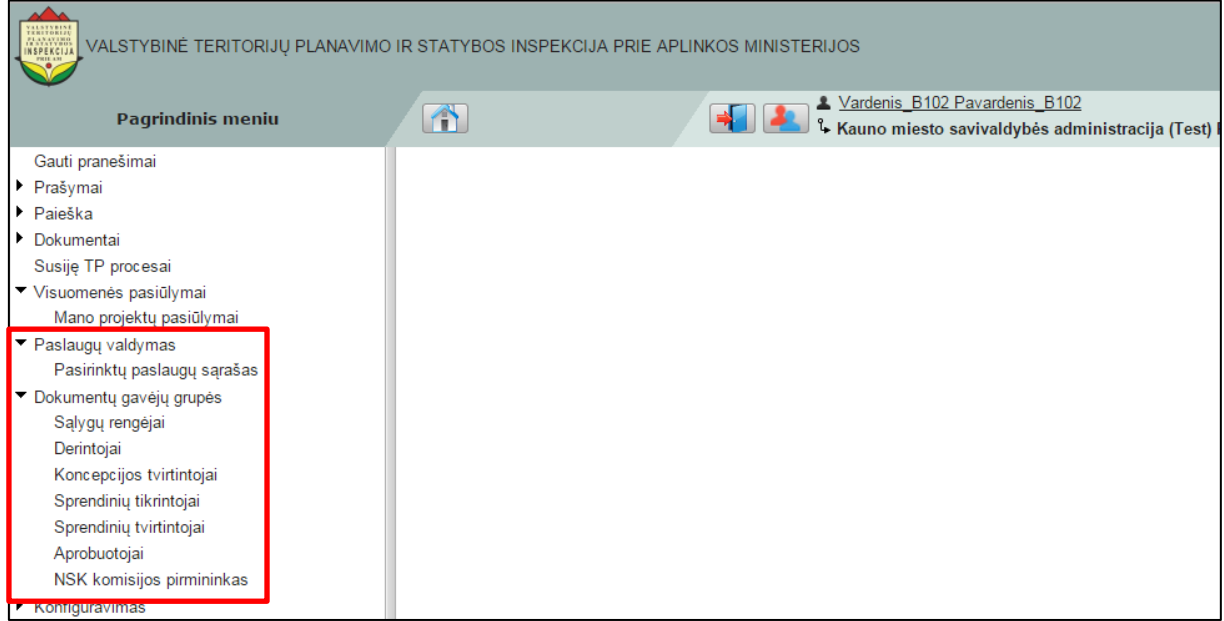

**Iliustracija 169. Dokumentų gavėjų grupės pasirinkimas**

<span id="page-136-0"></span>Tai padarius atsivers dokumentų gavėjų grupės sąrašas (žr. [Iliustracija 170](#page-136-1). Dokumentų [gavėjų grupės sąrašas](#page-136-1)).

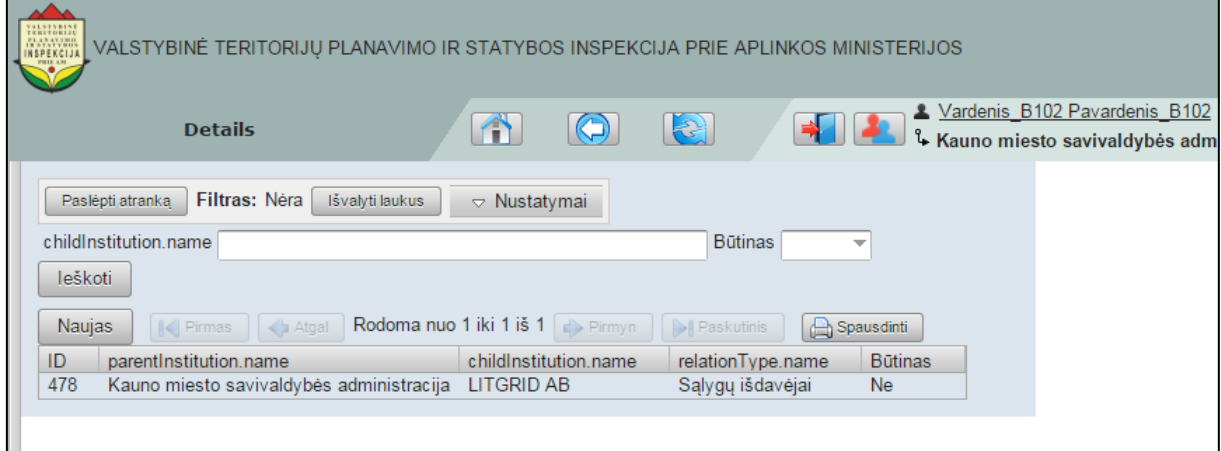

**Iliustracija 170. Dokumentų gavėjų grupės sąrašas**

<span id="page-136-1"></span>Naujo gavėjo priskyrimas grupei atliekamas naudotojui spragtelint mygtuką **Naujas**. Tai padarius atsivers naujos institucijos paieška (žr. [Iliustracija 171. Naujos institucijos](#page-136-2)  [paieška](#page-136-2)).

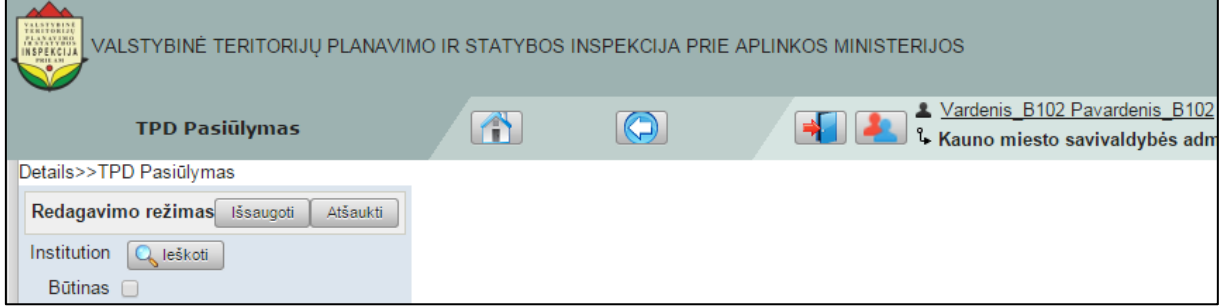

**Iliustracija 171. Naujos institucijos paieška**

<span id="page-136-2"></span>Naudotojui spragtelėjus

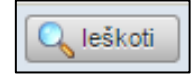

mygtuką, atsivers institucijos paieškos langas (žr. Iliustracija 172[. Institucijos paieškos](#page-137-0)  [langas\)](#page-137-0).

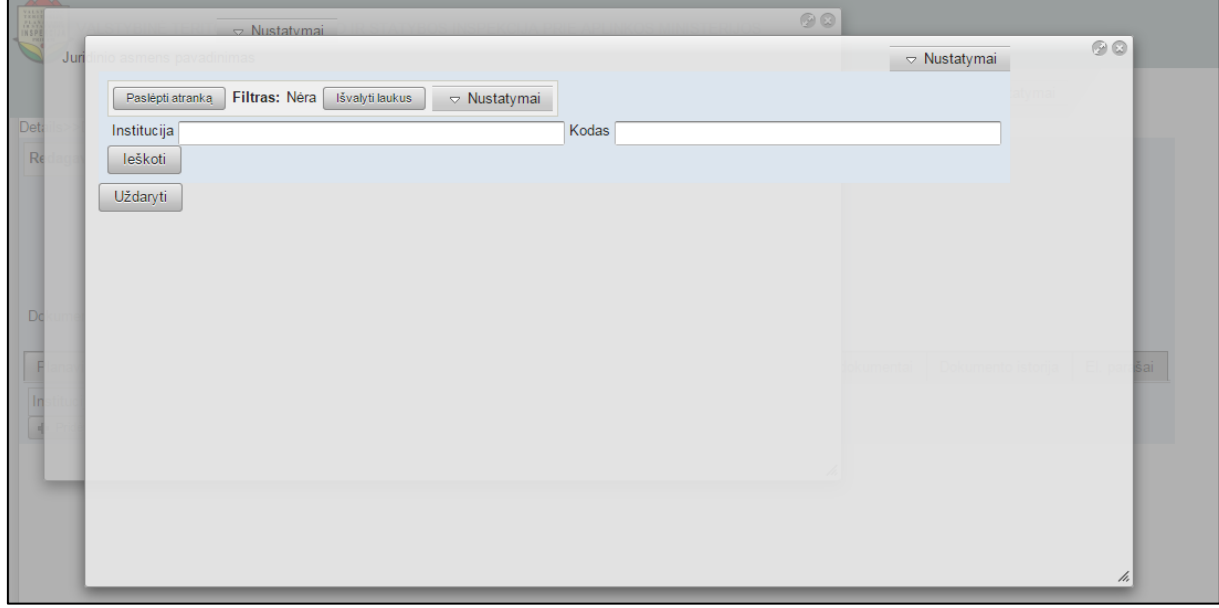

#### **Iliustracija 172. Institucijos paieškos langas**

<span id="page-137-0"></span>Šiame lange naudotojui įvedus institucijos pavadinimą arba kodą bei spragtelėjus **Ieškoti** bus sugeneruotas pavadinimo ir kodo kriterijus atitinkančių institucijų sąrašas (žr. Iliustracija 173[. Rastų institucijų sąrašas](#page-137-1)).

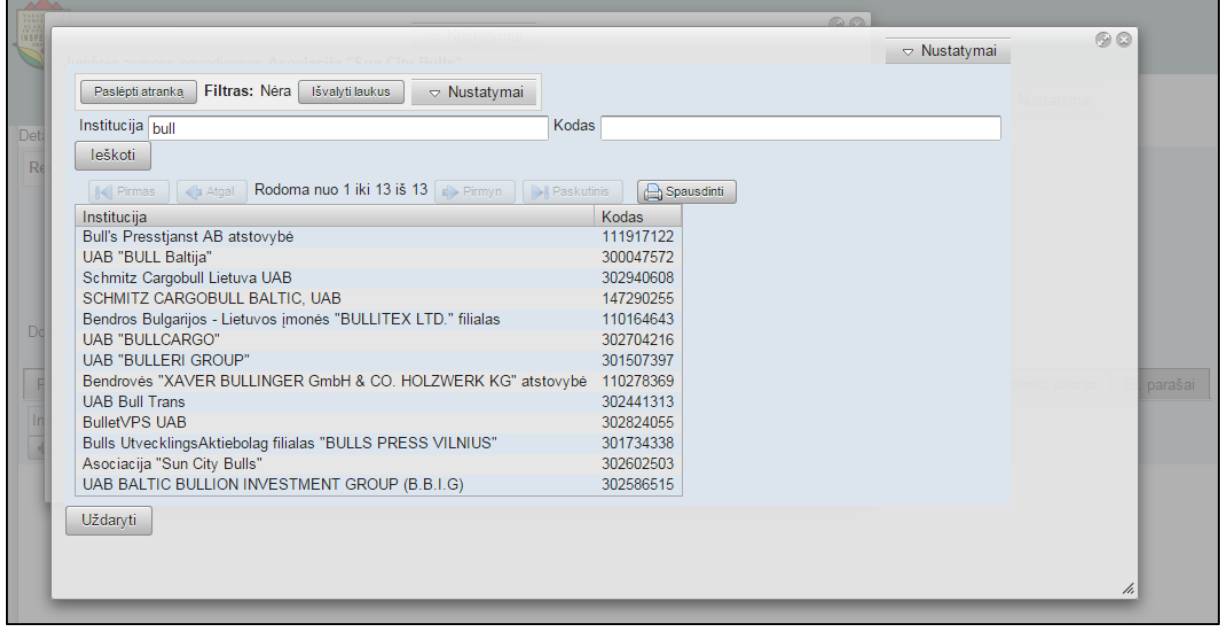

**Iliustracija 173. Rastų institucijų sąrašas**

<span id="page-137-1"></span>Naudotojui spragtelėjus institucijos pavadinimą užsivers institucijos paieškos langas, o pavadinimas bus perkeltas į naujo dokumentų gavėjų priskyrimo langą (žr. [Iliustracija](#page-138-0)  174[. Institucijos priskyrimas dokumentų gavėjų grupei](#page-138-0)).

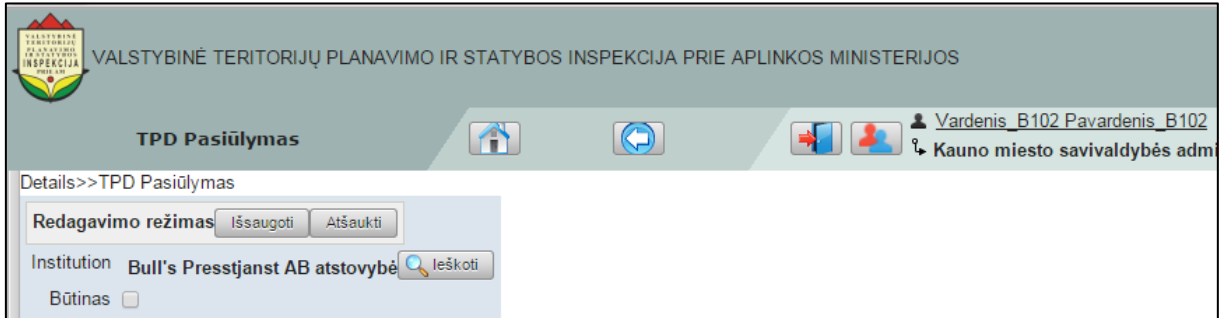

**Iliustracija 174. Institucijos priskyrimas dokumentų gavėjų grupei**

<span id="page-138-0"></span>Tuo atveju, jei naudotojas uždės varnelę

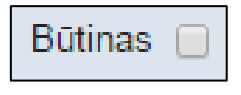

naujas priskirtas dokumentų gavėjas negalės būti pašalintas iš grupės dokumentų teikimo metu – t. y. dokumentas privalės būti perduotas šiam gavėjui.

Naudotojui baigus naujo dokumentų gavėjo paiešką, jo išsaugojimas atliekamas spragtelint mygtuką **Išsaugoti**.

## **15.2 Veiksmai su dokumentu gavėju**

Veiksmai su dokumentų gavėju gali būti atliekami pasirinkus **Dokumentų gavėjų grupės** pagrindinio meniu punkto papunktį (žr. Iliustracija 175[. Dokumentų gavėjų](#page-138-1)  [grupės pasirinkimas](#page-138-1)).

| VALSTYBINĖ TERITORIJŲ PLANAVIMO IR STATYBOS INSPEKCIJA PRIE APLINKOS MINISTERIJOS<br><b>INSPEKCIJA</b> |           |                                                                                        |  |  |  |  |
|----------------------------------------------------------------------------------------------------|-----------|----------------------------------------------------------------------------------------|--|--|--|--|
| <b>Pagrindinis meniu</b>                                                                               | $\bullet$ | X Vardenis B102 Pavardenis B102<br>1 & Kauno miesto savivaldybės administracija (Test) |  |  |  |  |
| Gauti pranešimai                                                                                       |           |                                                                                        |  |  |  |  |
| ▶ Prašymai                                                                                             |           |                                                                                        |  |  |  |  |
| $\blacktriangleright$ Paieška                                                                          |           |                                                                                        |  |  |  |  |
| Dokumentai                                                                                             |           |                                                                                        |  |  |  |  |
| Susiję TP procesai                                                                                     |           |                                                                                        |  |  |  |  |
| Visuomenės pasiūlymai                                                                                  |           |                                                                                        |  |  |  |  |
| Mano projektų pasiūlymai                                                                               |           |                                                                                        |  |  |  |  |
| $\blacktriangleright$ Paslaugu valdymas                                                                |           |                                                                                        |  |  |  |  |
| Pasirinktų paslaugų sąrašas                                                                            |           |                                                                                        |  |  |  |  |
| ▼ Dokumentų gavėjų grupės                                                                              |           |                                                                                        |  |  |  |  |
| Sąlygų rengėjai                                                                                        |           |                                                                                        |  |  |  |  |
| Derintojai                                                                                             |           |                                                                                        |  |  |  |  |
| Koncepcijos tvirtintojai                                                                               |           |                                                                                        |  |  |  |  |
| Sprendinių tikrintojai                                                                                 |           |                                                                                        |  |  |  |  |
| Sprendinių tvirtintojai                                                                                |           |                                                                                        |  |  |  |  |
| Aprobuotojai                                                                                           |           |                                                                                        |  |  |  |  |
| NSK komisijos pirmininkas                                                                              |           |                                                                                        |  |  |  |  |
| Konfiguravimas                                                                                         |           |                                                                                        |  |  |  |  |

**Iliustracija 175. Dokumentų gavėjų grupės pasirinkimas**

<span id="page-138-1"></span>Tai padarius atsivers dokumentų gavėjų grupės sąrašas (žr. [Iliustracija 176](#page-139-0). Dokumentų [gavėjų grupės sąrašas](#page-139-0)).

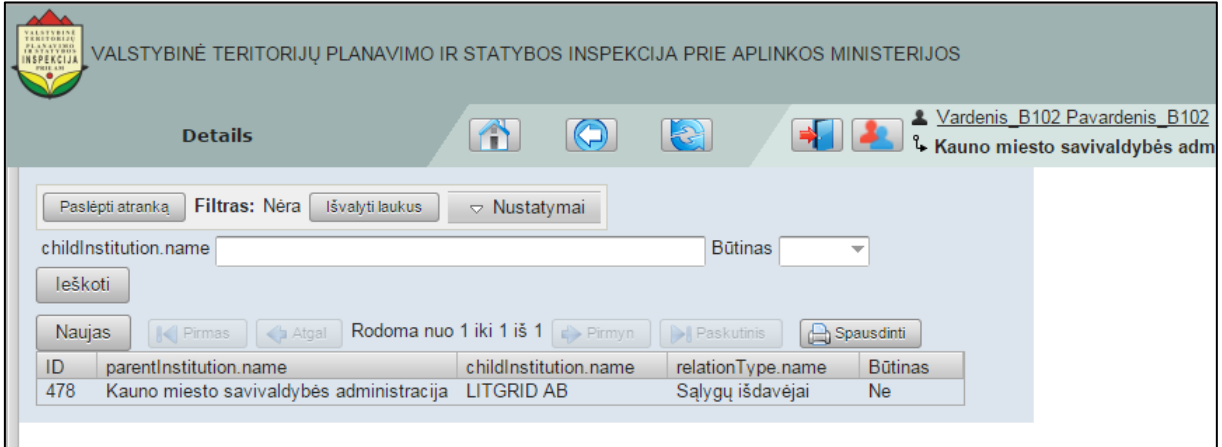

**Iliustracija 176. Dokumentų gavėjų grupės sąrašas**

<span id="page-139-0"></span>Naudotojui spragtelėjus dokumentų gavėją, atsivers gavėjo peržiūros režimo langas su galimais vykdyti veiksmais (žr. Iliustracija 177. [Dokumentų gavėjo peržiūra](#page-139-1)).

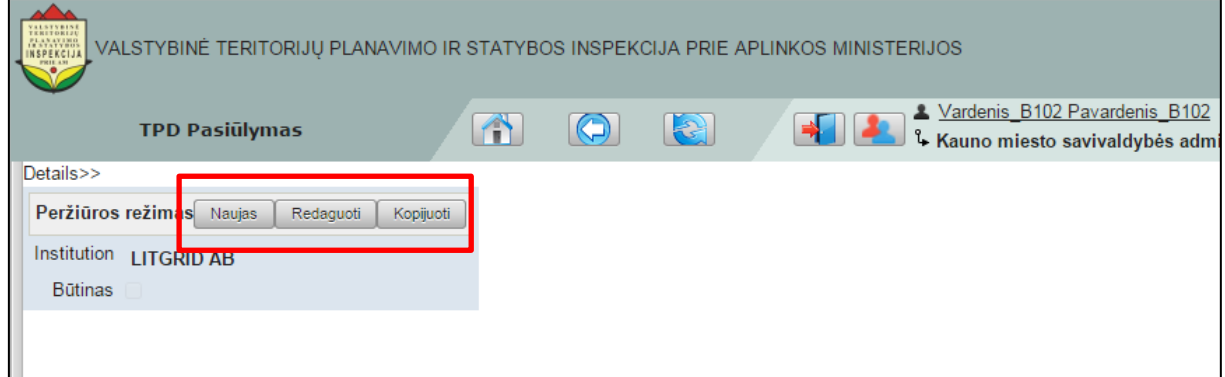

**Iliustracija 177. Dokumentų gavėjo peržiūra**

### <span id="page-139-1"></span>**15.2.1 Naujo gavėjo kūrimas**

Naujo gavėjo kūrimas atliekamas naudotojui spragtelėjus mygtuką **Naujas** (žr. Iliustracija 178[. Naujo dokumentų gavėjo](#page-139-2) ).

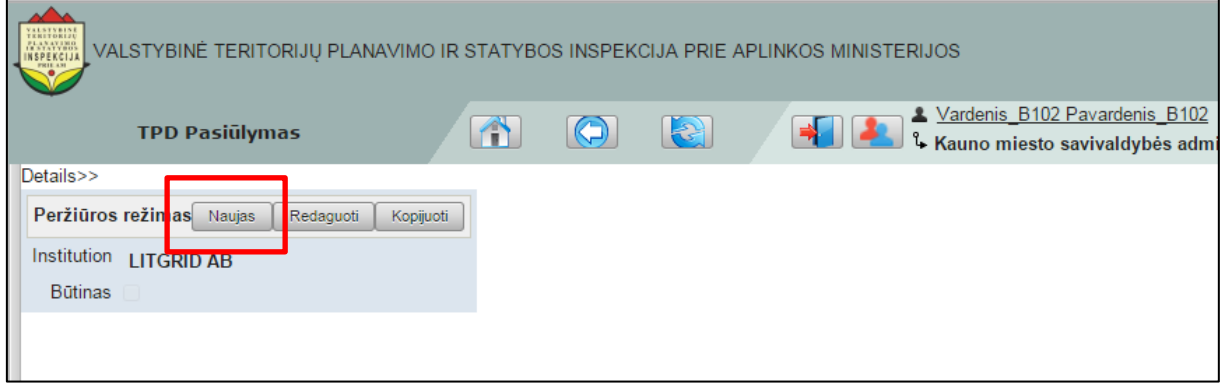

**Iliustracija 178. Naujo dokumentų gavėjo priskyrimas**

<span id="page-139-2"></span>Tai atlikus bus inicijuotas naujo dokumento gavėjo priskyrimo grupei procesas. Naujo gavėjo priskyrimas yra pateiktas [15.1](#page-135-1) poskyryje ["Naujo gavėjo priskyrimas"](#page-135-1).

### **15.2.2 Dokumentų gavėjo redagavimas**

Dokumentų gavėjo redagavimas atliekamas spragtelėjus mygtuką **Redaguoti** (žr. Iliustracija 179[. Dokumentų gavėjo redagavimo inicijavimas](#page-140-0)).

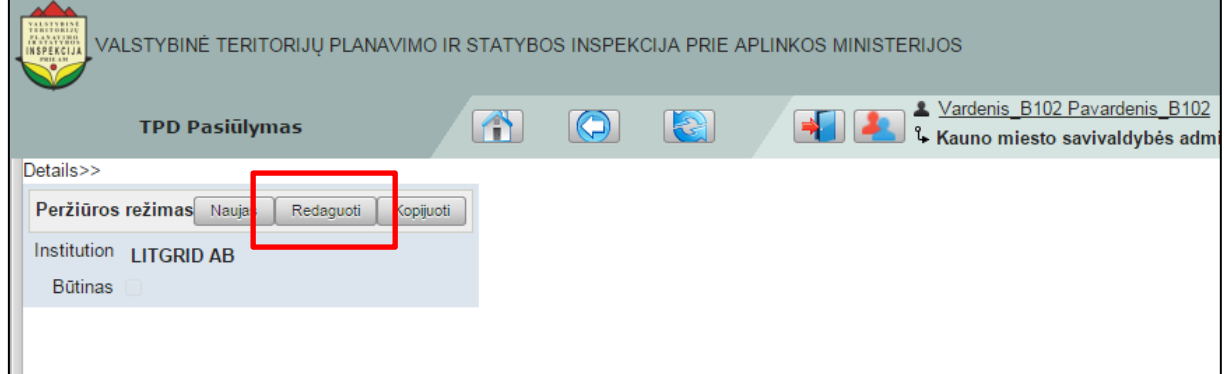

**Iliustracija 179. Dokumentų gavėjo redagavimo inicijavimas**

<span id="page-140-0"></span>Tai atlikus peržiūros režimas bus pakeistas į redagavimo režimą. Naudotojui bus suteikta galimybę redaguoti dokumentų gavėją (žr. [Iliustracija 180. Dokumen](#page-140-1)tų gavėjo [redagavimas\)](#page-140-1)

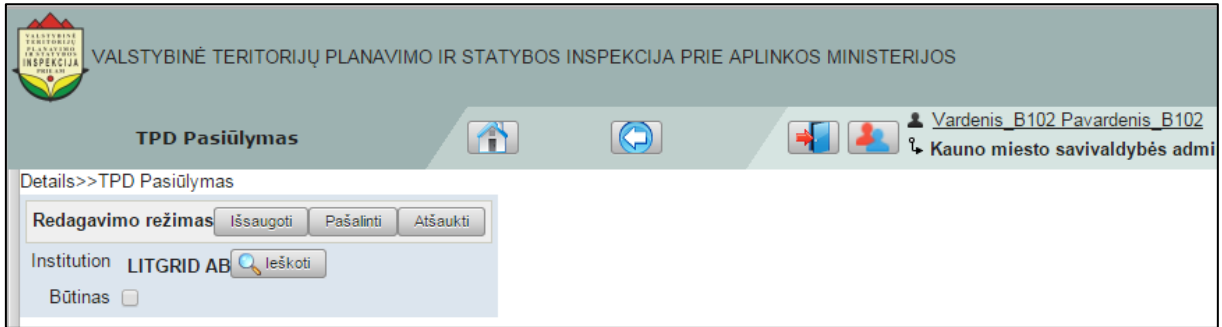

**Iliustracija 180. Dokumentų gavėjo redagavimas**

<span id="page-140-1"></span>Naudotojui spragtelėjus

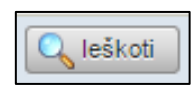

mygtuką, atsivers institucijos paieškos langas (žr. Iliustracija 181[. Institucijos paieškos](#page-141-0)  [langas\)](#page-141-0).

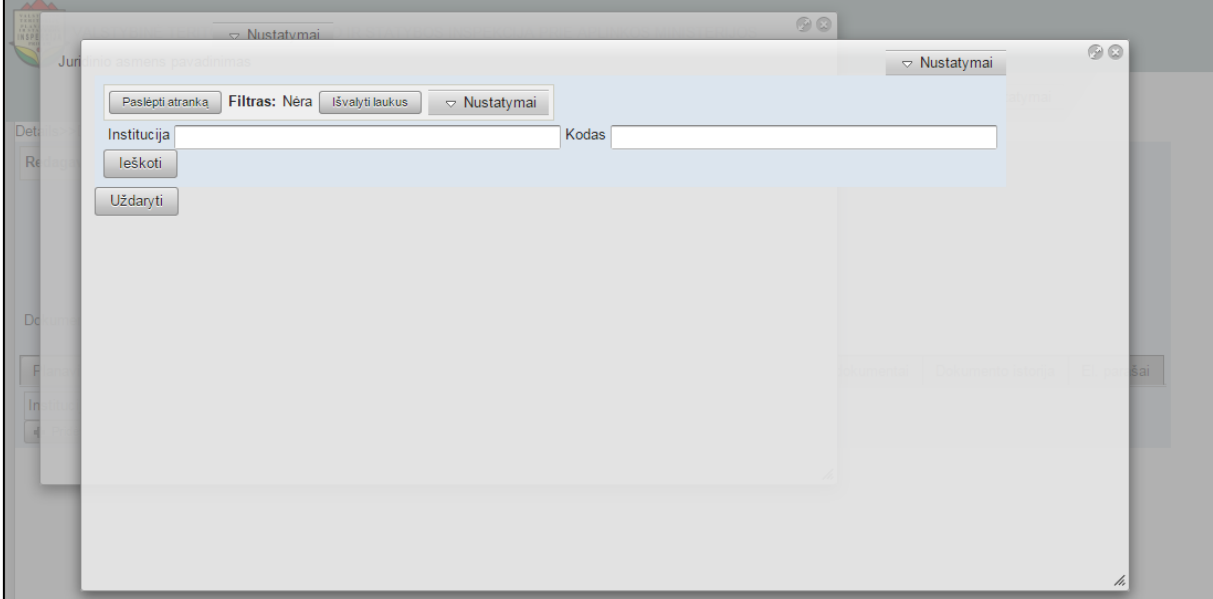

**Iliustracija 181. Institucijos paieškos langas**

<span id="page-141-0"></span>Šiame lange naudotojui įvedus institucijos pavadinimą arba kodą bei spragtelėjus **Ieškoti** bus sugeneruotas pavadinimo ir kodo kriterijus atitinkančių institucijų sąrašas (žr. Iliustracija 182[. Rastų institucijų sąrašas](#page-141-1)).

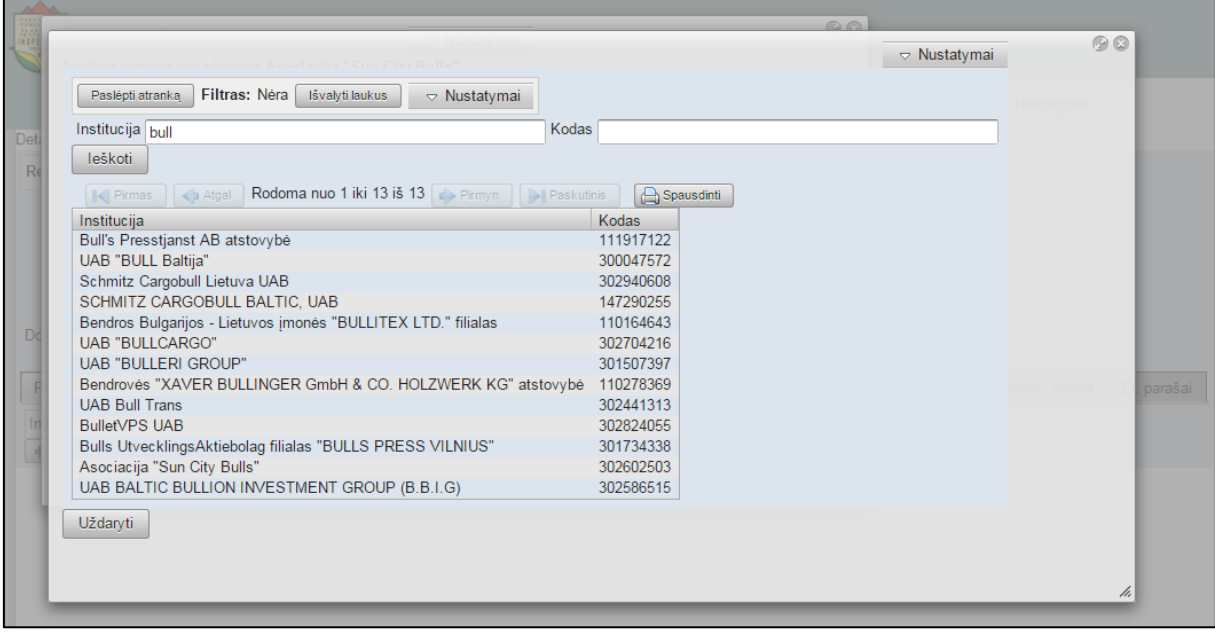

**Iliustracija 182. Rastų institucijų sąrašas**

<span id="page-141-1"></span>Naudotojui spragtelėjus ties institucijos pavadinimu užsivers institucijos paieškos langas, o pavadinimas bus perkeltas į naujo dokumentų gavėjų priskyrimo langą (žr. [Iliustracija](#page-142-0)  183[. Institucijos priskyrimas dokumentų gavėjų grupei](#page-142-0)).

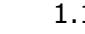

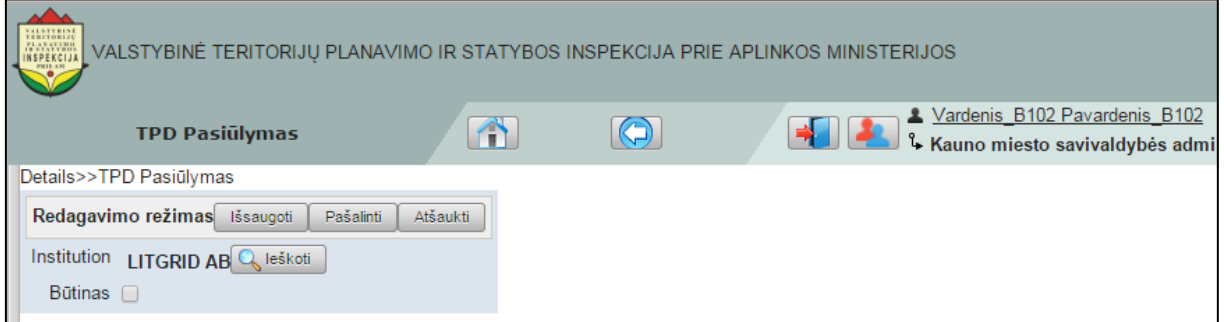

**Iliustracija 183. Institucijos priskyrimas dokumentų gavėjų grupei**

<span id="page-142-0"></span>Tuo atveju, jei naudotojas uždės varnelę

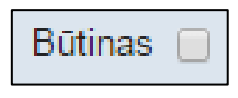

naujas priskirtas dokumentų gavėjas negalės būti pašalintas iš grupės dokumentų teikimo metu – t. y. dokumentas privalės būti perduotas šiam gavėjui.

Naudotojui baigus naujo dokumentų gavėjo paiešką, jo išsaugojimas atliekamas spragtelint mygtuką **Išsaugoti**.

Tuo atveju, jei naudotojas nenori išsaugoti padarytus pakeitimus dokumentų gavėjo duomenyse, būtina spragtelėti mygtuką **Atšaukti**.

Tuo atveju, jei naudotojas nori dokumentų gavėją pašalinti, būtina spragtelėti mygtuką **Pašalinti**.

### **15.2.3 Dokumentų gavėjo kopijavimas**

Dokumentų gavėjo kopijavimas atliekamas spragtelėjus mygtuką **Kopijuoti** (žr. Iliustracija 184[. Dokumentų gavėjo kopijavimas](#page-142-1)).

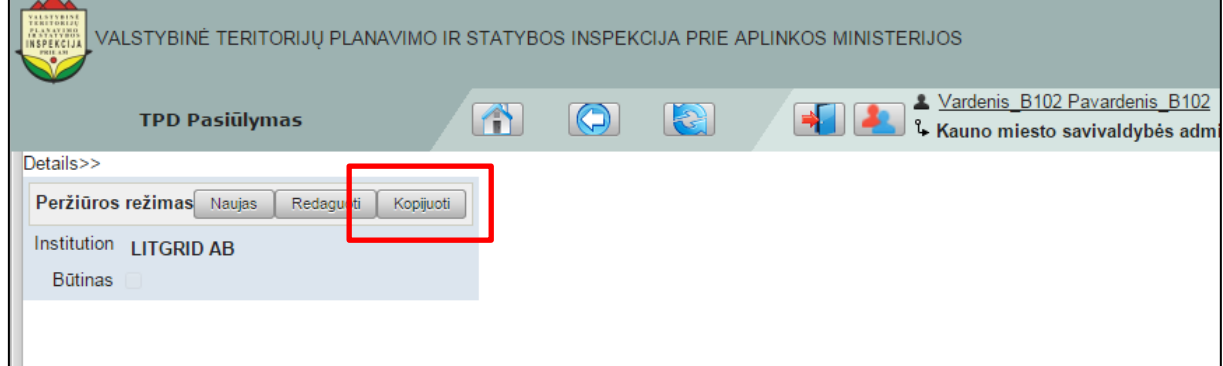

**Iliustracija 184. Dokumentų gavėjo kopijavimas**

<span id="page-142-1"></span>Naudotojui spragtelėjus

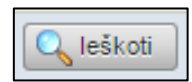

mygtuką, atsivers institucijos paieškos langas (žr. Iliustracija 185[. Institucijos paieškos](#page-143-0)  [langas\)](#page-143-0).

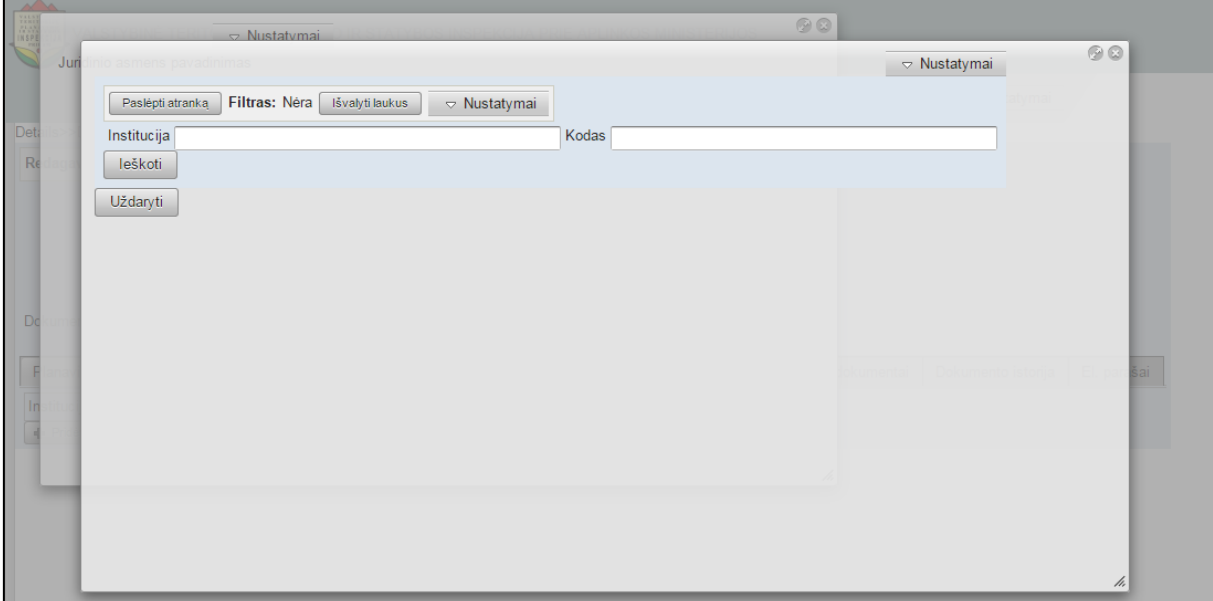

**Iliustracija 185. Institucijos paieškos langas**

<span id="page-143-0"></span>Šiame lange naudotojui įvedus institucijos pavadinimą arba kodą bei spragtelėjus **Ieškoti** bus sugeneruotas pavadinimo ir kodo kriterijus atitinkančių institucijų sąrašas (žr. Iliustracija 186[. Rastų institucijų sąrašas](#page-143-1)).

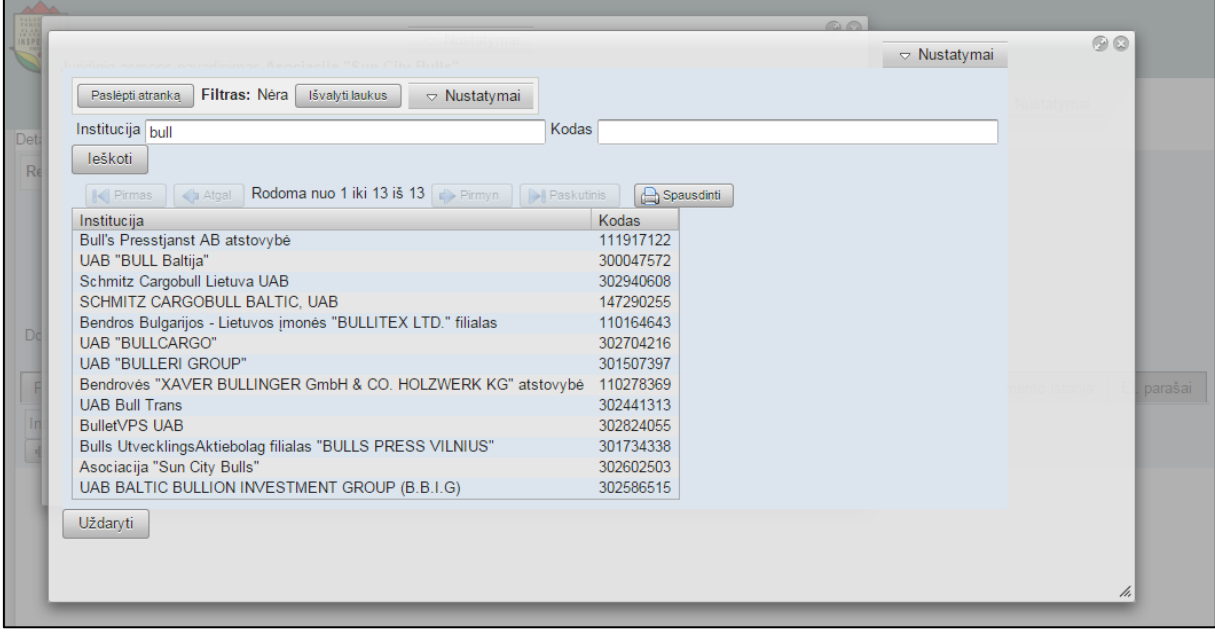

#### **Iliustracija 186. Rastų institucijų sąrašas**

<span id="page-143-1"></span>Naudotojui spragtelėjus ties institucijos pavadinimu užsivers institucijos paieškos langas, o pavadinimas bus perkeltas į naujo dokumentų gavėjų priskyrimo langą (žr. [Iliustracija](#page-144-0)  187[. Institucijos priskyrimas dokumentų gavėjų grupei](#page-144-0)).
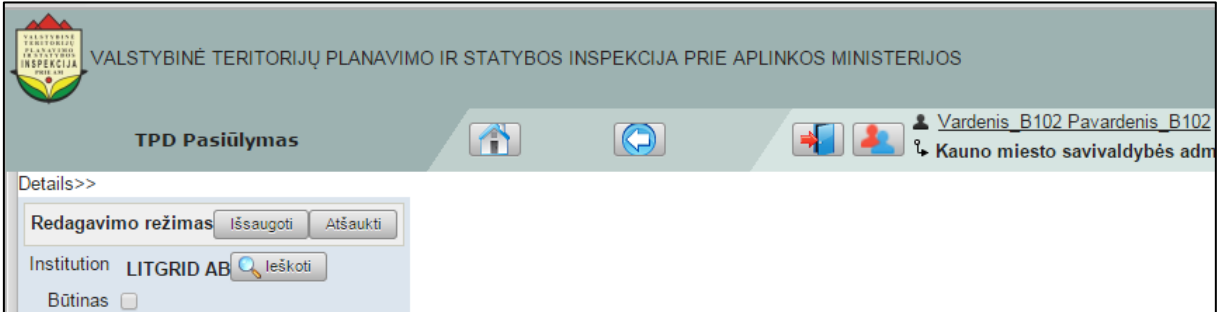

**Iliustracija 187. Institucijos priskyrimas dokumentų gavėjų grupei**

Tuo atveju, jei naudotojas uždės varnelę

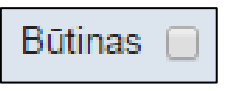

naujas priskirtas dokumentų gavėjas negalės būti pašalintas iš grupės dokumentų teikimo metu – t. y. dokumentas privalės būti perduotas šiam gavėjui.

Naudotojui baigus naujo dokumentų gavėjo paiešką, jo išsaugojimas atliekamas spragtelint mygtuką **Išsaugoti**. Tai padarius bus sukurta dokumentų gavėjo kopija.

Tuo atveju, jei naudotojas nenori išsaugoti padarytus pakeitimus dokumentų gavėjo duomenyse, būtina spragtelėti mygtuką **Atšaukti**.

# **16 Žemėlapiai**

## **16.1 Žemėlapio peržiūra ir navigacija**

### **16.1.1 Bendro funkcionalumo įrankiai**

Žemėlapio navigacijai naudojami įrankiai.

*Mastelio pasirinkimas*. Norėdamas pamatyti žemėlapio vaizdą konkrečiame mastelyje, naudotojas gali naudotis didinimo/mažinimo juosta. Tai įrankis ÷ leidžiantis greitai didinti arba mažinti esamą žemėlapio vaizdą slenkant mastelio rodyklę aukštyn arba žemyn. Kuo aukščiau yra rodyklė, tuo skaitmeninio žemėlapio mastelis bus stambesnis. Paspaudus ant rodyklės virš jos parodomas žemėlapio mastelis. 1:2 000 000 Grafinis žemėlapio mastelis rodomas ekrano apačioje. M 1:100000  $\overline{1.5}$ 3km Vartotojo patogumui skaitmeninio žemėlapio lange mastelis automatiškai gali būti didinamas/mažinimas sukant pelės ratuką. *Rodyti visą žemėlapį* leidžia pamatyti visą žemėlapio vaizdą. Paspaudus mygtuką, žemėlapis bus automatiškai priartinamas/atitolinamas iki pilnos aprėpties. *Žemėlapio pagrindo pasirinkimas*. Vartotojas gali pasirinkti norimą žemėlapio pagrindą spragtelėdamas korteles: **ŽEMĖLAPIS ОКТОГОТО** *Ortofoto* – leidžia įjungti ortofotografinį skaitmeninio žemėlapio pagrindą. *Žemėlapis* – leidžia įjungti vektorinį skaitmeninio žemėlapio pagrindą. *Koordinatės* rodomos lango apačioje identifikuoja pelės žymeklio vietą, todėl judinant pelės žymeklį ekrane, koordinatės automatiškai atsinaujina. Y: 615866 X: 6152307

### **16.1.2 Matavimai žemėlapyje**

Ploto matavimui yra skirtas mygtukas , kurį paspaudus vartotojas turi apibrėžti matuojamą teritoriją skaitmeniniame žemėlapyje.

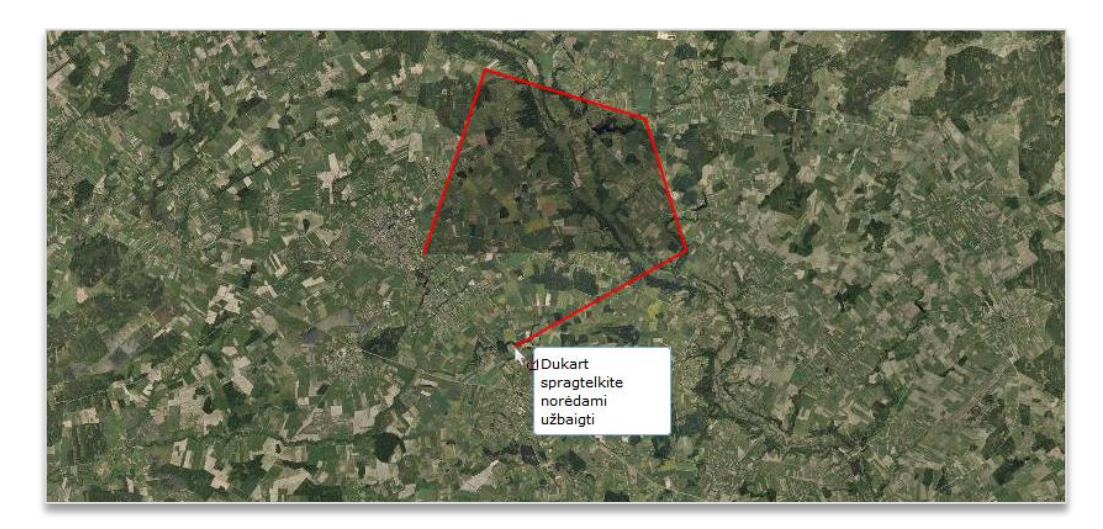

**Iliustracija 188. Teritorijos ploto matavimas skaitmeniniame žemėlapyje**

Spragtelėjus dukart pelės žymekliu skaitmeniniame žemėlapyje, įvedamas paskutinis taškas, išmatuotas plotas parodomas naujai atvertame lange.

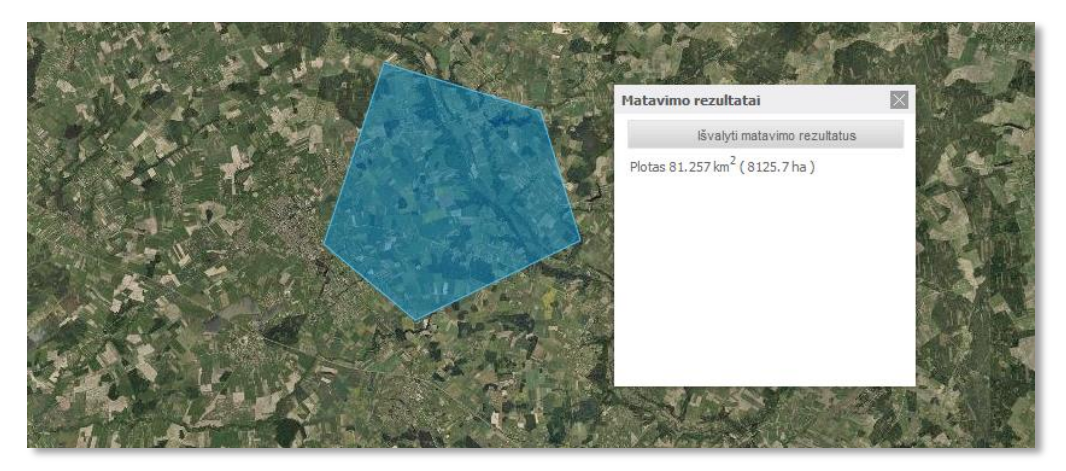

**Iliustracija 189. Išmatuotas plotas**

Išmatavus plotą vartotojas žemėlapyje gali apibrėžti naują teritoriją, kurios plotas bus pateikiamas žemiau anksčiau atliktų matavimų.

Lygiai taip pat atliekamas atstumo matavimas, naudojant mygtuką . Ploto ir atsumo matavimo rezultatai rodomi visi kartu.

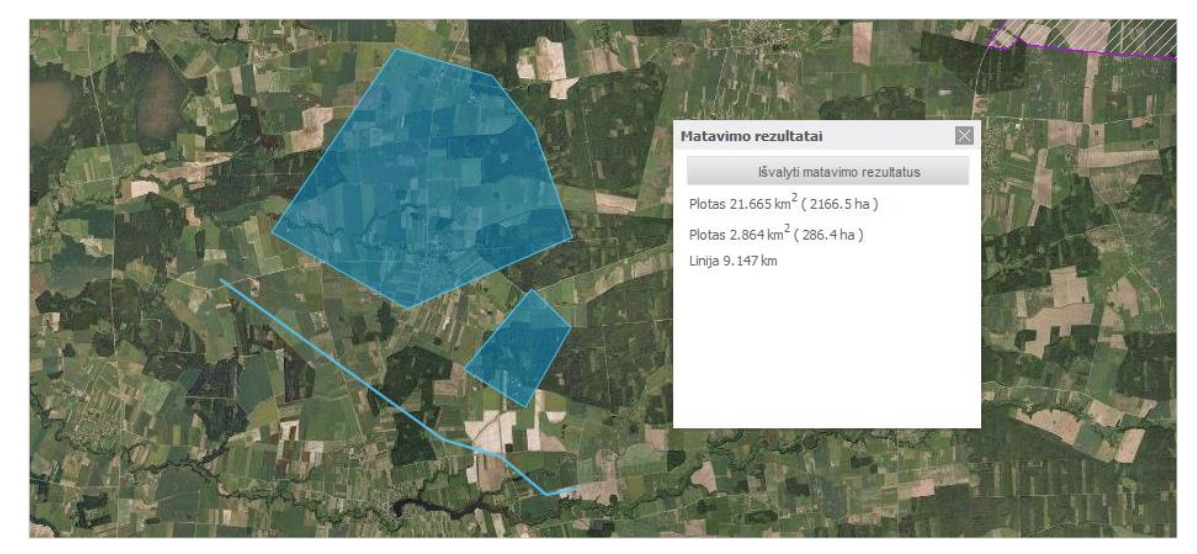

**Iliustracija 190. Naujas teritorijos ploto brėžimas ir ploto duomenų pateikimas**

### **16.1.3 Vietovės paieška**

Vietovės paieškai yra skirtas laukelis įrankių juostoje

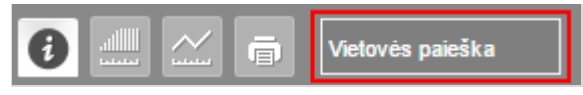

**Iliustracija 191. Paieškos laukas**

Galimos paieškos:

- *Gyvenamųjų vietovių paieška*, pavyzdžiui, *Akmena*
- *XY koordinačių paieška*, pavyzdžiui, *365646 6212601*
- *Geografinių koordinačių paieška,* pavyzdžiui, *55 25*
- *Sanitarinių apsaugos zonų numeris,* pavyzdžiui, *LT1365627407*

Paieška atliekama įvedus tris pirmuosius užklausos simbolius, žemiau užklausos laukelio pateikiamas rastų rezultatų sąrašas.

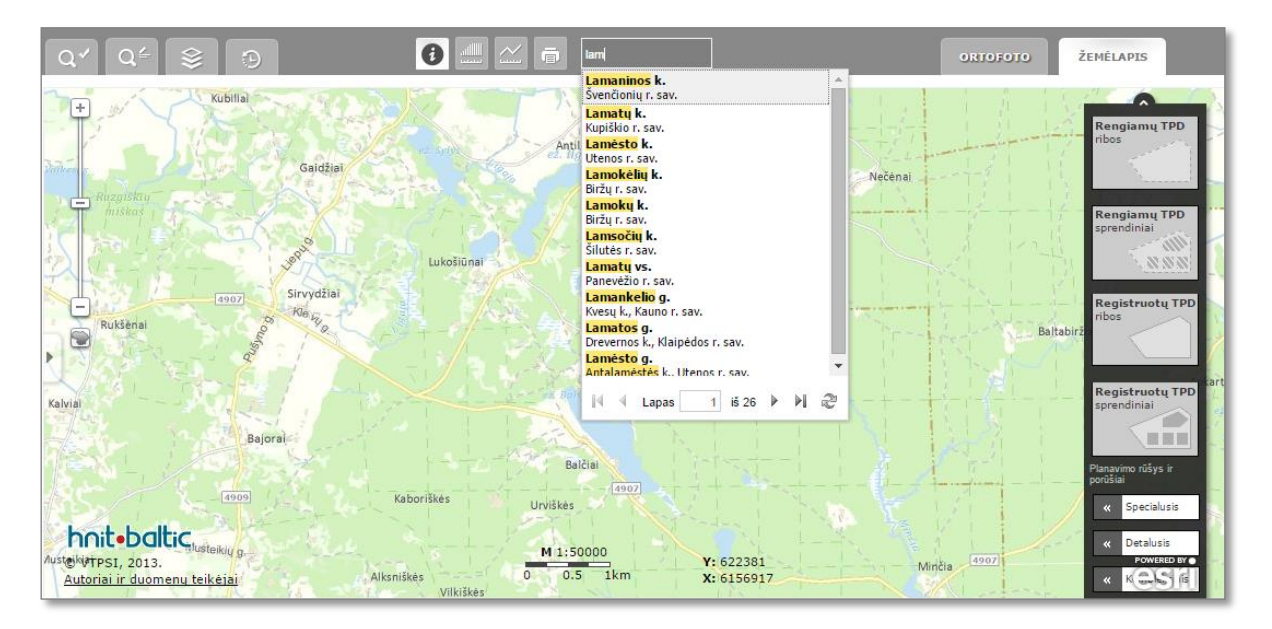

**Iliustracija 192. Paieškos rezultatų sąrašo lentelė**

Pasirinkus vieną įrašą iš sąrašo, jo vieta priartinama, sucentruojama ir pažymima specialia žyme skaitmeniniame žemėlapyje.

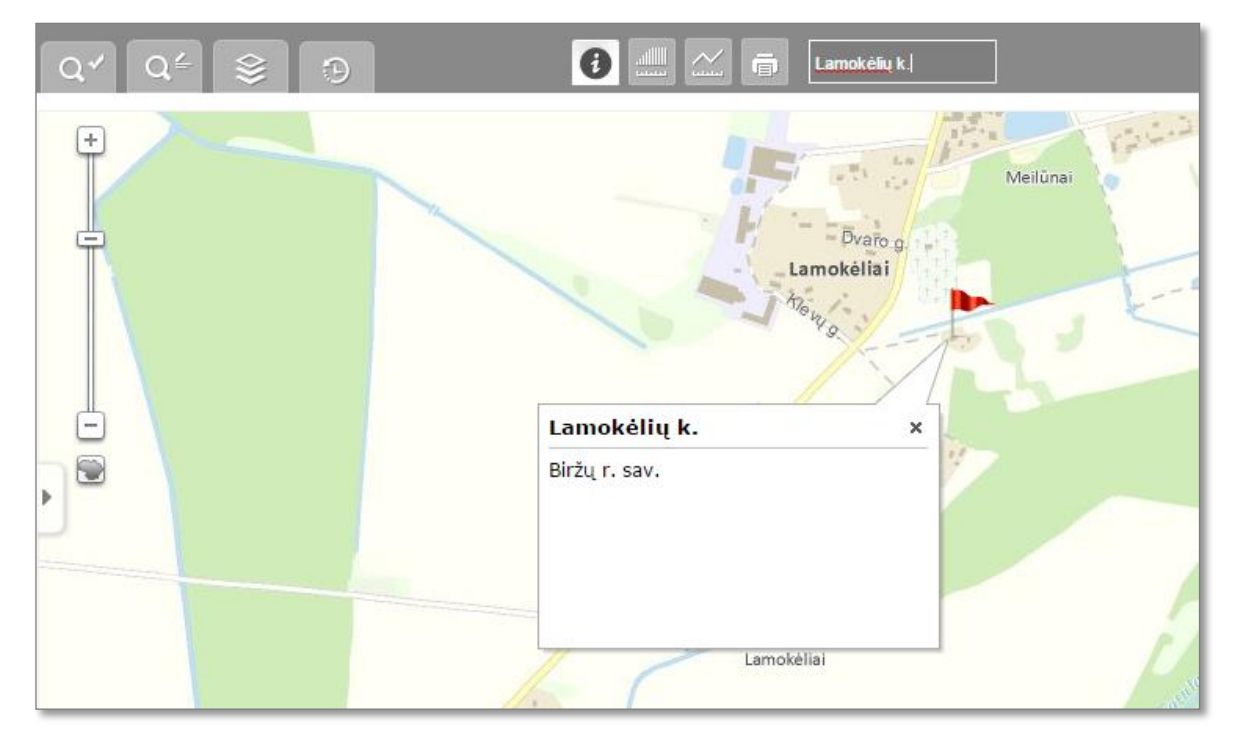

**Iliustracija 193. Surasta vieta**

### **16.1.4 Žemėlapio spausdinimas**

Norėdamas atsispausdinti žemėlapį, vartotojas pirmiausia turi paspausti mygtuką Atveriamas langas, kuriame reikia nurodyti spausdinimo failo parametrus:

- *Žemėlapio šabloną*

- *Pavadinimą*
- *Failo tipą*

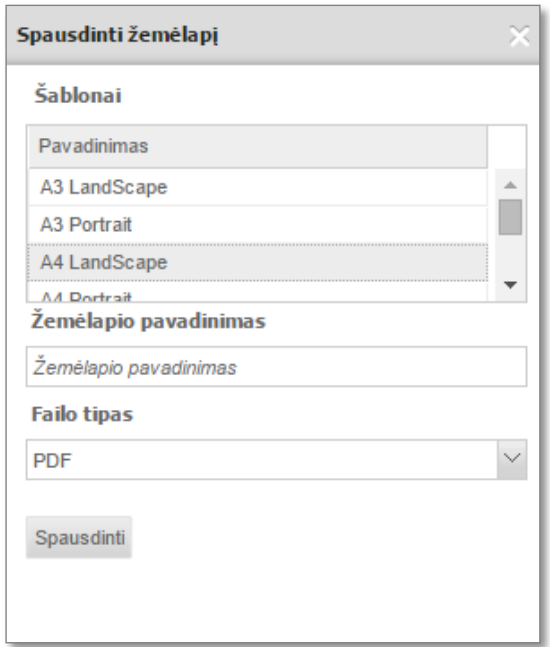

**Iliustracija 194. Spausdinimo failo parametrai**

Žemėlapio spausdinimo failas sukuriamas paspaudus mygtuką *Spausdinti*. Šį failą vartotojas gali peržiūrėti paspaudęs ant nuorodos, sugeneruotas dokumentas automatiškai atidaromas naujame naršyklės lange.

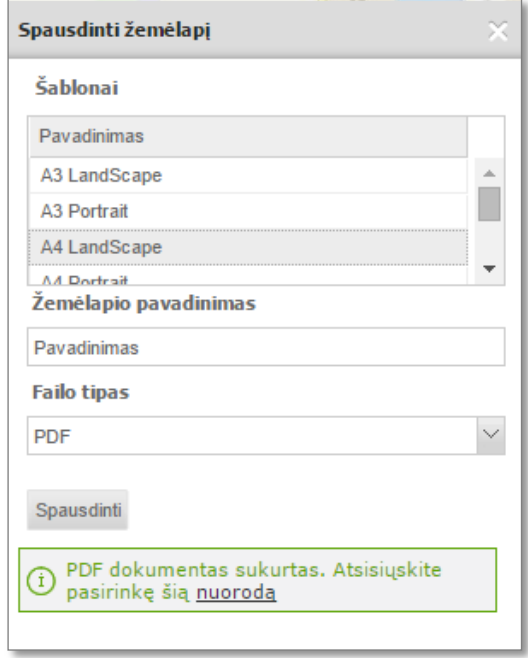

**Iliustracija 195. Spausdinimo failo peržiūra**

#### **16.1.5 Sluoksnių valdymas**

Sluoksnių valdymo skydelis atidaromas pasirinkus mygtuką . Šiame skydelyje galima įjungti ir išjungti žemėlapio sluoksnius, keisti jų permatomumą, išdėstymo tvarką, peržiūrėti sutartinius ženklus.

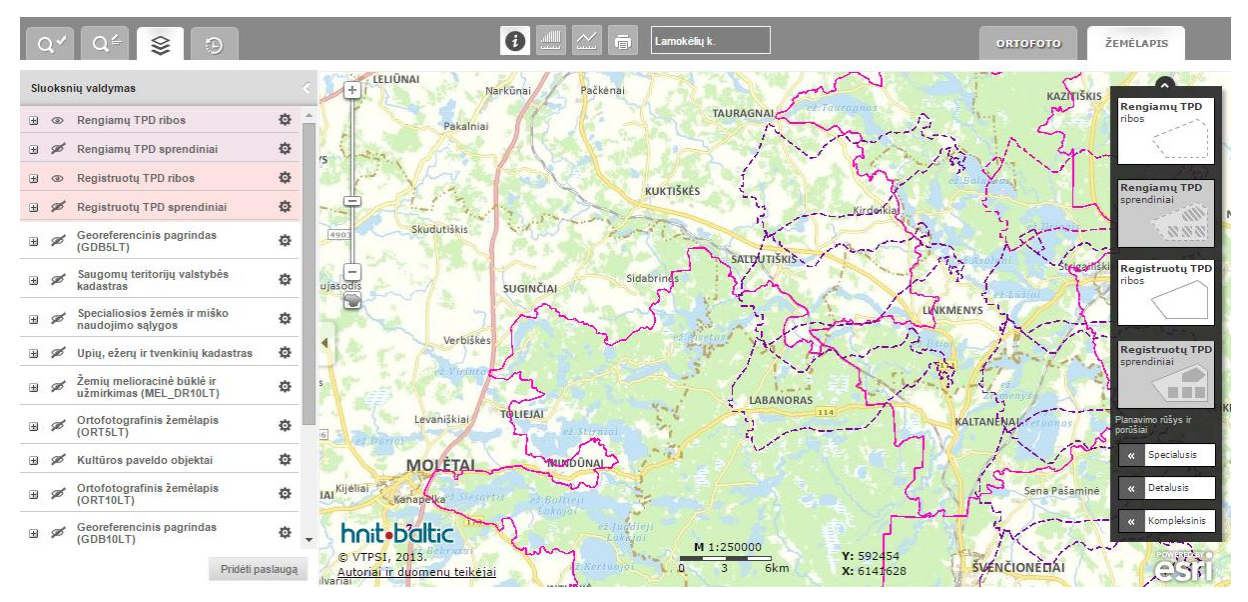

**Iliustracija 196. Sluoksnių valdymo meniu**

Sąraše sluoksniai yra grupuojami. Sluoksnių grupės išskleidžiamos paspaudus  $\Box$ .

Sluoksniai ir sluoksnių grupės aktyvuojamos uždėjus varnelę šalia sluoksnio pavadinimo. Įjungus sluoksnių grupę, rodomi tik tie sąrašo sluoksniai, kurie turi varneles, t. y. aktyvuoti.

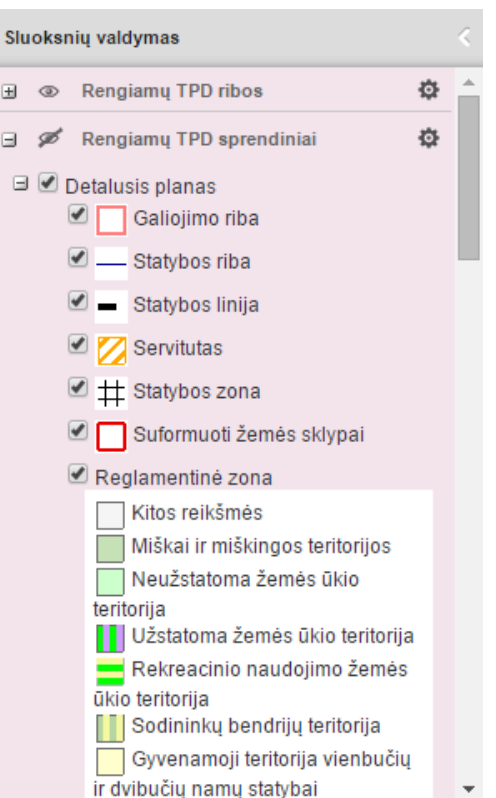

**Iliustracija 197. Sluoksnių aktyvavimas**

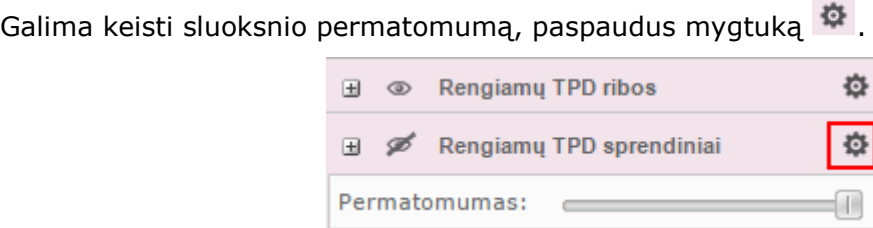

**Iliustracija 198. Sluoksnių permatomumo valdymo įjungimas**

Sluoksnių išdėstymo tvarka žemėlapyje keičiama nuspaudus pelės mygtuką ant sluoksnio pavadinimo ir "perkeliant" jį į kitą vietą. Sluoksnio padėjimo vieta žymima žaliu punktyru. Sluoksnio perkėlimas baigiamas atleidus pelės mygtuką

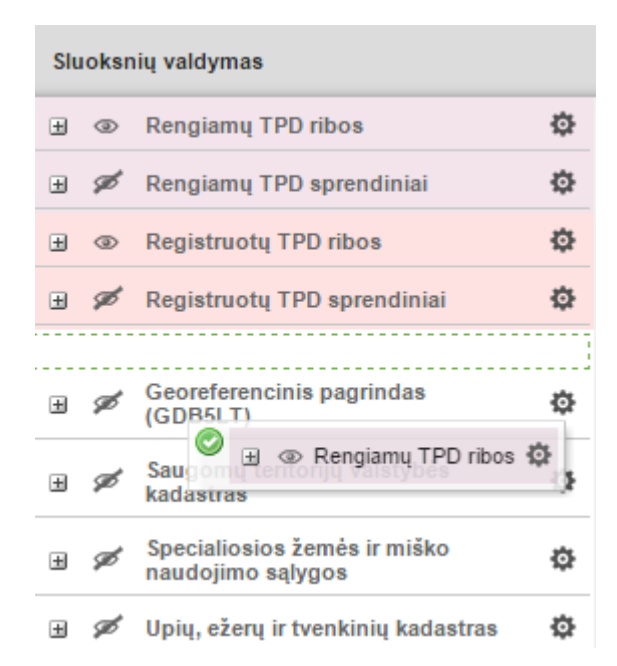

**Iliustracija 199. Sluoksnių tvarkos keitimas. Perkeliamas sluoksnis "Rengiamų TPD ribos"**

Naują žemėlapių elektroninę paslaugą (servisą) į žemėlapį vartotojas gali įsikelti pasirinkęs mygtuką *Pridėti paslaugą .* Leidžiama pridėti WMS ir ArcGIS REST paslaugas.

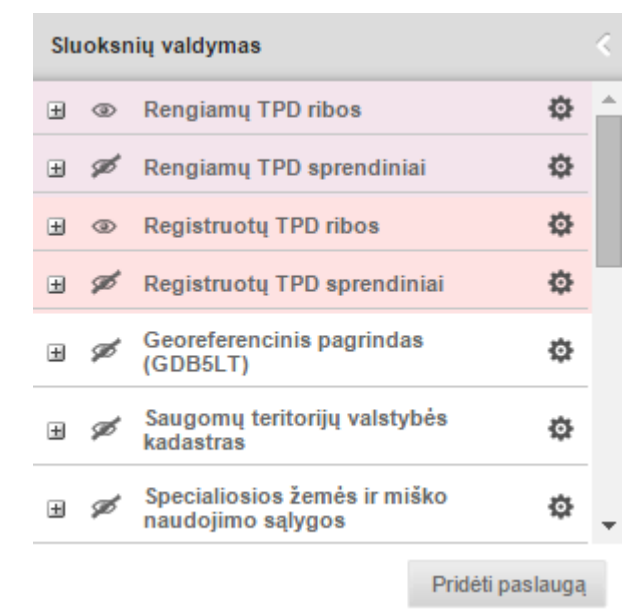

**Iliustracija 200. Naujo serviso įkėlimas**

Atveriamas langas, kuriame reikia įvesti paslaugos URL adresą ir paspausti mygtuką *Tikrinti*. Patikrinus paslaugą, jos pavadinimas įrašomas automatiškai.

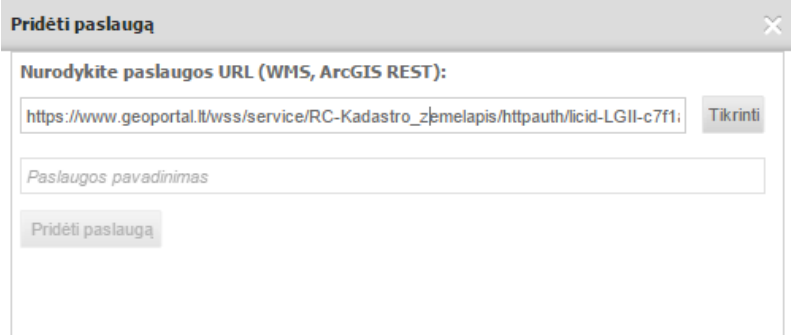

**Iliustracija 201. Paslaugos pridėjimas**

Paspaudus mygtuką *Pridėti paslaugą*, paslauga pridedama ir tampa matoma slankiajame meniu bei skaitmeniniame žemėlapyje. Paslauga yra valdoma kaip ir kiti žemėlapio sluoksniai.

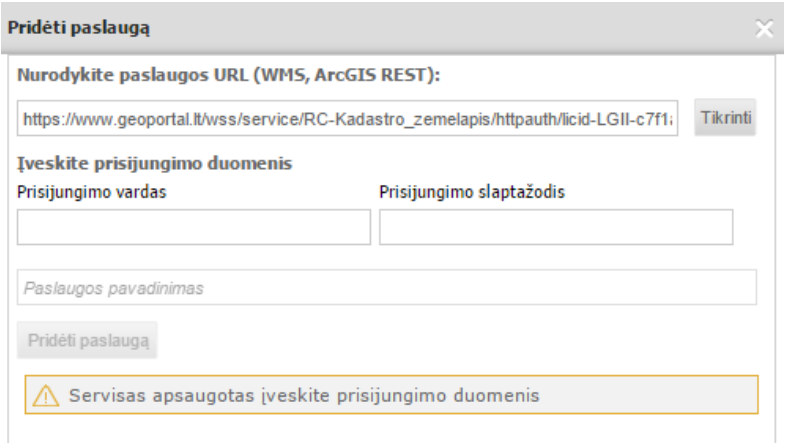

**Iliustracija 202. Paslaugos, apsaugotos slaptažodžiu, pridėjimas**

Kai kuriais atvejais žemėlapių paslaugos gali būti apsaugotos naudotojo vardu ir slaptažodžiu. Tokiu atveju reikia suvesti naudotojo vardą, slaptažodį ir dar kartą pasirinkti "Tikrinti"

### <span id="page-153-0"></span>**16.1.6 Objektų identifikavimas**

Objektų identifikavimas atliekamas paspaudus mygtuką ir spragtelėjus dominantį objektą skaitmeniniame žemėlapyje.

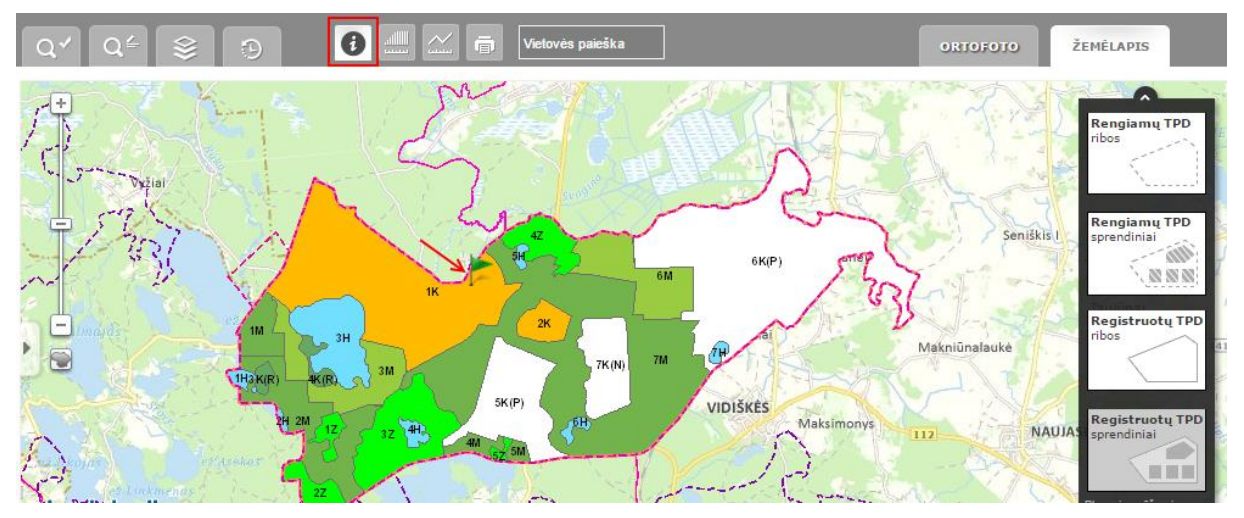

**Iliustracija 203. Objektų identifikavimas**

Atveriamas langas su identifikuotų objektų sąrašu. Identifikuoti objektai grupuojami pagal tai, kokio tipo yra objekto dokumentai: rengiami, registruoti ir kiti. Kortelėje "Kiti" pateikiama papildomų įjungtų sluoksnių identifikavimo informacija.

Norėdami peržiūrėti objekto atributinę informaciją, pasirinkite atitinkamą kortelę ir sąraše pažymėkite įrašą, kurio informaciją norite peržiūrėti. Rengiamų ir registruotų dokumentų sprendiniai grupuojami priskiriant juos dokumentui.

| <b>1M</b><br>3H    |                            |                                                                            | 6M       | 6K(P)                            | Seniškis I<br>e.                                              | <b>Rengiamų TPD</b><br>ribos<br>Taujunai<br><b>Rengiamu TPD</b><br>sprendiniai |
|--------------------|----------------------------|----------------------------------------------------------------------------|----------|----------------------------------|---------------------------------------------------------------|--------------------------------------------------------------------------------|
| 1H3K(R)<br>4K(R)   | Identifikacijos rezultatai |                                                                            |          |                                  |                                                               |                                                                                |
|                    |                            | Pasirinkta vieta: X: 633778 Y: 6142597                                     |          | <b>Dokumento numeris:</b>        | K-VT-00-15-97                                                 | <b>Registruotų TPD</b>                                                         |
| 2M                 | Rengiami (5)               | Registructi (1)                                                            | Kiti (0) | <b>Dokumento</b><br>pavadinimas: | Kompleksinis vietovės detalusis<br>planas sprendiniu ikelimas | ribos<br>UGÉ                                                                   |
| delers             |                            | - Kompleksinis vietovės detalusis p                                        |          | Planavimo rūšis:                 | Kompleksinis                                                  |                                                                                |
|                    | Funkcinė zona Nr. 1K       | Galiojimo riba TPD Visagino savi                                           |          | Planavimo porūšis:               | Detalusis planas                                              | <b>Registruoty TPD</b>                                                         |
|                    |                            | Kompleksinis vietovės lygmens saviv<br>Kompleksinis vietovės lygmens saviv |          | Registravimo būsena:             | PAV/SPAV ataskaitu teikimo<br>etapas                          | sprendiniai<br><b>Aika</b>                                                     |
|                    |                            |                                                                            |          | Etapas:                          | Rengimo etapas                                                | Planavimo rūšys ir                                                             |
|                    |                            |                                                                            |          | Žingsnis:                        | BP_VT_02                                                      | porūšiai                                                                       |
| التنقيبا الكرد     |                            |                                                                            |          | TP lygmuo pagal                  | Vietovės                                                      | Specialusis<br>$\overline{\mathbf{x}}$                                         |
|                    |                            |                                                                            |          | Parodyti                         | Detali informacija                                            | arir<br>Kompleksinis<br>$\overline{\mathbf{x}}$                                |
| upiškė<br>Grikiape | 114                        |                                                                            | Bečiūnai |                                  |                                                               |                                                                                |

**Iliustracija 204. Dokumento identifikavimo informacija**

Jeigu norite sumažinti identifikuojamų objektų kiekį, galite išjungti perteklinius sluoksnius; jeigu pageidaujate rodyti ir identifikuoti tik tam tikros rūšies dokumentus, dešinėje pusėje esančioje valdymo juostoje įjunkite arba išjunkite rodomą planavimo rūšį uždėję/nuėmę varneles.

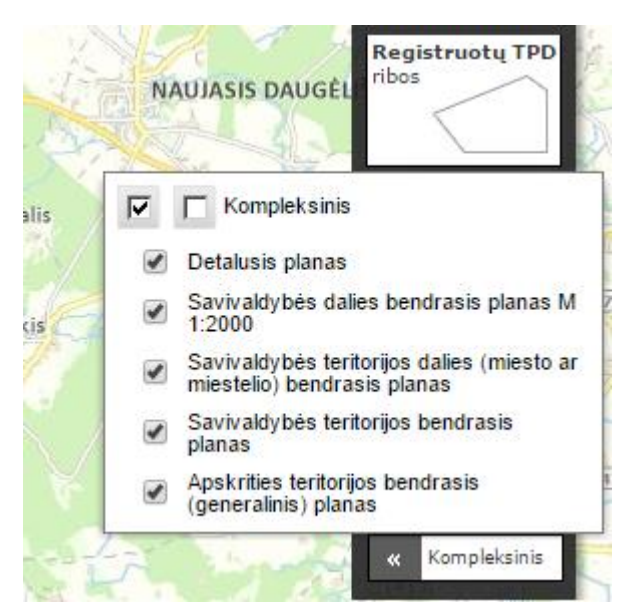

**Iliustracija 205. Rodomų ir identifikuojamų žemėlapyje dokumentų rūšių pasirinkimas**

## **16.2 TPD (registruotų ir rengiamų) paieška ir peržiūra**

### **16.2.1 TPD paieška (registruotų ir rengiamų)**

Teritorijos planavimų dokumentų paieška yra atliekama skirtinguose languose priklausomai nuo teritorijų planavimo dokumento statuso:

Registruoti TP dokumentų paieškai skirtas meniu atveriamas paspaudus

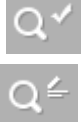

- Rengiamų TP dokumentų paieškai skirtas meniu atveriamas paspaudus

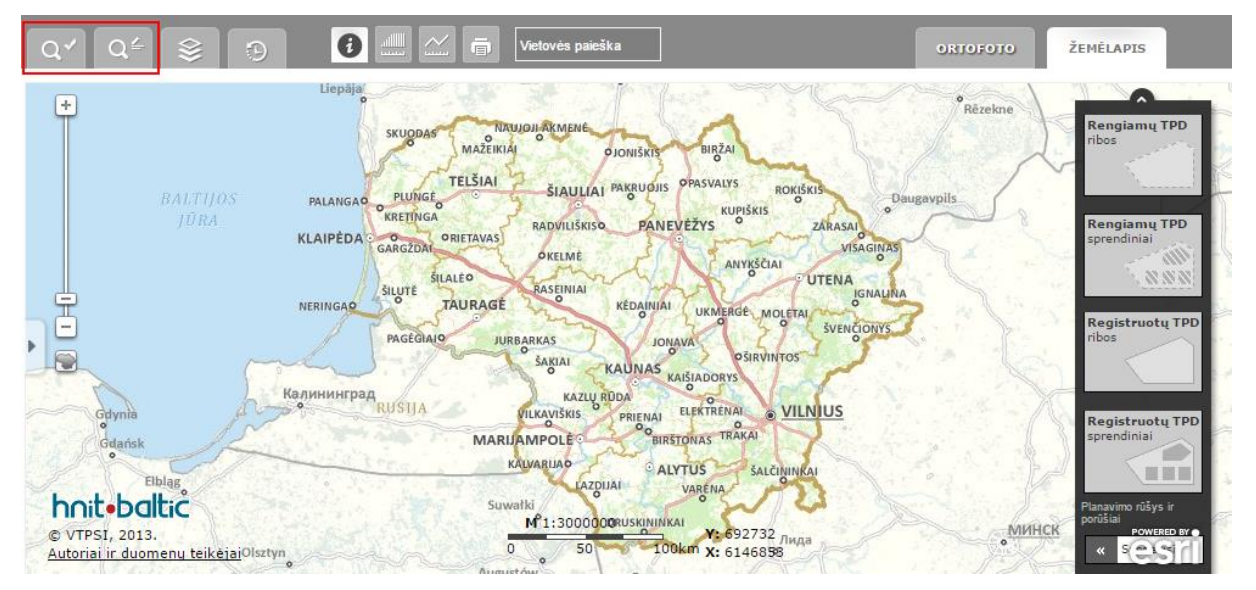

**Iliustracija 206. TP dokumentų paieškos langas**

Išskleidžiamas meniu paieškos užklausų formavimui.

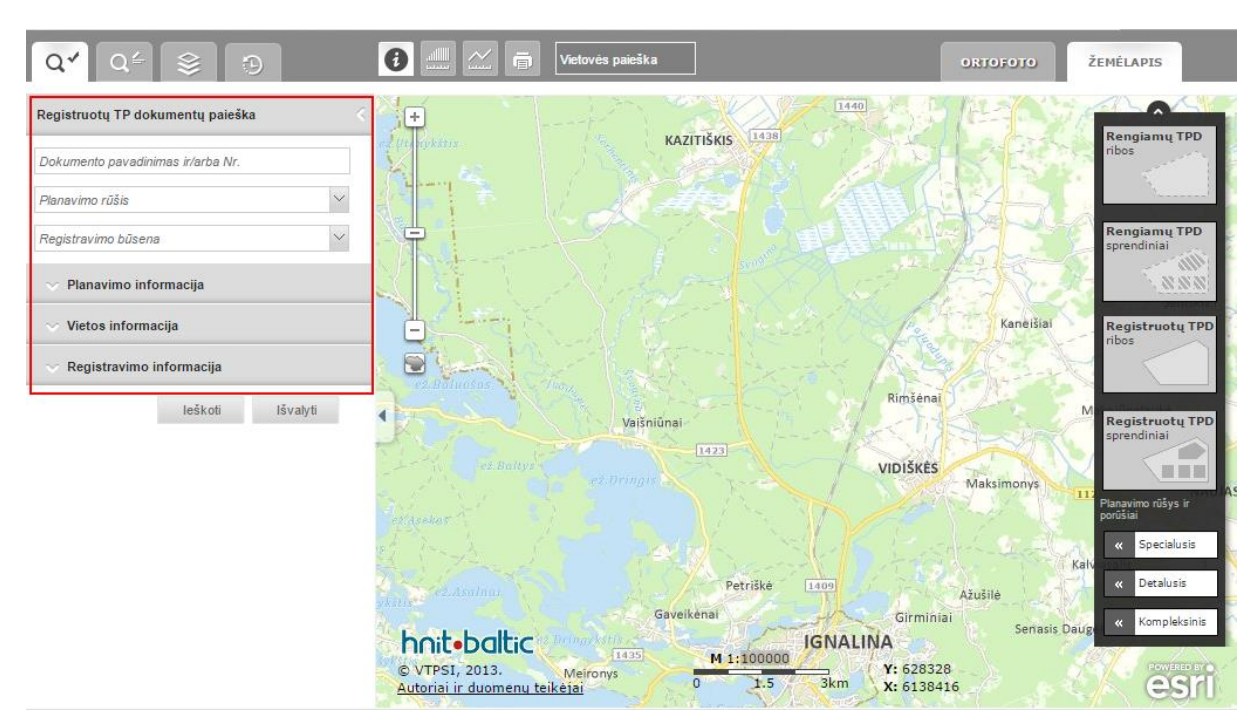

**Iliustracija 207. Paieškos užklausos formavimas**

#### **16.2.2 Užklausos formavimas**

Galimos paieškos pagal:

- *Dokumento pavadinimą ir/arba Nr.*: pavyzdžiui, *000851000195*
- *Planavimo rūšį*: *Kompleksinis (pavyzdžiui, detalusis ar valstybės teritorijos bendrasis planas), Specialusis (pavyzdžiui, inžinierinės infrastruktūros vystymo planas ar miško tvarkymo schemos)*
- *Registravimo būseną*: pavyzdžiui, *Išregistruotas, Pateiktas registravimui, Registruotas*

Detalesnė paieška gali būti atliekama išskleidus papildomų užklausų meniu su rodyklės mygtuku. Išskleistame papildomų užklausų meniu, kiekviename laukelyje įvardinama, kokia užklausa turi būti įvedama:

*Planavimo informacija* galima įvesti vieną ar kelias paieškos užklausas.

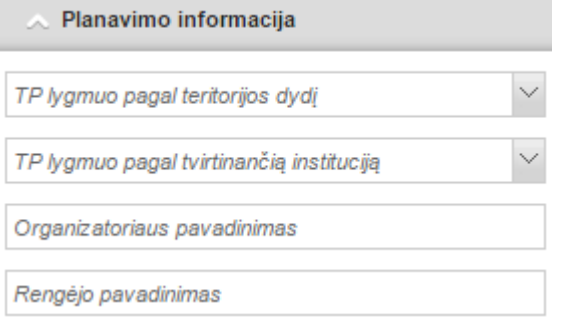

**Iliustracija 208. Planavimo informacija**

 *Vietos informacija* leidžia surasti norimą dokumentą pagal vartotojo nurodytą žemėlapio aprėptį: koordinatėmis apribotą teritoriją, apibrėžtą teritoriją arba administracinį vienetą.

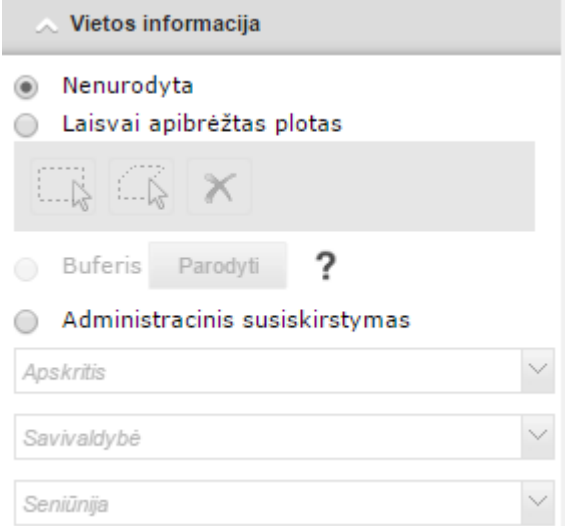

**Iliustracija 209. Vietos informacija**

Norėdamas apibrėžti dominančią teritoriją, pagal kurią bus atliekama paieška, vartotojas

turi pasirinkti įrankį *Brėžti aprėptį* ir skaitmeniniame žemėlapyje pažymėti norimą plotą.

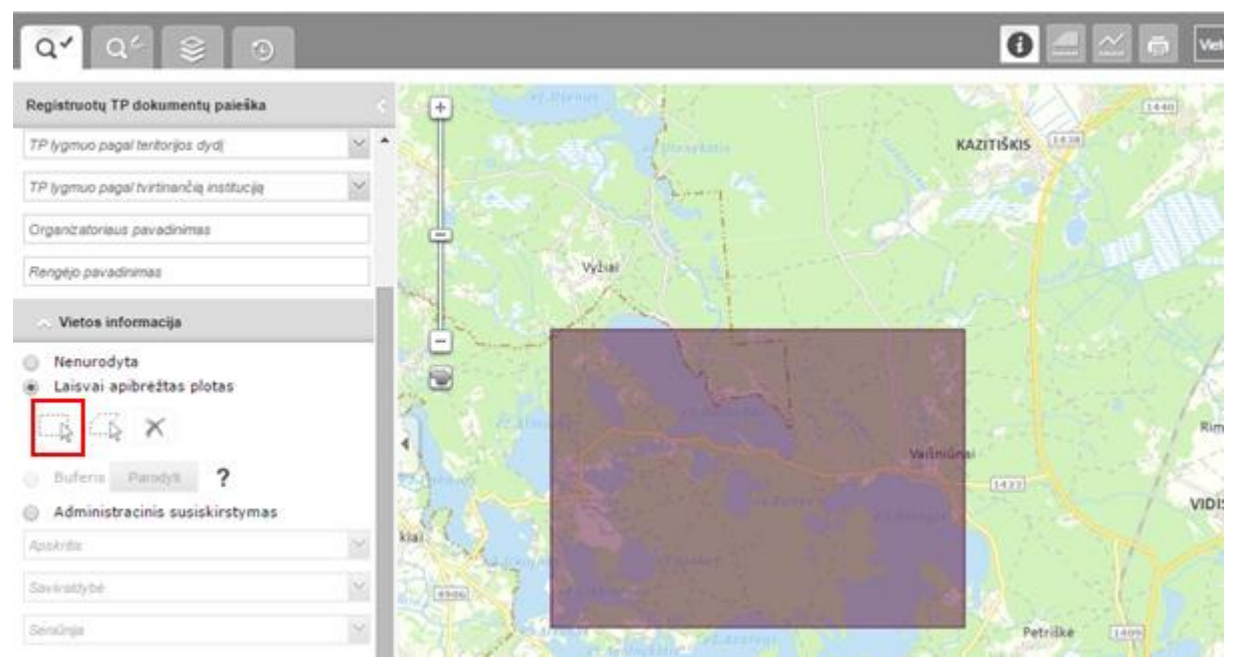

**Iliustracija 210. Dominančios teritorijos apibrėžimas**

Paieška gali būti atliekama pagal vartotojo žemėlapyje apibrėžtą daugiakampį. Šiuo atveju vartotojas turi pasirinkti įrankį *Brėžti poligoną* . Įjungiamas braižymo įrankis, su kuriuo vartotojas turi nubraižyti dominantį plotą žemėlapyje.

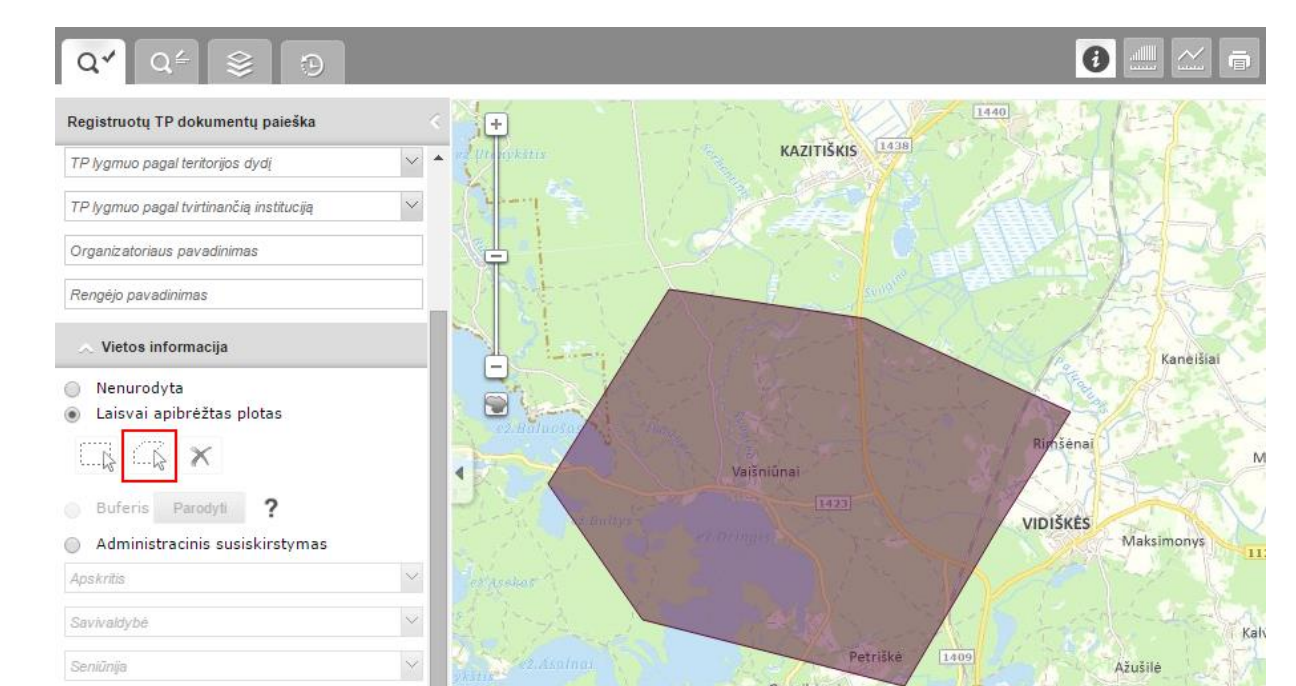

**Iliustracija 211. TP dokumento paieška pagal žemėlapyje apibrėžtą plotą**

Paieška pagal administracinį vienetą atliekama administraciniam suskirstymui skirtuose laukeliuose pasirinkus dominantį vienetą.

• **Paiešką pagal buferį galima atlikti tik tuomet, kai yra sukurtas buferis apie sprendinį. Norėdamas atlikti paiešką pagal buferį, vartotojas pirmiausia turi susirasti norimą sprendinį ir aplink jį sukurti buferį norimu atstumu.** 

- *Registravimo informacija* leidžia atlikti paiešką pagal dokumento registravimo, galiojimo laiko parametrus.

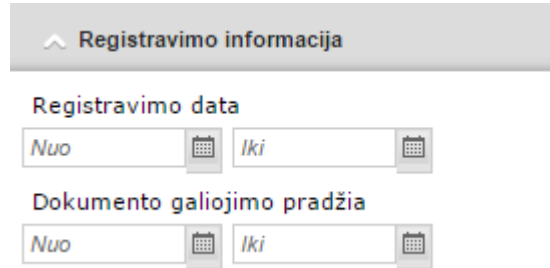

**Iliustracija 212. Registravimo informacija**

Paieška pradedama paspaudus mygtuką *Ieškoti*, visi užklausos kriterijai automatiškai išvalomi su mygtuku *Valyti*.

#### **16.2.3 Rezultatai**

Įvedus paieškos parametrus ir paspaudus mygtuką *Ieškoti* paieška pradedama, slankiajame meniu atveriamas paieškos rezultatų langas, kuriame rodomi atliktos

paieškos kriterijai (1) ir rezultatai (2). Kai rezultatų yra daug daugiau, rezultatų sąrašas yra dalinamas į lapus, jų tvarkymui yra skirti mygtukai slankiojo meniu apačioje (3).

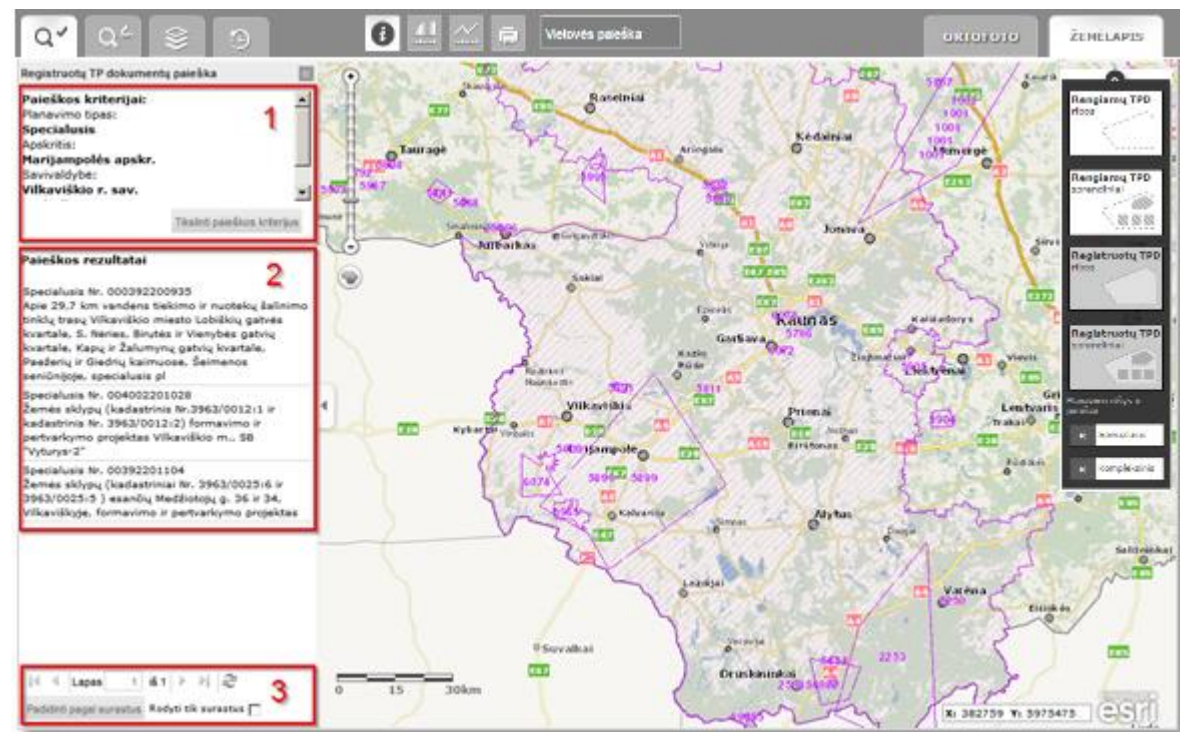

**Iliustracija 213. Paieškos rezultatai**

Rezultatų sąrašo puslapiams skirti mygtukai.

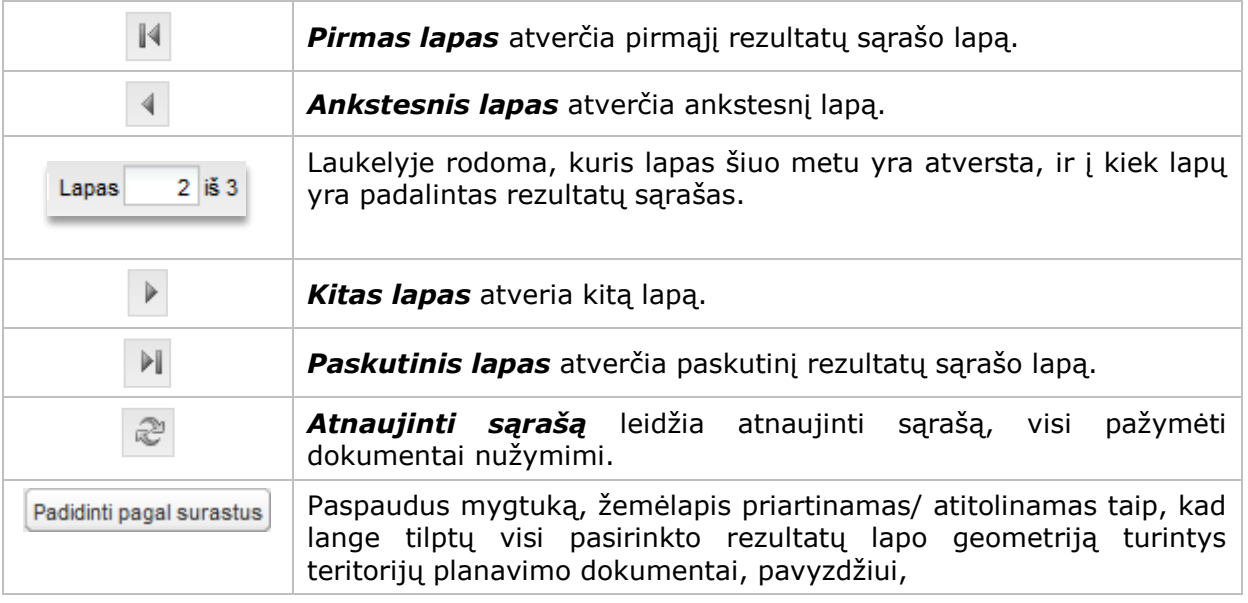

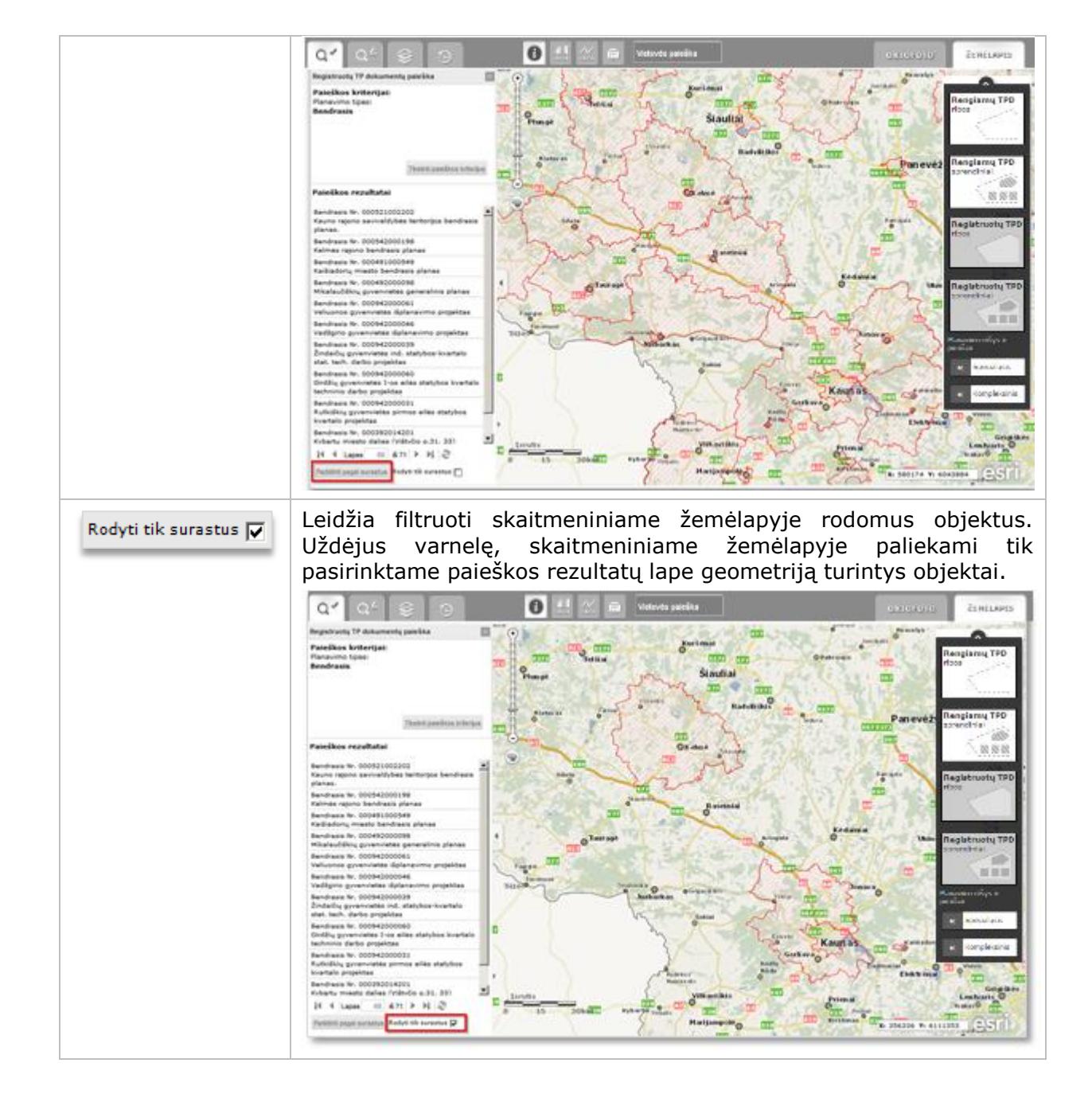

### <span id="page-160-0"></span>**16.2.4 Registruotų TPD informacijos peržiūra**

Norėdamas peržiūrėti registruoto dokumento informaciją, vartotojas turi paieškos rezultatų sąraše pažymėti dominantį dokumentą. Atveriamas langas su pažymėto dokumento informacija, žemėlapyje priartinama pasirinkto dokumento riba.

| Registruotų TP dokumentų paieška                                                                                                    | teritorijos bendrasis planas                   | Nr. T00001925 Ukmergės rajono savivaldybės                                                                                                    | $\alpha$<br>÷<br>PANDELYS<br><b>JONISKELIS</b><br><b>PASVALYS</b><br>$\circ$                                                                                                    |
|----------------------------------------------------------------------------------------------------|------------------------------------------------|----------------------------------------------------------------------------------------------------|----------------------------------------------------------------------------------------------------|
| Paieškos kriterijai:<br>Planavimo porūšis:<br>Savivaldybės teritorijos bendrasis planas<br>Tikslinti paieškos kriterijus.                                                   | ⊙                                              | Bendroji TP dokumento informacija                                                                                                    | <b>OVABALNINKAS</b><br><b>PAKRUOJIS</b><br>OBELIA<br><b>PUSALOTAS</b><br>$\overline{O}$<br>ROKIŠKIS<br>$\circ$<br><b>SKAPIŠKIS</b><br><b>ROZALIMAS</b><br>$\circ$<br><b>IKSTELI</b><br><b>KUPIŠKIS</b><br><b>PAISTRYS</b><br>KAMAJAI<br>ANTA<br>$\circ$<br><b>SMILGIAI</b><br>$\circ$ |
| Paieškos rezultatai (216)<br>Afsisiusti<br>Kompleksinis Nr. T00002871 Širvintų rajono<br>savivaldybės teritorijos bendrasis planas                                          | Dokumento<br>registravimo<br>numeris:          | T00001925 (000812000404)                                                                                                    | <b>DUSETOS</b><br><b>PANEVEZYS<sup>o</sup>SUBACIUS</b><br>$\circ$<br>ö<br>٤÷<br><b>SVEDASAI</b><br><b>NAUJAMIESTIS</b><br><b>MIEZIŠKIAI</b><br>ANTALIE!<br>$\circ$<br>$\sim$<br>ö                                                                                                    |
| Kompleksinis Nr. T00001671 Ukmerges miesto bendrasis<br>planas                                                                                                    | Dokumento<br>pavadinimas:                      | Ukmergės rajono savivaldybės<br>teritorijos bendrasis planas                                                                                                    | LA.<br>$\circ$<br>$\overline{\phantom{0}}$<br><b>VYZUONOS</b><br>$\circ$                                                                                                    |
| Kompleksinis Nr. T00001925 Ukmergės rajono<br>savivaldybės teritorijos bendrasis planas                                                                                     | Planavimo<br>rūšis:                            | Kompleksinis                                                                                                    | $\Omega$<br><b>RINKISKIS</b><br>$\circ$<br><b>TROŠKŪNAI</b><br>EREKENAVA<br><b>E272</b><br><b>ANYKŠČIAI</b><br>w<br><b>UTENA</b><br><b>RAGUVA</b><br>$\circ$<br>RAMYGALA                                                                                                    |
| Kompleksinis Nr. T00002998 SKUODO RAJONO<br><b>TERITORIJOS BENDRASIS PLANAS</b>                                                                                             | Planavimo<br>porūšis:                          | Savivaldybės teritorijos bendrasis                                                                                                    | LELIUNA<br>$\circ$<br>$\mathsf{\varrho}$<br><b>VADOKLIAI</b><br>TAURAGN<br>KAVARSKAS<br>$\circ$                                                                                                    |
| Kompleksinis Nr. T00003398 Šalčininkų rajono<br>savivaldybės teritorijos bendrasis planas.                                                                                  | Registravimo                                   | planas<br>Registruotas                                                                                                    | $-KA2$<br><b>IAUJENAI</b><br>$\circ$<br>1976<br><b>ALANTA</b><br>ADEMIIA<br><b>IGN</b><br><b>SUGINCIAL</b>                                                                                                    |
| Kompleksinis Nr. T00004981 Alytaus miesto bendrasis<br>planas.                                                                                                    | būsena:<br>Dokumento                           |                                                                                                    | $\Omega$<br>ŽEMAITKIEMIS<br><b>KEDAINIAI</b><br>SETA                                                                                                    |
| Kompleksinis Nr. T00003106 Akmenės rajono<br>savivaldybės teritorijos bendrasis planas                                                                                      | registravimo<br>data:                          | 2008-12-31                                                                                                    | $\mathbf{a}$<br>UKMERGÉ<br>MOLÉTAL<br>DELTUVA<br><b>ŽELVA</b>                                                                                                    |
| Kompleksinis Nr. T00007160 Žemės sklypo Naujoji q.<br>19, Alytuje, tvarkymo ir naudojiomo režimų nustatymo,<br>nekeičiant nuomojamo žemės sklypo ribų, detalusis<br>planas. | <b>TP</b> lygmuo<br>pagal teritorijos<br>dydi: |                                                                                                    | $\bullet$<br>SVENCIONELIAL<br><b>ZEIMIAI</b><br>E262<br>$\circ$<br>VANDZIOGALA<br>BABTAIO                                                                                                    |
| Kompleksinis Nr. T00005969 Alytaus miesto generalinio<br>plano korektūra                                                                                                    | TP lygmuo<br>pagal                             | Savivaldybės (Savivaldybė)                                                                                                    | GIEDRAIČIAI<br><b>JONAVA</b><br>GELVONA<br>$\alpha$<br><b>RUKEA</b><br><b>ŠIRVINTOS</b><br><b>JA</b><br>$\alpha$<br><b>JONISKIS</b><br>$\circ$                                                                                                    |
| Kompleksinis Nr. T00005149 Alytaus miesto bendrojo<br>plano keitimas.                                                                                                    | tvirtinančia<br>institucija:                   |                                                                                                    | SÜŽIONYS<br>PABRADÉ<br>$\Omega$<br>DOMEIKAVA KARMELAVA<br>PAB 66<br><b>JTUVA</b><br>$\circ$                                                                                                    |
| æ<br>14.<br>is <sup>22</sup><br>Lapas                                                                                                    | Planavimo<br>pradžia:                          | $2007 - 01 - 01$                                                                                                    | n<br><b>KAUNAS</b><br>KERNAVE<br>$\alpha$<br>SIAGALA<br>RUMSISKESKAISIADORYS ZASLIAI                                                                                                    |
| Padidinti pagal surastus Rodyti tik surastus                                                                                                    | Seniūnija:                                     | Pabaisko sen., Taujėnų sen., Veprių<br>sen., Šešuolių sen., Lyduokių sen.,<br>Želvos sen., Deltuvos sen., Siesiku<br>sen., Žemaitkiemio sen., Vidiškių<br>sen., Pivonijos sen. | NEMENCINE.<br><b>MADEMIAN</b><br>$\circ$<br><b>ŽIEŽMARIAL</b><br><b>DIDZIQUERIESE</b><br>BEZDONYS<br>$\circ$<br>GARLIAVA<br>ELEKTRENAI<br><b>ZUJJNA</b><br>PÁKUONISO<br><b>VILNIUS</b><br><b>KRUONIS</b><br>$\ddot{\mathbf{O}}$<br>$\circ$<br>$\circ$                                 |
|                                                                                                    | Savivaldybė:                                   | Ukmergės r. sav.                                                                                                    | LAVORIŠKES<br><b>SEMELISKES</b><br><b>TRAKAI LENTVARIS</b><br>KALVELIAI<br>$\circ$<br><b>NEMEZIS</b><br>PRIENAI                                                                                                    |
|                                                                                                    | Apskritis:                                     | Vilniaus apskr.                                                                                                    | 'n<br><b>ILAVOTAS</b><br>JIEZNAS<br><b>AUKŠTADVARIS</b><br>$\circ$<br>$\circ$                                                                                                    |
|                                                                                                    | Organizatoriaus<br>pavadinimas:                | Ukmergės rajono savivaldybė                                                                                                    | RUDAMINA <sup>ES</sup><br>F2B<br>$\circ$<br><b>BIRSTONAS</b><br><b>JLIAUKA</b><br><b>RÜDIŠKÉS</b><br>d<br><b>BALBIERISKIS</b><br><b>MEDININKAI</b>                                                                                                    |
|                                                                                                    | Rengéjo<br>pavadinimas:                        | UAB ,, Statybos stratergija",<br>Smolensko a. 10, Vilnius                                                                                                    | $\ddot{\mathbf{o}}$<br>ONUŠKIS<br><b>IAI</b><br>PIVAŠIŪNA<br>$\sim$<br><b>PALUKNYS</b><br><b>Controll</b><br>$\circ$<br>$\circ$<br><b>QJAŠIÚNAI</b>                                                                                                    |
|                                                                                                    | Sprendiniai                                    |                                                                                                    | <b>ALYTUS</b><br>Ошмяны<br>ZILINA<br><b>MNAS</b><br><b>FNE</b><br>$\circ$<br><b>DAUGA</b><br>$\alpha$<br><b>MIROSLAVAS</b>                                                                                                    |
|                                                                                                    | <b>Bylos</b>                                   |                                                                                                    | <b>O</b> ALOVE<br>ŠALČININKAI<br>PABARE<br><b>MATUIZOS</b><br>$\alpha$                                                                                                    |
|                                                                                                    | Susije TP dokumental                           |                                                                                                    | $\circ$<br>DIEVENIŠKĖS<br>KAEESNINKA<br>IRIJAI<br><b>KACOLOGIC</b><br>11800                                                                                                    |

**Iliustracija 214. TP dokumento informacijos peržiūra**

Mygtukas *Rodyti ribą* priartina ir laikinai išryškina dokumento ribą [\[Objektų](#page-153-0)  [identifikavimas\]](#page-153-0).  $\mathbb{R}$  ,  $\mathbb{R}$  ,

| Registruotų TP dokumentų paieška                                                                                                    | teritorijos bendrasis planas                   | Nr. T00001925 Ukmergės rajono savivaldybės                   |                               |                                   |                       |                                              | <b>ANDRIONI</b>             |                    |     |
|----------------------------------------------------------------------------------------------------|------------------------------------------------|--------------------------------------------------------------|-------------------------------|-----------------------------------|-----------------------|----------------------------------------------|-----------------------------|--------------------|-----|
| Paieškos kriterijai:<br>Planavimo porūšis:<br>Savivaldybės teritorijos bendrasis planas<br>Tikslinti paieškos kriterijus                                                    |                                                | Bendroji TP dokumento informacija                            | <b>KENAVI</b>                 | Eriškiai<br>RAMYGALA              | Jotainia<br>VADOKLIAI | RAGUVA<br><b>TRAUPIS</b>                     | TROŠKŪNAI                   | YKŠČIAI<br>2001年12 | DEE |
| Paieškos rezultatai (216)<br>Atsisiusti<br>Kompleksinis Nr. T00002871 Širvintu rajono<br>savivaldybės teritorijos bendrasis planas                                          | Dokumento<br>registravimo<br>numeris:          | T00001925 (000812000404)                                     | ÷<br>b,                       |                                   |                       |                                              | KAVARSKAS                   |                    |     |
| Kompleksinis Nr. T00001671 Ukmergės miesto bendrasis<br>planas                                                                                                    | Dokumento<br>pavadinimas:                      | Ukmergės raiono savivaldybės<br>teritorijos bendrasis planas |                               | OPAVERMENYS                       |                       |                                              | KURKLIAI<br><b>TAUJENAI</b> |                    | SKI |
| Kompleksinis Nr. T00001925 Ukmergės rajono<br>savivaldybės teritorijos bendrasis planas                                                                                     | Planavimo<br>rūšis:                            | Kompleksinis                                                 | ۷                             |                                   | PAGIRI                |                                              |                             |                    |     |
| Kompleksinis Nr. T00002998 SKUODO RAJONO<br>TERITORIJOS BENDRASIS PLANAS                                                                                                    | Planavimo<br>porūšis:                          | Savivaldybės teritorijos<br>bendrasis planas                 | Lanč O pva                    |                                   |                       |                                              | Sventupe                    |                    |     |
| Kompleksinis Nr. T00003398 Šalčininkų rajono<br>savivaldybės teritorijos bendrasis planas.                                                                                  | Registravimo                                   | Registruotas                                                 | <b>AINIA</b>                  |                                   | SIESIKAI              |                                              | ZEMAIT TEMIS BALNINKAL      |                    |     |
| Kompleksinis Nr. T00004981 Alytaus miesto bendrasis<br>planas.                                                                                                    | būsena:<br>Dokumento                           |                                                              | 補<br>Γö<br>Aristava           | SETA                              |                       | <b>UKMERGE</b>                               |                             |                    |     |
| Kompleksinis Nr. T00003106 Akmenės rajono<br>savivaldybės teritorijos bendrasis planas                                                                                      | registravimo<br>data:                          | $2008 - 12 - 31$                                             |                               | $\alpha$                          |                       | DELTUVA                                      |                             | <b>VIDENIŠ</b>     |     |
| Kompleksinis Nr. T00007160 Žemės sklypo Naujoji g.<br>19, Alytuje, tvarkymo ir naudojiomo režimų nustatymo,<br>nekeičiant nuomojamo žemės sklypo ribų, detalusis<br>planas. | <b>TP</b> lygmuo<br>pagal teritorijos<br>dydj: |                                                              |                               | ŽEIMIAI                           | <b>BUKONYS</b>        | <sub>o</sub> Dainava<br>PABAISKAS<br>VEPRIAL | LIAUŠIAI                    | <b>OZELVA</b>      |     |
| Kompleksinis Nr. T00005969 Alytaus miesto generalinio<br>plano korektūra                                                                                                    | <b>TP</b> lyamuo<br>pagal                      | Savivaldybės (Savivaldybė)                                   |                               | SILAI                             |                       |                                              |                             |                    |     |
| Kompleksinis Nr. T00005149 Alytaus miesto bendrojo<br>plano keitimas.                                                                                                    | tvirtinančia<br>institucija:                   |                                                              | <b>KULVA</b><br><b>IOGALA</b> |                                   | UPNINK                |                                              | ZIBALAI                     |                    |     |
| æ<br>$\overline{15}$ 22<br>Lapas                                                                                                    | Planavimo<br>pradžia:                          | $2007 - 01 - 01$                                             |                               | <b>JONAVA</b><br><b>SVEICARUA</b> | $\circ$               | <b>GELVONAI</b>                              | <b>SIRVINTOS</b>            | GIEDRAICH          |     |
| Padidinti pagal surastus Rodyti tik surastus                                                                                                    |                                                | Pabaisko sen., Taujény sen.,<br>Monda on Astrolio one        |                               |                                   | RUKLA                 |                                              |                             | <b>ALIONYS</b>     |     |

**Iliustracija 215. Plano ribos rodymas**

Jei dokumentas turi papildomos informacijos, ją galima peržiūrėti papildomuose skydeliuose [[Registruotų TPD informacijos peržiūra](#page-160-0)]:

- *Sprendiniai*
- *Bylos*
- *Susiję TP dokumentai*

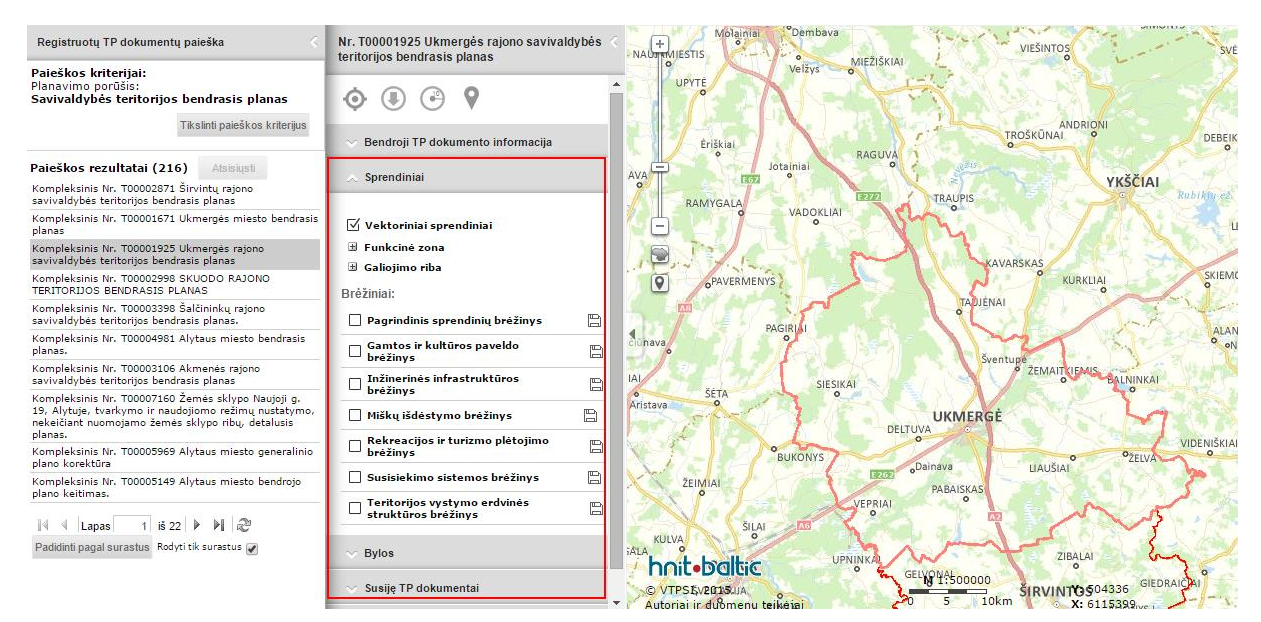

**Iliustracija 216. Dokumento papildoma informacija**

### **16.2.5 Tikslinti paieškos kriterijus**

Paieškos kriterijų patikslinimui yra rodomas mygtukas paieškos kriterijų srityje.

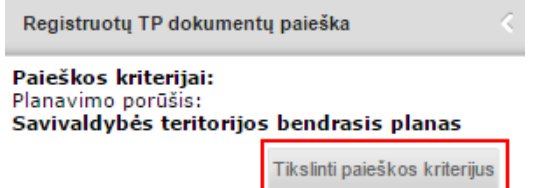

**Iliustracija 217. Paieškos kriterijų tikslinimas**

Paspaudus mygtuką *Tikslinti paieškos kriterijus*, grįžtama į langą su anksčiau užpildytais paieškos kriterijais. Papildęs arba pakeitęs paieškos kriterijus, vartotojas turi spausti mygtuką *Ieškoti*. Visų laukeliuose įvestų kriterijų pašalinimui yra skirtas laukelis *Valyti*.

### **16.2.6 Peržiūrėtų dokumentų žurnalas**

Naudotojo žemėlapių naršyklėje peržiūrėtų dokumentų istorija atveriama naudojant

mygtuką *Žurnalas* . Taip pat gali būti pateikiamas "Aktyvus dokumentas" – tai dokumentas su kuriuo naudotojas dirba šiuo metu.

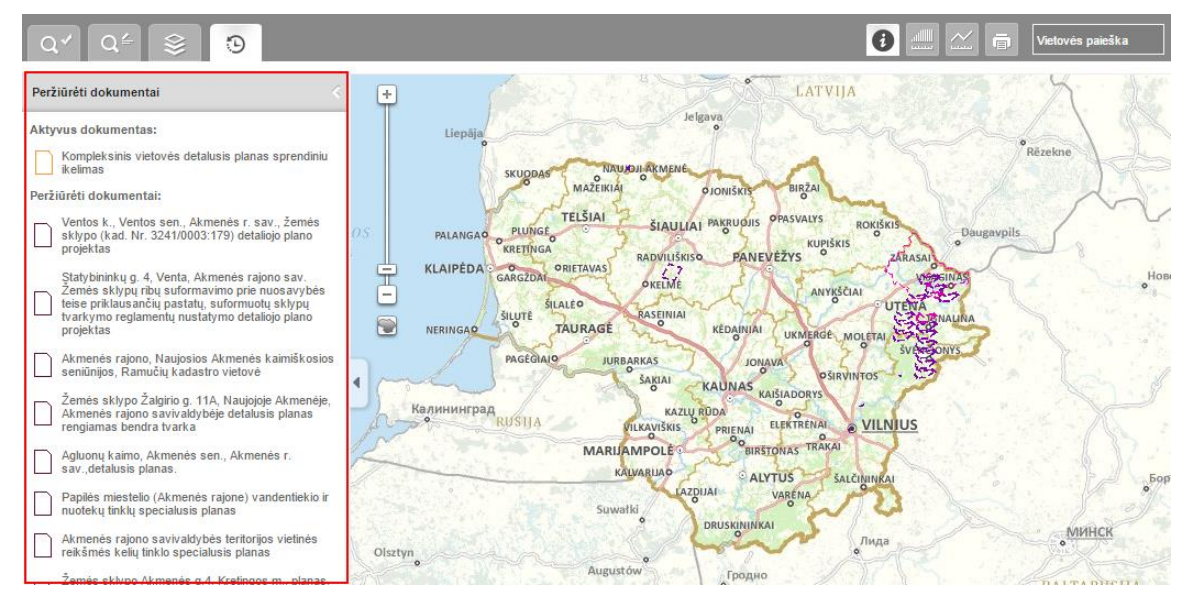

**Iliustracija 218. TPD sąrašas**

Paspaudus ant vieno įrašo sąraše, atveriamas informacinis langas su pasirinkto TPD informacija ir jos valdymo įrankiais. Pasirinkto TPD geometrija priartinama ir sucentruojama skaitmeniniame žemėlapyje. *Pastaba: jeigu dokumentas neturi įvestos ribos, jis žemėlapyje nebus priartinamas.*

| $\bigcirc$ =<br>O)                                                                                                    |                                                           |                                                                                                    |                      | 同                     | Vietovės paieška          |
|----------------------------------------------------------------------------------------------------|-----------------------------------------------------------|----------------------------------------------------------------------------------------------------|----------------------|-----------------------|---------------------------|
| Peržiūrėti dokumentai<br>Aktyvus dokumentas:                                                                                                    | kada                                                      | Nr. T00007495 Akmenės rajono, Naujosios<br>Akmenės kaimiškosios seniūnijos. Ramučiu                  | ÷                    |                       | 1020<br><b>Bill Harry</b> |
| Kompleksinis vietovės detalusis planas sprendiniu<br><i>ikelimas</i>                                                                                           | Planavimo<br>porūšis:                                     |                                                                                                    | Klykoliai<br>1 oils  | Suginčiai             |                           |
| Peržiūrėti dokumentai:<br>Ventos k., Ventos sen., Akmenės r. sav., žemės                                                                                       | Registravimo<br>būsena:                                   | Registruotas                                                                                         |                      |                       | Vėlaičiai                 |
| sklypo (kad. Nr. 3241/0003:179) detaliojo plano<br>projektas<br>Statybininku g. 4. Venta, Akmenės rajono sav.                                                  | Dokumento<br>registravimo<br>data:                        | $2010 - 02 - 23$                                                                                     |                      | Tilžė                 |                           |
| Žemės sklypų ribų suformavimo prie nuosavybės<br>teise priklausančių pastatų, suformuotų sklypų<br>tvarkymo reglamentų nustatymo detaliojo plano<br>projektas  | <b>TP</b> lygmuo<br>pagal teritorijos<br>dydi:            |                                                                                                    |                      | Ramučiai<br>$2$ dra   |                           |
| Akmenės raiono, Naujosios Akmenės kaimiškosios<br>seniūnijos. Ramučių kadastro vietovė                                                                         | <b>TP</b> lygmuo<br>pagal<br>tvirtinančia<br>institucija: | Apskrities - neteko galios nuo<br>2010-07-01 (Apskritis)                                             | Gaudžiočiai          | <b>NAUJOJI AKMENĖ</b> |                           |
| Žemės sklypo Žalgirio g. 11A, Naujojoje Akmenėje,<br>Akmenės rajono savivaldybėje detalusis planas<br>rengiamas bendra tvarka                                  | Planavimo<br>pradžia:                                     | 2008-08-04                                                                                           | Cluona<br>Stipirkiai |                       |                           |
| Agluonu kaimo, Akmenės sen., Akmenės r.<br>sav., detalusis planas.                                                                                             | Seniūnija:                                                | Naujosios Akmenės kaimiškoji<br>sen.                                                                 |                      |                       | Sapn                      |
| Papilės miestelio (Akmenės rajone) vandentiekio ir                                                                                                    | Savivaldybė:                                              | Akmenés r. sav.                                                                                      |                      |                       |                           |
| nuotekų tinklų specialusis planas                                                                                                    | Apskritis:                                                | Šiaulių apskr.                                                                                       | 1022                 | Pašakarniai<br>156    |                           |
| Akmenės rajono savivaldybės teritorijos vietinės<br>reikšmės kelių tinklo specialusis planas<br>$\frac{3}{2}$ and a strong Absorption of Martineza as interest | Organizatoriaus<br>pavadinimas:                           | Akmenės raiono žemėtvarkos<br>skyrius, Naujoji Akmenė, L.<br>Petravičiaus a. 2. Tel. 8 425 56<br>002 |                      |                       | Pakalniškia<br>1014       |

**Iliustracija 219. Konkreti TPD informacija**

## **16.3 Planuojamos teritorijos ribos įvedimas**

Planuojamos teritorijos ribos pateikimas galimas iniciatoriaus, planavimo organizatoriaus ir TPD rengėjo teises turintiems vartotojams.

Paprastai planuojamos teritorijos ribos įvedamos inicijuojant planavimo procesą. Riba nurodoma tvarkant dokumentą "Sprendimas dėl TPD rengimo pradžios ir planavimo tikslų".

٠

### **16.3.1 Planuojamos teritorijos braižymas ir redagavimas**

Ribai įvesti bei koreguoti skirtas langas *Ribų įvedimas/redagavimas,* kuriame pateikiami keli ribos įvedimo būdai:

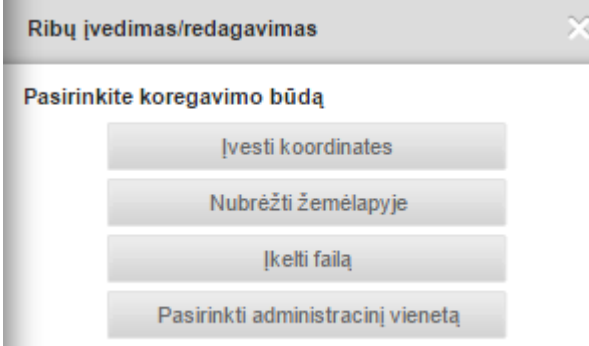

**Iliustracija 220. Planuojamos teritorijos ribos įvedimo skydelis kai riba dar nėra įvesta**

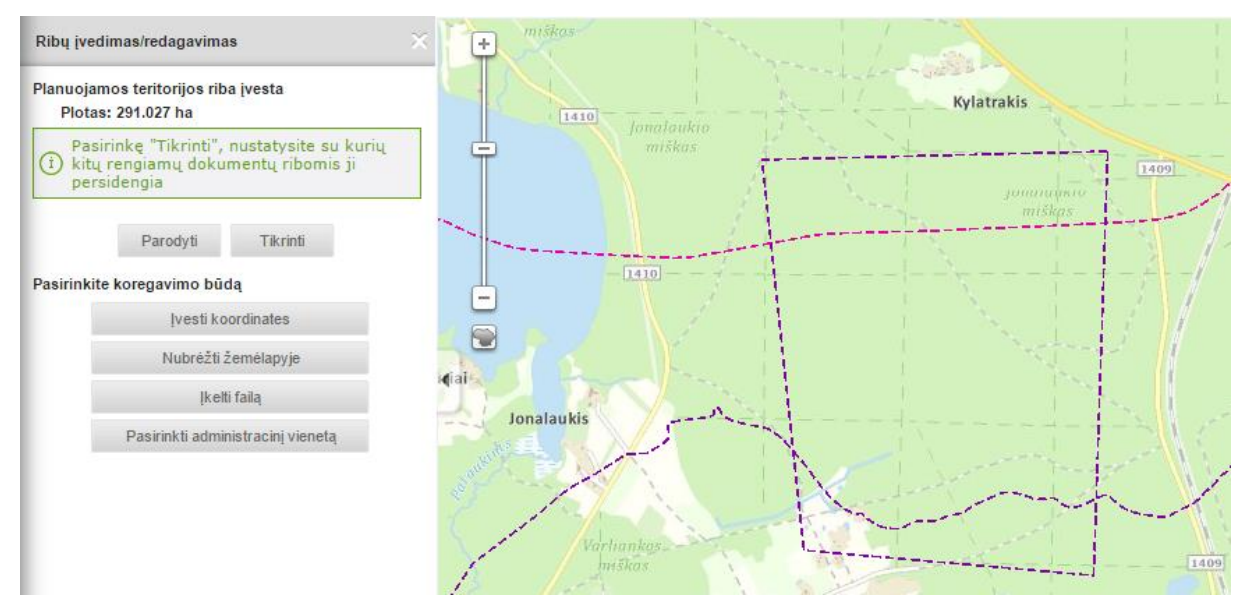

**Iliustracija 221. Planuojamos teritorijos įvedimo skydelis, kai riba jau įvesta.**

Uždarius *Ribų įvedimo/redagavimo* langą, jį vėl galima atidaryti paspaudus mygtuką *Planuojamos teritorijos įvedimas:* 

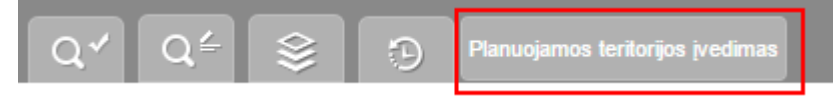

**Iliustracija 222. Planuojamos teritorijos įvedimas**

Visi ribos įvedimo būdai detaliai aprašomi tolimesniuose skyriuose.

### **16.3.2 Įvesti koordinates**

Norint ribą įvesti pagal žinomas ribos viršūnių (sklypo posūkio taškų) koordinates, spaudžiamas mygtukas *Įvesti koordinates:*

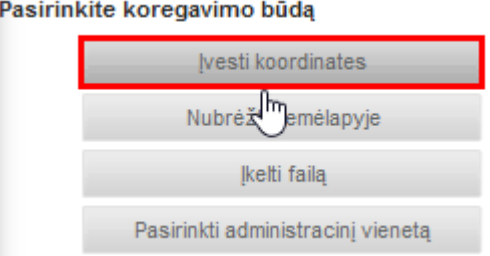

**Iliustracija 223. Įvesti koordinates**

Atveriamas koordinačių redagavimo langas, kuriame spaudžiamas mygtukas *Pridėti plotą:*

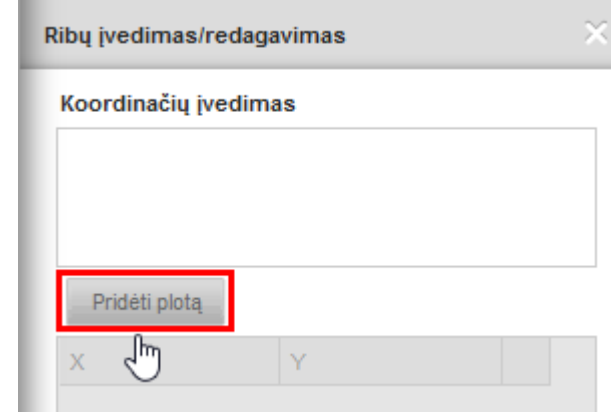

**Iliustracija 224. Pridėti plotą**

Pridėjus plotą, galima įvesti koordinates, tam spaudžiamas mygtukas *+ Pridėti koordinatę:*

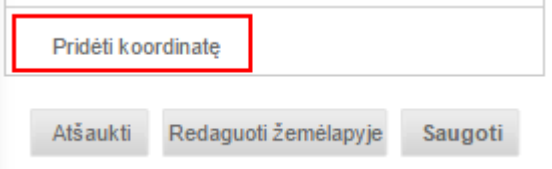

**Iliustracija 225. Pridėti koordinatę**

Stulpeliuose X ir Y atsiranda nauja eilutė, kurioje įrašomos X ir Y reikšmės:

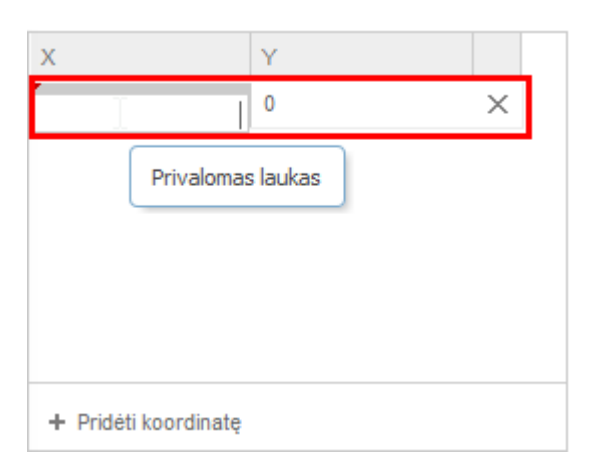

**Iliustracija 226. Kooridinačių pridėjimas**

Įvedus koordinates, jas galima redaguoti laukeliuose

| 584117.623 | 6062155.326 | $\times$ |  |
|------------|-------------|----------|--|
| 584120.002 | 6062148.474 | ×        |  |
| 584127.528 | 6062128.406 | ×        |  |
| 584141.614 | 6062095.796 | ×        |  |
| 584144.451 | 6062090.943 | ×        |  |
| 584166.314 | 6062053.538 |          |  |

**Iliustracija 227. Koordinačių redagavimas**

arba galima koordinačių sąrašo apačioje spausti mygtuką *Redaguoti žemėlapyje* ir redaguoti koordinates žemėlapyje perstumiant taškus (detaliau aprašyta sekančiame skyriuje),

Ribos įvedimas baigiamas, paspaudus mygtuką *Saugoti.* 

### **16.3.3 Nubrėžti žemėlapyje**

Norint nubraižyti ribą žemėlapyje, spaudžiamas mygtukas *Nubrėžti žemėlapyje:*

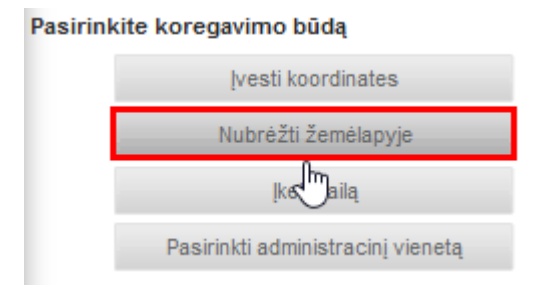

#### **Iliustracija 228. Nubrėžti žemėlapyje**

Atveriamas *Geometrijos tvarkymo* langas, kuriame spaudžiamas mygtukas *Nubrėžti plotą* (1) ir žemėlapyje pradedamas ploto braižymas (2).

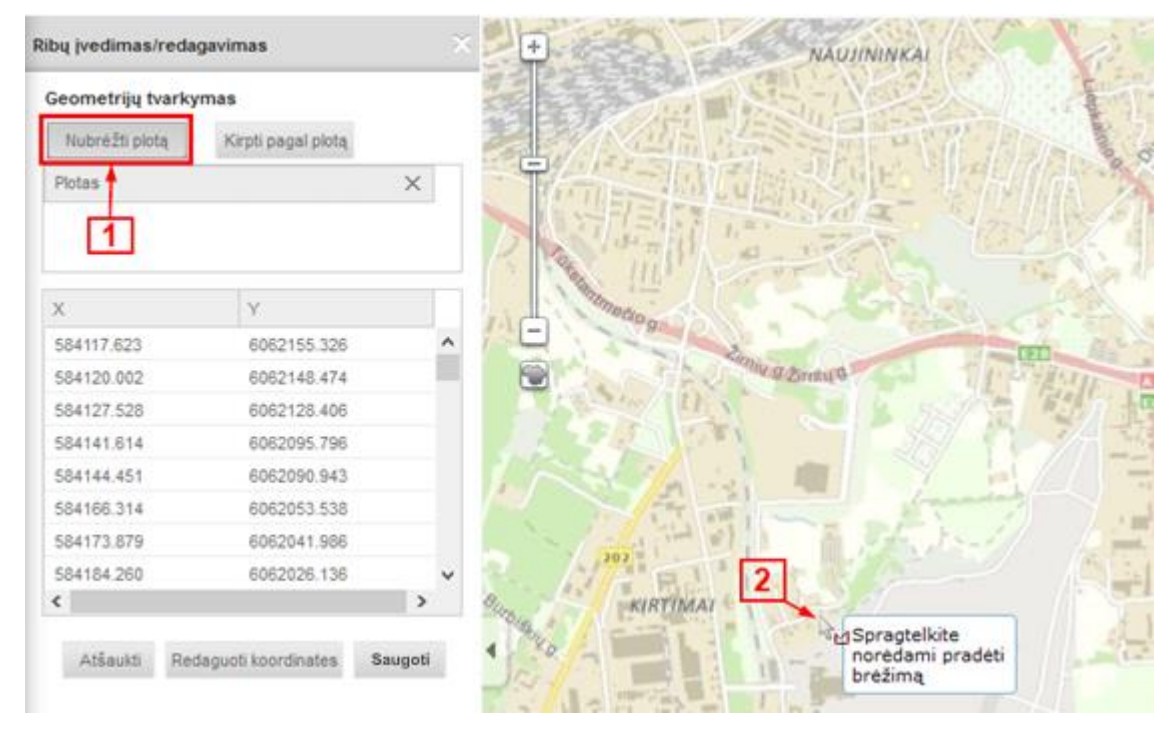

**Iliustracija 229. Nubėžti plotą**

Ploto braižymas baigiamas dvigubu pelės spragtelėjimu. Įvesto ploto viršūnes galima redaguoti perstumiant tamsius taškus žemėlapyje. Taip pat galima pridėti naujas ploto viršūnes, perstumiant baltus poligono taškus žemėlapyje.

Lentelėje esančios koordinatės automatiškai atsinaujina. Norint koordinates pakoreguoti laukelyje, galima pereiti į koordinačių redagavimo langą paspaudus mygtuką *Redaguoti koordinates* (detaliau aprašyta ankstesniame skyriuje).

Ribos įvedimas baigiamas, paspaudus mygtuką *Saugoti.* 

### **16.3.4 Įkelti failą**

Riba gali būti įkelta kaip failas. Aplikacijoje leidžiama įkelti DWG arba archyvuotą ZIP archyve SHAPE failą. Norėdamas įkelti failą, naudotojas pirmiausia turi paspausti mygtuką *Įkelti failą*.

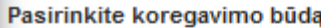

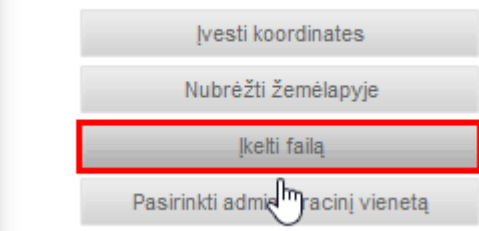

**Iliustracija 230. Įkelti failą**

Atsivėrusiame lange spaudžiamas mygtukas *Naršyti* ir iš kompiuterio pasirenkamas failas. Tada spaudžiamas mygtukas *Įkelti.* Žemiau rodomi įkeltame faile esantys plotiniai objektai. Varnele pažymimi tik tie objektai, kuriuos norima įkelti kaip ribą. Pažymėti varnele objektai . Ribos formavimas baigiamas, paspaudus mygtuką *Saugoti.*

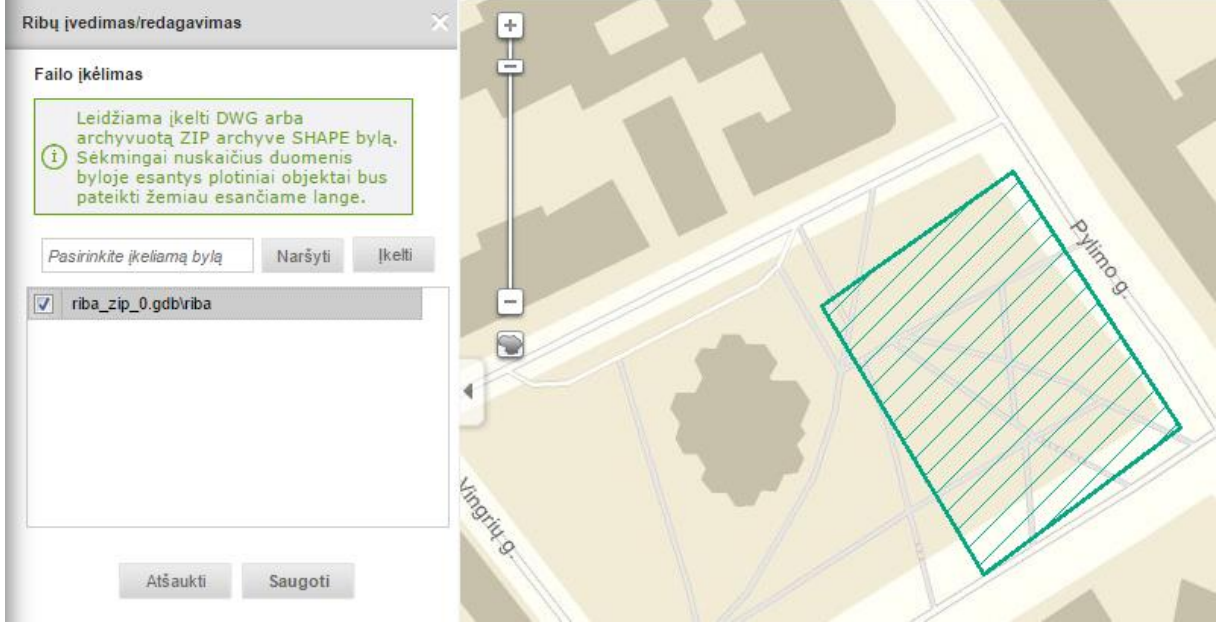

**Iliustracija 231. Ribų formavimas**

## **16.3.5 Pasirinkti administracinį vienetą**

Jei TPD riba sutampa su administracinio vieneto riba, naudotojas gali įvesti ribą ir pasirinkdamas administracinį vienetą. Ribos įvedimui naudojamas mygtukas *Pasirinkti administracinį vienetą.*

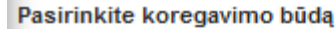

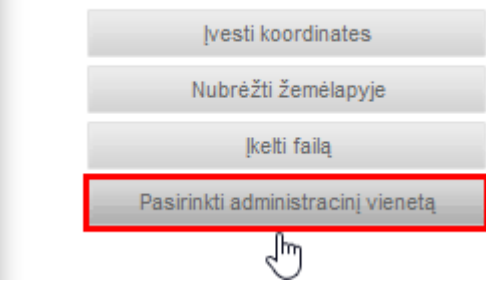

**Iliustracija 232. Pasirinkti administracinį vienetą**

Atveriamas naujas langas, kuriame reikia pasirinkti administracinį vienetą (1) bei pageidaujamą teritoriją ir spausti mygtuką *Tęsti* (2).

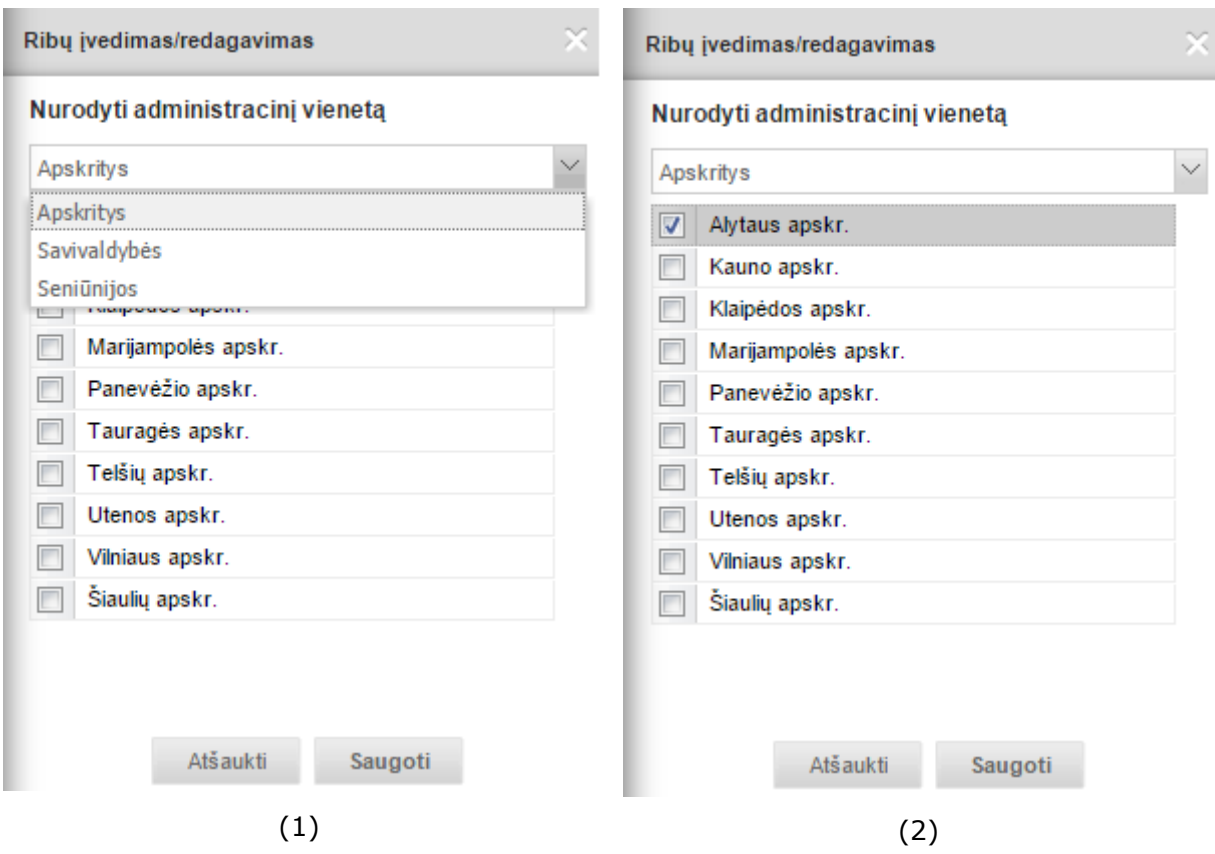

**Iliustracija 233. Iliustracija planuojamos teritorijos pasirinkimas nurodant administracinį vienetą**

Ribos įvedimas baigiamas paspaudus mygtuką *Saugoti*.

### **16.3.6 Parodyti ribą**

Planuojamos teritorijos ribą žemėlapyje galima peržiūrėti 2 būdais:

- Paspaudus mygtuką *Rodyti ribą:*

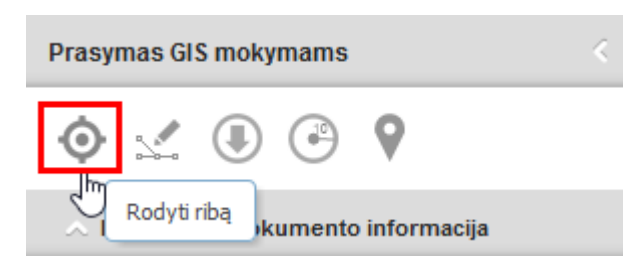

**Iliustracija 234. Rodyti ribą**

- Paspaudus mygtuką *Parodyti*:

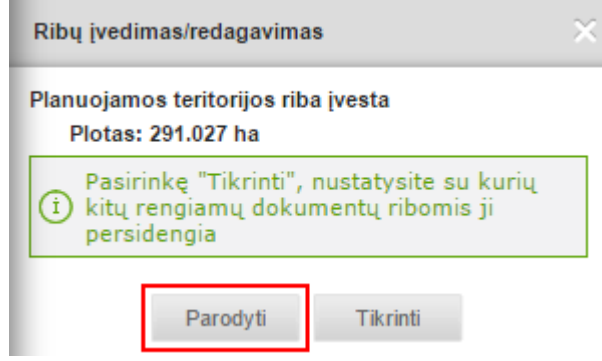

**Iliustracija 235. Parodyti**

Žemėlapyje išryškinama planuojamos teritorijos riba:

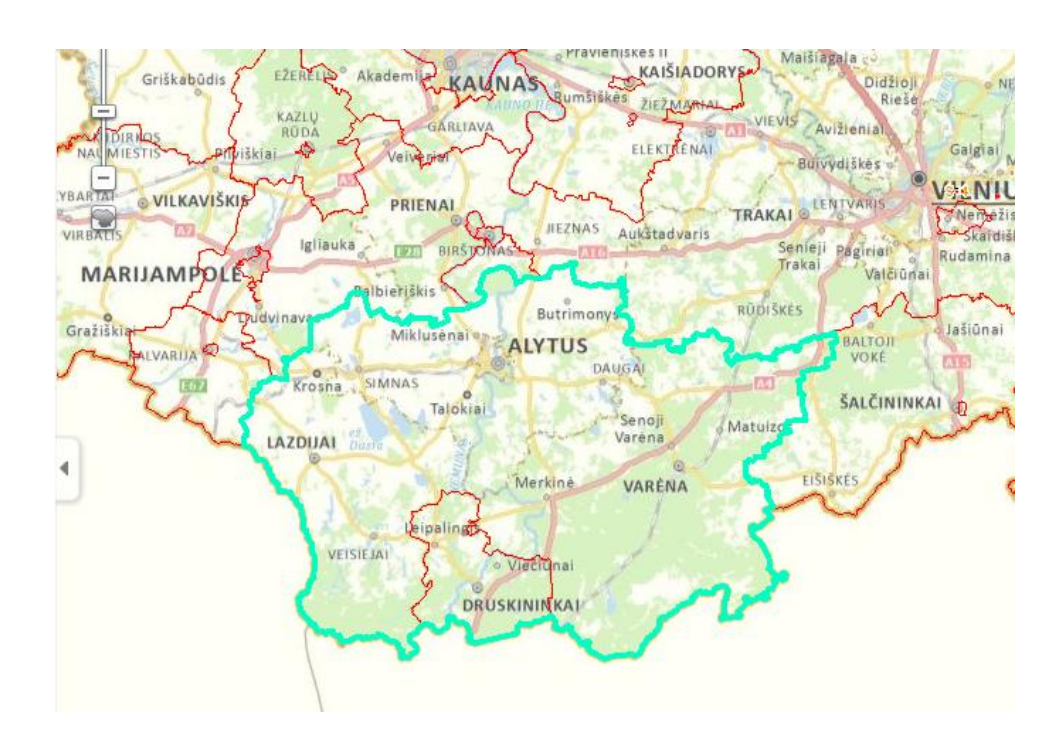

#### **Iliustracija 236. Planuojamos teritorijos riba**

#### **16.3.7 Tikrinti ribą**

Sėkmingai įvedus planuojamą teritoriją, ribos įvedimo skydelyje yra pateikiama informacija apie ribos plotą. Planuojamoje teritorijoje galima patikrinti ar yra persidengiančių kitų rengiamų dokumentų. Tam naudojamas mygtukas *Tikrinti.*  Tikrinimo veiksmų seka:

- 1. Nurodomi Paieškos kriterijai persidengiamų ribų tikrinimui: Planavimo rūšis ir lygmuo. Pasirenkama "Tikrinti".
- 2. Pateiktame tikrinimo rezultatų sąraše galima peržiūrėti konkretaus persidengimo vietą  $\overline{P}$ , esant poreikiui pašalinti persidengiančią teritoriją  $\times$ .
- 3. Pakeista riba išsaugoma pasirinkus "*Saugoti*"

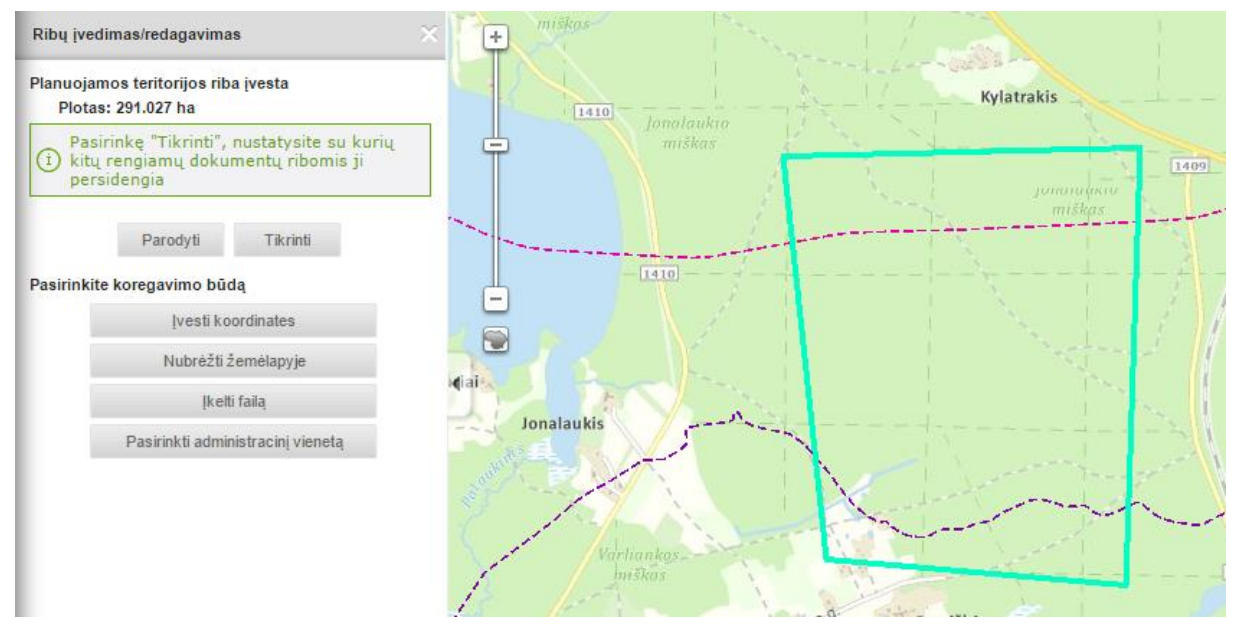

**Iliustracija 237. Įvesta planuojama teritorija ir tikrinimo pasirinkimas**

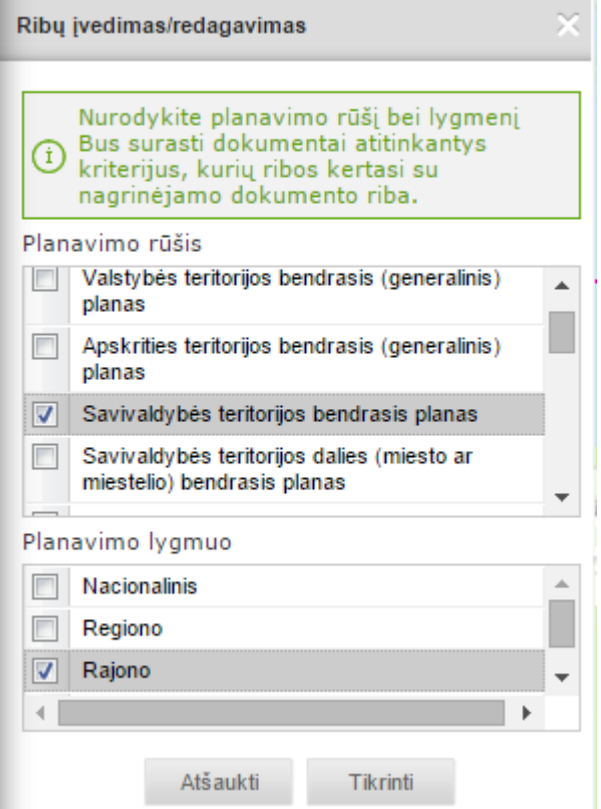

**Iliustracija 238. Ribos tikrinimo kriterijų pasirinkimas**

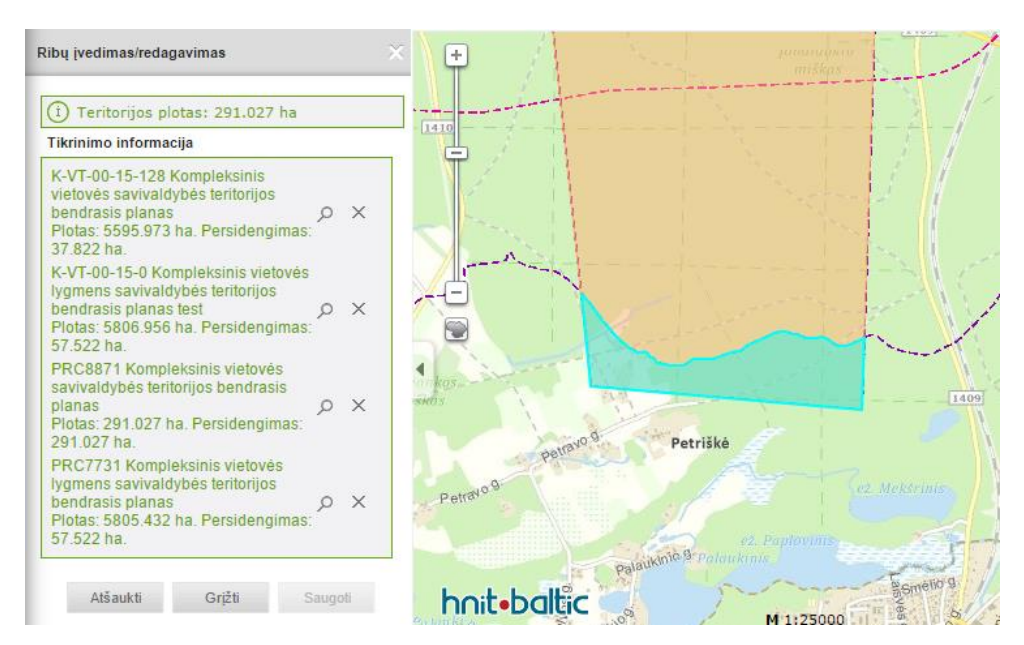

**Iliustracija 239. Pasirinkto persidengimo išryškinimas**

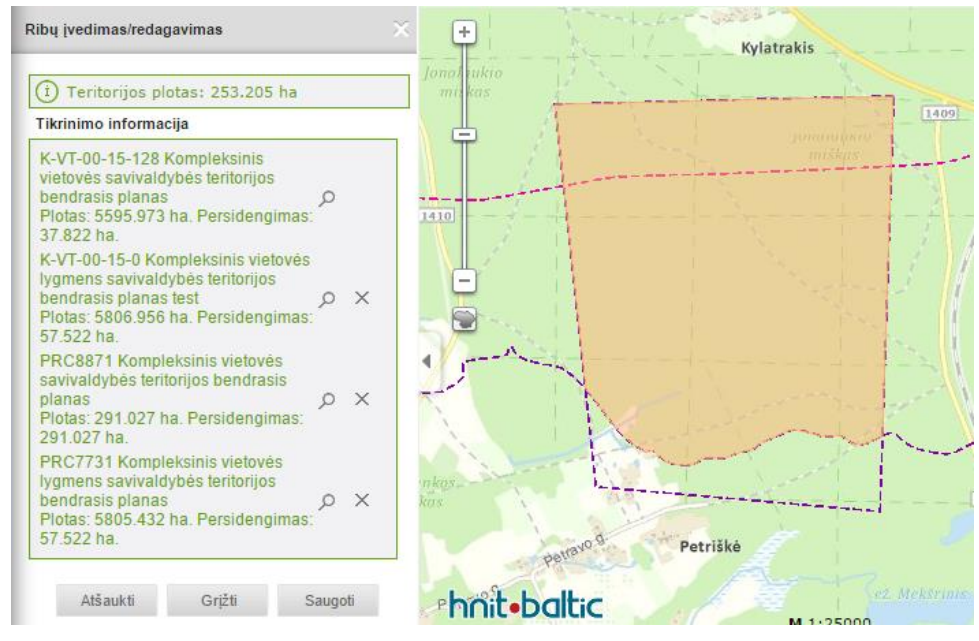

**Iliustracija 240. Pasirinkto persidengimo nukirpimas**

## **16.4 Rastrinių brėžinių įkėlimas**

### **16.4.1 Koordinuotų rastrinių brėžinių įkėlimas**

Sprendinių rastriniai brėžiniai pateikiami tvarkant sprendinių erdvinius duomenis. Brėžiniai turi būti koordinuoti Lietuvos koordinačių sistemoje, pateikiami be mažesne nei 200dpi rezoliucija, naudojant RGB spalvų paletę. Rekomenduojama nenaudoti pilkų atspalvių, juodai – baltos spalvų paletės.

Brėžinys gali būti sudarytas iš keleto lapų, todėl brėžinio grupėje gali būti įkeliama keletas failų. Jeigu brėžiniai yra nekoordinuoti, jos galima koordinuoti sistemos įrankių pagalba.

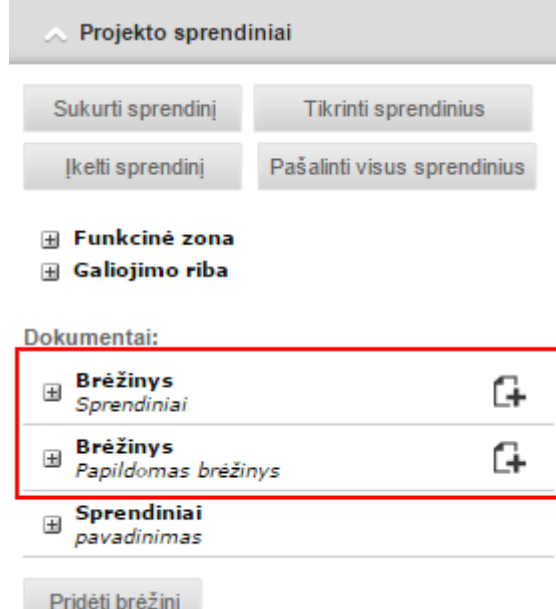

#### **Iliustracija 241. Įkelto brėžinio informacinis pranešimas**

Sukuriamas naujas brėžinys:

- 1. Pasirenkama "Pridėti brėžinį"
- 2. Nurodomas brėžinio pavadinimas ir pasirenkama "Pridėti"

Pridéti Atšaukti Pagrindinis brėžinys

3. Greta sukurto brėžinio objektų grupės rodomas mygtukas  $\Box$ , skirtas failams įkelti.

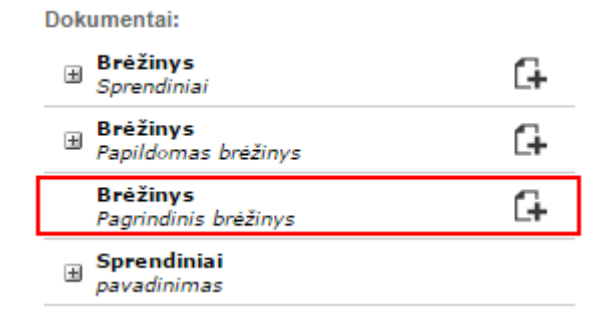

**Iliustracija 242. Failo įkėlimo mygtukas**

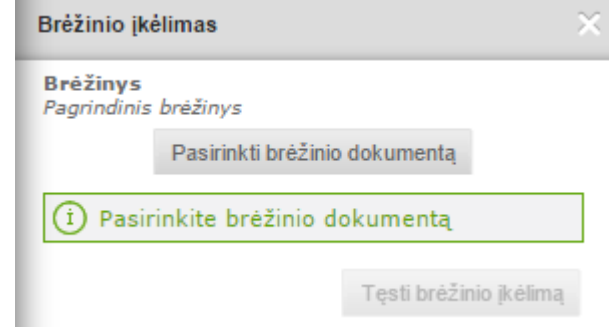

**Iliustracija 243. Brėžinio įkėlimas**

Naudotojas turi nurodyti sistemoje esantį failą ir pasirinkti "Tęsti brėžinio įkėlimą"

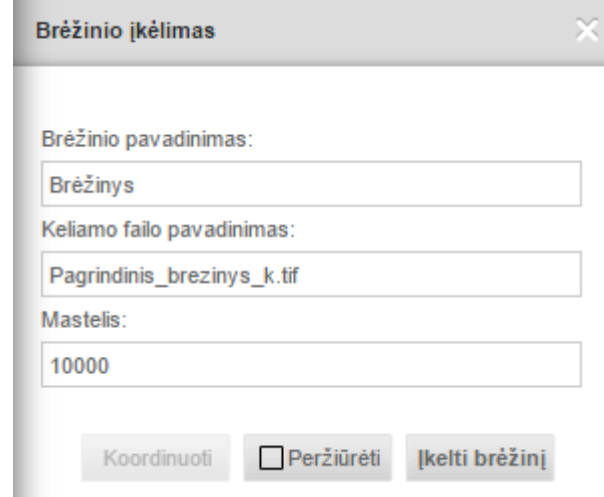

**Iliustracija 244. Tęsti brėžinio įkėlimą**

Jeigu brėžinys yra koordinuotas, jį galima peržiūrėti įjungus varnelę ties "Peržiūrėti mygtuku". Galima patikslinti keliamo failo pavadinimą ir brėžinio mastelį (nurodomas mastelio vardiklis). Nekoordinuotų brėžinių tvarkymas aprašomas kitame skyrelyje.

|    |                | Ձ<br>Đ                                                                                     |   |                                                     |                                              | ø<br>Ξ<br>Vietovės paieška                                              | ORTOFOTO                |
|----|----------------|--------------------------------------------------------------------------------------------|---|-----------------------------------------------------|----------------------------------------------|-------------------------------------------------------------------------|-------------------------|
|    |                | Sluoksnių valdymas                                                                         |   | detalusis planas sprendiniu ikelimas                | Nr. K-VT-00-15-97 Kompleksinis vietovės      | Brėžinio ikėlimas<br>$+$                                                |                         |
|    | $\circledcirc$ | Laikinas brėžinys                                                                          | 登 | Planavimo porūšis:                                  | Detalusis planas                             |                                                                         |                         |
|    | $\Box$         | Riba: Kompleksinis vietovės<br>detalusis planas sprendiniu ikelimas Q<br>Nr. K-VT-00-15-97 |   | Registravimo<br>bûsena:                             | PAV/SPAV ataskaitu teikimo<br>etapas         | Bréžinio pavadinimas:<br>Brežinys                                       | <b>ÓUKŠTAS Kanjukai</b> |
|    |                |                                                                                            |   | Etapas:                                             | Rengimo etapas                               | Keliamo failo pavadinimas:                                              |                         |
|    | $\circ$        | Sprendiniai: Kompleksinis vietovės<br>detalusis planas sprendiniu ikelimas                 |   | Žingsnis:                                           | BP VT-42                                     | Pagrindinis brezinys k.tif                                              |                         |
|    | $\circledcirc$ | Nr. K-VT-00-15-97<br>Rengiamy TPD ribos                                                    | 春 | TP lygmuo pagal<br>teritorijos dydį:                | Vietovės                                     | Mastelis:<br>10000                                                      | ežiDysnykštis           |
|    | $\circledcirc$ | Rengiamu TPD sprendiniai                                                                   | 登 | TP lygmuo pagal<br>tvirtinančia<br>institucija:     | Savivaldybės (Savivaldybė)                   | <b>KAZITIŠKIS</b>                                                       |                         |
|    | œ              | Registruotų TPD ribos                                                                      | 登 | Planavimo pradžia:                                  | $2015 - 05 - 12$                             | $\circ$<br>Peržiūrėti<br><b>Ikelti</b> bréžinį<br>Koordinuoti<br>ù<br>÷ | $\frac{1}{2}$           |
|    | $\sigma$       | Registruotų TPD sprendiniai                                                                | O | Seniūnija:                                          |                                              |                                                                         | <b>State</b>            |
|    | À              | Georeferencinis pagrindas                                                                  | 春 | Savivaldybė:                                        |                                              |                                                                         | ļŧ.                     |
|    |                | (GDB5LT)                                                                                   |   | Apskritis:                                          |                                              |                                                                         |                         |
|    |                | Saugomų teritorijų valstybės<br>kadastras                                                  | 舂 | Organizatoriaus<br>pavadinimas:                     | Kauno miesto savivaldybės<br>administracija: |                                                                         | tani                    |
|    |                | Specialiosios žemės ir miško<br>naudojimo sąlygos                                          | 春 | Rengéjo<br>pavadinimas:                             | Vardenis Pavardenis                          | <b>IGNALINA</b>                                                         | 第一                      |
|    |                | Upiu, ežeru ir tvenkiniu kadastras                                                         | 春 | Plotas, ha:                                         | 5806,9557                                    |                                                                         |                         |
| Ŧ. | À              | Žemių melioracinė būklė ir<br>užmirkimas (MEL DR10LT)                                      | 券 | Projekto sprendiniai                                |                                              | <b>LINKMENYS</b>                                                        |                         |
|    |                | Ortofotografinis žemėlapis<br>(ORT5LT)                                                     | 登 | Sukurti sprendini.                                  | Tikrinti sprendinius                         |                                                                         |                         |
|    |                | Kultūros paveldo objektai                                                                  | 壺 | Ikelti sprendini                                    | Pašalinti visus sprendinius                  |                                                                         | CEIKINIAI               |
|    |                | Ortofatasındinin kamilanın                                                                 |   | $\overline{\phantom{a}}$<br><b>El Funkciné zona</b> |                                              | hnit.baltic<br>M.1:29000                                                | V <sub>0</sub>          |

**Iliustracija 245. Įkelto brėžinio peržiūrėjimas**

Peržiūrint keliamą brėžinį žemėlapyje jis pridedamas kaip laikinas sluoksnis ir gali būti valdomas sluoksnių sąraše.

Naudotojas, įsitikinęs, kad jo keliamas brėžinys yra teisingas pasirenka "Įkelti brėžinį". Vyksta galutinis brėžinio išsaugojimas sistemoje, išsaugojus jis patalpinamas sprendinio dokumentų srityje.

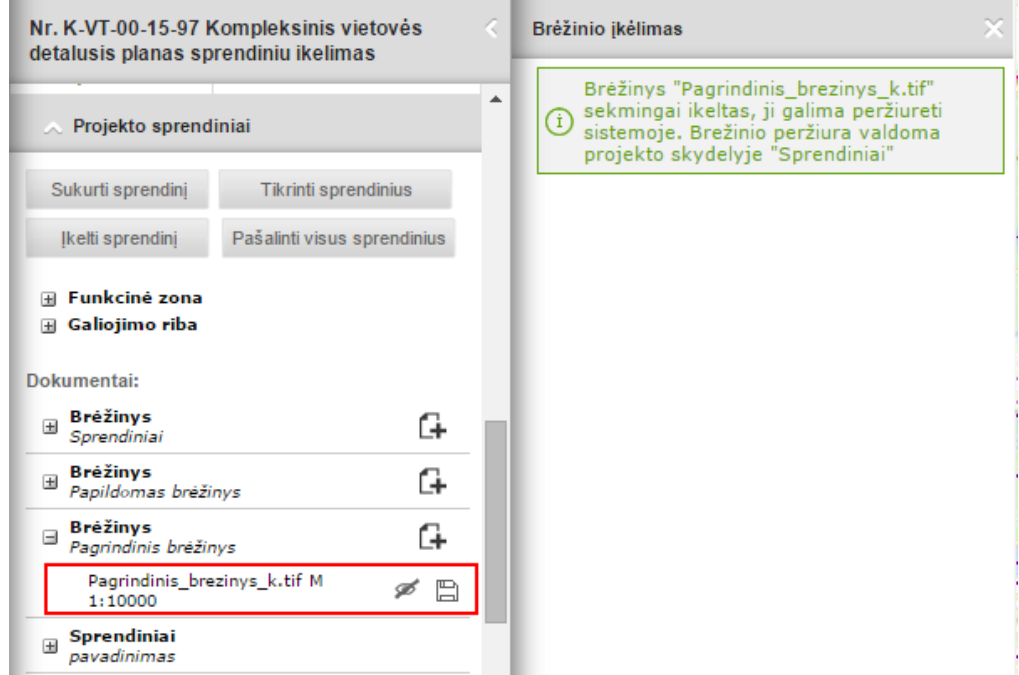

**Iliustracija 246. Įkeltas brėžiniys**

Brėžinių failai taip pat yra vaizduojami dokumentų valdymo sistemoje. Esant poreikiui juos pašalinti, jie šalinami dokumentų valdymo sistemoje.

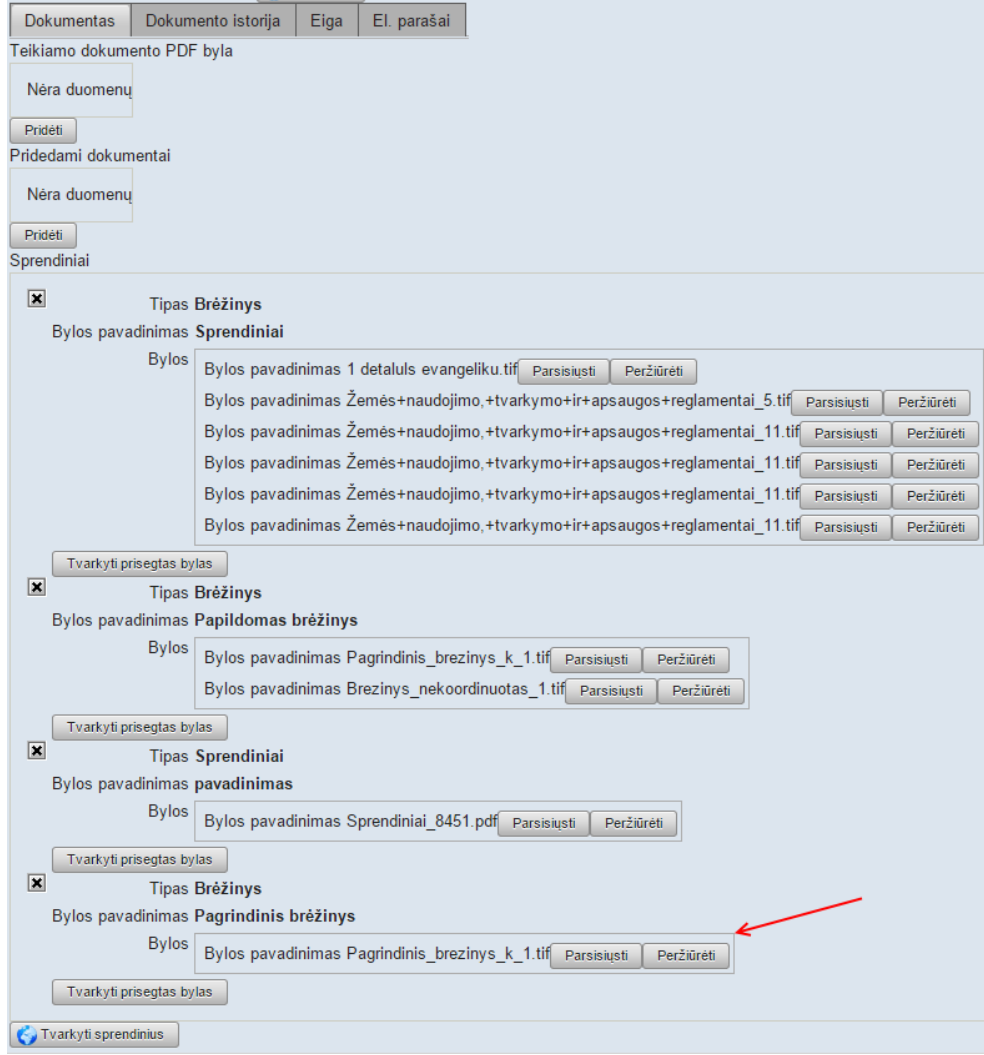

**Iliustracija 247. Žemėlapyje įkelti duomenys pateikiami TPD sprendinių dokumento informacijoje DVS srityje.**

#### **16.4.2 Nekoordinuotų rastrinių brėžinių koordinavimas**

Tais atvejais, kai keliant rastrinį brėžinį parodomas įspėjimas, kad jis yra nekoordinuotas, jo neleidžiama įkelti į sistemą. Koordinavimą galima atlikti sistemos įrankių pagalba, pasirenkant mygtuką "**Koordinuoti**"

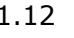

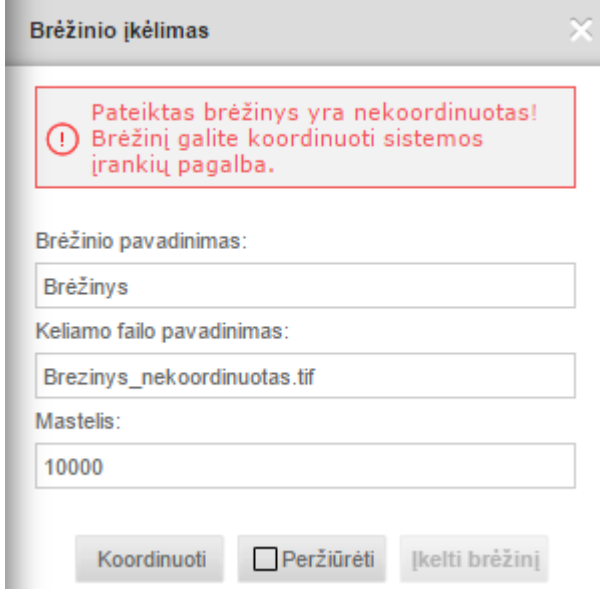

**Iliustracija 248. Nekoordinuotų rastrinių brėžinių koordinavimas**

Atveriamas langas *Rastro koordinavimas*, kuriame reikia įrašyti keturių rastro ir žemėlapio pririšimo taškų koordinates. Koordinatės įrašomos paspaudus mygtuką *Pridėti koordinačių porą.*

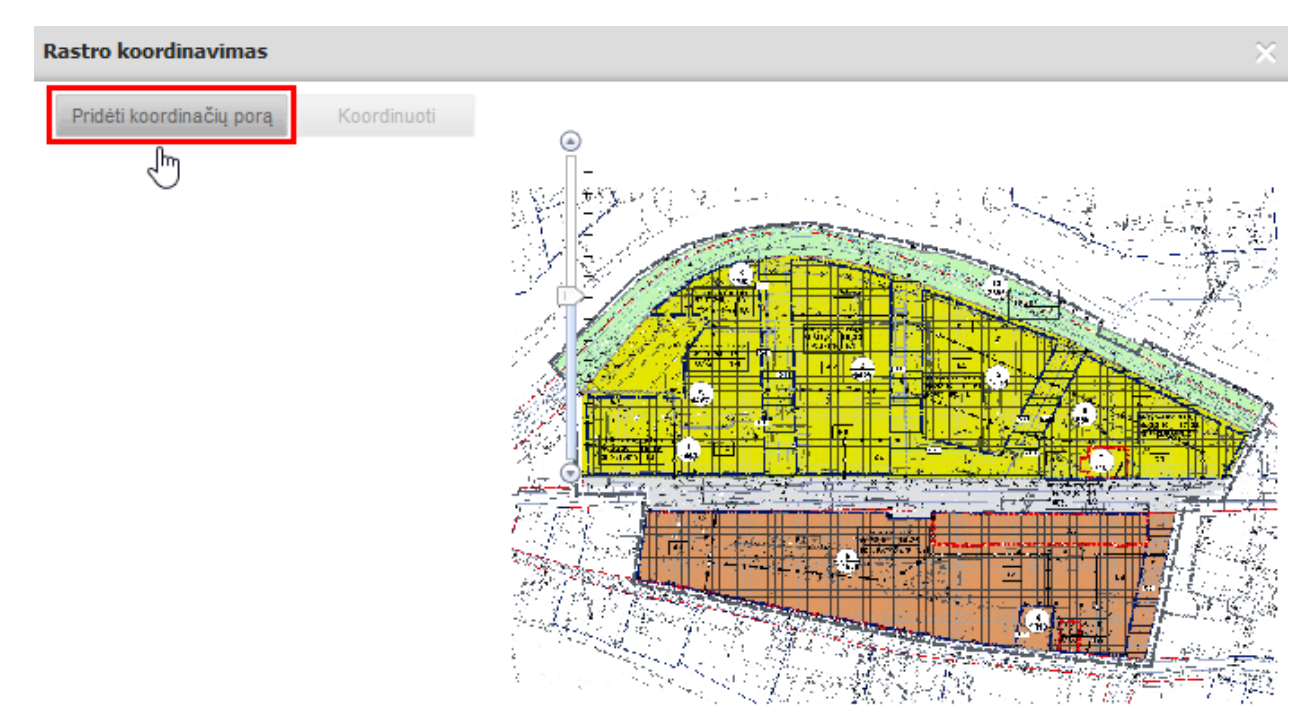

**Iliustracija 249. Koordinačių poros pridėjimas**

Atsiranda brėžinio ir žemėlapio koordinačių laukeliai. Spaudžiamas mygtukas *Brėžinys (X,Y):* (1), tada brėžinyje su žymekliu spaudžiama ant koordinačių susikirtimo taško (2):

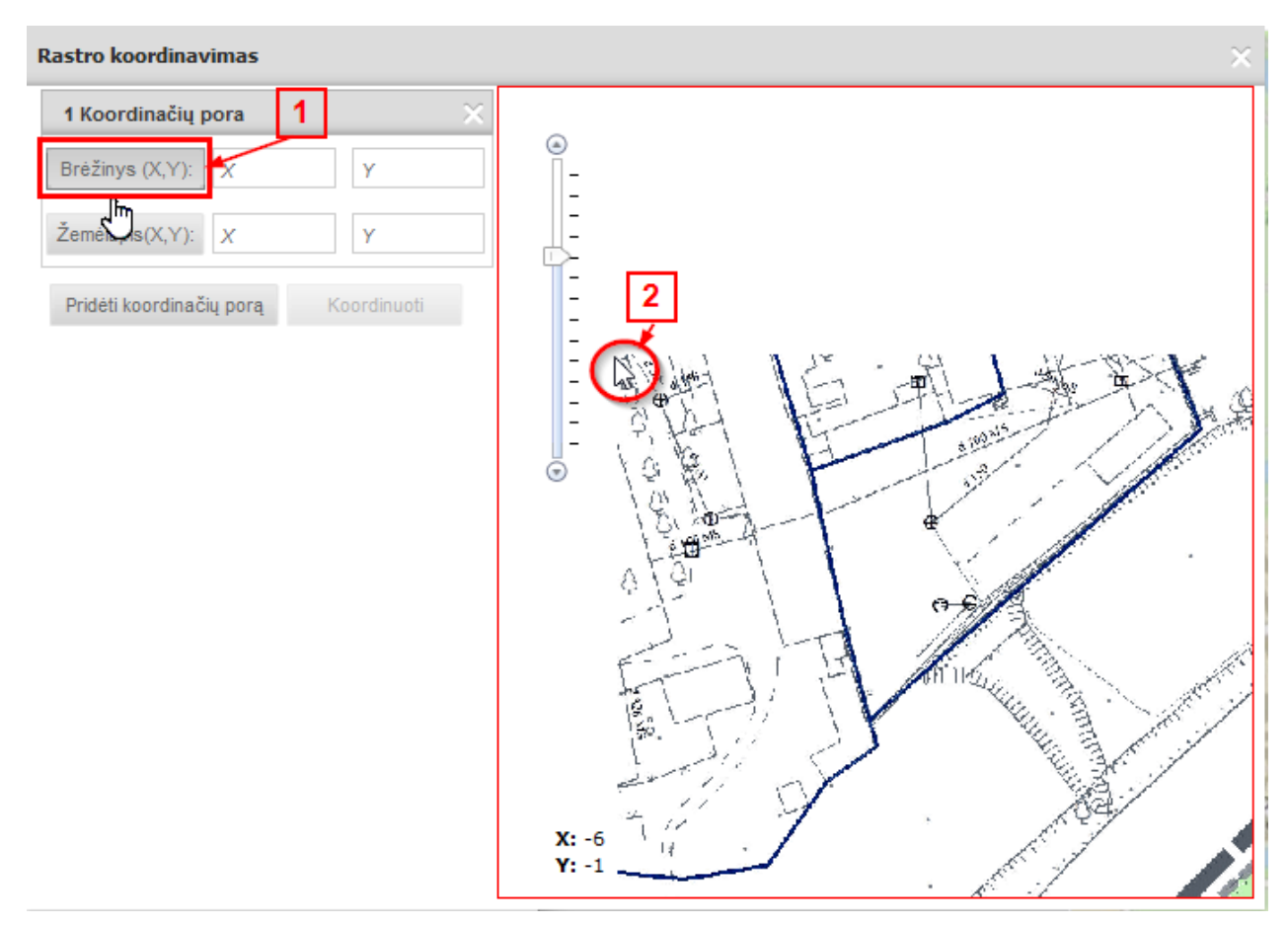

**Iliustracija 250. Nekoordinuotų rastrinių brėžinių koordinačių susiejimas**

Koordinačių laukeliai užsipildo automatiškai ir brėžinyje pažymima pirmosios koordinačių poros vieta su numeriu. Tačiau koordinates galima koreguoti rankiniu būdu, tam tikslui su pelės kairiuoju klavišu paspaudžiama ant koreguojamo laukelio.

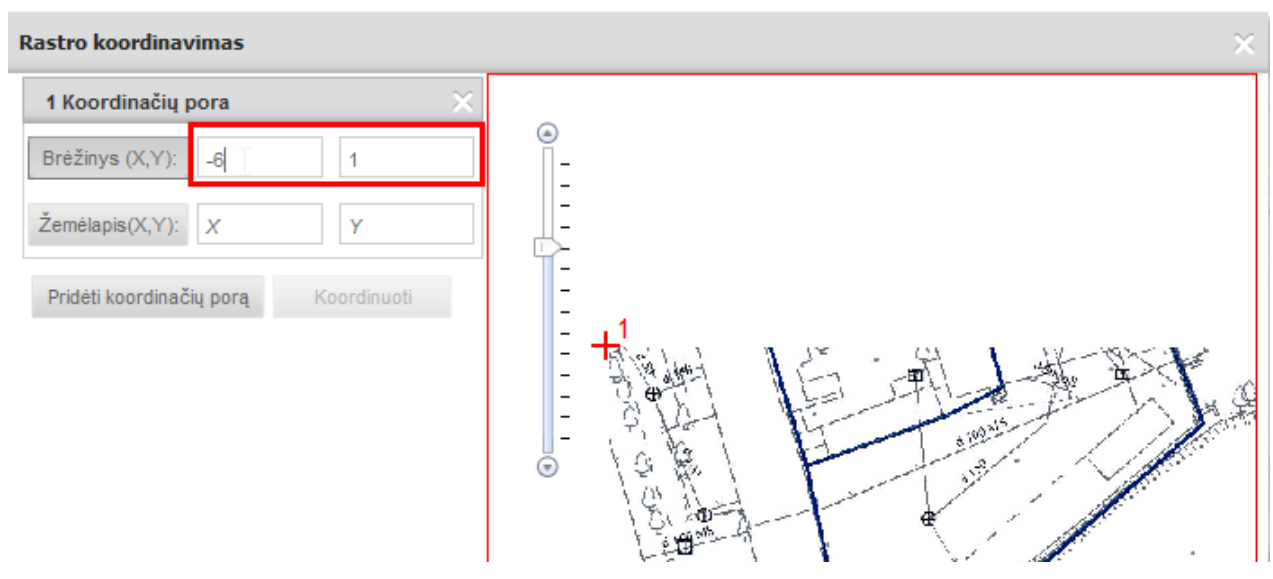

**Iliustracija 251. Rankinis koordinačių koregavimas**
Tokiu pačiu principu įvedamos ir žemėlapio koordinatės: spaudžiamas mygtukas *Žemėlapis (X,Y):*, tada žemėlapyje su žymekliu spaudžiama ant koordinačių susikirtimo taško (2):

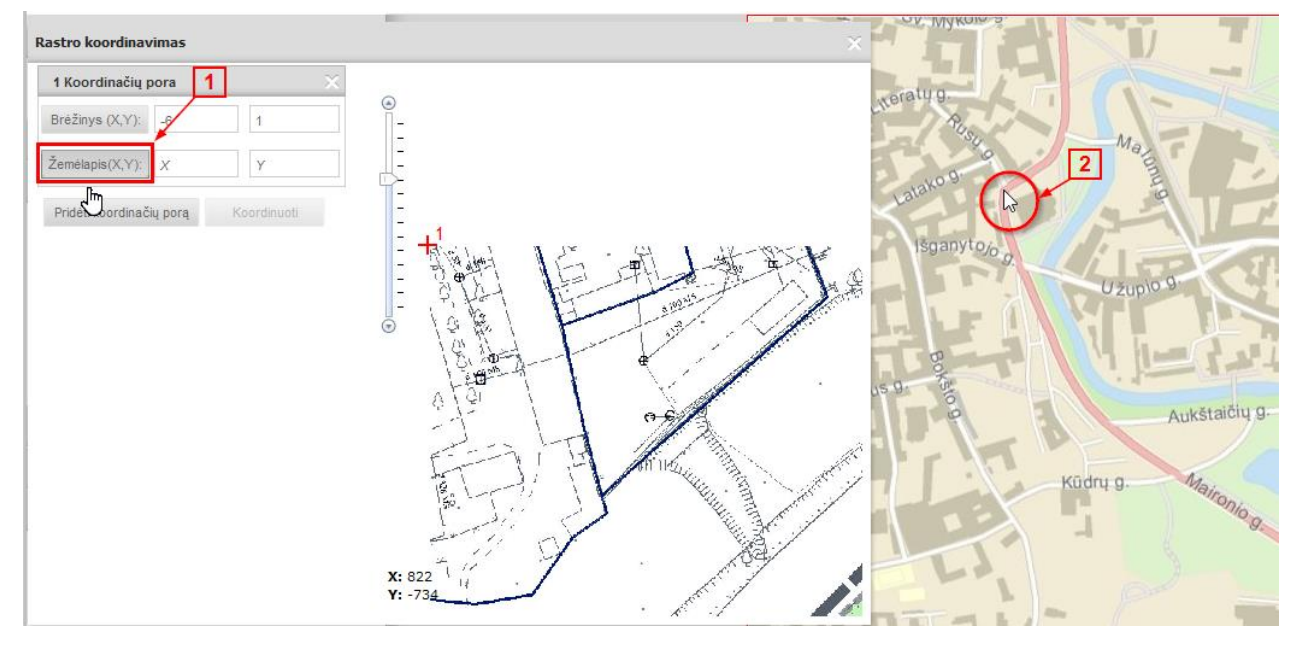

**Iliustracija 252. Nekoordinuotų rastrinių brėžinių koordimačių įvedimas žemėlapyje**

Koordinačių laukeliai užsipildo automatiškai ir brėžinyje pažymima pirmosios koordinačių poros vieta su numeriu.

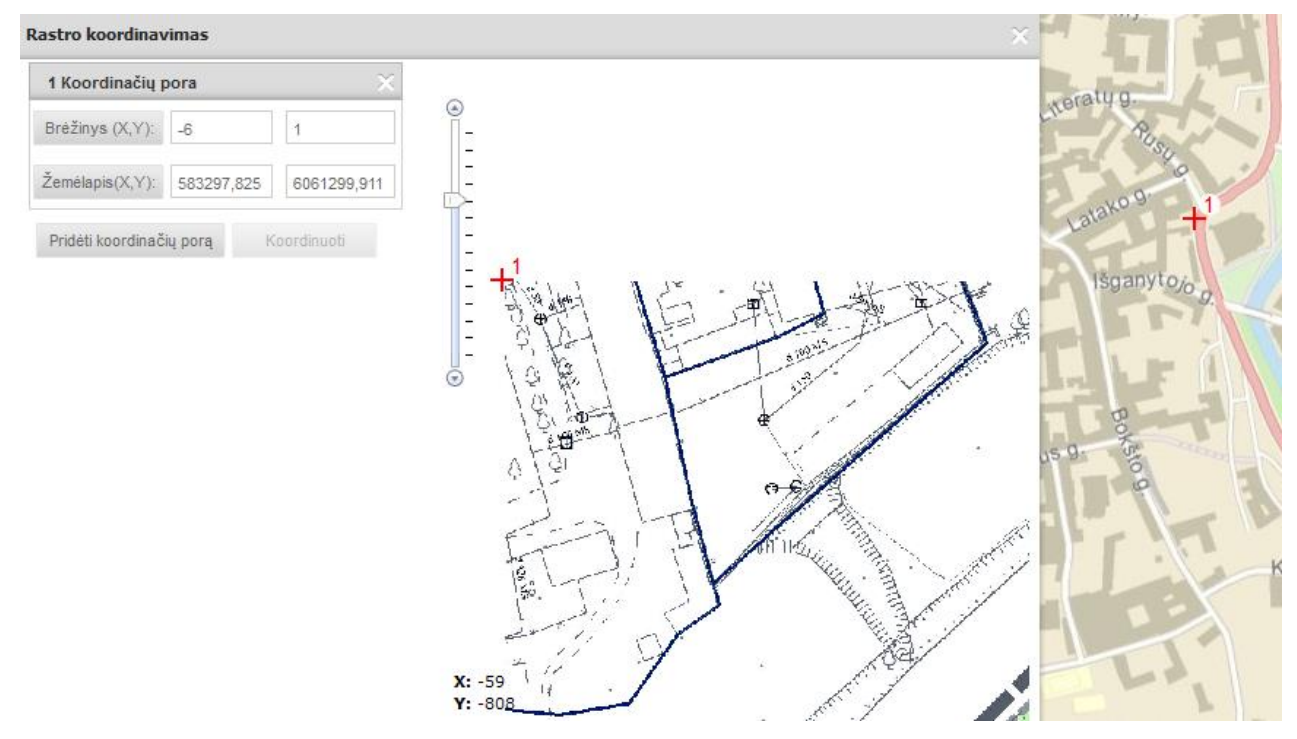

**Iliustracija 253. Koordinačių pažymėjimas**

Jeigu reikia, koordinates galima įvesti/redaguoti rankiniu būdu. Antroji koordinačių pora pridedama, paspaudus mygtuką *Pridėti koordinačių porą.*

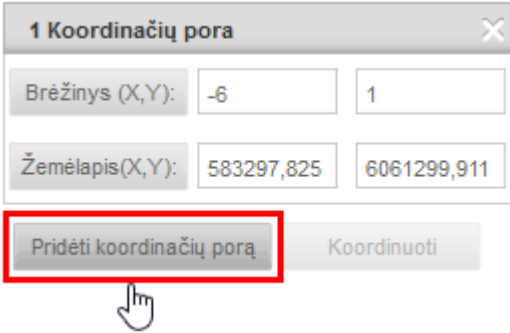

**Iliustracija 254. Koordinačių poros pridėjimas**

Atveriami antros koordinačių poros nauji laukeliai. Jie užpildomi tokiu pačiu principu kaip aprašyta aukščiau. Tokiu principu pridedamos visos koordinačių poros. Ir brėžinyje, ir žemėlapyje matomi pažymėti pririšimo taškai. Jeigu nieko keisti nereikia, spaudžiamas mygtukas *Koordinuoti.*

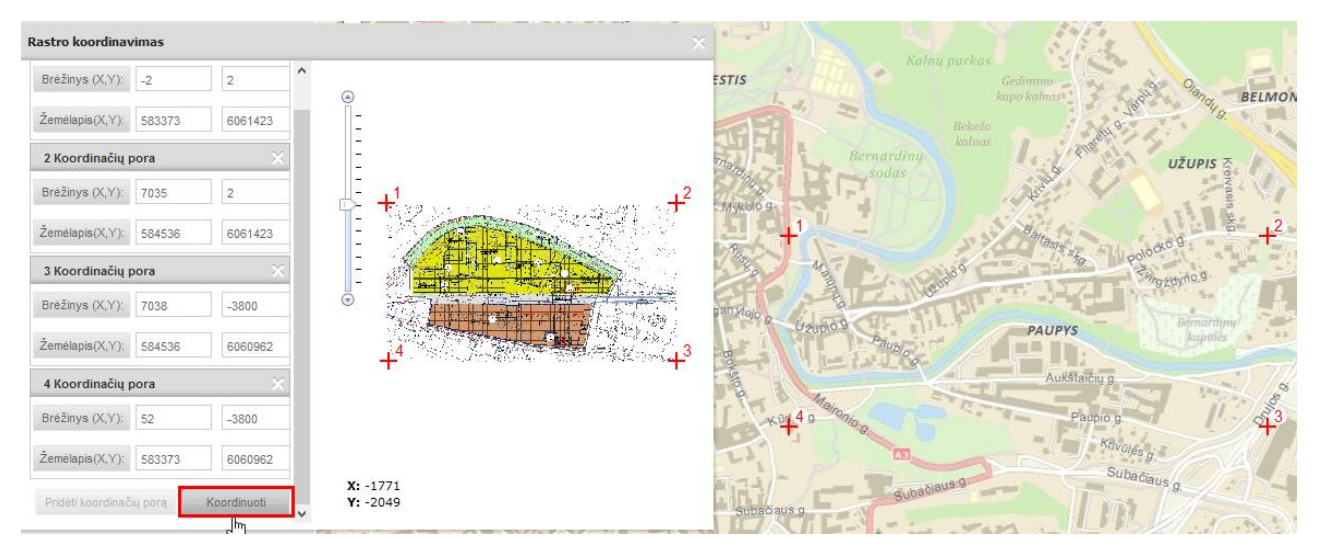

**Iliustracija 255. Mygtukas "Koordinuoti"**

Įvykdžius koordinavimą tarpinį rezultatą galima peržiūrėti žemėlapyje, įjungus varnelę

ties mygtuku **K**Peržiūrėti . Laikinas rastrinis brėžinys pridedamas į sluoksnių sąrašą. Naudotojas gali įsitikinti ar koordinavimas pavyko sėkmingai. Pasirinkus *Įkelti brėžinį,*  vykdomas galutinis brėžinio įkėlimas į sistemą.

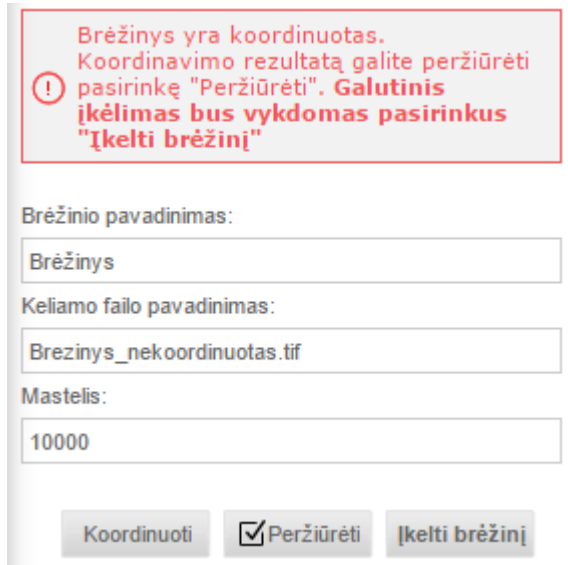

**Iliustracija 256. Brėžinio įkėlimas**

## **16.5 Vektorinių sprendinių tvarkymas**

Sprendinių tvarkymas atliekamas projekto rengimo etape, tvarkant dokumentą TPD sprendiniai. Žemėlapių naršyklė, skirta tvarkyti sprendiniams, įjungiama dokumentų valdymo sistemoje.

Nagrinėjamo TPD kortelėje pasirinkite Rengimo etapą ir atidarykite dokumentą "TPD Sprendiniai".

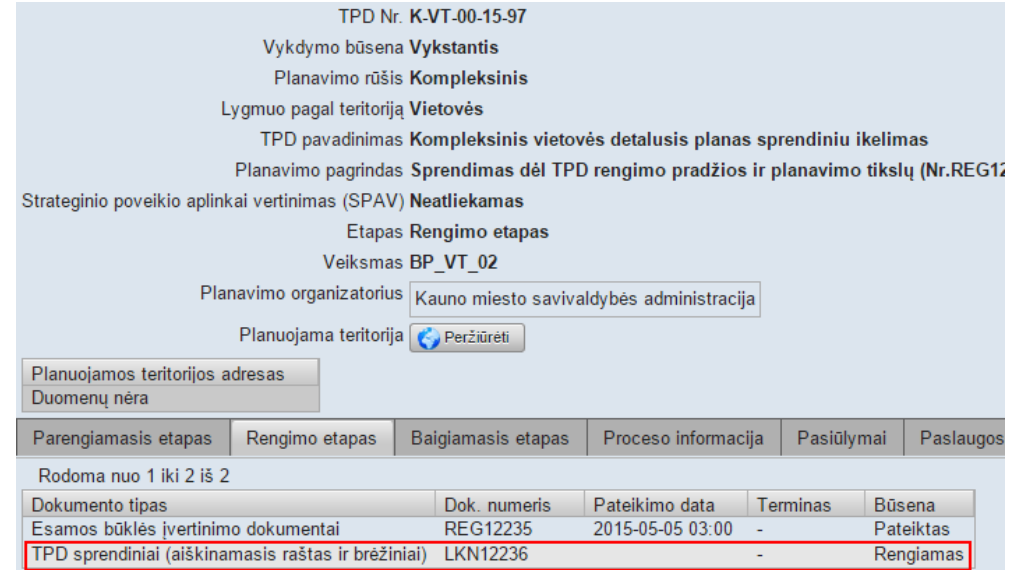

**Iliustracija 257. Vektorinių sprendinių tvarkymas**

Sprendinių dokumento kortelėje įjunkite redagavimo režimą ir pasirinkite mygtuką *Tvarkyti sprendinius*.

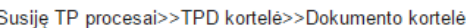

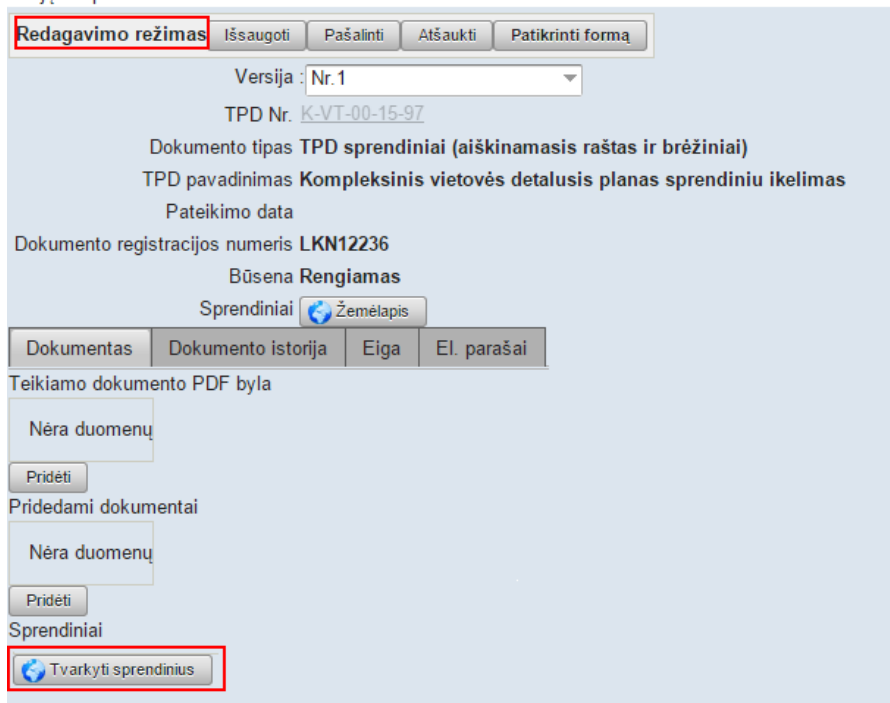

**Iliustracija 258. Tvarkyti sprendinius**

### **16.5.1 Sprendinių įkėlimas naudojant iš anksto parengtus failus**

Į sistemą įkeliami sprendinių vektoriniai duomenys turi būti parengti išorinėmis priemonėmis

Sprendiniams (vektoriniams duomenims) įkelti skirtas mygtukas *Įkelti sprendinį:*

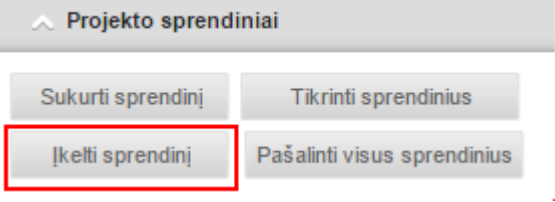

**Iliustracija 259. Įkelti sprendinį**

Atsidariusiame lange spaudžiamas mygtukas *Pasirinkti sprendinio dokumentą.* Atkreipkite dėmesį, kad šiame lange pateikiama informacija apie sluoksnius, į kuriuos turi būti patalpinti sprendiniai.

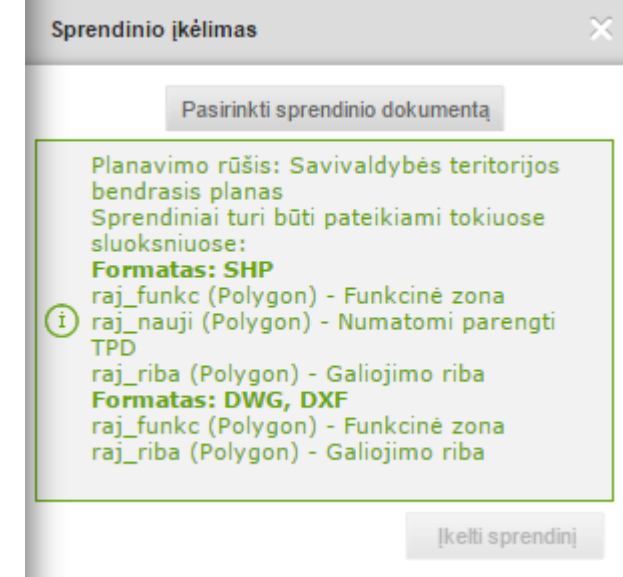

**Iliustracija 260. Nekoordinuotų rastrinių brėžinių koordinavimas**

Pasirenkami vektoriniai duomenys (DWG, DXF ar SHAPE bylą, archyvuotą ZIP) iš kompiuterio ir spaudžiamas mygtukas *Įkelti sprendinį.*

Įkėlus sprendinį, pranešama kiek sluoksnių ir objektų įkelta. Keliant sprendinius galima pateikti ir perteklinius sluoksnius, kurie neatitinka specifikacijos – tokiu atveju jie pateikiami atskirame sąraše Įkelti sluoksniai matomi lange *Sprendiniai.* 

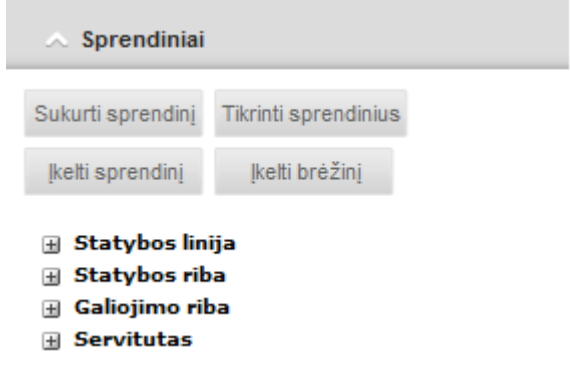

Jei įkeltuose sprendiniuose pastabėti netikslumai, juos galima ištrinti iš žemėlapio ir patikslinus išorinėmis priemonėmis, pakartotinai įkelti į žemėlapį. Norint pašalinti sprendinius spaudžiamas mygtukas *Pašalinti visus sprendinius.*

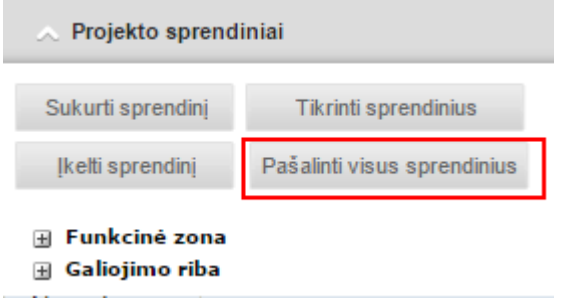

#### **Iliustracija 261. Pašalinti visus sprendinius**

## **16.5.2 Naujo sprendinio sukūrimas**

Esant poreikiui, sistemoje yra galimybė sukurti naują objektą (sprendinį), įvesti jo geometriją ir atributinę informaciją.

Sukuriant sprendinį projekto skydelyje pasirenkamas mygtukas "Sukurti sprendinį"

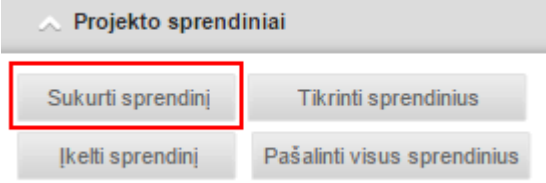

**Iliustracija 262. Sukurti sprendinį**

Atsidariusiame sprendinio sukūrimo dialogo lange pateikiami leistini sprendinių tipai pagal pasirinktą planavimo dokumento tipą. Naudotojas nurodo kokį sprendinį pageidauja sukurti ir spaudžia *Sukurti sprendinį*.

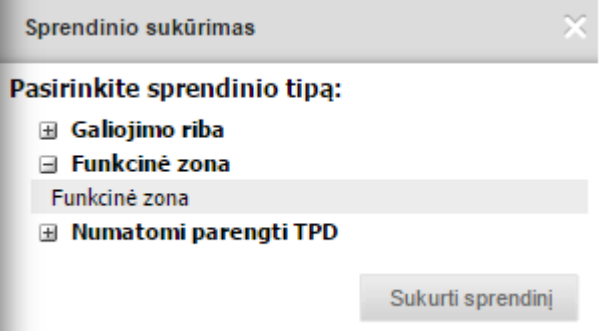

**Iliustracija 263. Sprendinio kūrimas**

Sukūrus naują sprendinį, reikia įvesti jo vietą geometrinės informacijos redagavimo priemonėmis, įvesti atributinę informaciją, kaip aprašyta ankstesniuose skyreliuose.

Sprendinys išsaugomas paspaudus mygtuką *Išsaugoti pakeitimus*.

Atkreipkite dėmesį, kad pakeitimus leidžiama išsaugoti tik tada, kai yra nurodyta erdvinio objekto vieta žemėlapyje.

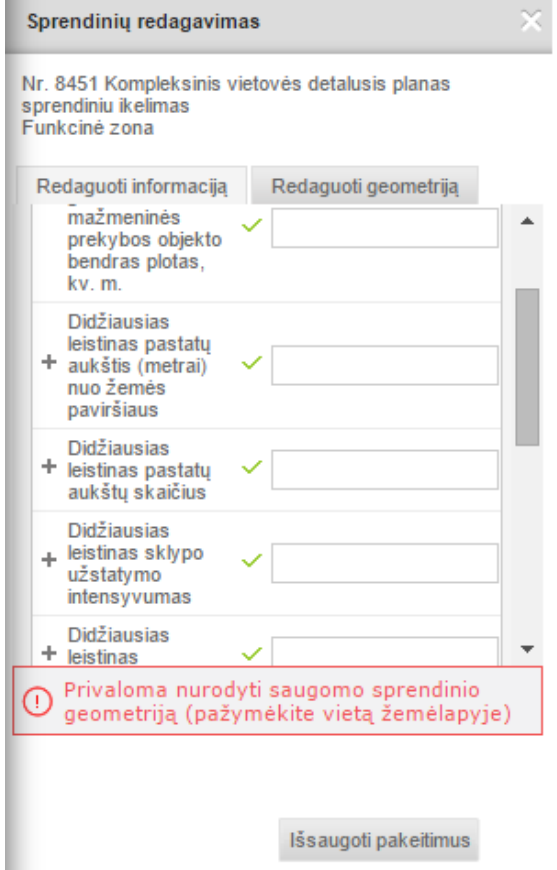

**Iliustracija 264. Sprendinio duomenų laukai**

#### **16.5.3 Atributinės informacijos redagavimas**

Įkeltus sprendinius galima redaguoti. Norint redaguoti duomenis, naudotojas lange *Sprendiniai* turi išskleisti sluoksnių grupę ir pasirinkti nagrinėjamą objektą (1).Tada atsiveria naujas langas "Projekto sprendinio informacija", kuriame spaudžiamas mygtukas *Redaguoti* (2).

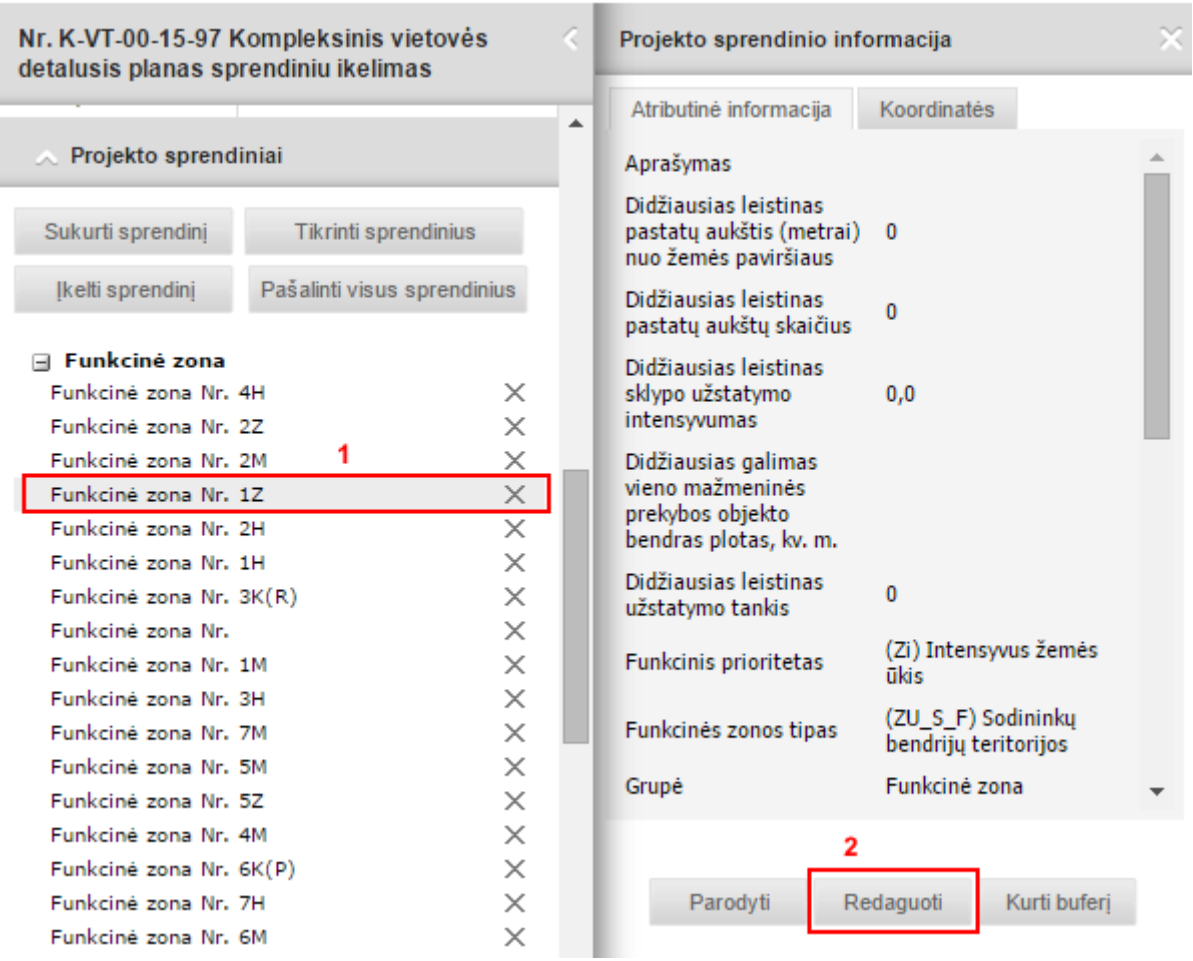

**Iliustracija 265. Atributinės informacijos redagavimas**

Atidaromas sprendinių redagavimo langas, kuriame galima redaguoti geometriją arba atributinę informaciją.

Objekto atributinė informacija koreguojama, paspaudus skirtuką *Redaguoti informaciją.* Laukų reikšmės redaguojamos, paspaudus stulpelyje *Reikšmė* ant laukelio:

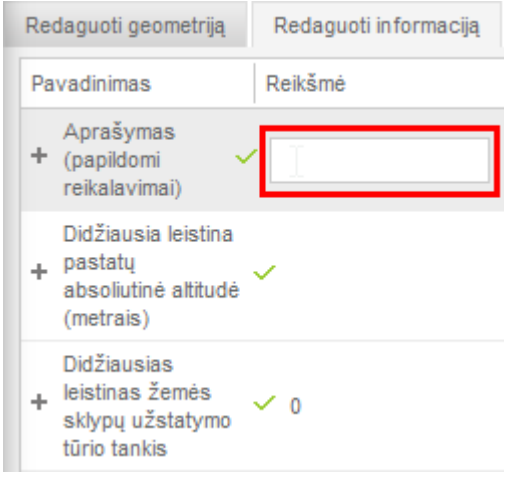

**Iliustracija 266. Reikšmės įvedimas**

Jeigu atributui naudojamas klasifikatorius, pateikiamas klasifikatoriaus reikšmių sąrašas, kuriame naudotojas turi nurodyti įvedamą reikšmę.

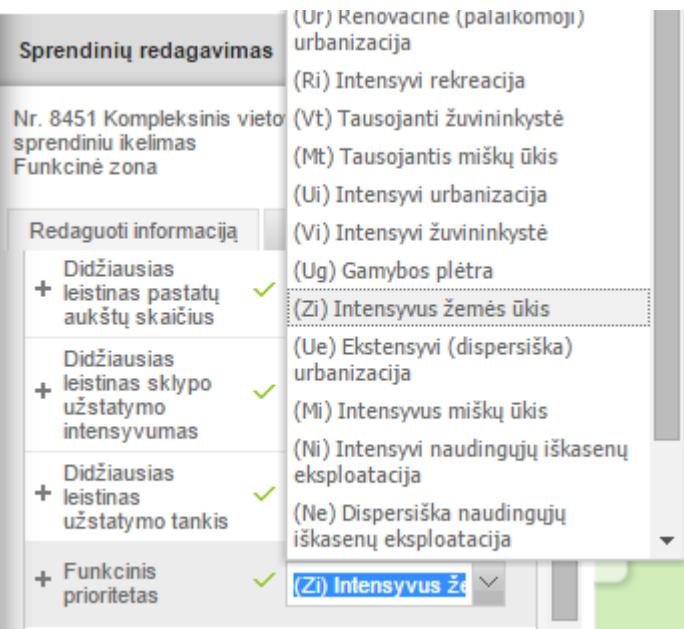

**Iliustracija 267. Reikšmių klasifikatorius**

Kai kuriais atvejais teritorijoje gali būti nurodomas keletas atributų (pvz. funkcinis prioritetas). Papildomas atributas pridedamas paspaudus mygtuką *Pridėti atributą:*

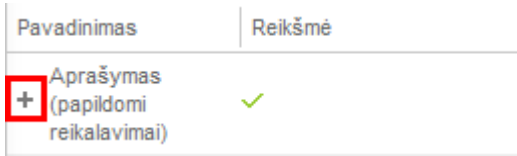

**Iliustracija 268. Atributo pridėjimas**

Kai kuriais atvejais svarbu pažymėti, kad vienas iš keleto nurodytų atributų yra pagrindinis, tokiu atveju prie jo pažymima žalia varnelė  $\checkmark$ .

Atlikti pakeitimai išsaugomi paspaudus mygtuką *Išsaugoti pakeitimus*, o redagavimo langas uždaromas, paspaudus mygtuką *Baigti redagavimą.*

Baigę redagavimą nepamirškite pasitikrinti ar visa informacija yra įvesta teisingai. Klaidų tikrinimui naudokite mygtuką "**Tikrinti sprendinius**".

## **16.5.4 Objekto geometrijos įvedimas ir tvarkymas**

Norint atlikti objekto geometrijos redagavimą, reikia pasitrinkti objektą sprendinių sąraše, įjungti sprendinio redagavimą ir pasirinkti kortelę *Redaguoti geometriją*, kur naudotojas mato geometrijos įvedimo ir tvarkymo įrankius. Priklausomai nuo objekto

tipo, gali būti poligono **arba linijos braižymo įrankis.** 

Nubrėžti poligoną mygtukas (1) įjungia geometrijos braižymo įrankį (2):

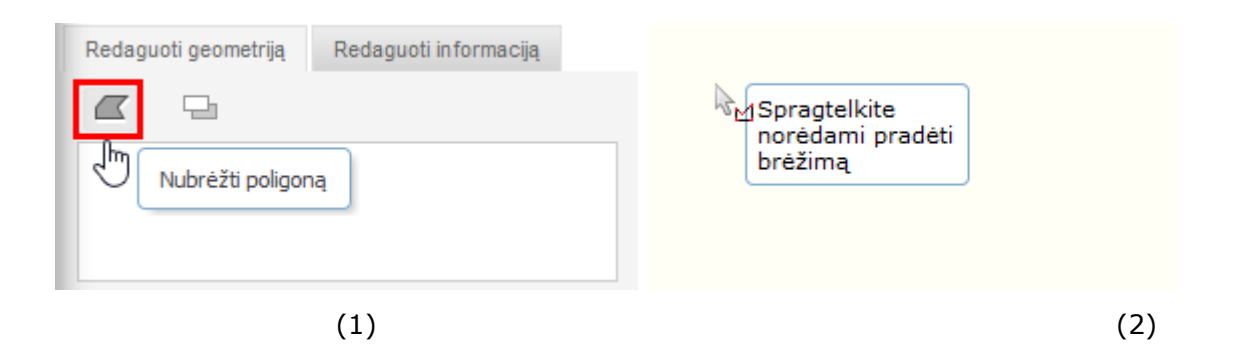

Baigus braižyti, plotas išryškinamas ir automatiškai sugeneruojamas koordinačių sąrašas.

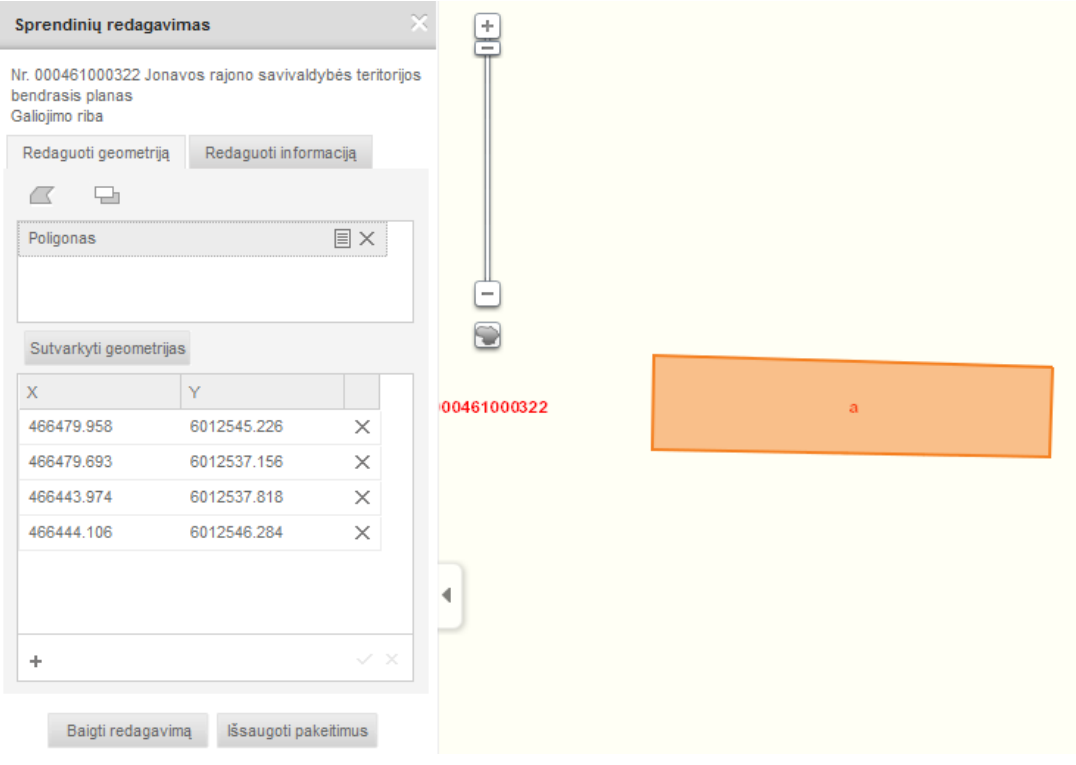

**Iliustracija 269. Automatiškai sugeneruotas koordinačių sąrašas**

Sprendinys gali būti sudarytas iš kelių atskirų poligonų. Visi nauji poligonai yra braižomi su tuo pačiu įrankiu *Nubrėžti poligoną*.

Mygtukas *Kirpti pagal poligoną* leidžia iškirpti skylę anksčiau nubrėžtame plote. Paspaudus mygtuką, įjungiamas braižymo įrankis, kuriuo naudotojas turi nubraižyti plotą. Pabaigus braižymą, plotas automatiškai iškerpamas.

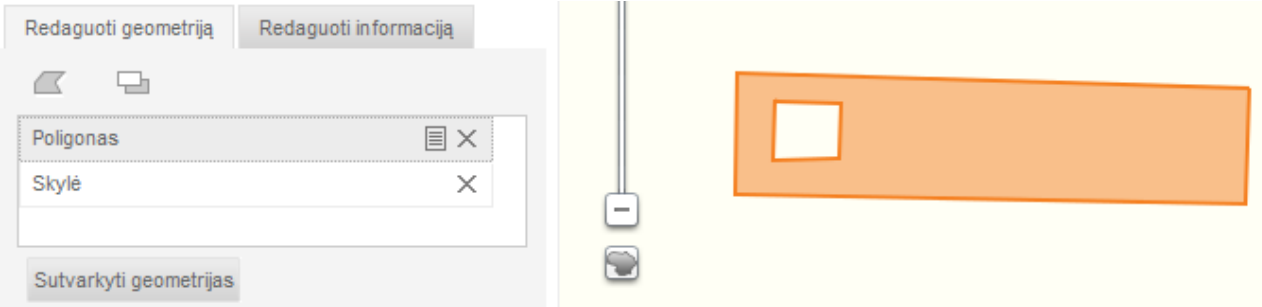

**Iliustracija 270. Kirpimas pagal poligoną**

Žemėlapyje galima redaguoti objekto viršūnes, tam spaudžiamas mygtukas *Redaguoti viršūnes:*

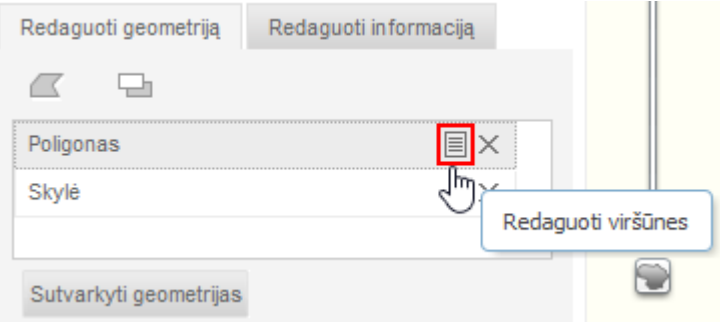

**Iliustracija 271. Viršūnių redagavimas**

Ploto viršūnės tampa redaguojamos. Naudotojas gali perstumti ploto viršūnes pertempdamas tamsius taškus (1), o naujos viršūnės sukuriamos pertempiant šviesius taškus (2):

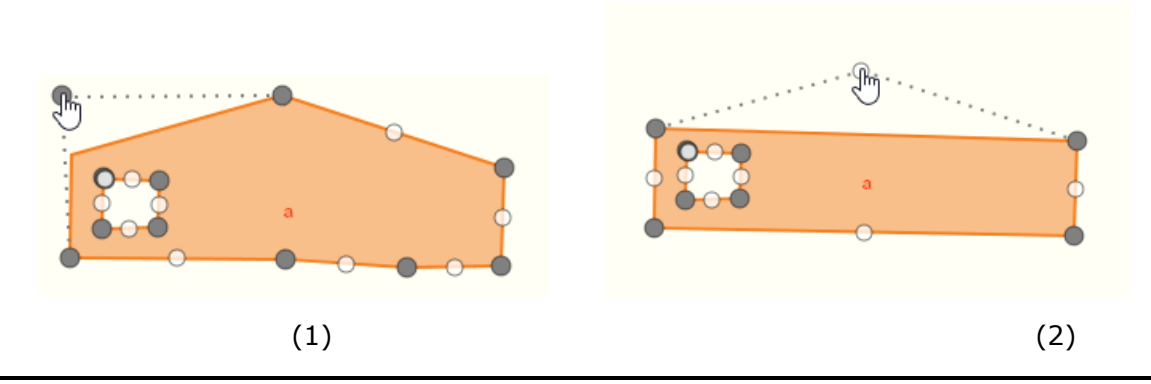

Atlikus norimus pakeitimus, naudotojas turi paspausti mygtuką *Išsaugoti pakeitimus:*

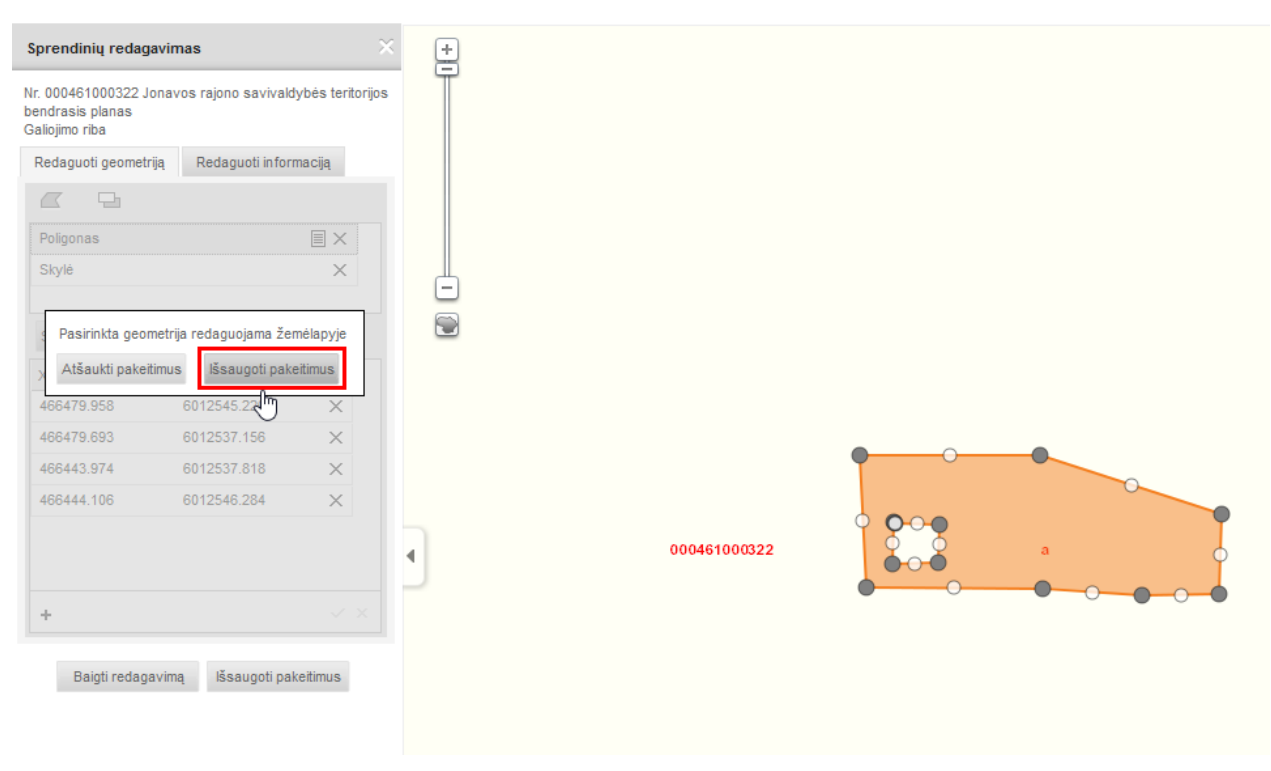

**Iliustracija 272. Pakeitimų išsaugojimas**

Plotą taip pat galima redaguoti keičiant jo koordinates per koordinačių sąrašą. Naujų koordinačių įvedimui skirti tvarkymo įrankiai:

*Pridėti naują koordinatę* mygtukas sukuria naują koordinačių laukelį, kuriame reikia įvesti norimų koordinačių XY:

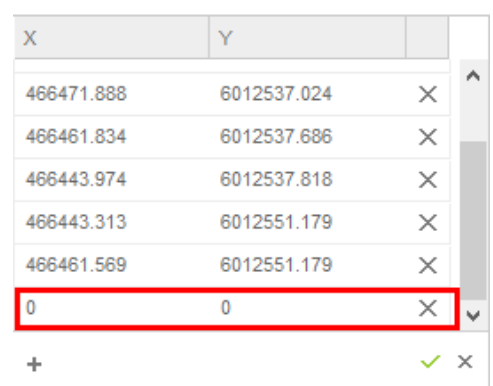

**Iliustracija 273. Naujos koordiantės pridėjimas**

 $\times$ *Pašalinti koordinates* mygtukas leidžia pašalinti pasirinktas koordinates sąraše.

| X          |             |          |          |
|------------|-------------|----------|----------|
| 466471.888 | 6012537.024 | ×        |          |
| 466461.834 | 6012537.686 | $\times$ |          |
| 466443.974 | 6012537.818 | ×        |          |
| 466443.313 | 6012551.179 | $\times$ |          |
| 466461.569 | 6012551.179 | ×        |          |
| o          | ٥           |          |          |
|            |             |          | $\times$ |

**Iliustracija 274. Koordiantės šalinimas**

*Atnaujinti pakeitimus* mygtukas leidžia išsaugoti naudotojo naujai įvestas koordinates. Mygtukas tampa aktyvus, tik sukūrus naują koordinačių laukelį. Tik paspaudus šį mygtuką, žemėlapyje vaizduojamas plotas atnaujinamas pagal pakeistą koordinačių sąrašą.

*Atšaukti pakeitimus* mygtukas leidžia atšaukti naudotojo įvestas koordinates. Mygtukas tampa aktyvus, tik sukūrus naują koordinačių laukelį.

Atlikę objekto redagavimą, nepamirškite išsaugoti pakeitimus.

# **16.5.5 Sprendinių tikrinimas**

Sprendiniams tikrinti skirtas mygtukas *Tikrinti sprendinius:*

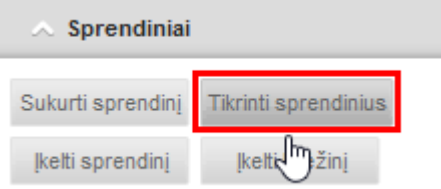

**Iliustracija 275. Sprendinių tikrinimas**

Paspaudus šį mygtuką, atidaroma tikrinimo ataskaita, kurioje pateikiama informacija apie sprendinių atributus. Norint patikrinti ir sprendinių geometriją, spaudžiamas mygtukas *Tikrinti geometrinius objektus.*

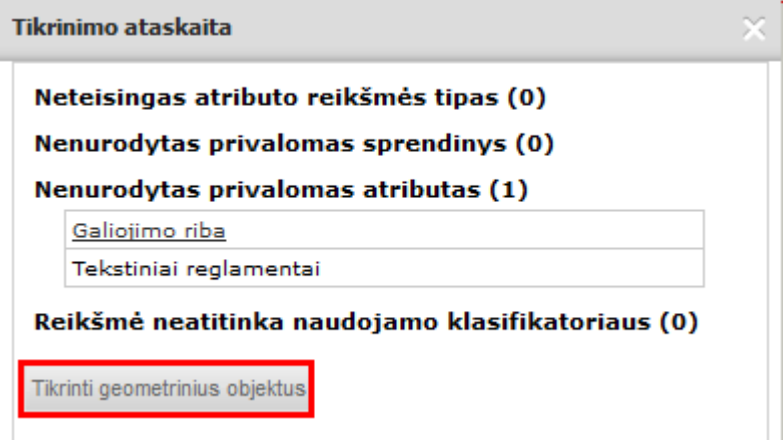

**Iliustracija 276. Tikrinti geometrinius objektus**

Tame pačiame tikrinimo ataskaitos lange, sugeneruojama geometrinių objektų tikrinimo ataskaita:

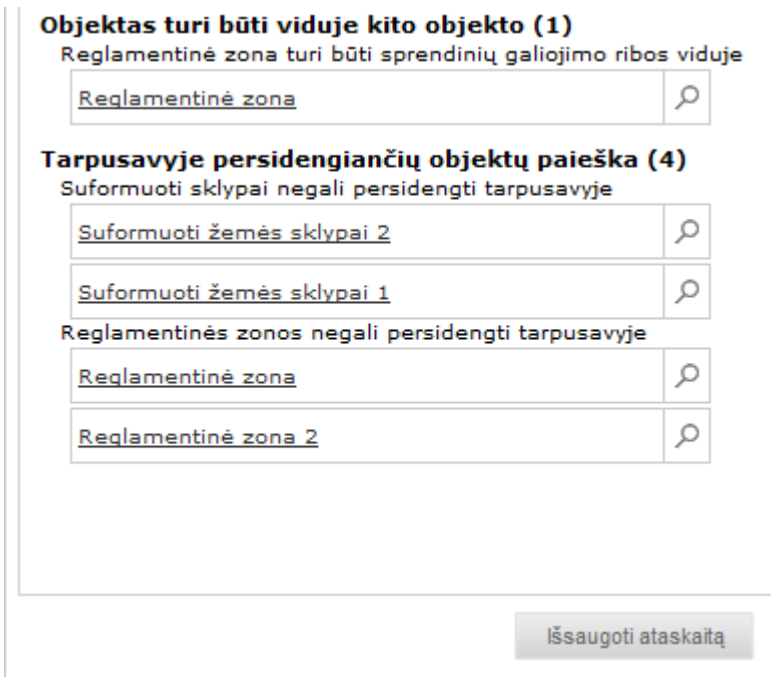

**Iliustracija 277. Objektų tikrinimo ataskaita**

Šalia įrašo paspaudus mygtuką *Parodyti žemėlapyje*, žemėlapyje priartinamas objektas. Ataskaitą galima išsaugoti, paspaudus mygtuką *Išsaugoti ataskaitą* ir paspaudus ant nuorodos. Tada atveriamas dokumento išsaugojimo langas, kuriame naudotojas turi nurodyti dokumento išsaugojimo direktoriją.

### **16.5.6 Generuoti PDF**

Sprendinių PDF dokumento generavimo funkcionalumas skirtas brėžinio suformavimui PDF formatu, siekiant užtikrinti sistemoje įkeltų duomenų autentiškumą

Galima sugeneruoti iš įkelto sprendinio PDF dokumentą. Spaudžiamas mygtukas *Generuoti PDF***:**

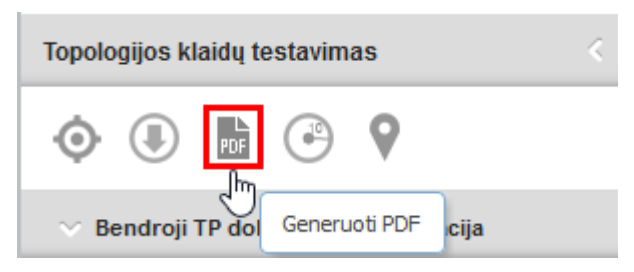

**Iliustracija 278. Generuoti PDF**

Atkreipkite dėmesį, kad PDF dokumentą leidžiama sugeneruoti tik tuo atveju, jeigu sprendiniai neturi klaidų. Jeigu sprendiniuose yra klaidų, pirmiausia ištaisykite jas.

Atidaromas PDF generavimo langas, kuriame pasirenkamas šablonas (1), įrašomas dokumento pavadinimas (2), pasirenkamas mastelis (3) ir spaudžiamas mygtukas *Parodyti spausdinamą aprėptį* (4). Žemėlapyje parodoma spausdinimo aprėptis (5). Tada spaudžiamas mygtukas *Generuoti PDF* (6). Veiksmai parodyti žemiau esančiame paveiksle:

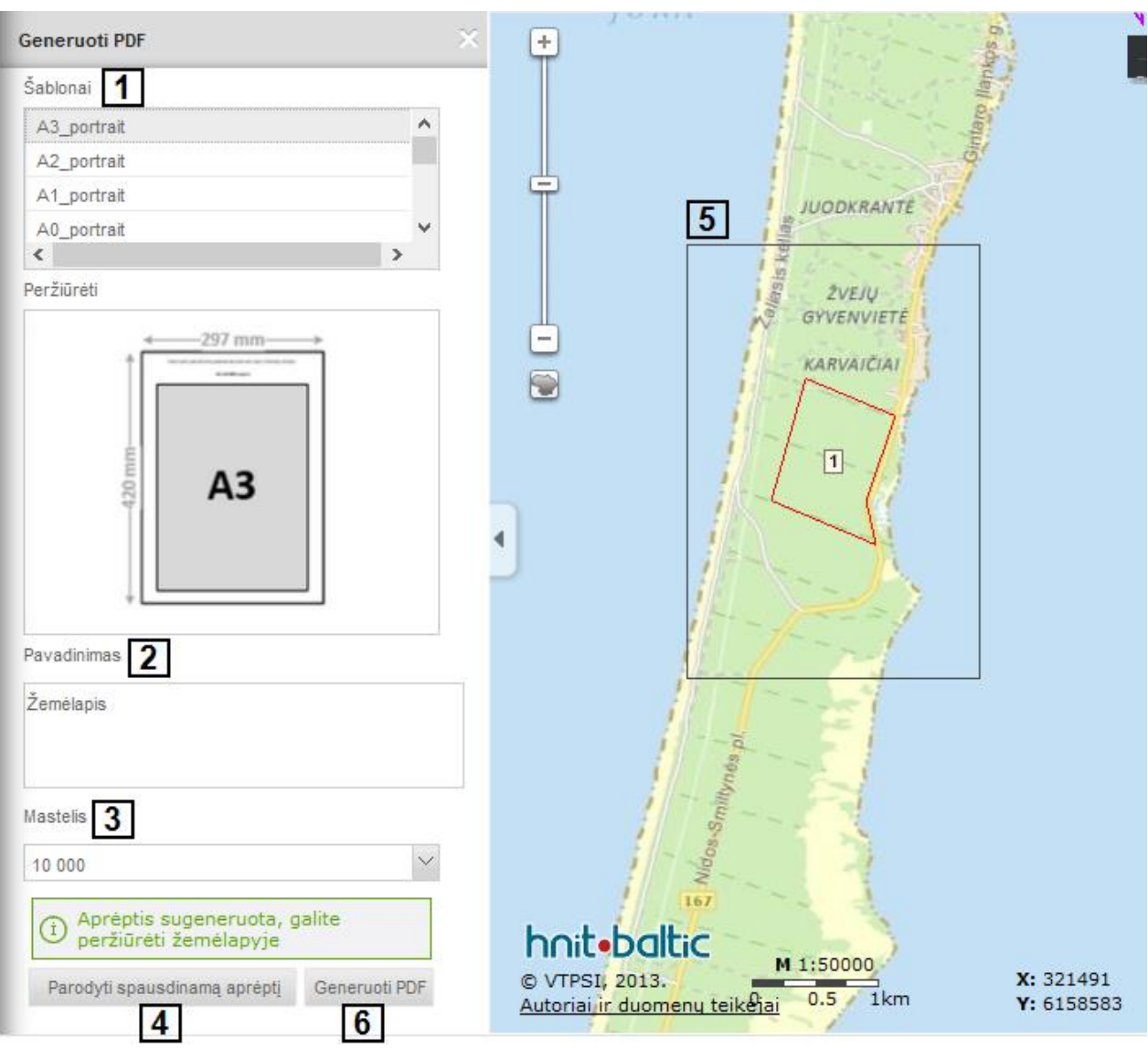

**Iliustracija 279. PDF generavimas**

Sėkmingai sugeneruotas brėžinys yra patalpinamas DVS sistemoje, jį galima peržiūrėti ir žemėlapių naršyklės failų sąraše.

PDF brėžinyje pateikiama:

- 1. Titulinis lapas, kuriame yra planuojamo dokumento pavadinimas, lapų išdėstymo schema
- 2. Sutartinių ženklų lapas
- 3. Žemėlapio lapai pasirinkto
- 4. PDF dokumento prieduose (attachments) turėtų būti dokumentas GML formatu jame saugoma sprendinių vektorinė ir atributinė informacija.

# **16.5.7 Atsisiųsti sprendinius**

Paspaudęs mygtuką , dokumento apraše vartotojas turi pasirinkti norimą duomenų formatą.

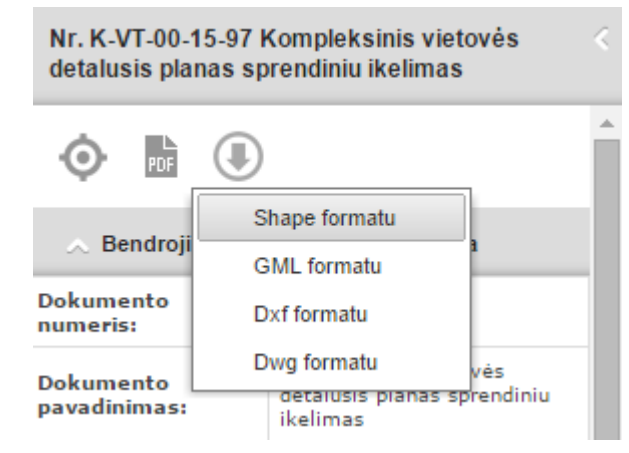

**Iliustracija 280. Duomenų formato pasirinkimas atsisiunčiant sprendimą**

Pasirinkus formatą, pradedamas generuoti sprendinių failas. Apie tai informuojama<br>pranešimu žemėlanio naršyklės viršuje zusininkas sur dokumentas pranešimu žemėlapio naršyklės viršuje **inklas veneruojamas SHP dokumentas** . Sprendinius galima parsisiųsti paspaudus nuorodą žemėlapyje.

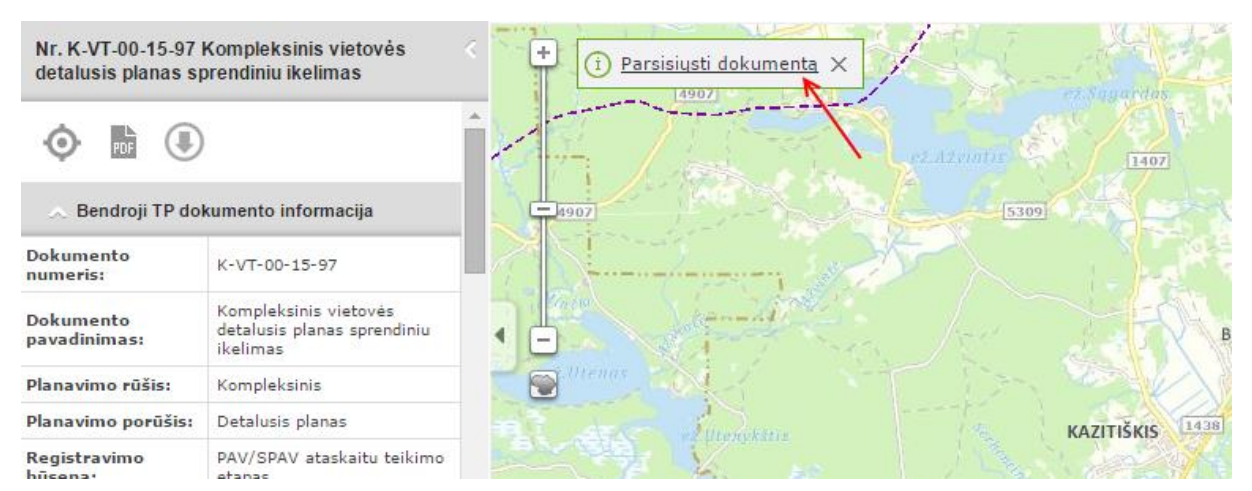

**Iliustracija 281. Sprendimo atsisiuntimo nuoroda**